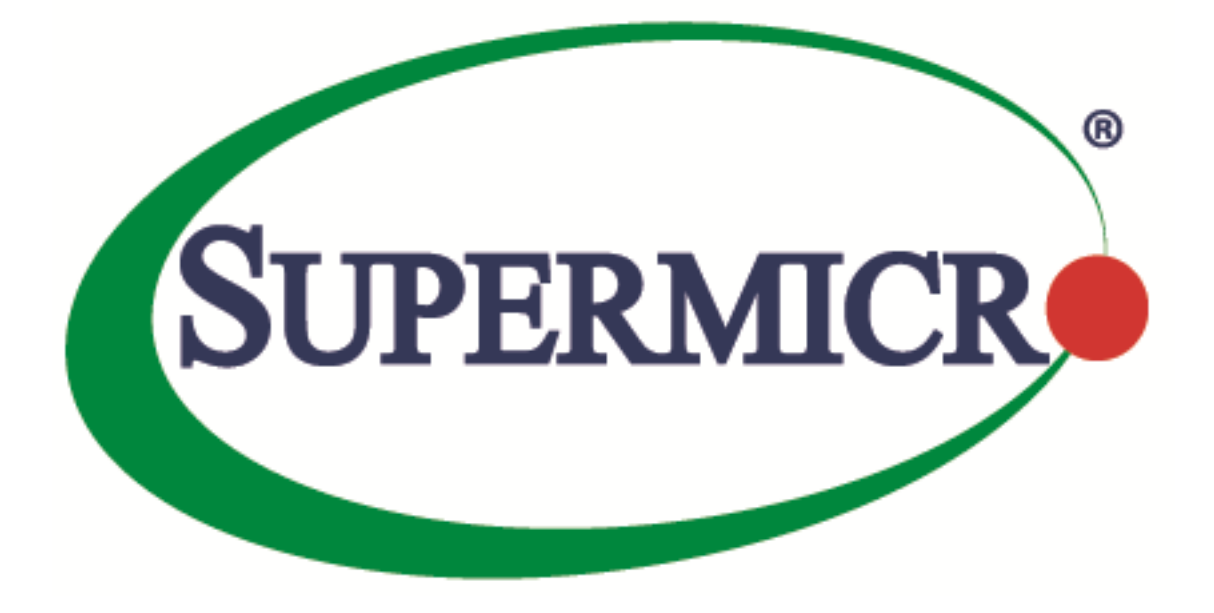

# **Supermicro Update Manager (SUM) User's Guide**

**Revision 2.4**

The information in this USER'S GUIDE has been carefully reviewed and is believed to be accurate. The vendor assumes no responsibility for any inaccuracies that may be contained in this document, makes no commitment to update or to keep current the information in this manual, or to notify any person organization of the updates. Please Note: For the most up-to-date version of this manual, please see our web site a[t www.supermicro.com.](http://www.supermicro.com/)

Super Micro Computer, Inc. ("Supermicro") reserves the right to make changes to the product described in this manual at any time and without notice. This product, including software, if any, and documentation may not, in whole or in part, be copied, photocopied, reproduced, translated or reduced to any medium or machine without prior written consent.

DISCLAIMER OF WARRANTY ON SOFTWARE AND MATERIALS. You expressly acknowledge and agree that use of the Software and Materials is at your sole risk. FURTHERMORE, SUPER MICRO COMPUTER INC. DOES NOT WARRANT OR MAKE ANY REPRESENTATIONS REGARDING THE USE OR THE RESULTS OF THE USE OF THE SOFTWARE OR MATERIALS IN TERMS OF THEIR CORRECTNESS, ACCURACY, RELIABILITY, OR OTHERWISE. NO ORAL OR WRITTEN INFORMATION OR ADVICE GIVEN BY SUPER MICRO COMPUTER INC. OR SUPER MICRO COMPUTER INC. AUTHORIZED REPRESENTATIVE SHALL CREATE A WARRANTY OR IN ANY WAY INCREASE THE SCOPE OF THIS WARRANTY. SHOULD THE SOFTWARE AND/OR MATERIALS PROVE DEFECTIVE, YOU (AND NOT SUPER MICRO COMPUTER INC. OR A SUPER MICRO COMPUTER INC. AUTHORIZED REPRESENTATIVE) ASSUME THE ENTIRE COST OF ALL NECESSARY SERVICE, REPAIR, OR CORRECTION.

LIMITATION OF LIABILITY. UNDER NO CIRCUMSTANCES INCLUDING NEGLIGENCE, SHALL SUPER MICRO COMPUTER INC. BE LIABLE FOR ANY INCIDENTAL, SPECIAL, OR CONSEQUENTIAL DAMAGES THAT RESULT FROM THE USE OR INABILITY TO USE THE SOFTWARE OR MATERIALS, EVEN IF SUPER MICRO COMPUTER INC. OR A SUPER MICRO COMPUTER INC. AUTHORIZED REPRESENTATIVE HAS BEEN ADVISED OF THE POSSIBILITY OF SUCH DAMAGES.

Any disputes arising between manufacturer and customer shall be governed by the laws of Santa Clara County in the State of California, USA. The State of California, County of Santa Clara shall be the exclusive venue for the resolution of any such disputes. Super Micro's total liability for all claims will not exceed the price paid for the hardware product.

Manual Revision 2.4

Release Date: November 19, 2019

Unless you request and receive written permission from Super Micro Computer, Inc., you may not copy any part of this document.

Information in this document is subject to change without notice. Other products and companies referred to herein are trademarks or registered trademarks of their respective companies or mark holders.

Copyright © 2013-2019 by Super Micro Computer, Inc. All rights reserved. Printed in the United States of America

## <span id="page-2-0"></span>**Version History**

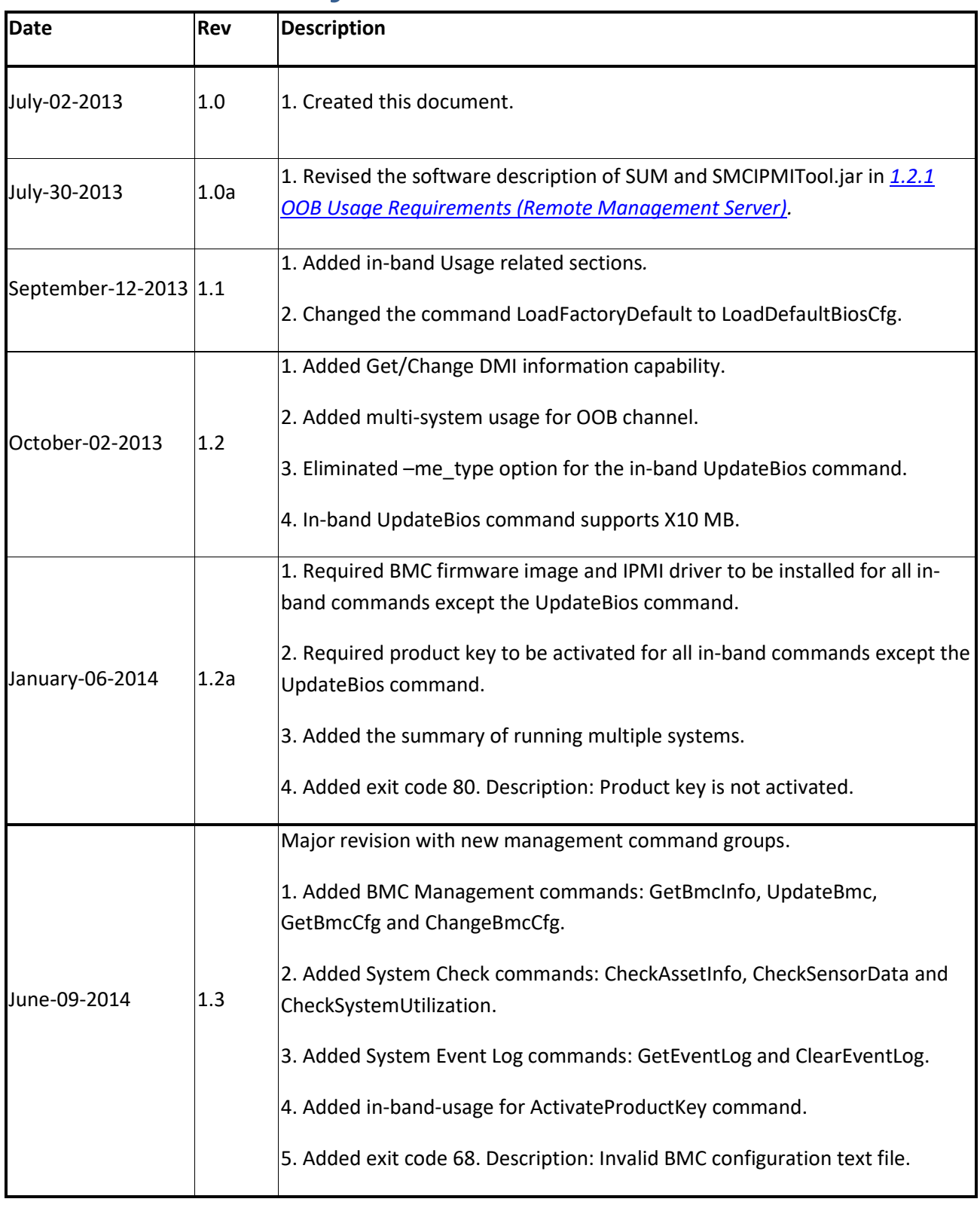

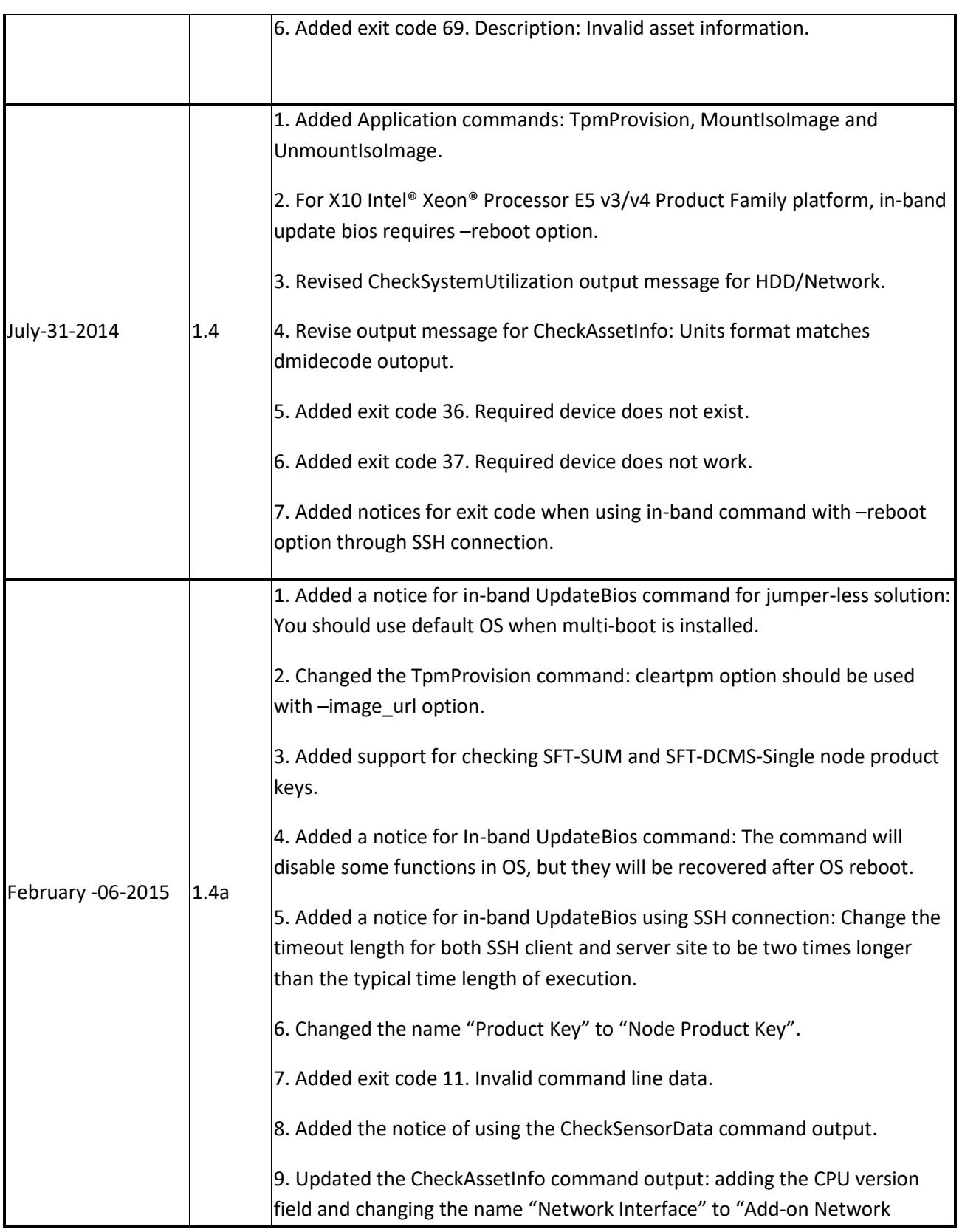

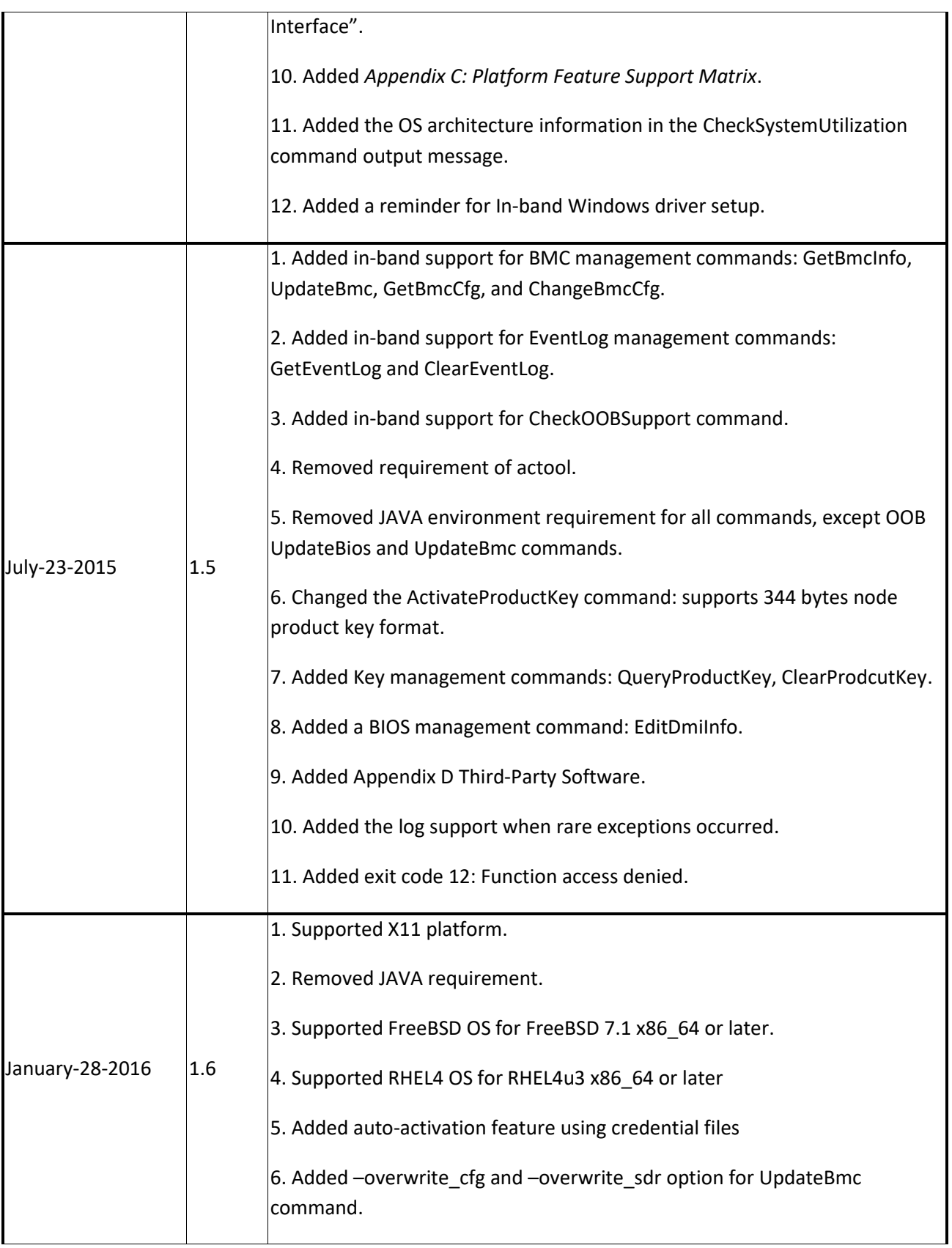

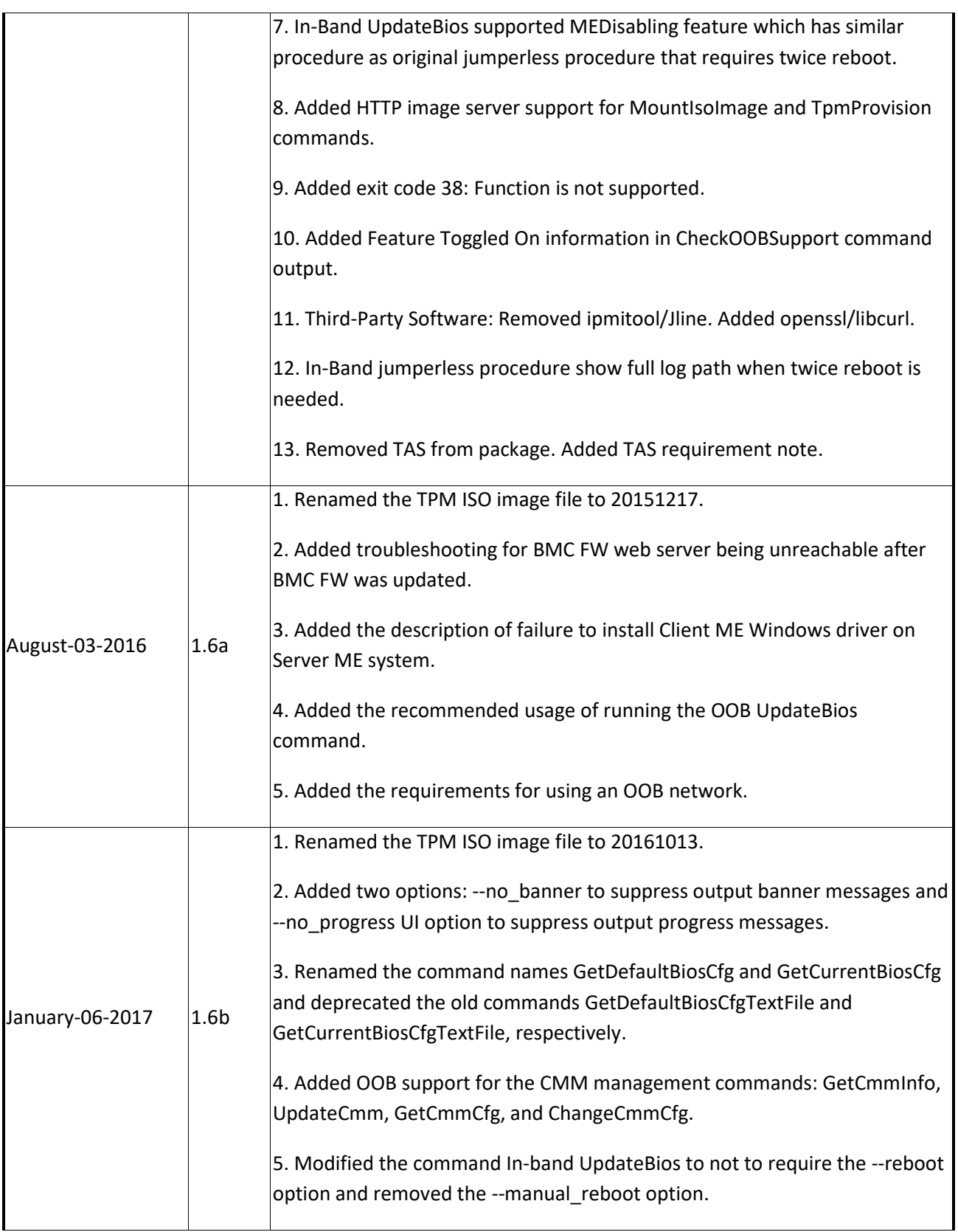

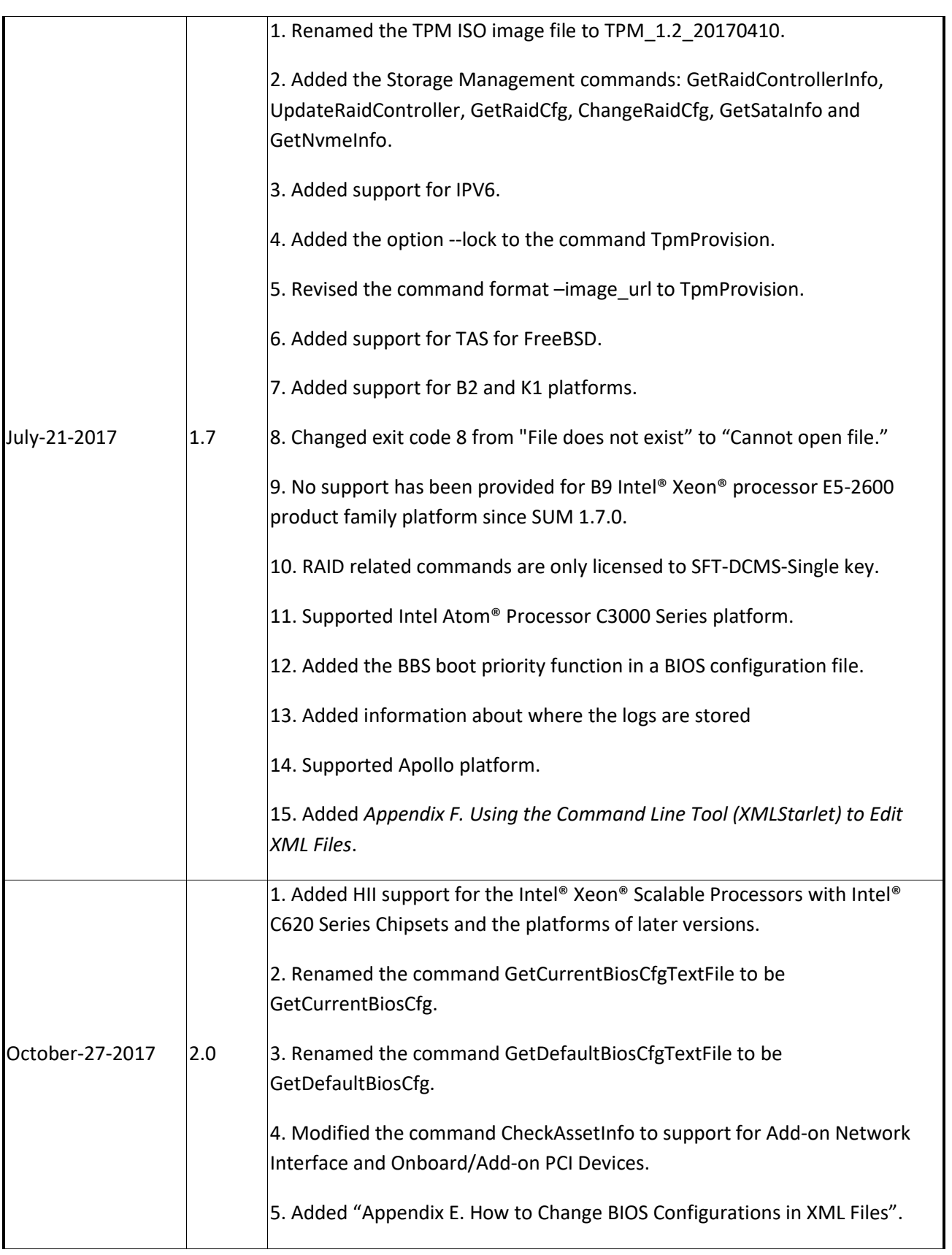

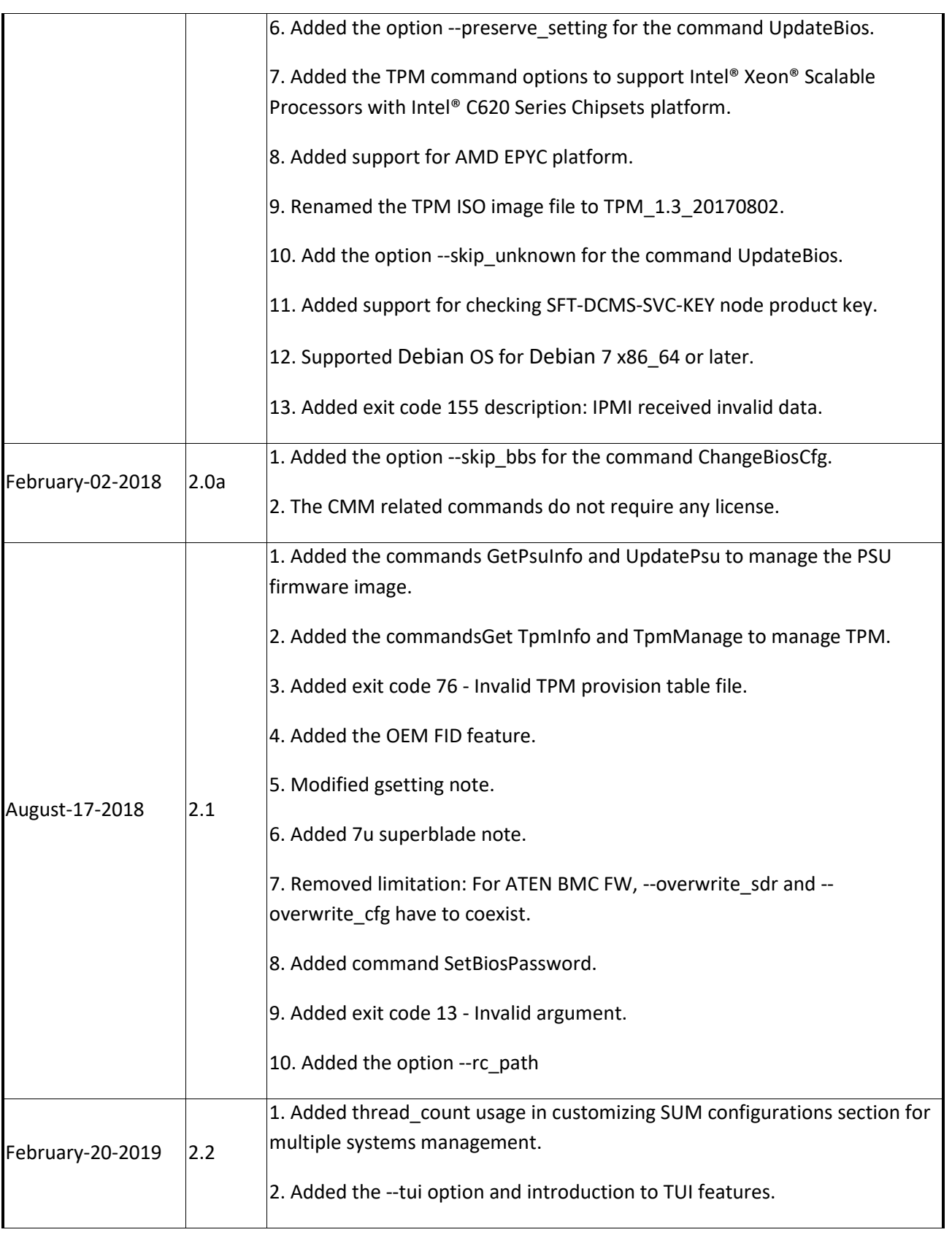

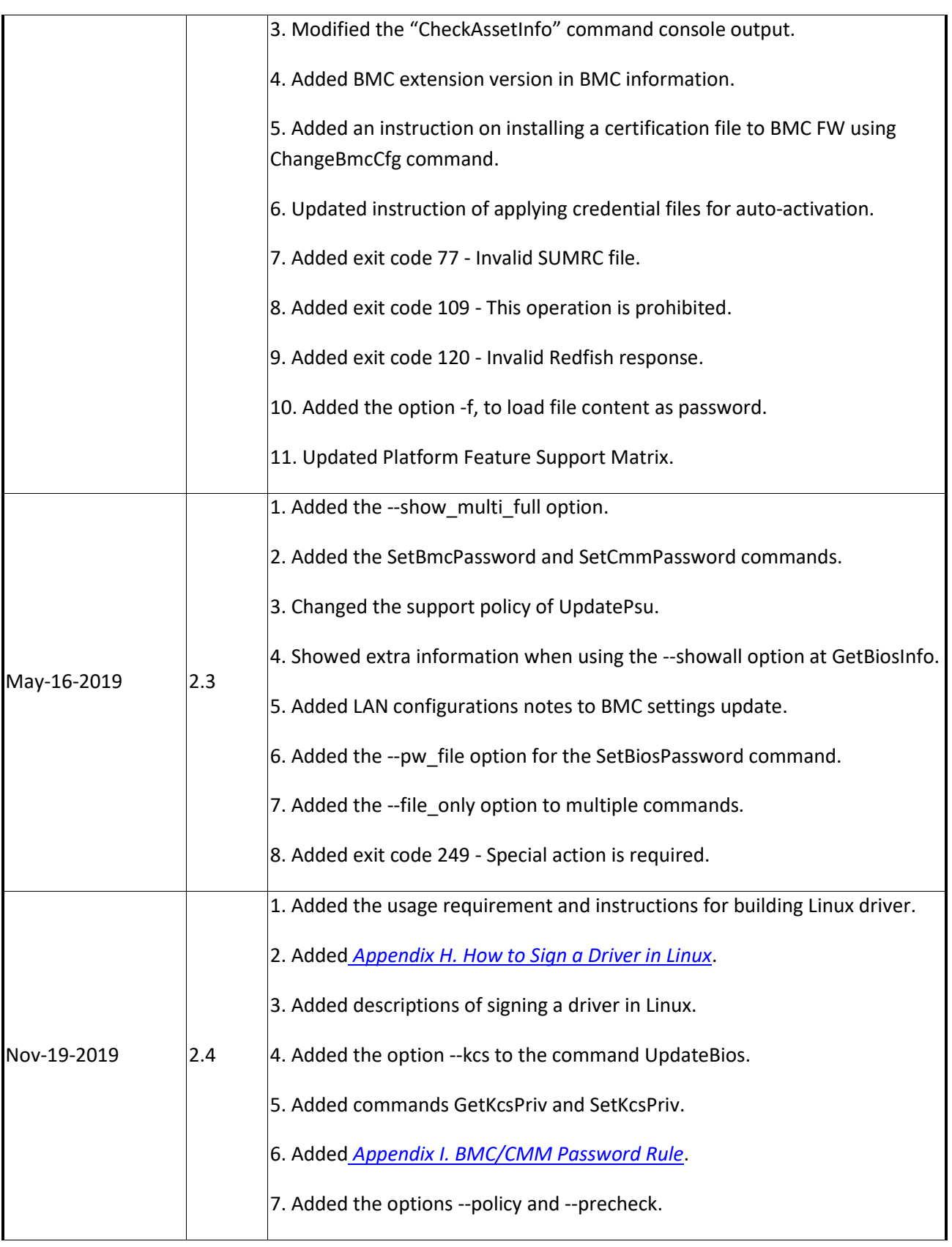

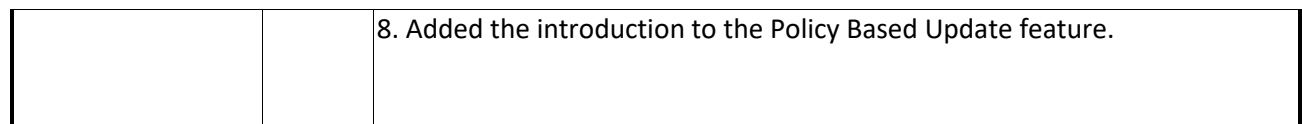

## **Contents**

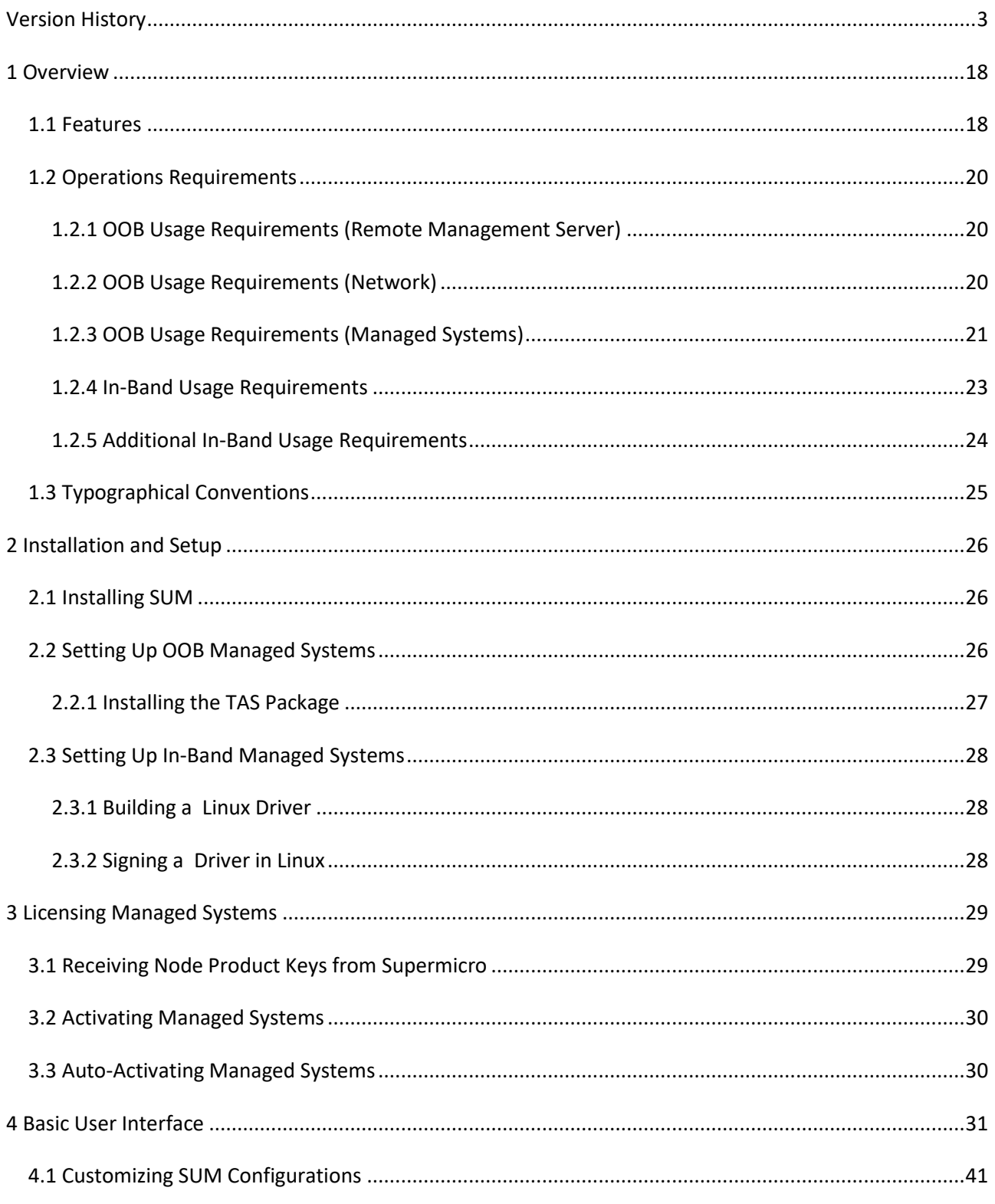

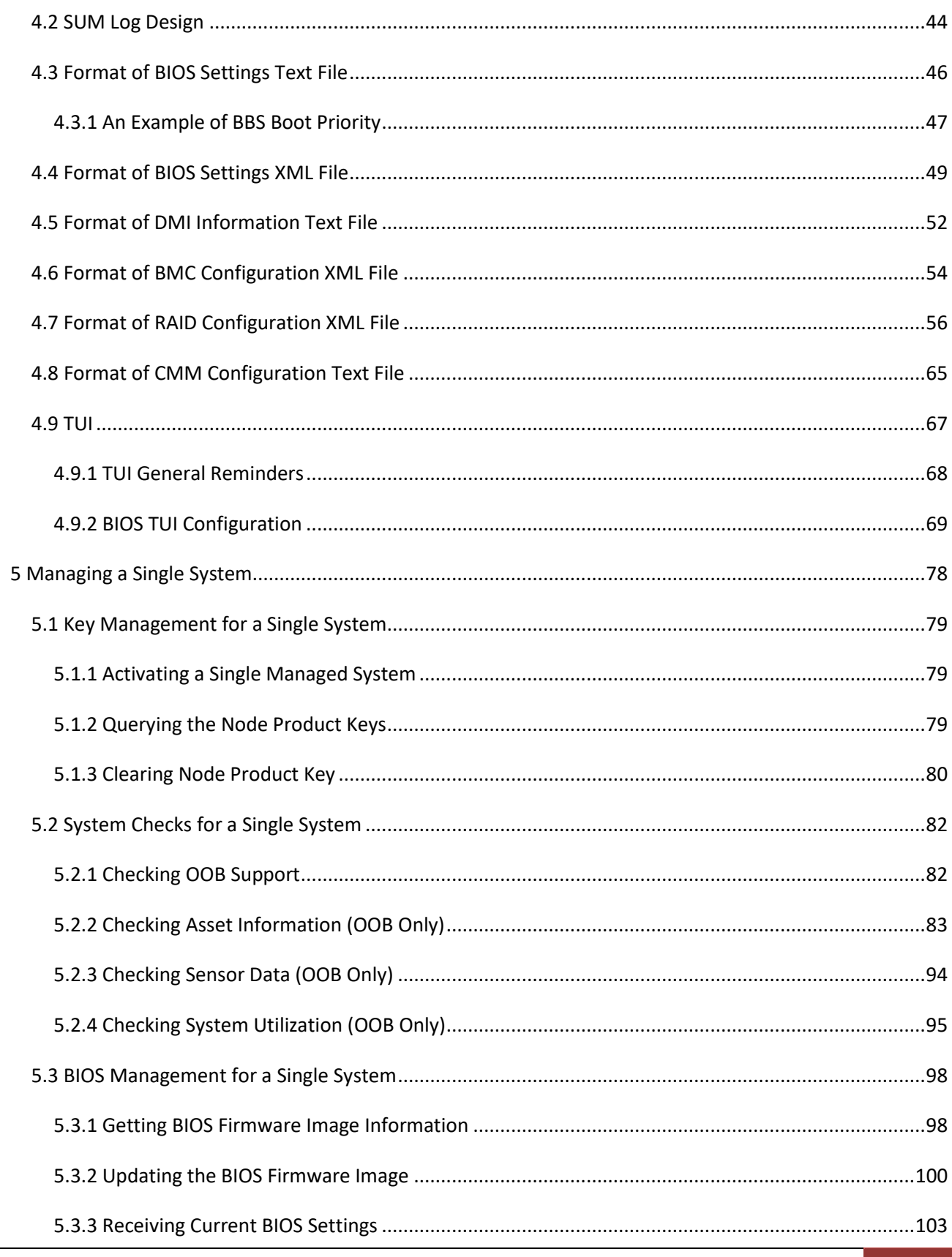

 $\overline{\phantom{a}}$ 

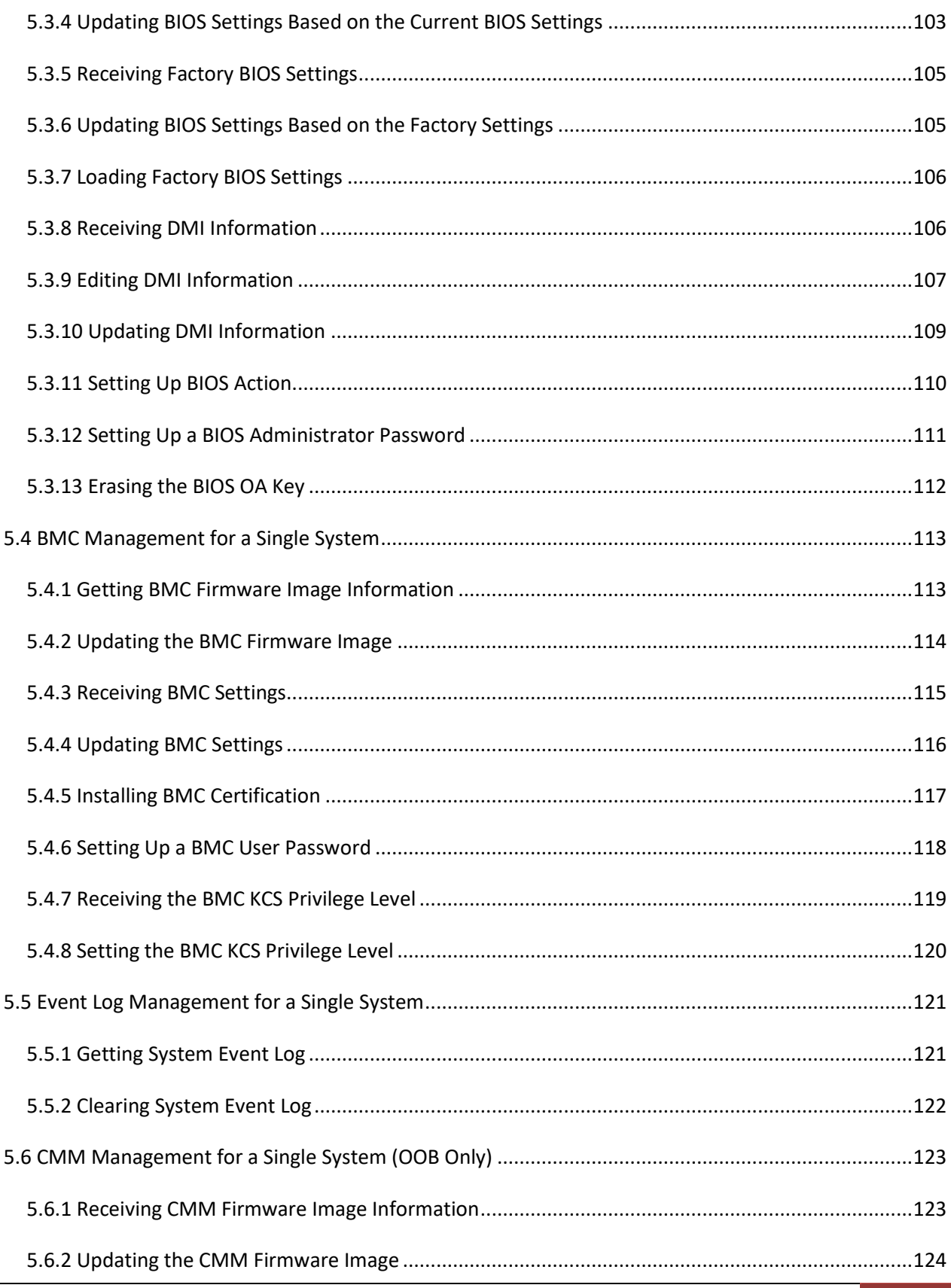

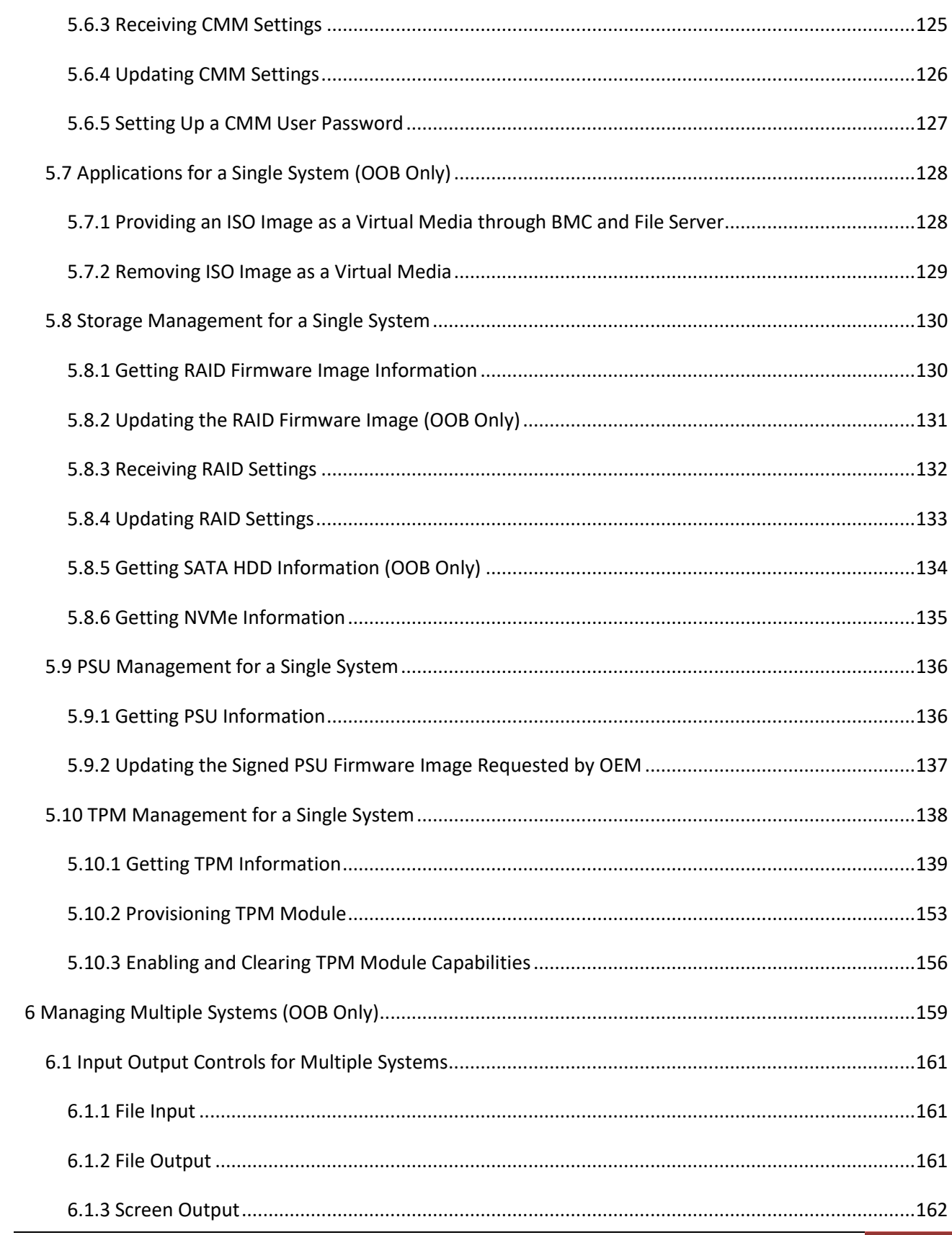

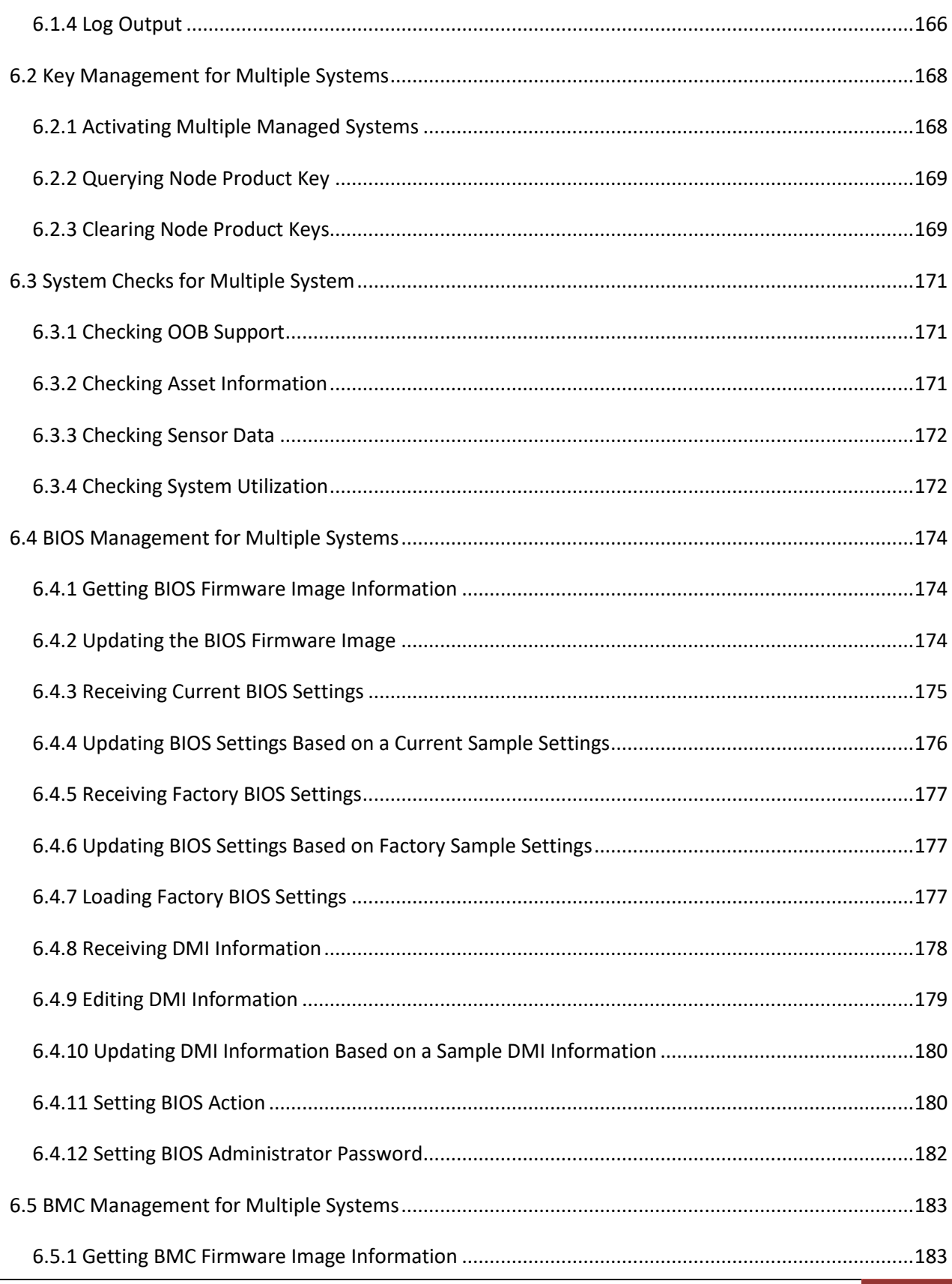

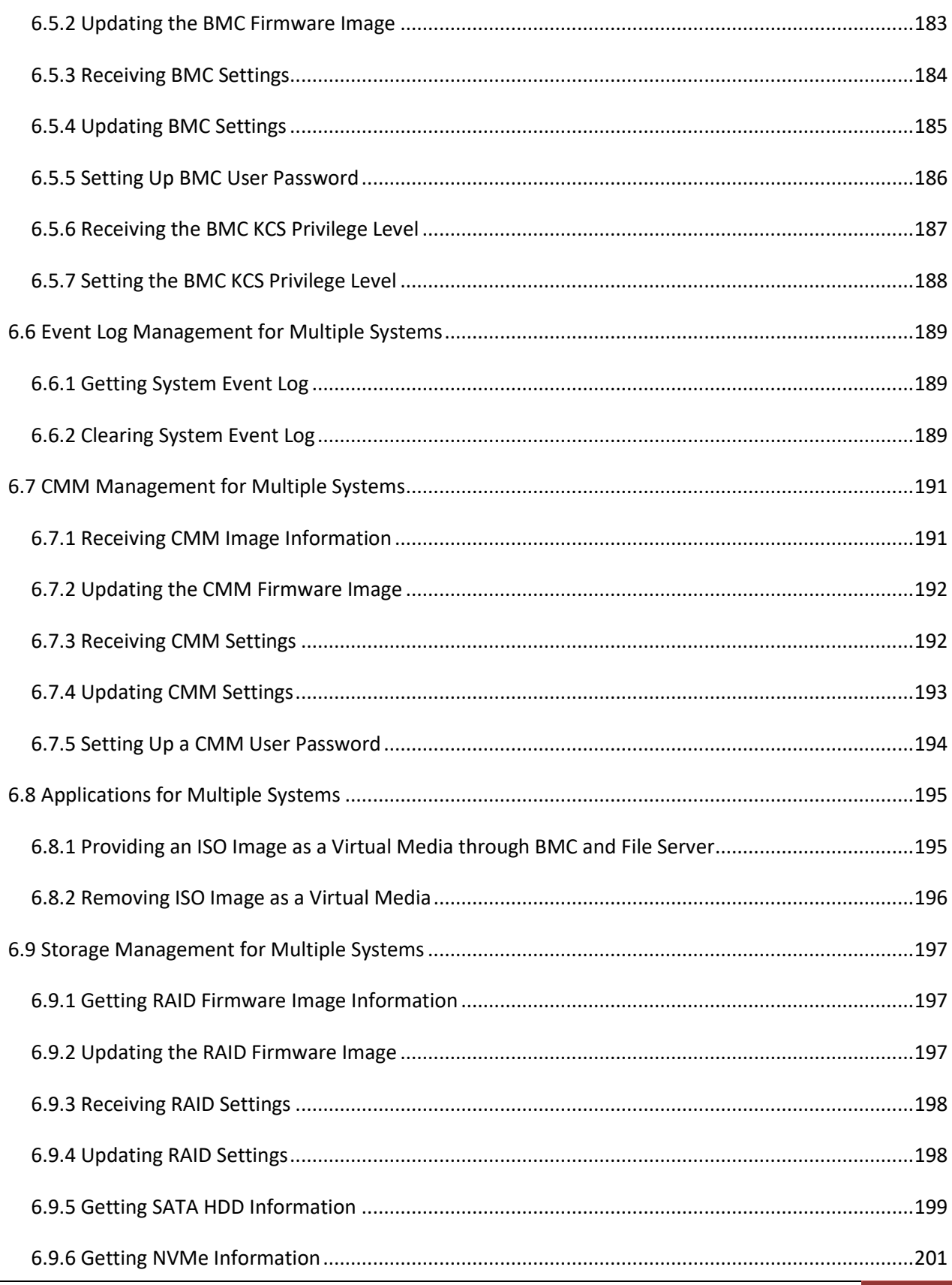

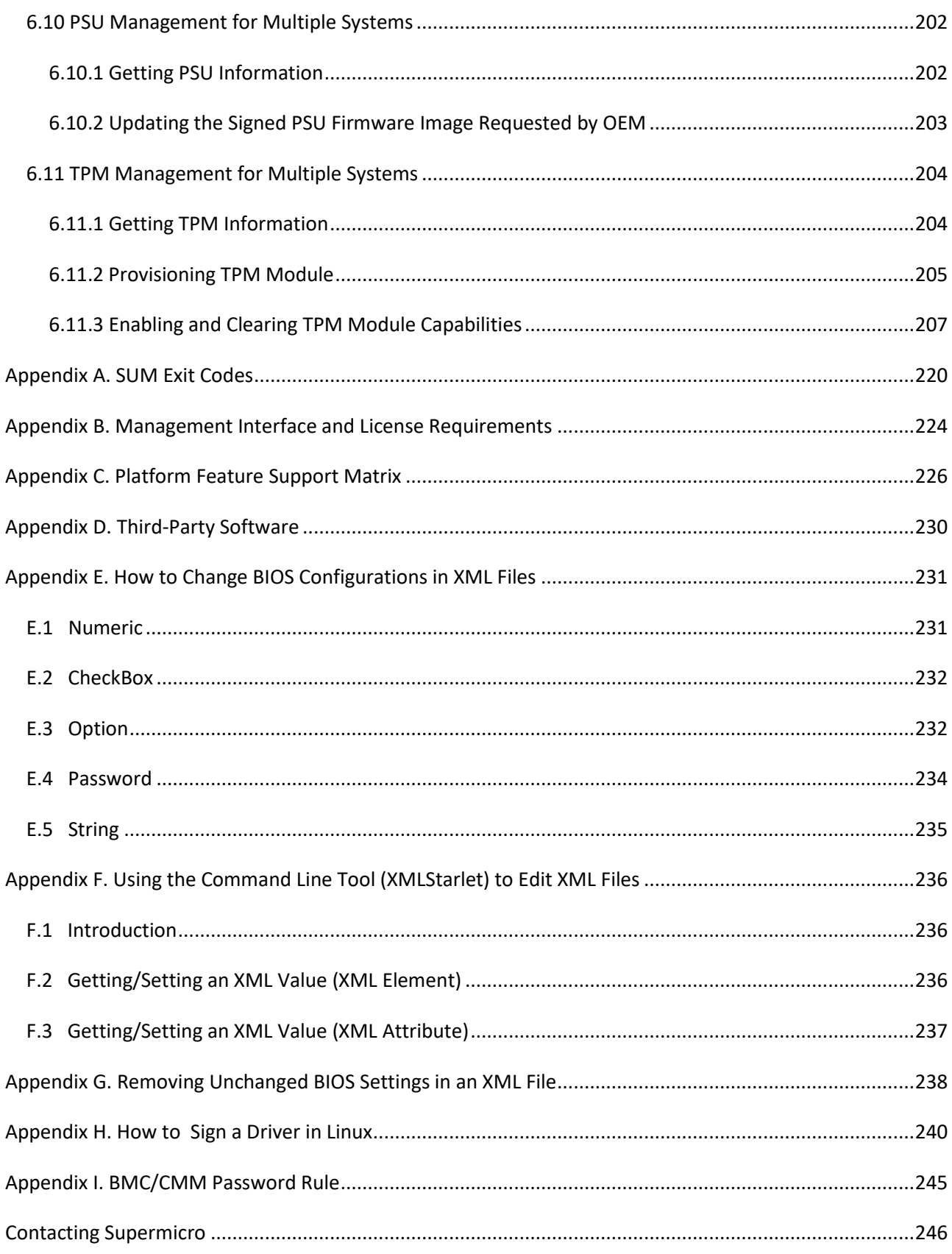

## <span id="page-17-0"></span>**1 Overview**

The Supermicro Update Manager (SUM) can be used to manage the BIOS, BMC/CMM and Broadcom 3108 RAID firmware image update and configuration update for select Supermicro systems. In addition, system checks as well as event log management are also supported. Moreover, special applications are also provided to facilitate system management. To update configurations, you can edit system BIOS settings, DMI information, BMC/CMM configurations and RAID configurations from readable text files, as well as use this update manager to apply these configurations.

Two channels are possible for management: the OOB (Out-Of-Band) channel, i.e. communication through the IPMI interface, and the in-band channel, i.e. communication through the local system interfaces. By the OOB channel, most management commands (except the command "CheckSystemUtilization") can be executed independently of the OS on the managed system and even before the system OS is installed.

### <span id="page-17-1"></span>**1.1 Features**

- Command-line interfaced (CLI) and scriptable
- Independent from OS on managed systems (for OOB usage)
- Operates through OOB (Out-Of-Band) and in-band methods
- Supports concurrent execution of OOB commands on multiple systems through a system list file
- System Check
	- o Checks asset device information/health remotely
	- o Checks system utilization remotely
- BIOS Management
	- $\circ$  Pre-checks system board ID to prevent flashing the wrong BIOS firmware image
	- o Supports readable text files of BIOS configuration in plain text or XML format
	- o Supports readable DMI information text file to be edited
	- o Updates basic input/output system (BIOS) ROM
	- o Jumperless update of ME Flash Descriptor (FDT) region when locally update BIOS ROM
	- o Updates BIOS configurations (settings)
	- o Updates BIOS Administrator password
- o Updates DMI information
- BMC Management
	- o Supports readable text files of BMC configuration in XML format
	- o Updates BMC firmware image
	- o Updates BMC configuration
- System Event Log
	- o Retrieves and clears BMC and BIOS event logs
- CMM Management
	- o Supports readable text file of CMM configuration in XML format
	- o Updates CMM firmware image remotely only
	- o Updates CMM configuration remotely only
- Applications
	- o Provision/clear trusted platform module (TPM) remotely only
	- o Mount/Unmount ISO image file from SAMBA/HTTP-shared folder remotely only
- Storage Management
	- o Retrieves RAID image information from local firmware image or remote RAID controller
	- o Updates RAID controller firmware image remotely
	- o Supports the readable text files of RAID configuration in XML format
	- o Updates RAID configuration remotely only
	- o Retrieves SATA HDD information remotely only
	- o Retrieves NVMe information remotely only

## <span id="page-19-1"></span>**1.2 Operations Requirements**

### <span id="page-19-0"></span>**1.2.1 OOB Usage Requirements (Remote Management Server)**

To run remote update operations, you must meet the following requirements:

#### System Requirements:

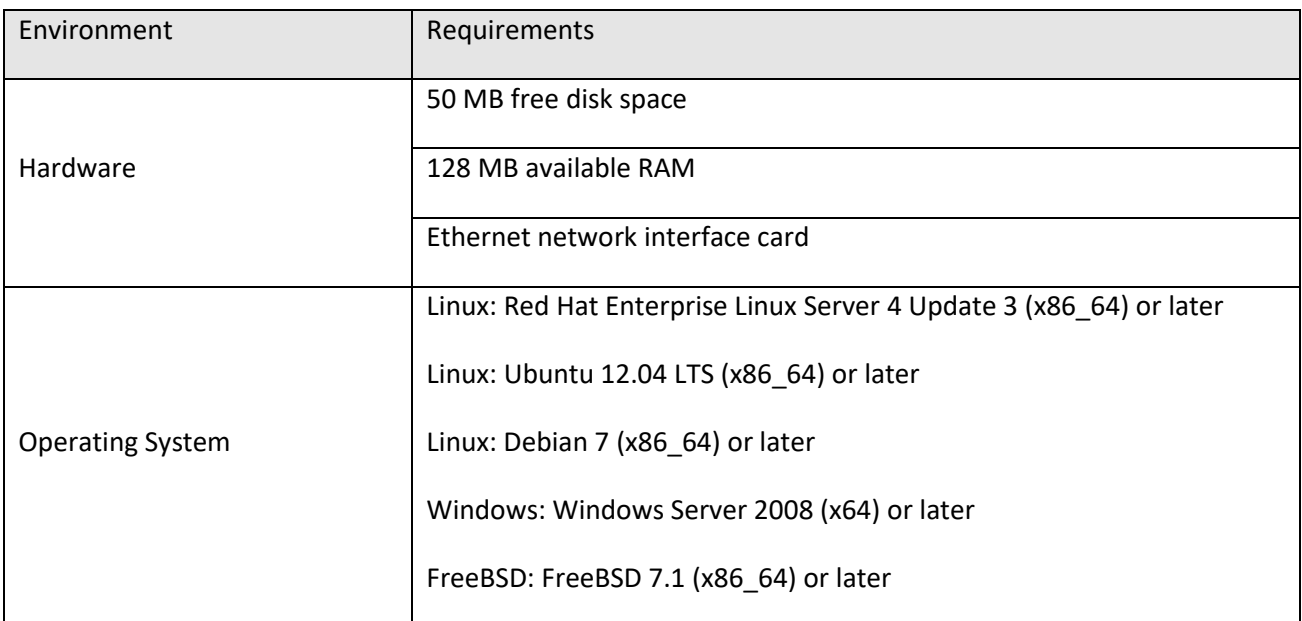

The software you should have in advance:

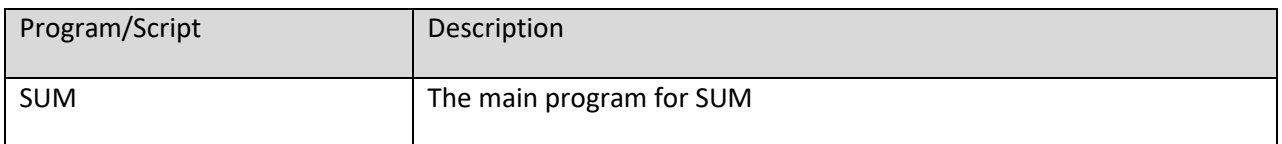

### <span id="page-19-2"></span>**1.2.2 OOB Usage Requirements (Network)**

Below network communication protocol and ports are required for running OOB commands.

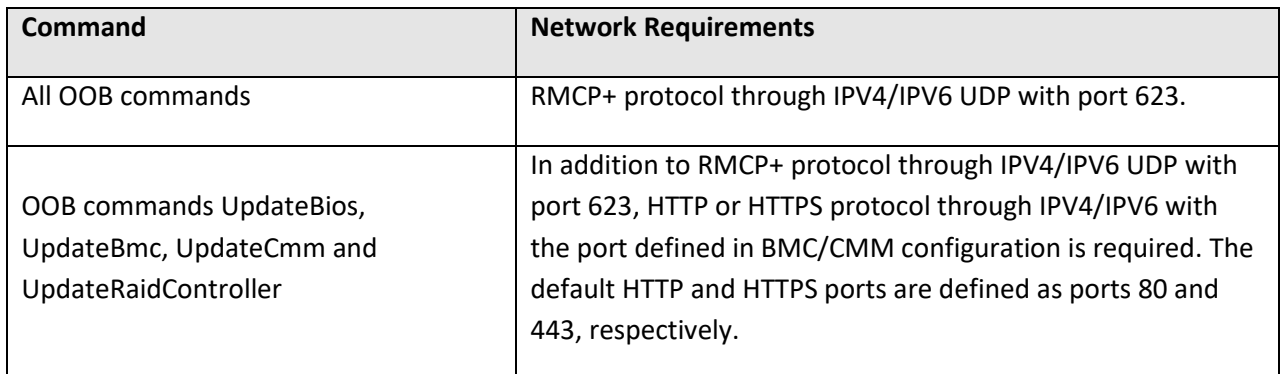

### <span id="page-20-0"></span>**1.2.3 OOB Usage Requirements (Managed Systems)**

SUM can remotely manage the selected Supermicro motherboards/systems. Before use, you must activate the node product key for the managed systems. For details, see *[3 Licensing Managed](#page-28-0) Systems.* In addition, both the BMC and BIOS firmware images must meet the following requirements.

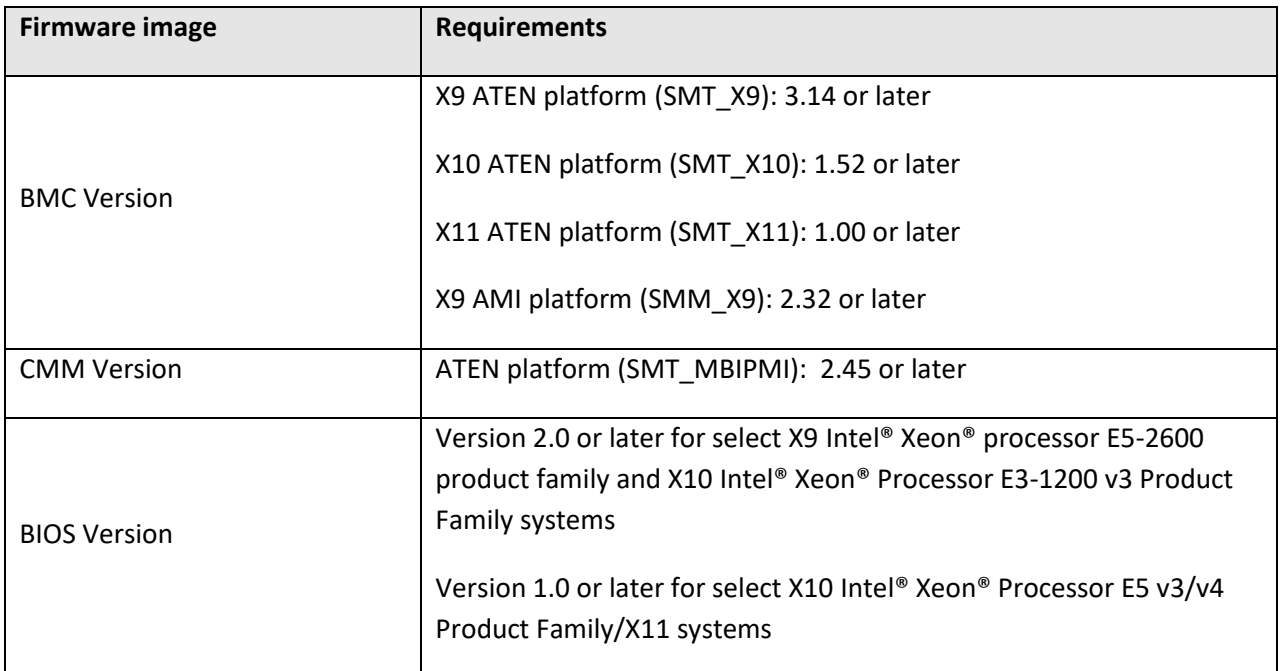

The TpmProvision command requires TPM ISO files.

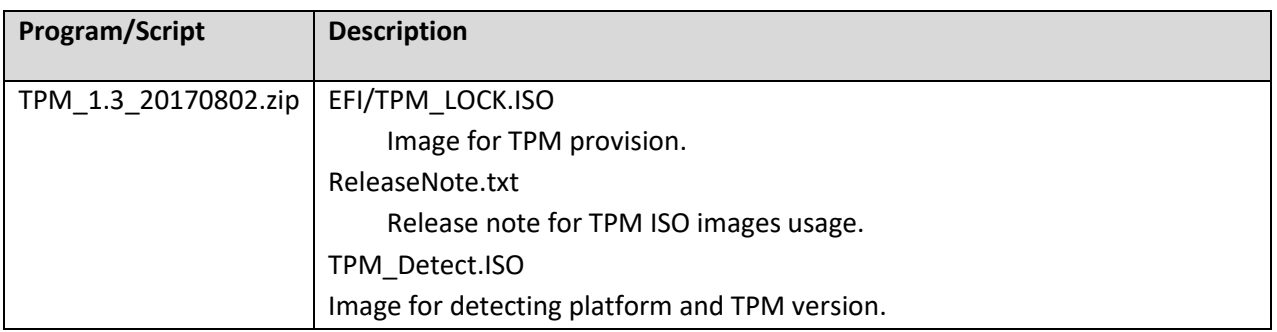

The CheckSystemUtilization command requires additional packages to be installed on the managed system.

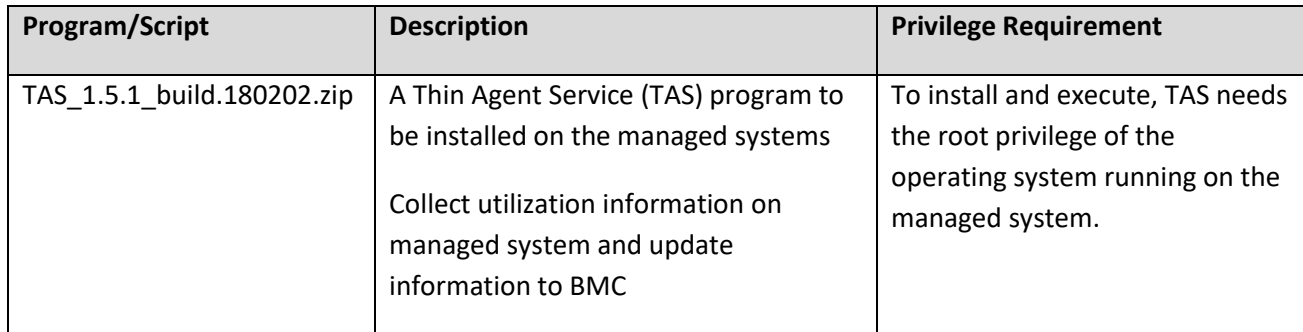

#### Below OS and tools are pre-requisite for TAS to be installed successfully on the managed system.

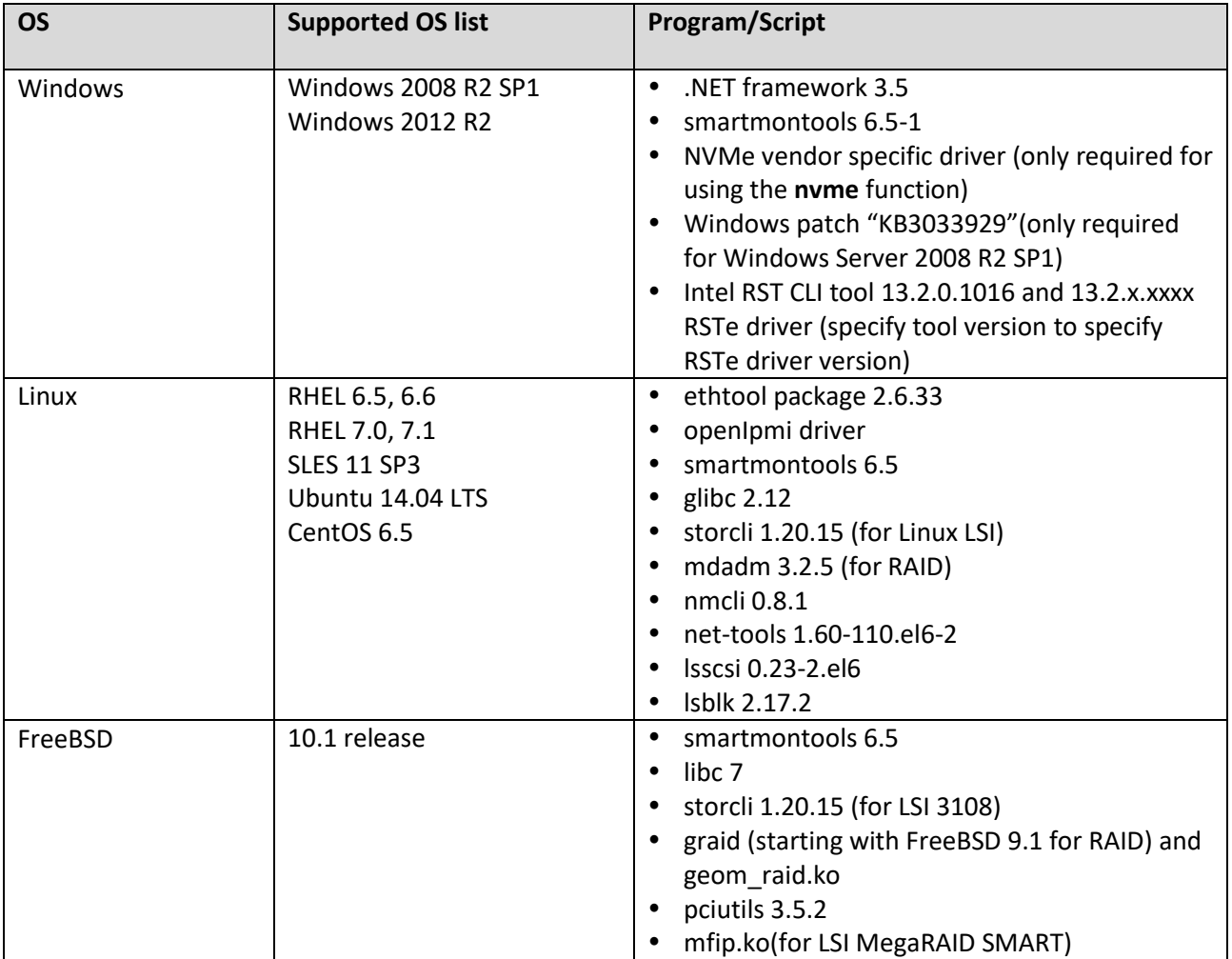

The firmware image below is pre-requisite for TAS to run successfully on the managed system.

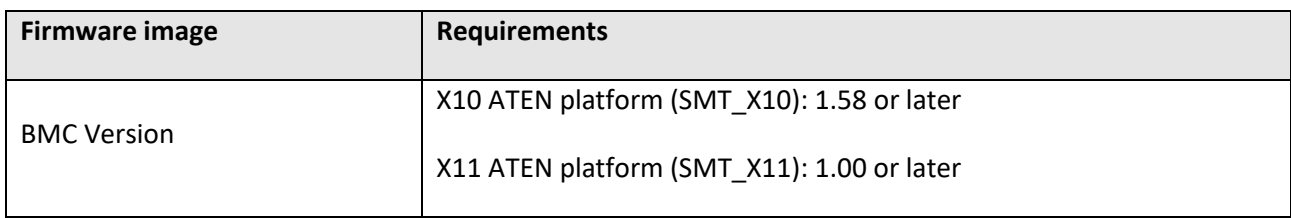

### <span id="page-22-0"></span>**1.2.4 In-Band Usage Requirements**

With the use of in-band, SUM can perform BIOS/BMC/EventLog Management functions for selected Supermicro motherboards/systems. The managed system must meet the following requirements.

System Requirements:

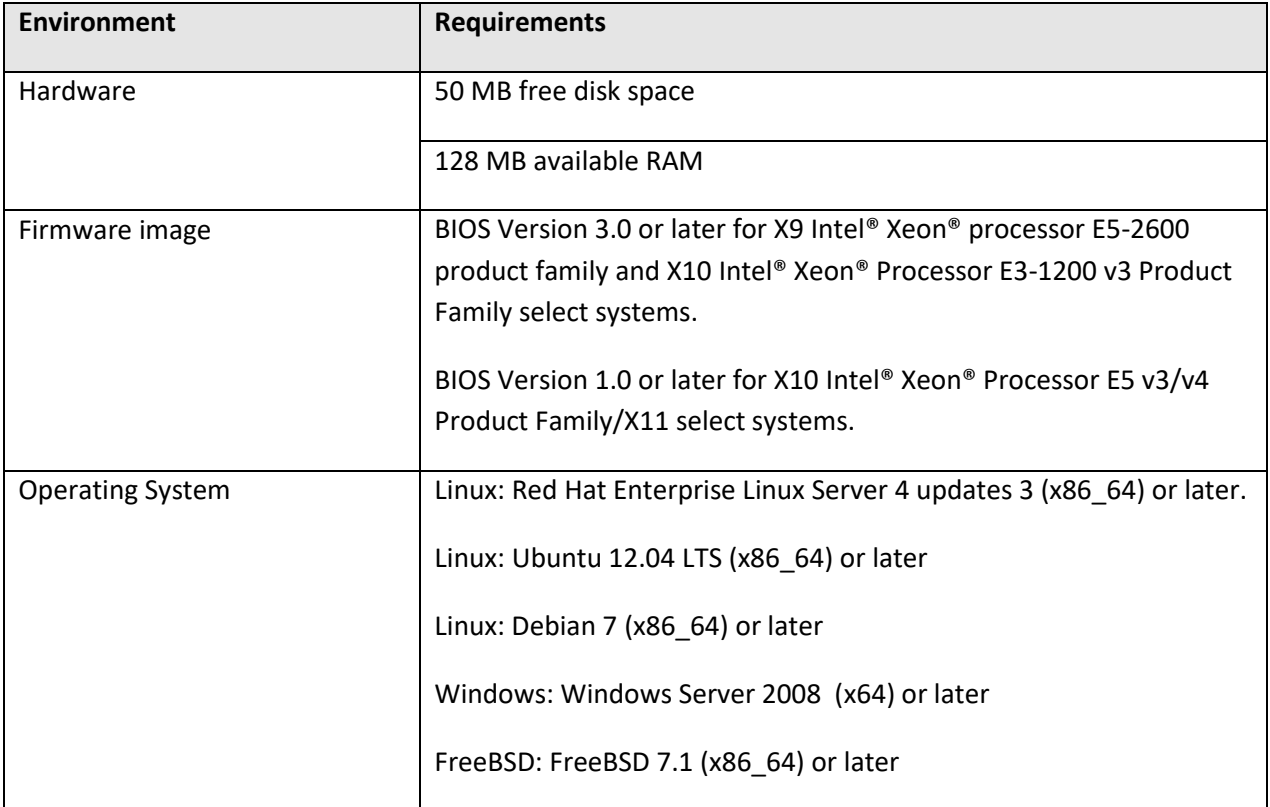

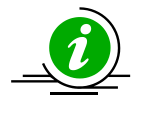

**Note:** Though SUM can be run on Red Hat Enterprise Linux Server 4 updates 3 or later, several OS might not be supported by hardware. For the list of supported operating systems, please check the **OS** support list.

#### Execution Privilege Requirements:

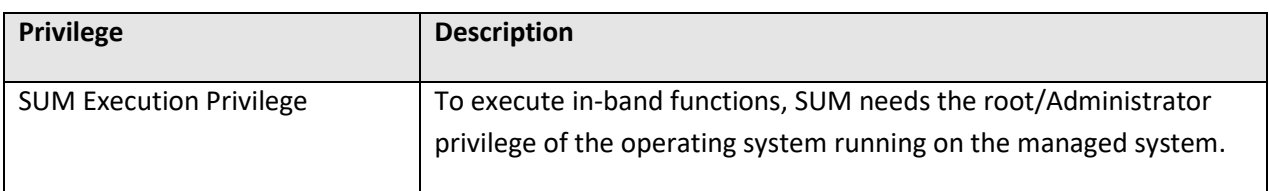

The software you should get in advance:

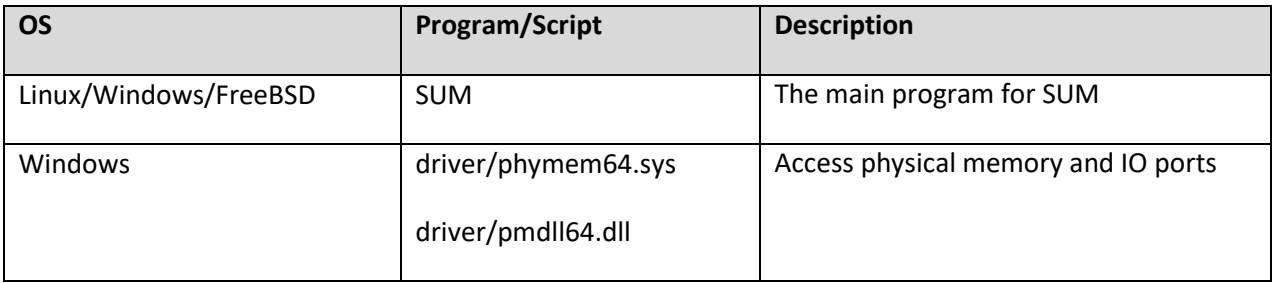

Please contact Supermicro for any necessary drivers.

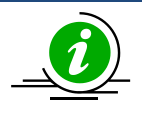

**Note:** For Windows Server 2008 R2 and Windows 7, Windows driver requires Windows patch #3033929. <https://docs.microsoft.com/en-us/security-updates/securityadvisories/2015/3033929> Click the link below to download the patch <https://www.microsoft.com/en-us/download/confirmation.aspx?id=46083>

### <span id="page-23-0"></span>**1.2.5 Additional In-Band Usage Requirements**

For in-band commands (except for commands "GetBiosInfo" and "UpdateBios"), the managed system must have BMC firmware image and IPMI driver installed. The BMC firmware image should meet the following requirements.

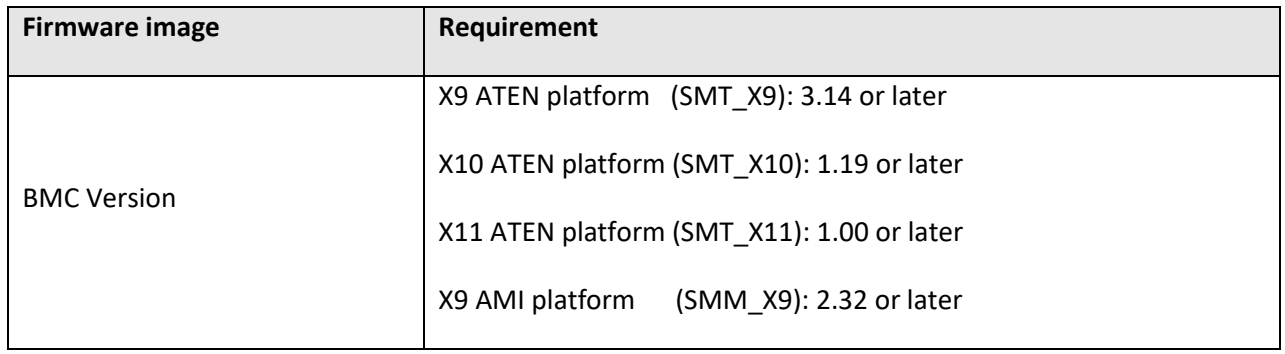

The drivers you should get in advance:

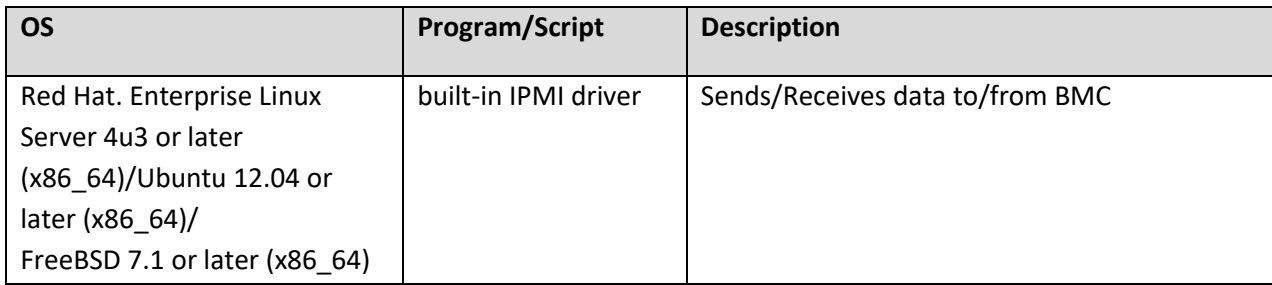

If the Linux/FreeBSD OS does not have the built-in IPMI driver, you should install the following software:

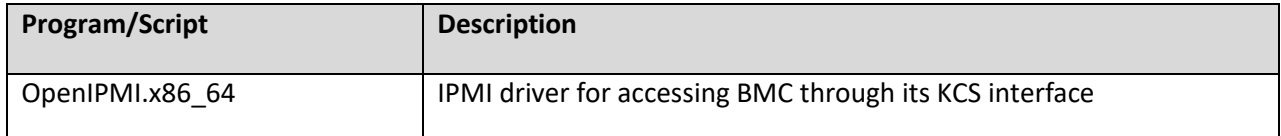

## <span id="page-24-0"></span>**1.3 Typographical Conventions**

This manual uses the following typographical conventions.

Courier-New font size 10 represents Command Line Interface (CLI) instructions in Linux terminal mode.

**Bold** is used for keywords needing attention.

*Italics* is used for variables and section names.

<> encloses the parameters in the syntax description. [shell]# represents the input prompt in Linux terminal mode.

[SUM\_HOME]# represents the SUM home directory prompt in Linux terminal mode.

| A vertical bar separates the items in a list.

## <span id="page-25-0"></span>**2 Installation and Setup**

## <span id="page-25-1"></span>**2.1 Installing SUM**

To install SUM in Linux/FreeBSD OS, follow these steps. Windows installation and usage is similar.

- 1. Extract the sum\_x.x.x\_Linux\_x86\_64\_YYYYMMDD.tar.gz archive file.
- 2. Go to the extracted sum x.x.x Linux x86 64 directory. Name this directory as "SUM\_HOME".
- 3. Run SUM in the SUM\_HOME directory.

Linux Example:

[shell]# tar xzf sum\_x.x.x\_Linux\_x64\_YYYYMMDD.tar.gz

[shell]# cd sum\_x.x.x\_Linux\_x86\_64

[SUM\_HOME]# ./sum

### <span id="page-25-2"></span>**2.2 Setting Up OOB Managed Systems**

To setup OOB managed systems, follow these steps:

- 1. Connect the BMC/CMM to the LAN.
- 2. Update the BMC/CMM firmware image in the managed systems to support OOB functions (if the current version does not support it). Note that you can use the SUM UpdateBmc/UpdateCmm command to flash BMC/CMM firmware image even when BMC/CMM does not support OOB functions.
- 3. Flash the BIOS ROM to the managed systems to support OOB functions (if the current version does not support it). Note that you can use the SUM "UpdateBios" command (either in-band or OOB) to flash BIOS even when BIOS does not support OOB functions. However, when using an OOB channel, if the onboard BIOS or the BIOS firmware image does not support OOB functions, the DMI information (such as the MB serial number) might be lost after system reboot.
- 4. Install the TAS package on the OS of the managed system (for "CheckSystemUtilization" command only).

### <span id="page-26-0"></span>**2.2.1 Installing the TAS Package**

The TAS package (TAS\_version\_build.date.zip) can be acquired from Supermicro. Only Windows, Linux and FreeBSD platforms are supported. To install TAS, follow below steps.

- 1. Copy the TAS version build.YYMMDD.zip package to the operation system (OS) of managed system.
- 2. Extract the TAS\_version\_build.YYMMDD.zip archive file. Three archive files will be created, e.g., TAS\_version\_build.YYMMDD\_Windows.zip/Linux.tar.gz/Freebsd.tar.gz, for Windows/Linux/FreeBSD systems. One additional readme file will be created. You can check the INSTALLATION section in the readme file or follow the steps below.
- 3. Install TAS pre-requisite tools listed in *[1.2.3 OOB Usage Requirements \(Managed Systems\).](#page-20-0)*
- 4. For Windows systems,
	- a. Extract the file TAS\_version\_build.YYMMDD\_Windows.zip
	- b. Select the correct system architecture. For x64 system, select folder 64.
	- c. Run setup.bat
- 5. For Linux systems,
	- a. Extract the file TAS\_version\_build.YYMMDD\_Linux.tar.gz
	- b. Select the correct system architecture.
	- c. Run install.sh

Example: for x86\_64 Linux system

[shell]# tar xzf TAS 1.5.1 build.180202 Linux.tar.gz

[shell]# cd 64bit

[shell]# ./install.sh

- 6. For FreeBSD systems,
	- a. Extract the file TAS\_version\_build.YYMMDD\_Freebsd.tar.gz
	- b. Run install

## <span id="page-27-0"></span>**2.3 Setting Up In-Band Managed Systems**

For Windows OS, no action is required. As a reminder, if the version of the currently installed Windows driver is old, SUM would stop TAS/SD5, load a new driver and restart TAS/SD5. For Linux OS, the following actions are required unless "InBand SMI E7h" support is noted in BIOS release note. If E7h is not supported by BIOS, to set up the Linux in-band managed systems, simply copy and paste the OS specific driver file "sum\_bios.ko", under the SUM\_HOME/driver directory, to the SUM\_HOME directory. If you don't have the "sum\_bios.ko" driver file, you can follow the steps in *2.3.1 Build Linux Driver* to generate one. On the UEFIbased Linux OS where the BIOS item "Secure Boot" is enabled, a few of SUM functions are blocked by the OS. To get full access to SUM functions, it is required to sign the "sum\_bios.ko" driver. Refer to *[Appendix H.](#page-239-0)  How to [Sign a Driver in Linux](#page-239-0)* for details.

### <span id="page-27-1"></span>**2.3.1 Building a Linux Driver**

To build the driver, install kernel-devel for their OS, then execute "make" under the SUM\_HOME/driver/Source/Linux directory.

Syntax:

[shell]# make

### <span id="page-27-2"></span>**2.3.2 Signing a Driver in Linux**

After you have made arrangements for signing the driver (refer to *[Appendix H. How to](#page-239-0) Sign a Driver in [Linux](#page-239-0)*), and obtain the keys to execute the command in the driver folder.

Syntax:

```
[shell]# perl /lib/modules/$(uname -r)/build/scripts/sign-file sha256 <private 
key name>.priv <public key name>.der sum_bios.ko
```
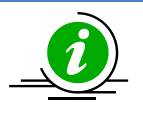

**Note:** To generate the keys to run the command to sign a driver, run step 5 in *[Appendix](#page-239-0)  H. How to [Sign a Driver in Linux](#page-239-0)*:

- **<private key name>**.priv: the generated private key file name.
- **<public key name>.**der: the generated public key file name.

## <span id="page-28-0"></span>**3 Licensing Managed Systems**

Each node is licensed by a product key. To access most SUM functions, it is required that a managed system activates the node product keys. To view a complete list of these functions, please refer to *[Appendix B.](#page-223-0)  [Management Interface and License Requirements](#page-223-0)*. Product key activation is not required on the management server running SUM. The node product key is binding in the MAC address of the BMC LAN port. Two license key formats are supported: xxxx-xxxx-xxxx-xxxx-xxxxxxxxxxx for SFT-OOB-LIC and a 344-byte ASCII string for the other node product keys.

The following sections describe the steps for activation. First, you can receive the node product keys from Supermicro as in *[3.1 Receiving Node Product Keys from Supermicro](#page-28-1)*. With these node product keys, you can then activate these systems as described in *[3.2 Activating Managed Systems](#page-29-0)*. SUM also provided autoactivation methods for customer usage. For this usage please refer to *[3.3 Auto-Activating Managed](#page-29-1)  [Systems](#page-29-1)*.

### <span id="page-28-1"></span>**3.1 Receiving Node Product Keys from Supermicro**

To receive node product keys from Supermicro, follow these steps:

1. Collect BMC MAC address and list them in one file, e.g., mymacs.txt.

Example:

003048001012 003048001013 003048001014

2. Send this file (mymacs.txt) to Supermicro to obtain a node product key file (mymacs.txt.key). The node product key file includes the MAC address and node product key.

Example:

```
003048001012;1111-1111-1111-1111-1111-1111-1111
003048001013;2222-2222-2222-2222-2222-2222-2222
003048001014;3333-3333-3333-3333-3333-3333-3333
```
## <span id="page-29-0"></span>**3.2 Activating Managed Systems**

To activate a single system, see *[5.1.1 Activating a Single Managed](#page-78-1) System*. To simultaneously activate multiple systems see *[6.2.1 Activating Multiple Managed](#page-167-1) Systems*.

### <span id="page-29-1"></span>**3.3 Auto-Activating Managed Systems**

For a new completely assembled system, its node product key can be activated while it is in production. It is strongly recommended that node product keys should be activated in this way. Please contact your sales representative for details.

However, in some cases, it is also possible to activate node product keys without running the command "ActivateProductKey." Follow these steps:

- 1. Collect the BMC MAC addresses of managed systems and list them in a text file, e.g., "mymacs.txt".
- 2. Send this file ("mymacs.txt") to Supermicro through your sales representative to obtain a credential file ("cred.bin").
- 3. Put the credential file in the "SUM\_HOME/credential" directory on the system where the required SUM command is run.
- 4. SUM will auto-activate product keys from cred.bin after license-required commands are run on the managed systems.

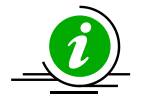

**Note:** Auto-activation is not a site license.

## <span id="page-30-0"></span>**4 Basic User Interface**

SUM is a binary executable file written in the C++ language. Running this file on either Windows or Linux/FreeBSD is similar. In this document, only the examples of running on Linux are provided. To display the usage information, use this command:

[SUM\_HOME]# ./sum

To display the usage information for each SUM command, use this syntax:

[SUM\_HOME]# ./sum -h -c <command name>

#### Example:

[SUM\_HOME]# ./sum -h -c UpdateBios

#### Usage Information

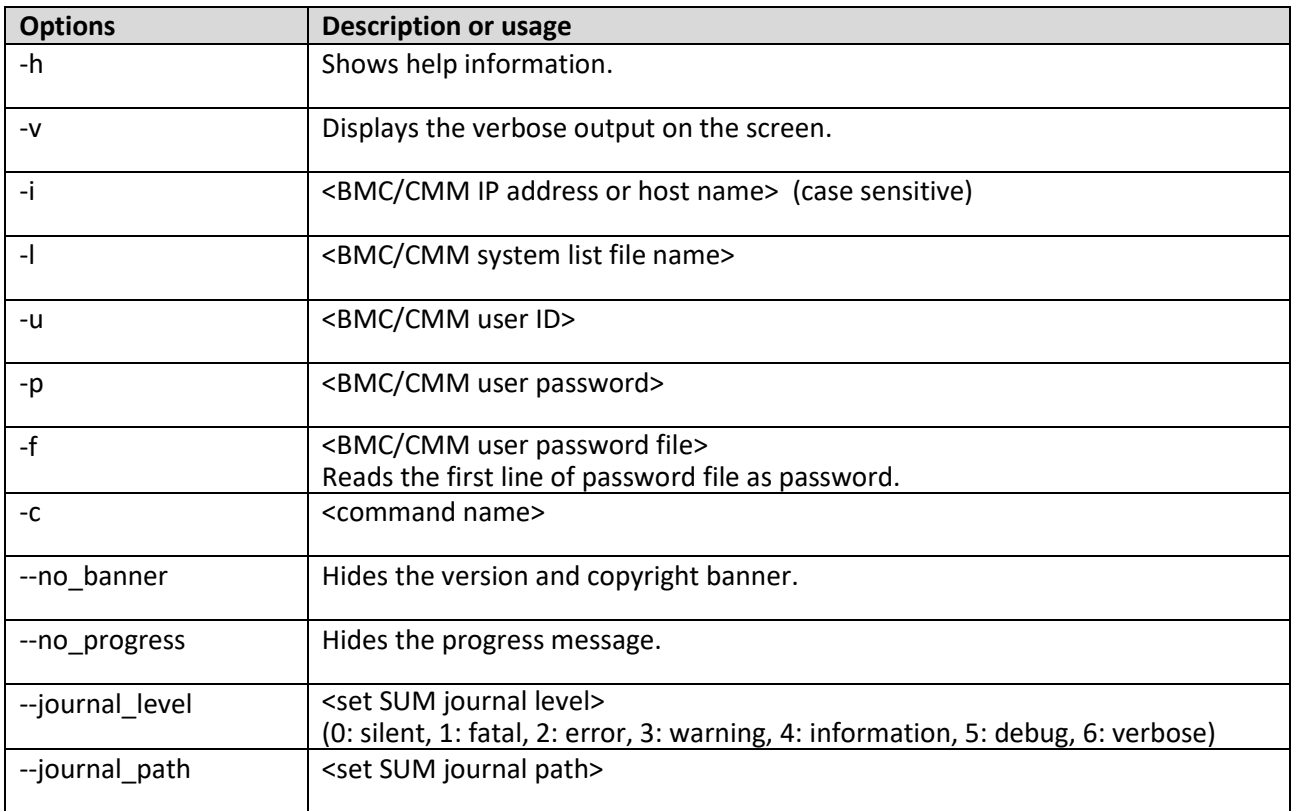

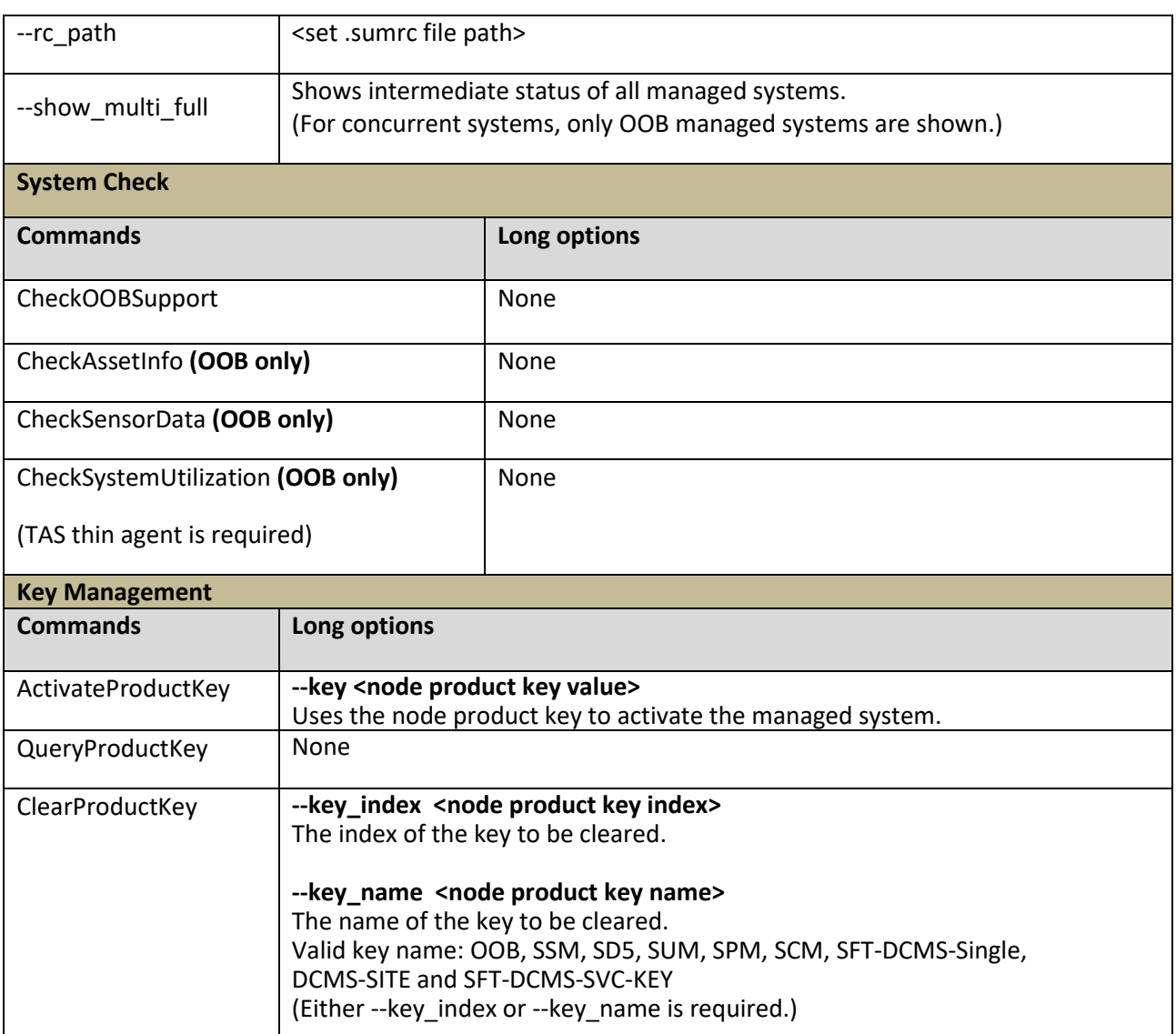

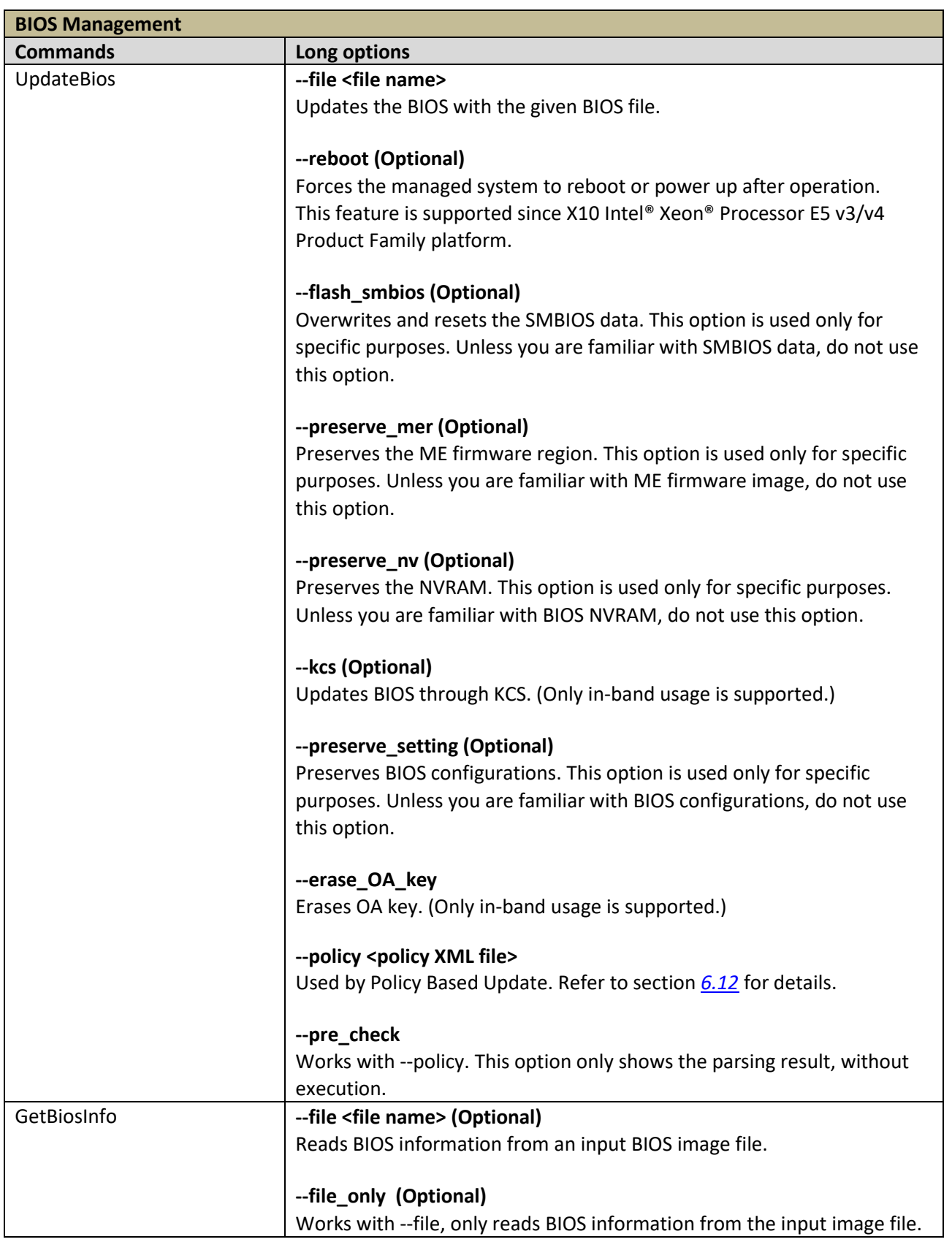

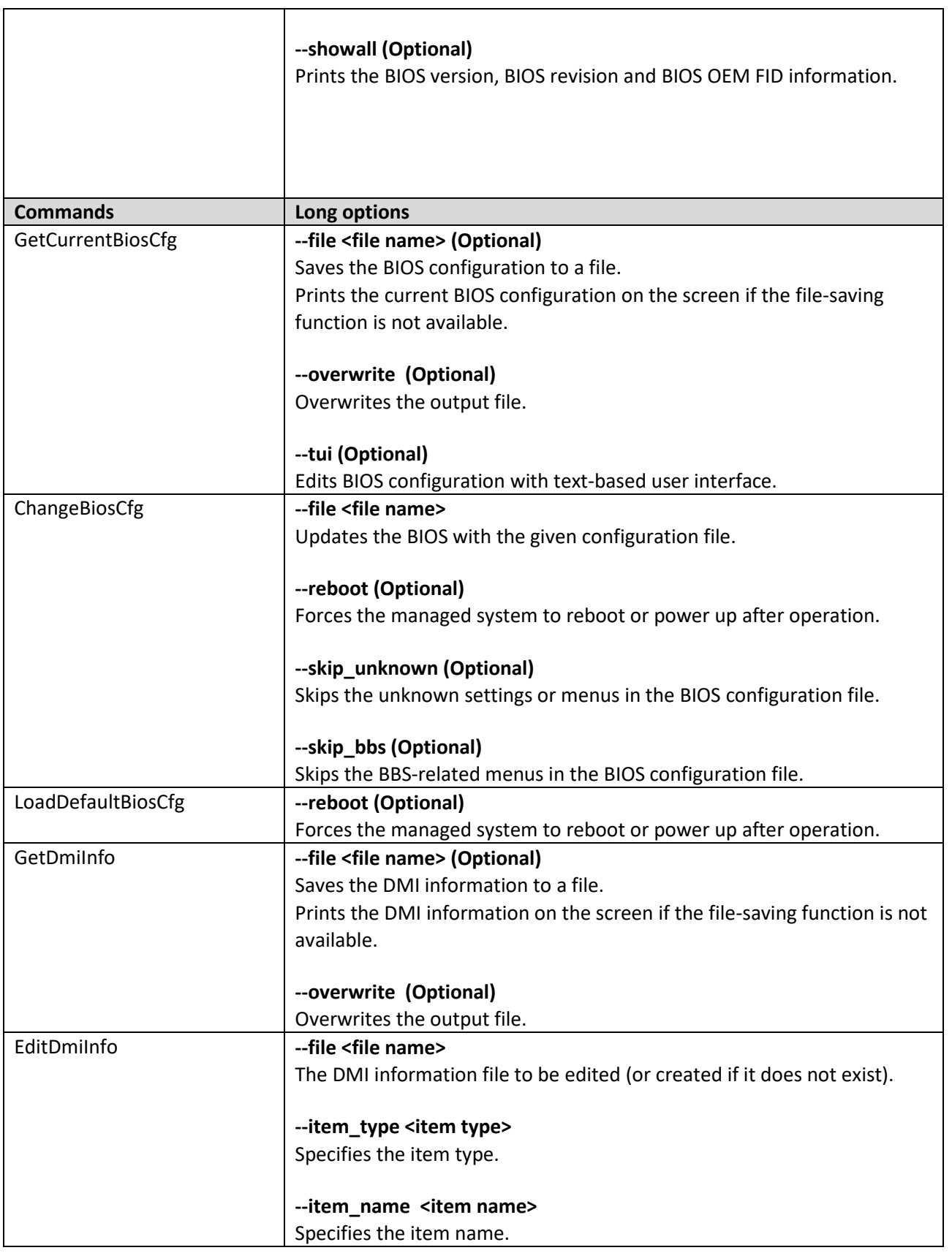

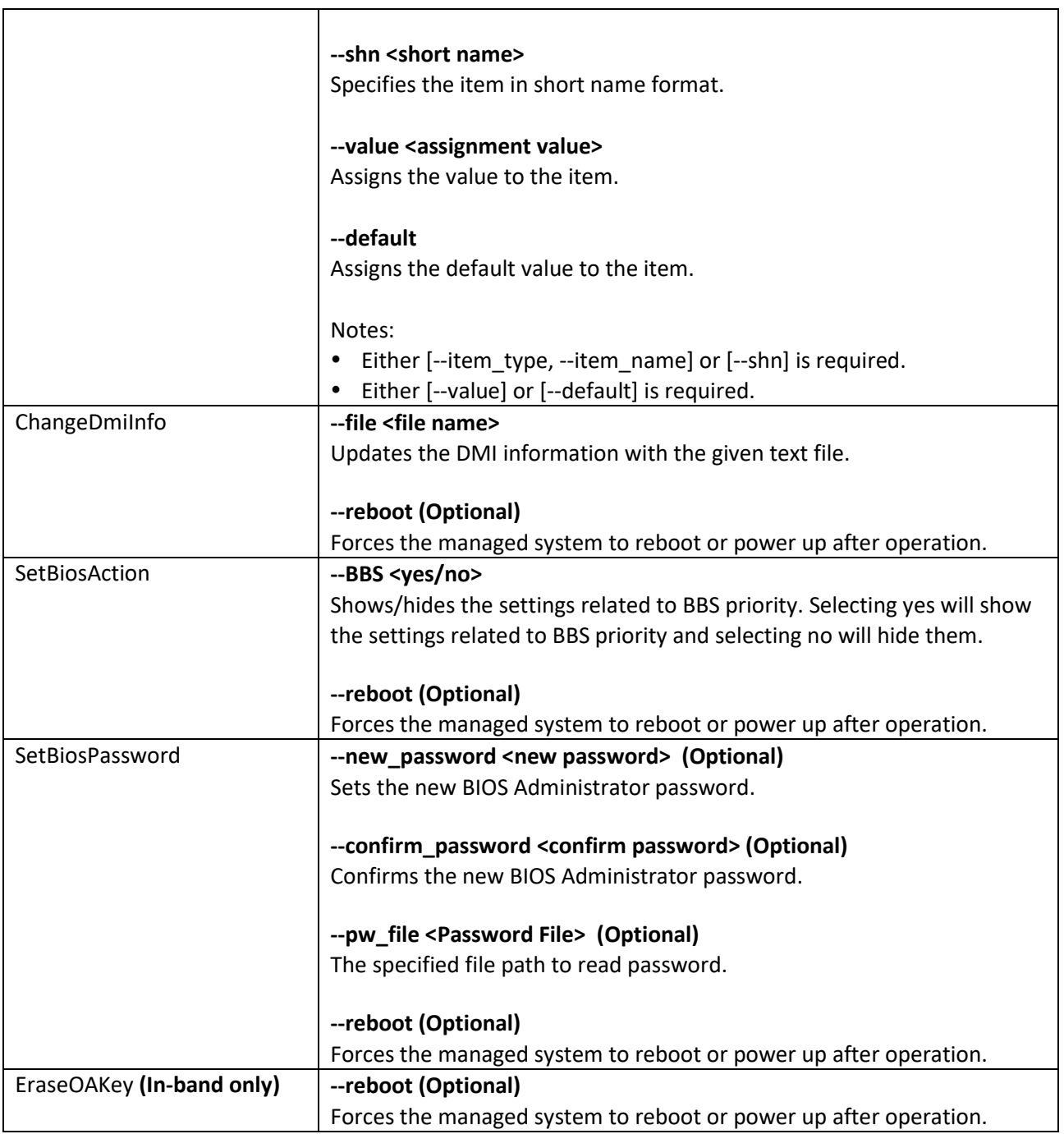

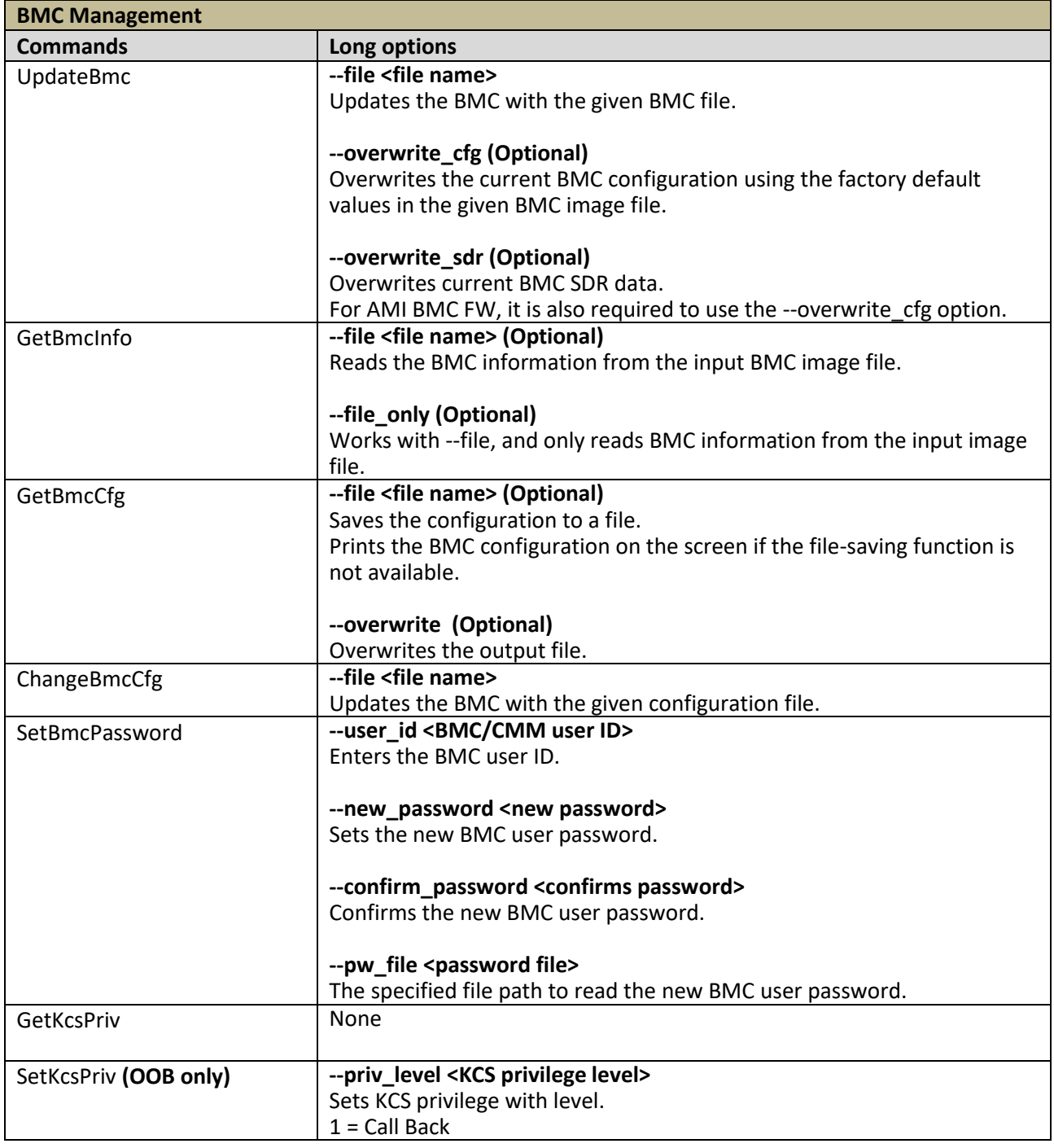
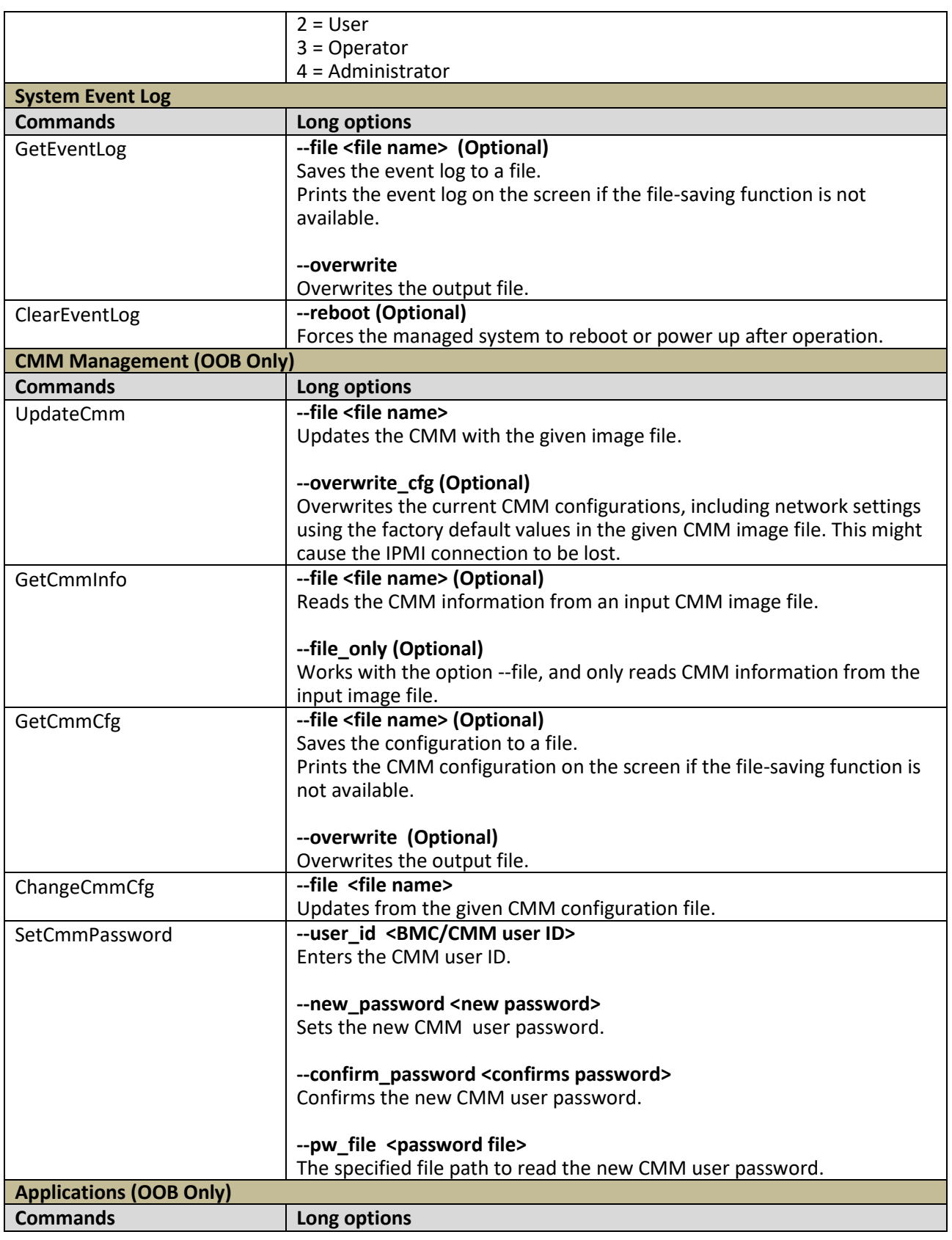

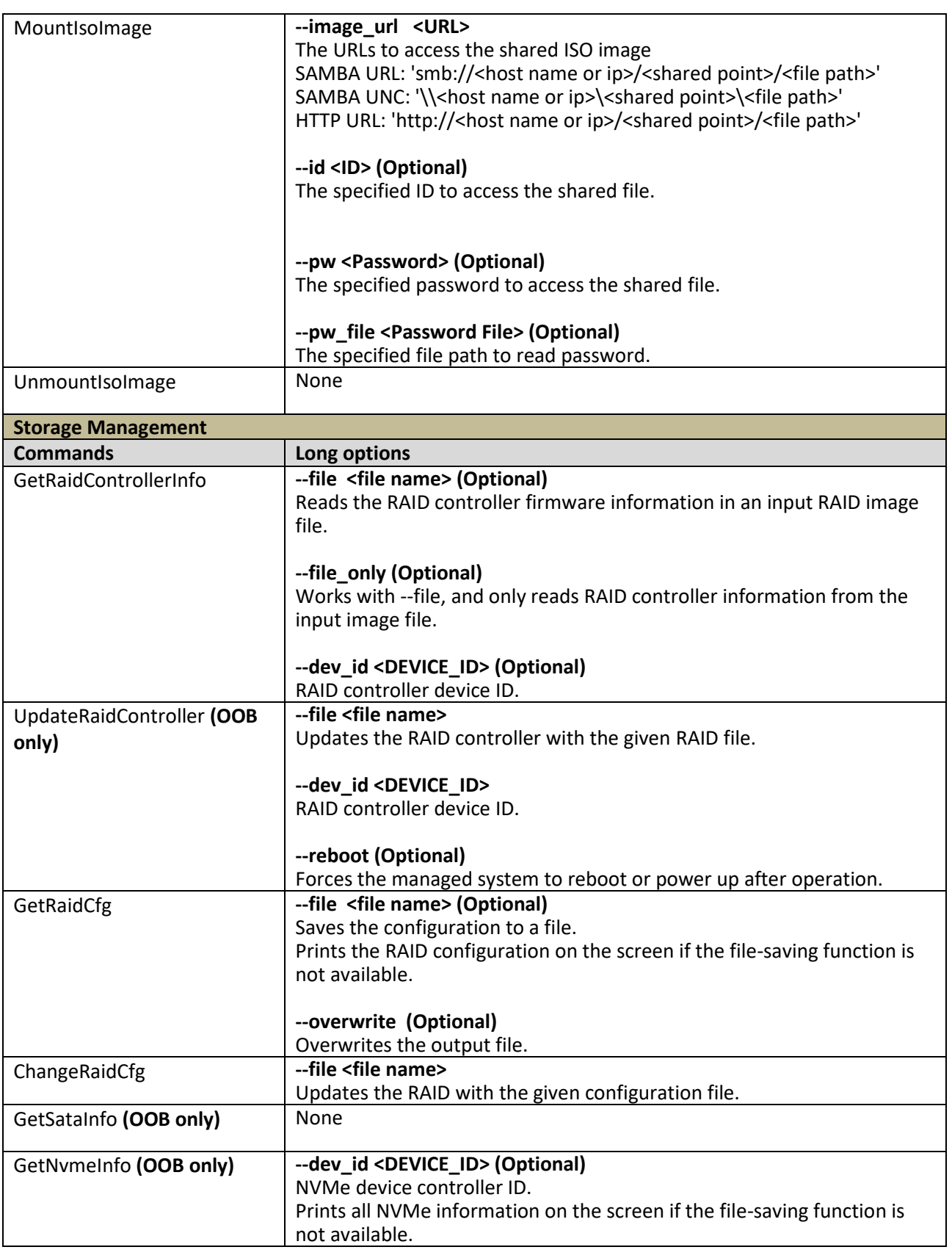

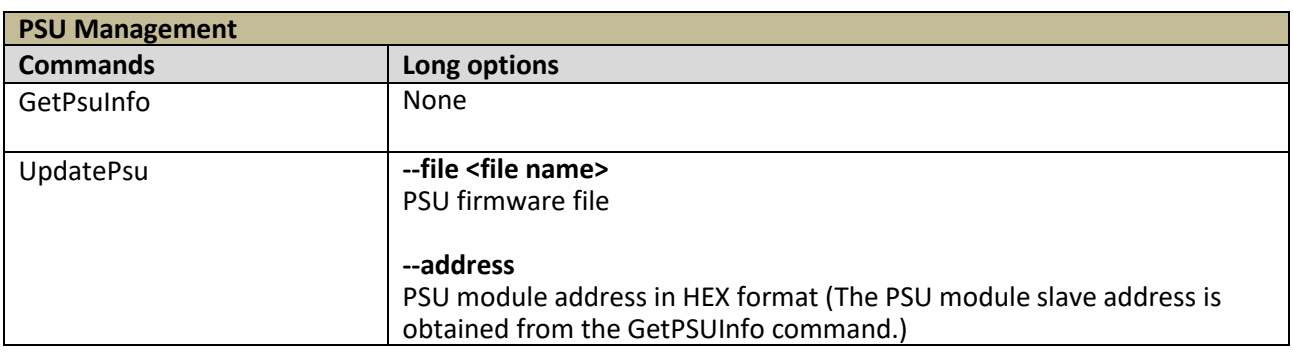

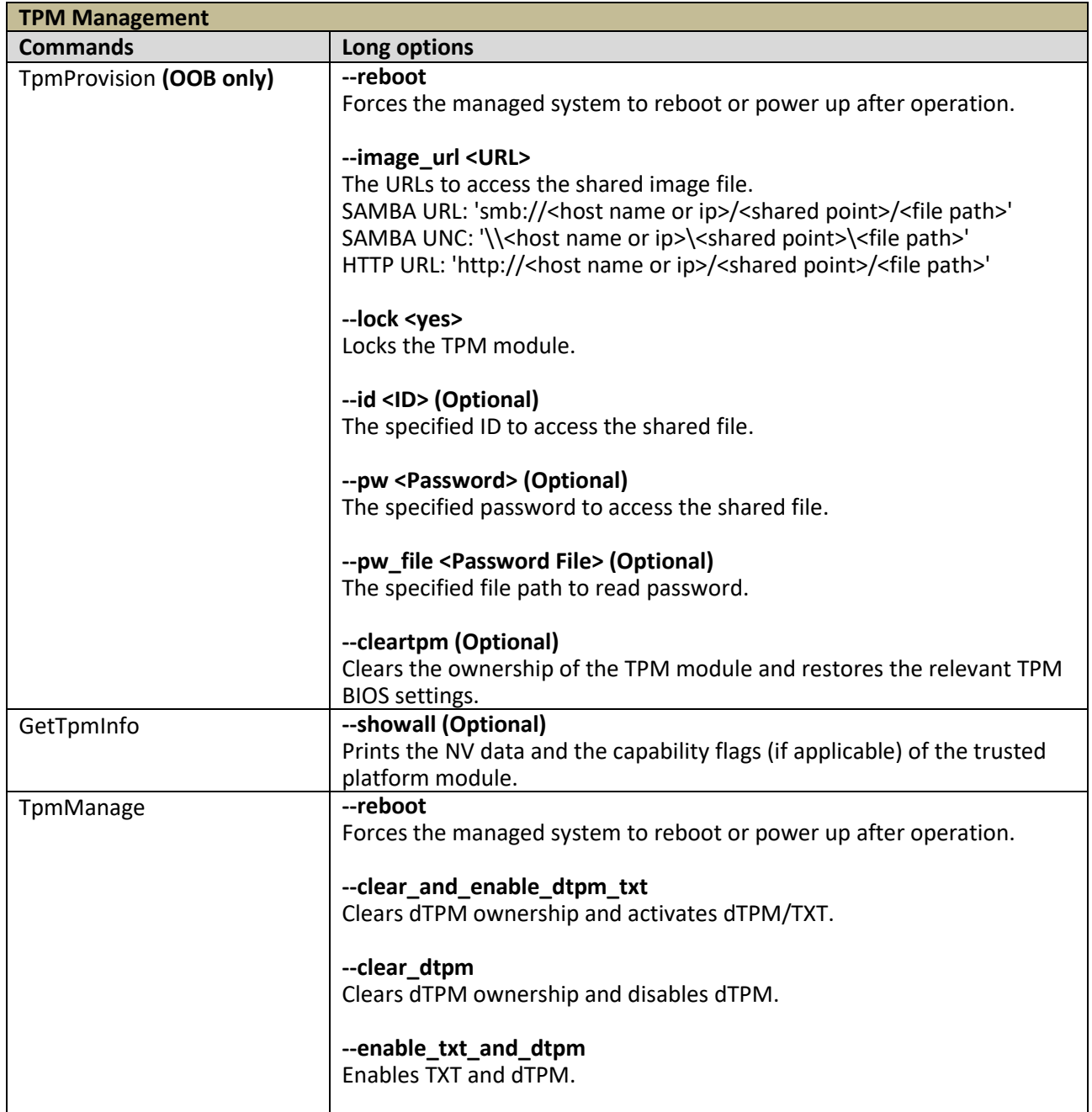

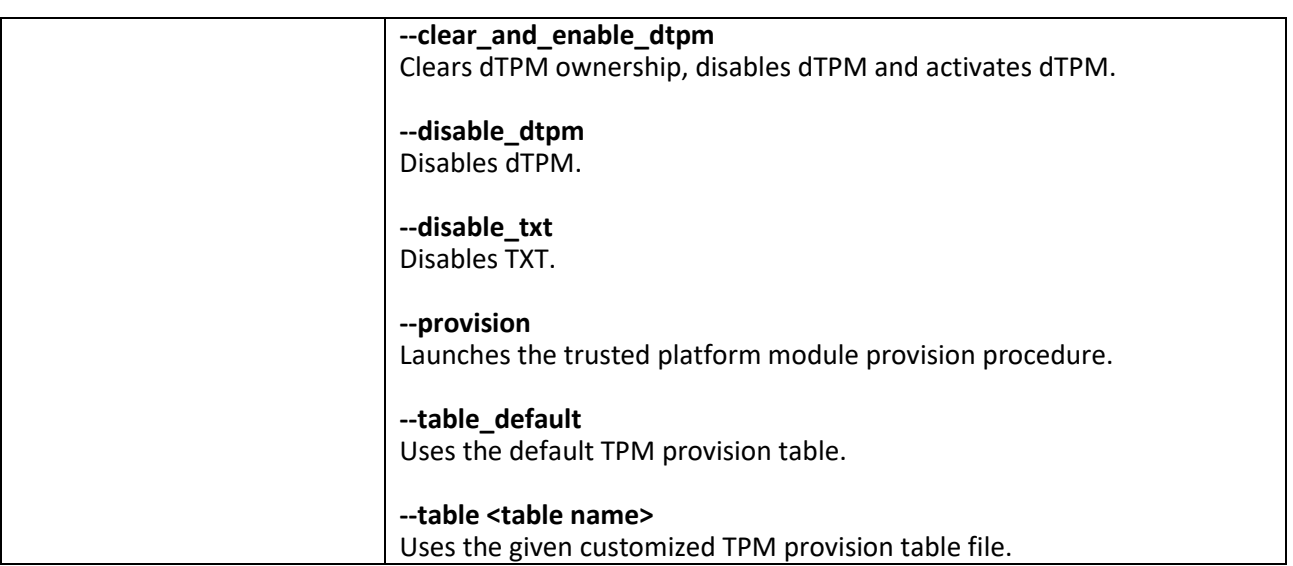

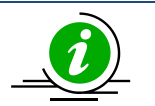

- During execution, DO NOT remove the AC power on the managed system.
- DO NOT flash BMC and BIOS firmware images at the same time.
- To execute SUM, use either the relative path method, e.g. ./sum or absolute path method, e.g. /opt/sum\_x.x.x\_Linux\_x64/sum in script file or shell command line.
- In Windows, use "double quotes" to enclose a parameter when needed.
- DO NOT update firmware image and configuration at the same managed system concurrently by in-band and OOB method.
- Before running the OOB UpdateBios command, it is recommended that the managed system is shut down first.
- By default, the command options are case insensitive. For in-band usage, simply ignore the -l, -i, -u, –p and -f options.
- Use the -p option or -f option to assign a password. These two options cannot be used together.
- For concurrent execution of OOB commands for managing multiple systems, use the -l option. For details on how to manage multiple systems, refer to *[6 Managing Multiple](#page-158-0)  [Systems \(OOB Only\).](#page-158-0)*
- When a command is executed, it will be recorded in *sum.log*. In addition, when rare exceptions occur in BMC/CMM/RAID configurations get/set commands, timestamp logs will be created. If the folder "/var/log/supermicro/SUM" exists, the logs will be stored there. Otherwise, they are stored in the same folder as \$PWD in Unix-like OS or %cd% in Windows.
- For --reboot option in OOB usage, if target OS does support software shutdown and install X-window on RedHat 7.4 OS, system will be forced to be powered off and then

powered up. Please make sure that data is saved before the sum command is run. The Red Hat version decides if the software shutdown support can be enabled in console prompt.

If the system is configured to hibernate or sleep, the system may hang up when a server is rebooted. To avoid such a situation, run the following command in the target OS/system before you start to update BIOS:

gsettings set org.gnome.settings-daemon.plugins.power powerbutton-action nothing

# **4.1 Customizing SUM Configurations**

Starting from SUM 2.1.0, two methods allow you to customize execution configurations, command options and .sumrc file. A command option is prior to a .sumrc file. In other words, a parameter in .sumrc file will be overwritten by a parameter in a command option. The default configuration will be applied only when nothing is assigned or valid in command option and .sumrc. The following table summarizes the configurable parameters:

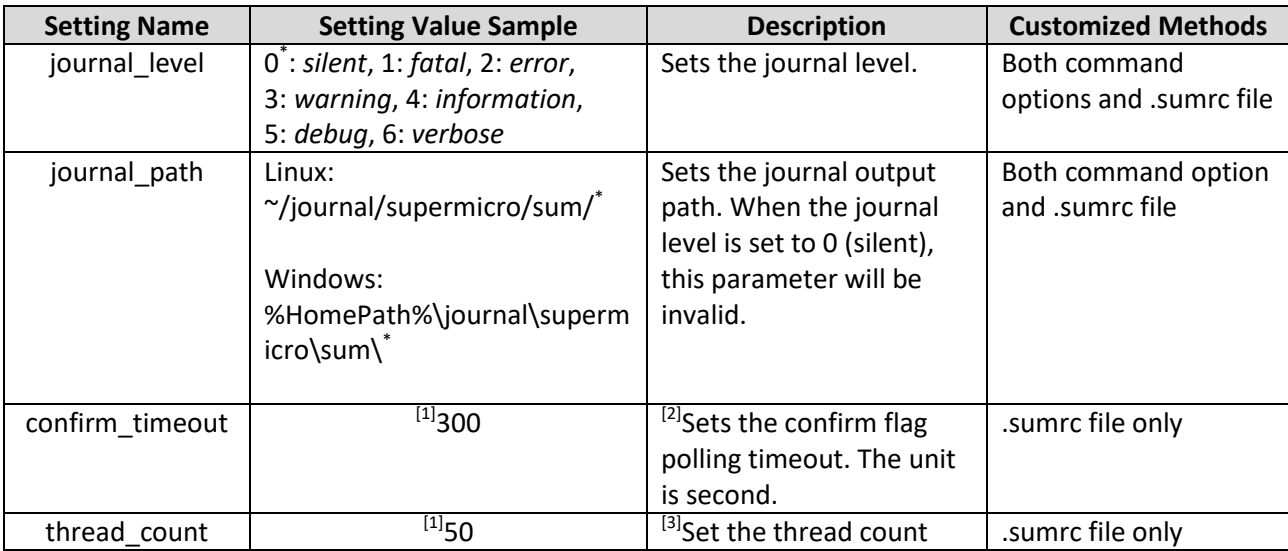

<sup>[1]</sup>Default configuration value

<sup>[2]</sup>When a file is uploaded to BIOS relayed by BMC, after reboot SUM will keep polling if the file is updated to BIOS successfully. If SUM can't receive "success" within the confirmed timeout seconds, SUM will stop polling and show a message indicating that the file is "being updated". In this case, it denotes that the system requires more time to boot up. The confirm\_timeout can be increased to make sure SUM receives a "success" message before timeout.

<sup>[3]</sup>SUM can limit its maximum concurrent executing count to avoid system overloading. The thread count in the .sumrc file can be adjusted to protect the system from overloading when SUM multiple node mode is executed. For example, if the thread count is set to 50, SUM will execute 50 working threads simultaneously.

There are three ways to specify the .sumrc file: command option --rc\_path (highest priority), .sumrc file in the current directory (intermediate priority) and .sumrc in the user home directory (lowest priority). A user can rename sumrc.sample file to ".sumrc" in the current directory or move the file to the user home directory and rename to .sumrc based on user's requirements. Currently, there are four configurable parameters, journal\_level, journal\_path, confirm\_timeout and thread\_count. The first two can be assigned by both command option and .sumrc file. In contrast, confirm\_timeout and thread\_count only can be assigned by .sumrc file. Note that a .sumrc sample configuration file is bundled with SUM release package. An example is provided below.

# Please copy this file to the SUM execution directory or user home directory and rename to .sumrc # The SUM execution directory will be read first and the user home directory have second priority. # Please remove "#" to activate a customized configuration

# set SUM journal level # 0: silent, 1: fatal, 2: error, 3: warning, 4: information, 5: debug, 6: verbose #journal  $level = 0$ 

# set SUM journal path # the following is an example path #journal\_path = /home/administrator/journal/supermicro/test

# set confirm flag polling timeout # the unit is second #confirm\_timeout = 300

# set thread count # thread\_count = 50

In this .sumrc file, four parameters journal level, journal path, confirm timout and thread count can be configured. The syntax is "*name*=*value*". *name* is the parameter name defined by SUM and *value* is the parameter value that can be configured. If a parameter value is illegal, SUM will ignore it. By default, all the parameters in .sumrc are inactivated and "#" in front of the line may be removed to activate a parameter configuration.

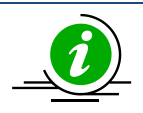

**Note:** In Windows, please copy the SUM configuration file and rename it to .sumrc by Command Prompt.

# **4.2 SUM Log Design**

While SUM commands are executed, log messages can be recorded for issue tracking and replication. Types of logs are detailed in this section.

#### **Command usage history**

When executing a SUM command, the executed command with options from console will be logged to a sum.log file automatically. The root cause of an issue may result from the previously executed command(s). History of command usages correlates combinations of executed commands, which also makes issue investigation easier.

#### **Critical error log**

When SUM encounters a critical error, the critical error message will be logged automatically. Just like system error logs, the critical error messages are always notable and require further actions.

#### **Multiple-system log**

When executing SUM command with multiple system modes (with - loption), a multiple system log will be generated automatically. The log summarizes all the running results for multiple systems. Running status (FAILED or SUCCESS), executing time and exit codes can be reviewed in this log.

#### **Command execution journal**

The journal is to record the footprint messages during the process of command execution. The severity levels rank from zero to six. The lowest level 0 (silent) generates no messages while the highest level 6 (verbose) generates the most messages. In addition to severity level, this journal is tagged with functional categories, for example, GENERIC, CURL and so on. Category GENERIC means messages do not fit to any particular category while category CURL includes message related curl library. With a functional category tag, journal can be filtered quickly and issue can be identified efficiently.

By default, this journal is disabled (severity level 0) and it can be enabled by --journal level option (higher priority) or .sumrc configuration (lower priority). Similarly, this journal will be created at the user home directory by default. Besides, if the output path is assigned in --journal\_path option (higher priority) or .sumrc configuration (lower priority), the output path will be replaced.

The following table summarizes the properties of four sorts of logs.

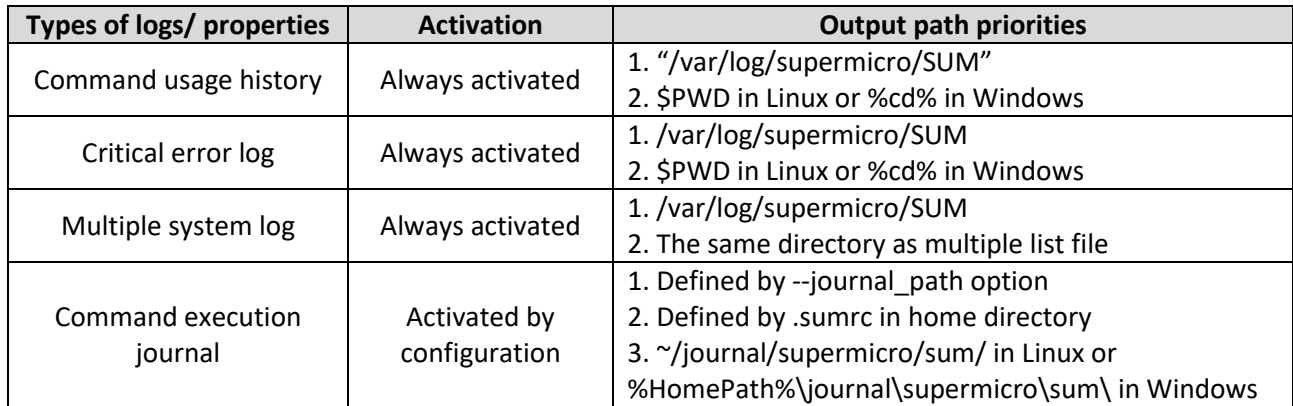

## **4.3 Format of BIOS Settings Text File**

The BIOS settings file is designed to display the BIOS setup menu in text format for easier configurations. Each setup item consists of a variable, a value, options and dependency (if available). The example below shows how BIOS settings are displayed.

```
[Advanced|CPU Configuration|CPU Power Management Configuration]
Power Technology=01 // 00 (Disabled), *01 (Energy Efficient), 02 (Custom)
EIST=01 \frac{1}{2} // 00 (Disabled), *01 (Enabled) Power Technology =
"Custom"
Turbo Mode=01 // 00 (Disabled), *01 (Enabled) Power Technology =
"Custom" and EIST = "Enabled"
C1E Support=01 \frac{1}{2} // 00 (Disabled), *01 (Enabled) Power Technology =
"Custom"
```
- A setup submenu is quoted by brackets. Setup items are next to the setup submenu.
- A variable (of one setup item) always stays on the left side of the "=" character.
- A value (of one variable) always stays on the right side of the "=" character.
- Annotated options (of one variable) are shown after "//" and "\*" indicates the default option.
- A dependency (if available) will be separated from an option command by eight spaces. It indicates that the variable is visible and configurable when other variable(s) are set to a designated value.

In this example, the "*Power Technology"* item in the "*CPU Power Management configuration"* submenu is currently set to 01 for Energy Efficient (the default setting) and can be set to 00 for Disabled or 02 for Customer. The "*EIST"* variable is equal to 01 for Enabled (the default setting) and can be set to 00 when the "*Power Technology"* variable is set to 02 for Custom.

If the desired changes are limited to the "*Power Technology"* configuration, delete all except the two lines:

[Advanced|CPU Configuration|CPU Power Management Configuration]

Power Technology=01 // 00 (Disable), \*01 (Energy Efficient), 02 (Custom)

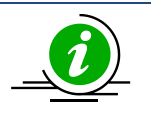

**Notes:**

- You can remove unnecessary menu items (or variables) and their values still remain the same after an update.
- If all menu items are removed (or the file becomes empty), no configurations are changed.
- The Setup submenu is required for setting up the items.

### **4.3.1 An Example of BBS Boot Priority**

On platforms before Intel® Xeon® Scalable Processors with Intel® C620 Series Chipsets, the command "SetBiosAction" is required to execute with the --BBS option set to yes, to activate the BIOS settings related to BBS Boot Priority.

This is an example of the boot order:

```
[Boot|Hard Disk Drive BBS Priorities]
HDD Boot Order #1=0000 // *0000 (INTEL SSDSC2BB120G6), 0001 
(SEAGATE ST3500418AS), 0002 (Disabled) 
HDD Boot Order #2=0001 // 0000 (INTEL SSDSC2BB120G6), *0001 
(SEAGATE ST3500418AS), 0002 (Disabled)
```
In this example, "*HDD Boot Order #1"* is currently set to 0000 for INTEL SSDSC2BB120G6 and "*HDD Boot Order #2"* is set to 0001 for SEAGATE ST3500418AS. Boot orders could be swapped after changing BIOS configuration with the setting modified as below.

```
[Boot|Hard Disk Drive BBS Priorities]
HDD Boot Order #1=0001 // *0000 (INTEL SSDSC2BB120G6), 0001 
(SEAGATE ST3500418AS), 0002 (Disabled) 
HDD Boot Order #2=0000 // 0000 (INTEL SSDSC2BB120G6), *0001 
(SEAGATE ST3500418AS), 0002 (Disabled)
```
The device is mapped with the boot order. Please note that after BIOS configurations are changed, the boot order indices (0000 and 0001 are boot order indices in the example above) and the mapped devices may be different. In this example, after ChangeBiosCfg took effect, GetCurrentBiosCfg will have the configuration as below:

```
[Boot|Hard Disk Drive BBS Priorities]
HDD Boot Order #1=0000 // *0000 (SEAGATE ST3500418AS), 0001 
(INTEL SSDSC2BB120G6), 0002 (Disabled) 
HDD Boot Order #2=0001 // 0000 (SEAGATE ST3500418AS), *0001 
(INTEL SSDSC2BB120G6), 0002 (Disabled)
```
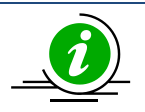

- The settings of boot orders should not be the same except *Disabled*.
- GetDefaultBiosCfg command does not support these BBS settings for platforms before Intel® Xeon® Scalable Processors with Intel® C620 Series Chipsets.

## **4.4 Format of BIOS Settings XML File**

For easier configurations, the BiosCfg.xml file is designed to display the BIOS setup menu in XML format. An example below shows how this file demonstrates BIOS setup settings. Each setting consists of a default value and a current value.

```
<BiosCfg>
   <Menu name="IPMI">
     <Menu name="System Event Log">
       <Information>
         <Help><![CDATA[Press <Enter> to change the SEL event log 
configuration.]]></Help>
       </Information>
       <Subtitle>Enabling/Disabling Options</Subtitle>
       <Setting name="SEL Components" selectedOption="Enabled" type="Option">
         <Information>
           <AvailableOptions>
             <Option value="0">Disabled</Option>
             <Option value="1">Enabled</Option>
           </AvailableOptions>
           <DefaultOption>Enabled</DefaultOption>
           <Help><![CDATA[Change this to enable or disable all features of System 
Event Logging during boot.]]></Help>
         </Information>
       </Setting>
       <Subtitle></Subtitle>
       <Subtitle>Erasing Settings</Subtitle>
       <Setting name="Erase SEL" selectedOption="No" type="Option">
         <Information>
           <AvailableOptions>
             <Option value="0">No</Option>
             <Option value="1">Yes, On next reset</Option>
             <Option value="2">Yes, On every reset</Option>
           </AvailableOptions>
           <DefaultOption>No</DefaultOption>
           <Help><![CDATA[Choose options for erasing SEL.]]></Help>
```

```
 <WorkIf><![CDATA[ 0 != SEL Components ]]></WorkIf>
         </Information>
       </Setting>
     </Menu>
  </Menu>
</BiosCfg>
```
- The XML version is shown in the first line.
- The root table name is "*BiosCfg*". Its name tag pairs are *<BiosCfg>* and *</BiosCfg>*. All configurations of the root table are enclosed in between this name tag pair.
- The name tag pair *<BiosCfg>* is the root of all configurations and *<Menu>* is the only type of name tag pairs extending from *<BiosCfg>*.
- Each name tag pair *<Menu>* encloses name tag pairs *<Menu>*, *<Information>*, *<Setting>*, *<Subtitle>* and *<Text>*.
- <Information> is designed to display the name tag pairs *<Help>* and *<WorkIf>*. In addition, the settingspecific information is listed. For example, *<Setting>* with attribute 'name' as 'Option' has *<AvailableOptions>* and *<DefaultOption>* to indicate the selectable and default options, respectively. Any modification in the <Information> enclosure is unnecessary and NEVER takes effect.
- *<Setting>* is the only configurable part in the XML configuration. There are five supported setting types: 'Option', 'CheckBox', 'Numeric', 'String' and 'Password'. There are various *<Setting>* enclosures depending on the setting type. For instance, the accepted values for the setting 'Option' in *<SelectedOption>* enclosure are listed in *<AvailableOptions>* enclosure and any other setting values will cause exception thrown.
- *<Subtitle>* and *<Text>* are designed to indicate what is coming up next in the configuration.
- *<Help>* is designed to provide more explanations for menus and settings.
- *<WorkIf>* is designed to determine if the setting modification will take effect or not. If *<WorkIf>* enclosure is not shown, it implies the modified setting value will always take effect.

In this example XML file, the setting 'SEL Components' is enclosed in menu 'System Event Log'. The setting configuration will take effect only when *<WorkIf>* enclosure is evaluated as true (in this case, the setting 'BMC Support' is not equal to 0). If the setting value is modified in XML file and *<WorkIf>* enclosure is evaluated as false, the warning messages will indicate that the changes will not take effect. Besides, if the setting value in *<SelectedOption> enclosure* is neither 'Enabled' nor 'Disabled', an exception will be thrown.

Moreover, two or more settings in the XML file might refer to the same variable in the BIN file. In this scenario, those setting values are expected to be consistent. For example, the setting 'Quiet Boot' in the menu 'Setup'->'Advanced'->'Boot Feature' and the setting 'Quiet Boot' in the menu 'Setup'->'Boot' are actually two different settings (different settings can have the same name). Indeed, they even refer to the same variable in the BIN file. If the setting values in these two questions are conflicted in the XML file, SUM will then throw an exception. For more details on usages, see *[Appendix E. How to Change BIOS](#page-230-0)  [Configurations in XML Files](#page-230-0)*.

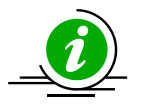

- Unchanged settings can be deleted to skip the update.
- The XML version line and the root *<BiosCfg>* should not be deleted.
- The XML configuration contains extended ASCII characters, i.e.  $\circledcirc$ ,  $\circledcirc$  and  $\upmu$ . It is REQUIRED to use a text editor that supports extended ASCII characters (ISO-8859-1 encoding). Otherwise, the extended ASCII characters might be lost after they are saved. It is suggested that Notepad++ in Windows and Vim in Linux could be used to view and edit the XML configuration.
- For using tools to edit XML files, please refer to *[Appendix F. Using the Command Line](#page-235-0)  [Tool \(XMLStarlet\) to Edit XML Files](#page-235-0)*.

### **4.5 Format of DMI Information Text File**

DMI.txt is designed to display the supported editable DMI items in text format for easier update. An example below shows how this file demonstrates the DMI information items. Each item consists of an item name, a short name, a value, and comments.

```
[System]
Version \{SYVS\} = "A Version" // string value
Serial Number {SYSN} = $DEFAULT$ // string value
UUID \{SYUU\} = 00112233-4455-6677-8899-AABBCCDDEEFF // 4-2-
2-2-6 formatted 16-byte hex values
    // Bytes[ 0-3 ]: The low field of the timestamp
    // Bytes[ 4-5 ]: The middle field of the timestamp
    // Bytes[ 6-7 ]: The high field of the timestamp (multiplexed with
    // the version number)
    // Bytes[ 8-9 ]: The clock sequence (multiplexed with the variant)
    // Bytes[10-15]: The spatially unique node identifier
    // Byte Order :
    // UUID {00112233-4455-6677-8899-AABBCCDDEEFF} is stored as
    // 33 22 11 00 55 44 77 66 88 99 AA BB CC DD EE FF
```
- A DMI type is quoted by brackets. DMI information items are next to the DMI type.
- The name of a DMI information item is always followed by its short name.
- The item name and its short name stays at the left side of the "=" character.
- A short name is always enclosed by brackets.
- A value (of one information item) always stays at the right side of the "=" character.
- **•** String values are enclosed by double quotation marks.
- $\bullet$  \$DEFAULT\$ signature without double quotation marks is used to load default value for a string-valued item.
- There is no default value for non-string-value items.
- Do not use quotation marks for non-string-value items.
- The value type is always shown after a value and begins with "//".
- The value meanings for a non-string-value item are listed next to the item.

In this example, the "*Version"* DMI item belongs to the "*System"* DMI type with short name SYVS. It is string-value by "A Version" and can be changed to any other string value. For the "*Serial Number"* item, its value is set as \$DEFAULT\$. After updating the DMI information, the item value of the "*Serial Number"* will be reset to factory default. The *UUID* item is a specially formatted hex-value item. Its value meanings are explained next to it.

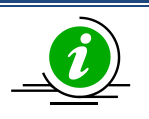

- You can remove unnecessary DMI items so that its value will not be changed after an update.
- The DMI type is required for DMI items.
- Each item can be identified either by its short name or by the combination of its item type and item name.
- Any line begins with "//" will be ignored.
- A version number is included at the beginning of every DMI.txt file. This version number should not be modified because it is generated by SUM according to the BIOS of the managed system for DMI version control.

## **4.6 Format of BMC Configuration XML File**

The BMC configuration file is designed to display the supported and editable BMC configuration elements in XML format for an easier update process. An example below shows how this file demonstrates the BMC configurable elements.

```
<?xml version="1.0"?>
<BmcCfg>
   <!--You can remove unnecessary elements so that-->
   <!--their values will not be changed after update-->
   <StdCfg Action="None">
     <!--Supported Action:None/Change-->
     <!--Standard BMC configuration tables-->
     <FRU Action="Change">
       <!--Supported Action:None/Change-->
       <Configuration>
         <!--Configuration for FRU data-->
         <BoardMfgName>Supermicro</BoardMfgName>
         <!--string value, 0~16 characters-->
       </Configuration>
    \langle FRU>
   </StdCfg>
   <OemCfg Action="Change">
     <!--Supported Action:None/Change-->
     <!--OEM BMC configuration tables-->
     <ServiceEnabling Action="Change">
       <!--Supported Action:None/Change-->
       <Configuration>
         <!--Configuration for ServiceEnabling-->
         <HTTP>Enable</HTTP>
         <!--Enable/Disable-->
       </Configuration>
     </ServiceEnabling>
   </OemCfg>
</BmcCfg>
```
- The XML version is shown in the first line.
- The root table name is "*BmcCfg*". Its name tag pair is *<BmcCfg>* and *</BmcCfg>*. All information belonging to the root table is enclosed between this name tag pair.
- There could be two direct children for the root table: "*StdCfg*" and "*OemCfg*".
- "*StdCfg*" and "*OemCfg*" could have child tables.
- Configurable elements are listed in the "*Configuration*" field of each child table.
- Each configurable element has a name tag pair. The element value is enclosed by its name tag pair.
- Comments could be given following any element or table name tag. Each comment is enclosed by "*<!- -*" and "*-->*" tags. The supported usage of each element and table are shown in its following comments.
- Configuration tables could have an "*Action*" attribute. Supported actions are shown in the comments. If the action is "*None*", all the configurations and children of this table will be skipped.
- Configuration tables could contain more table specific attributes in case needed.

In this example, the *Action* is *None* for the *StdCfg* table. As such, SUM will skip updating the element *BoardMfgName* of the table *FRU*. On the other hand, SUM will try to update the value as *Enable* for the *HTTP* element of the *ServiceEnabling* table in the *OemCfg* table.

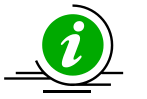

- Child tables or configurable elements can be deleted to skip updates for these tables or configuration elements.
- Child tables or configurable elements cannot be without parents.
- The XML version line and the root table should not be deleted.
- For using tools to edit XML files, please refer to *[Appendix F. Using the Command Line](#page-235-0)  [Tool \(XMLStarlet\) to Edit XML Files](#page-235-0)*.

# **4.7 Format of RAID Configuration XML File**

The RAID configuration file displays editable RAID configuration elements in XML format for easier update. The example below shows how the RAID configurable elements are demonstrated in this file.

- The XML version is shown in the first line.
- The root table name is "*RAIDCfg*". *<RAIDCfg>* and *</RAIDCfg>* are its tag pair. All information in the root table is enclosed between this tag pair.
- There could be two child tags for the root table: "*Information*" and "*RAIDController*".
- "*Information*" and "*RAIDController*" could have child tables.
- Configurable elements are listed in the "*Configuration*" field of each child table.
- Each configurable element has a tag pair. The element value is enclosed by its tag pair.
- Comments may be given following any element or table tag. Each comment is enclosed by the "*<!-*" and "*-->*" tags. The supported usage of each element and table are shown in the comments that follow.
- Configuration tables may have "*Action*" attributes. Supported actions are shown in the comments. If the action is "*None*", all configuration and child tables of this table will be skipped.
- Configuration tables may contain more table specific attributes when needed.
- To create a logical volume, the RAIDInfo action should be "*Change*" and the RAID action should be "*Create*". The "*PhysicalDriveList*" field must contain all drive IDs for RAID creation and the "ArrayID" field should be set to "-1".
- To delete a logical volume, the RAIDinfo action should be "*Change*", the RAID action should be "*Delete*" and assigned the corresponding logical drive ID or "*ALL*" to the "*DeletingLogicalDriveList*" field.
- To delete all arrays built in the RAID controller, the RAIDinfo action should be "*ClearAll*".
- To change RAID configuration, you have to delete the original RAID and create a new RAID with the "*Level*", "*Span*" and "*PhysicalDriveList*" fields properly modified.
- To enable the HDD LED in a RAID controller, add the drive ID to the "*LocatingPhysicalDriveIDList*" field and set the RAID action to "*Locate*".
- To disable the HDD LED in a RAID controller, add the drive ID to the "*UnlocatePhysicalDriveIDList*" field and set the RAID action to "*Unlocate*".

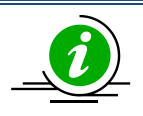

- Child tables or configurable elements can be deleted to skip the updates for these tables or configuration elements.
- Child tables or configurable elements must stick to the parent tables.
- The XML version line and the root table should not be deleted.
- Supported RAID level : 0/1/5/6/10/50/60
- Supported span value:

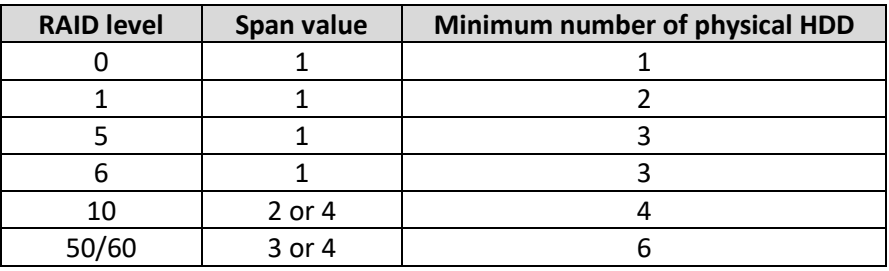

- The number of physical hard drives must be a multiple of the "Span" value.
- For using tools to edit XML files, please refer to *[Appendix F. Using the Command Line](#page-235-0)  [Tool \(XMLStarlet\) to Edit XML Files](#page-235-0)*.

Example:

<?xml version="1.0"?>

<RAIDCfg>

- <Information>
- <TotalRaidController>1</TotalRaidController>
- </Information>

<RAIDController Action="Change" DeviceID="0">

- <!--Supported Action:None/Change-->
- <ControllerProperties Action="None">
- <!--Supported Action:None/Change-->
- <Configuration>

<BiosBootMode>Stop on Error</BiosBootMode>

- <!--RAID controller BIOS boot mode, enumerated string value-->
- <!--Supported values: Stop on Error/Pause on Error/Ignore Errors/Safe Mode on Error-->
- </Configuration>

#### </ControllerProperties>

- <RAIDInfo Action="Change">
- <!--Supported Action:None/Change/ClearAll-->
- <RAID Action="None" ArrayID="-1">
- <!--Supported Action:None/Add/Delete/Create/Locate/Unlocate-->

<Information>

- <PhysicalDriveCount>0</PhysicalDriveCount>
- <!--Total number of physical drives in this RAID-->
- <LogicalDriveCount>0</LogicalDriveCount>
- <!--Total number of logical drives in this RAID-->
- <LocatedPhysicalDriveList></LocatedPhysicalDriveList>
- <!--located physical drives-->
- <FreeSize>0</FreeSize>
- <!--Free size of RAID, unit: MB-->
- <LogicalDriveInfo></LogicalDriveInfo>
- </Information>

<Configuration>

<!--For each field, default support Create/Add actions if not specially commented-->

<Level>RAID0</Level>

- <!--RAID level, enumerated string value-->
- <!--Supported values: RAID0/RAID1/RAID5/RAID6/RAID10/RAID50/RAID60-->
- <!--Only used for "Create" action-->

<Span>1</Span>

- <!--PD span value, integer value-->
- $\leq$  --For RAID 0/1/5/6, valid value is 1-->
- <!--For RAID 10, valid value is 2 or 4-->
- <!--For RAID 50/60, valid value is 3 or 4-->
- <!--Only used for "Create" action-->
- <PhysicalDriveList></PhysicalDriveList>
- <!--Number of physical hard drive must be multiple of "Span" value-->
- <!--Physical drive ID list of this RAID, integer values separated by comma.-->
- <!--Can not use physical hard drive which present in other RAID.-->
- <!--Can not use "Error" status physical HDD.-->
- <!--Can not use repeated physical hard drive ID in same RAID.-->
- <!--Physical hard drive ID can not use negative number.-->
- <!--Physical hard drive count can't be more than 32.-->
- <!--For RAID0, minimum number of physical HDD is 1.-->
- <!--For RAID1, minimum number of physical HDD is 2.-->
- <!--For RAID5, minimum number of physical HDD is 3.-->
- <!--For RAID6, minimum number of physical HDD is 3.-->
- <!--For RAID10, minimum number of physical HDD is 4.-->
- <!--For RAID50, minimum number of physical HDD is 6.-->
- <!--For RAID60, minimum number of physical HDD is 6.-->
- <!--Only used for "Create" action.-->
- <NewLogicalCount>1</NewLogicalCount>
- <!--Number of new Logical drive to be created/added-->
- <!--Integer value, valid value from 1 to 16-->
- <!--Can not run "Add" action when RAID has no any physical hard drive.-->

<!--Only used for "Create" and "Add" action-->

<PercentageToUsed>100</PercentageToUsed>

<!--Percentage to use, integer value between 1 and 100.-->

<!--Only used for "Create" and "Add" action-->

<StripSize>256KB</StripSize>

<!--Strip size of each logical drive-->

<!--Enumerated integer value, unit is Byte-->

<!--Valid value: 64KB/128KB/256KB/512KB/1MB-->

<!--Default value: 256KB-->

<!--Only used for "Create" and "Add" action-->

<LogicalDriveName></LogicalDriveName>

<!--Name of logical drive, string value-->

<!--Maximum length: 15, empty string is accepted-->

<!--Only used for "Create" and "Add" action-->

<LogicalDriveReadPolicy>No Read Ahead</LogicalDriveReadPolicy>

<!--Read policy of logical drive, enumerated string value-->

<!--Possible values: No Read Ahead/Always Read Ahead-->

<!--Default value: No Read Ahead-->

 <!--The value in this field does not indicate current setting, it is the reference value for configuring purpose only-->

<!--Only used for "Create" and "Add" action-->

<LogicalDriveWritePolicy>Write Back</LogicalDriveWritePolicy>

<!--Write policy of logical drive, enumerated string value-->

<!--Possible values: Write Through/Write Back/Write Back With BBU-->

<!--Default value: Write Back-->

 <!--The value in this field does not indicate current setting, it is the reference value for configuring purpose only-->

<!--Only used for "Create" and "Add" action-->

<LogicalDriveIoPolicy>Direct IO</LogicalDriveIoPolicy>

<!--IO policy of logical drive, enumerated string value-->

<!--Possible values: Direct IO/Cached IO-->

<!--Default value: Direct IO-->

 <!--The value in this field does not indicate current setting, it is the reference value for configuring purpose only-->

<!--Only used for "Create" and "Add" action-->

<AccessPolicy>Read Write</AccessPolicy>

<!--Access policy of logical drive, enumerated string value-->

<!--Possible values: Read Write/Read Only/Blocked-->

<!--Default value: Read Write-->

 <!--The value in this field does not indicate current setting, it is the reference value for configuring purpose only-->

<!--Only used for "Create" and "Add" action-->

<DiskCachePolicy>UnChanged</DiskCachePolicy>

<!--Cache policy of logical drive, enumerated string value-->

<!--Possible values: UnChanged/Enable/Disable-->

<!--Default value: UnChanged-->

 <!--The value in this field does not indicate current setting, it is the reference value for configuring purpose only-->

<!--Only used for "Create" and "Add" action-->

<InitState>No Init</InitState>

<!--Initial state of logical drive, enumerated string value-->

<!--Possible values: No Init/Quick Init/Full Init-->

<!--Default value: No Init-->

 <!--The value in this field does not indicate current setting, it is the reference value for configuring purpose only-->

<!--Only used for "Create" and "Add" action-->

<DeletingLogicalDriveList></DeletingLogicalDriveList>

<!--Logical drive ID list for deleting, integer values separated by comma-->

<!--Logical drive for deleting can not use negative number-->

<!--Logical drive for deleting should be physical hard drive of this RAID-->

<!--Can not use repeated physical hard drive ID in same RAID.-->

<!--All logical physical hard drives of RAID will be deleted when fill "ALL"-->

<!--Can not run "Delete" action when RAID has no any physical hard drive.-->

<!--Only used for "Delete" action.-->

<LocatingPhysicalDriveIDList></LocatingPhysicalDriveIDList>

<!--Physical drive ID list for locating: integer values separated by comma-->

<!--Physical drive for locating can not use negative number-->

- <!--Physical drive for locating should be physical hard drive of this RAID-->
- <!--All physical hard drives of RAID will be located when fill "ALL"-->
- <!--Can not use repeated physical hard drive ID in same RAID.-->
- <!--Can not run "Locate" action when RAID has no any physical hard drive.-->
- <!--Only used for "Locate" action-->
- <UnlocatePhysicalDriveIDList></UnlocatePhysicalDriveIDList>
- <!--Physical drive ID list for unlocating: integer values separated by comma-->
- <!--Physical drive for unlocating can not use negative number-->
- <!--Physical drive for unlocating should be physical hard drive of this RAID-->
- <!--All physical hard drives of RAID will be unlocated when fill "ALL"-->
- <!--Can not use repeated physical hard drive ID in same RAID.-->
- <!--Can not run "Unlocate" action when RAID has no any physical hard drive.-->
- <!--Only used for "Unlocate" action-->
- </Configuration>
- </RAID>
- </RAIDInfo>
- </RAIDController>

#### </RAIDCfg>

- To create an array:
	- Create a RAID 10 array with Span 2 and 4 HDDs and "*ArrayID*" field can be set to "-1":
	- For array ID "-1", it will be used when no array exists. The setting enables a dummy array table for you to create the first array. Note that for the creation action, "*ArrayID*" is meaningless and array ID will be generated after the array is created.
		- <RAIDInfo Action="Change">
			- <RAID Action="Create" ArrayID="-1">
				- <Level>RAID10</Level>
				- <Span>2</Span>
				- <PhysicalDriveList>0,1,2,3</PhysicalDriveList>

To create two or more arrays:

<RAIDInfo Action="Change">

#### **Array 1**

<RAID Action="Create" ArrayID="-1">

<Level>RAID10</Level>

<Span>2</Span>

<PhysicalDriveList>0,1,2,3</PhysicalDriveList>

#### **Array 2**

<RAID Action="Create" ArrayID="-1">

<Level>RAID10</Level>

<Span>2</Span>

<PhysicalDriveList>4,5,6,7</PhysicalDriveList>

To delete logical drives:

Delete logical drive 0 and 1 from "Array0".

<RAIDInfo Action="Change">

<RAID Action="Delete" ArrayID="0">

<DeletingLogicalDriveList>0,1</DeletingLogicalDriveList>

To delete an Array:

Use "ALL" to delete every logical drive from "Array0". After this, "Array0" will be:

<RAIDInfo Action="Change">

<RAID Action="Delete" ArrayID="0">

<DeletingLogicalDriveList>ALL</DeletingLogicalDriveList>

To delete all arrays:

Use "*ClearAll*" to delete every array. After this, every array will disappear.

<RAIDInfo Action="ClearAll">

Locate HDDs:

Locate HDD1/HDD2/HDD3 in "Array0". LEDs of HDD1/HDD2/HDD3 will be lighted.

<RAIDInfo Action="Change">

<RAID Action="Locate" ArrayID="0">

<LocatingPhysicalDriveIDList>1,2,3</LocatingPhysicalDriveIDList>

Unlocate HDDs:

Unlocate HDD1/HDD4 in "Array0". LEDe of HDD1/HDD4 will be dimmed.

<RAIDInfo Action="Change">

<RAID Action="Unlocate" ArrayID="0">

<UnlocatePhysicalDriveIDList>1,4</UnlocatePhysicalDriveIDList>

# **4.8 Format of CMM Configuration Text File**

The CMM configuration file contains CMM configuration elements in XML format for an easier update process. An example below shows how this file demonstrates the CMM configurable elements.

```
<?xml version="1.0"?>
<CmmCfg>
   <!--You can remove unnecessary elements so that-->
   <!--their values will not be changed after update-->
   <StdCfg Action="None">
     <!--Supported Action:None/Change-->
     <!--Standard Cmm configuration tables-->
     <SOL Action="Change">
       <!--Supported Action:None/Change-->
       <Configuration>
         <!--Configuration for SOL properties-->
         <Access>Enable</Access>
         <!--Enable/Disable-->
       </Configuration>
    \langle/SOL></StdCfg>
 <OemCfg Action="Change">
       <!--Supported Action:None/Change-->
       <!--OEM Cmm configuration tables-->
       <ServiceEnabling Action="Change">
         <!--Supported Action:None/Change-->
         <Configuration>
           <!--Configuration for ServiceEnabling-->
           <HTTP>Enable</HTTP>
           <!--Enable/Disable-->
         </Configuration>
       </ServiceEnabling>
 </OemCfg>
</CmmCfg>
```
- The version of the xml file is shown in the first line.
- The root table name is "*CmmCfg*". Its name tag pairs are *<CmmCfg>* and *</CmmCfg>*. All information of the root table is enclosed in this name tag pair.
- "*StdCfg*" and "*OemCfg*" could be two child tables for the root table.
- "*StdCfg*" and "*OemCfg*" could have child tables.
- Configurable elements are listed in the "*Configuration*" field in each child table.
- Each configurable element has a name tag pair. The element value is enclosed in its name tag pair.
- Comments could be given following any element or table name tag. Each comment is enclosed in the tags "*<!--*" and "*-->*". The use of each element and table is shown in its following comments.
- Configuration tables could have "*Action*" attribute. Supported actions are shown in the comments. If action is "*None*", all the configurations and children of this table will be skipped.
- Configuration tables could contain more specific table attributes in case they are needed.

In this example, the *Action* is *None* for the *StdCfg* table. As such, SUM will skip updating the element *Access* of the table *SOL*. On the other hand, SUM will try to update the value as *Enable* for the *HTTP* element of the *ServiceEnabling* table in the *OemCfg* table.

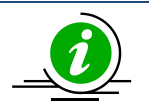

- Child tables or configurable elements can be deleted to skip updates for these tables or configuration elements.
- Child tables or configurable elements cannot be without parents.
- The XML version line and the root table should not be deleted.
- For using tools to edit XML files, please refer to *[Appendix F. Using the Command Line](#page-235-0)  [Tool \(XMLStarlet\) to Edit XML Files](#page-235-0)*.

# **4.9 TUI**

SUM 2.2.0 or later supports the text-based user interface (TUI) to make the edits of the settings more userfriendly, providing nice visibility, intuitive and lower learning curve. System configurations can be easily rendered with TUI like BIOS configurations. It supports the operating systems Linux, Windows and FreeBSD. Some of the features are:

#### **Easy Operation**

With the visual menu, information display is more intuitive than an XML file. A user can make changes without learning rules. For example, when a function is disabled, all the dependent settings become invalid or meaningless. TUI will then hide the settings accordingly.

#### **Real-Time Feedback**

SUM with TUI allows a user to check input format settings in real time and get feedback immediately. For example, when a data constraint violation occurs, an error message pops up in TUI. The user can find out about errors without waiting for the execution to be completed.

#### **GUI-Free Environment**

In practice, GUI packages are usually not installed on most Unix-like servers. TUI provides an interactive interface on text-based system without GUI packages.

#### **Automatic Configuration of Terminal Settings**

Terminal settings are automatically configured to ensure display quality.

### **4.9.1 TUI General Reminders**

Note the following information before using TUI.

- The TUI feature is not supported by any terminal multiplexer.
- Do not resize the terminal display while executing a command with the --TUI option.
- For optimized display, SUM automatically configures your terminal settings. Refer to the table below to see if the related environment variables are changed accordingly.

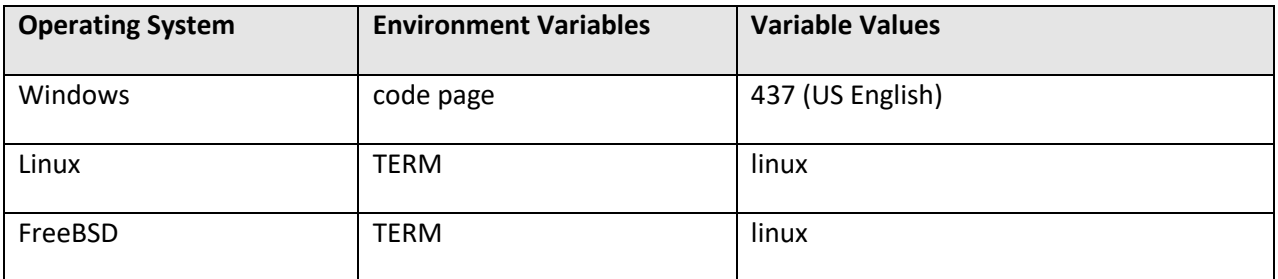

 After you finish using TUI, your original terminal settings will be automatically restored. If restoration fails, locate and run the shell script "restore\_terminal\_config.sh" under the current working directory. The execution command as below:

**Linux and FreeBSD:**

[shell]# source restore terminal config.sh

#### **Windows:**

X:\working directory> restore\_terminal\_config.bat

- On Windows, please adjust font size by yourself if the font size is too small to operate.
- TUI does not support mouse operation.
- On FreeBSD, when running on local terminal with vt driver (default driver after FreeBSD 11), SUM changes the font to tui.fnt when entering TUI, and changes the font to **default font** when exiting TUI. You can rename or remove the file ExternalData/tui.fnt to disable this behavior.
- External/tui.fnt is converted from terminus-u12n.bdf by vtfontcvt, check *[Appendix D](#page-229-0)* for the license.

### **4.9.2 BIOS TUI Configuration**

### **4.9.2.1 TUI Display**

SUM with TUI simulates a BIOS setup design and its display dimension is set to 30 rows by 100 columns. If SUM fails to resize the terminal with the current terminal settings, it will try to change font type and font size for optimized display. The commands to change terminal dimensions on different operating systems are listed in the table below.

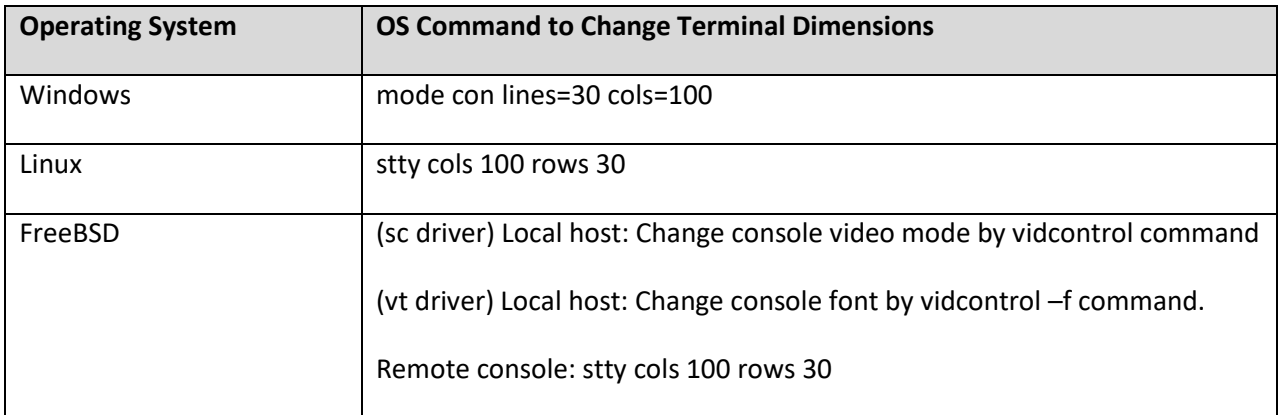

Terminal dimensions are automatically changed so that some settings are changed as well.

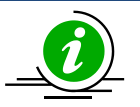

- The command "GetCurrentBiosCfg" is supported. For details on running the command GetCurrentBiosCfg, please refer to *[5.3.3 Receiving Current BIOS Settings](#page-102-0)*.
- Some settings and requirements may vary on different BIOS systems where TUI is run.

#### **4.9.2.2 How to Use**

#### **Using Arrow Keys**

When you first enter the SUM BIOS Setup Utility, the "Main" root menu setup appears on screen. Press the arrow keys **<RIGHT>** and **<LEFT>** to navigate between menu tabs.

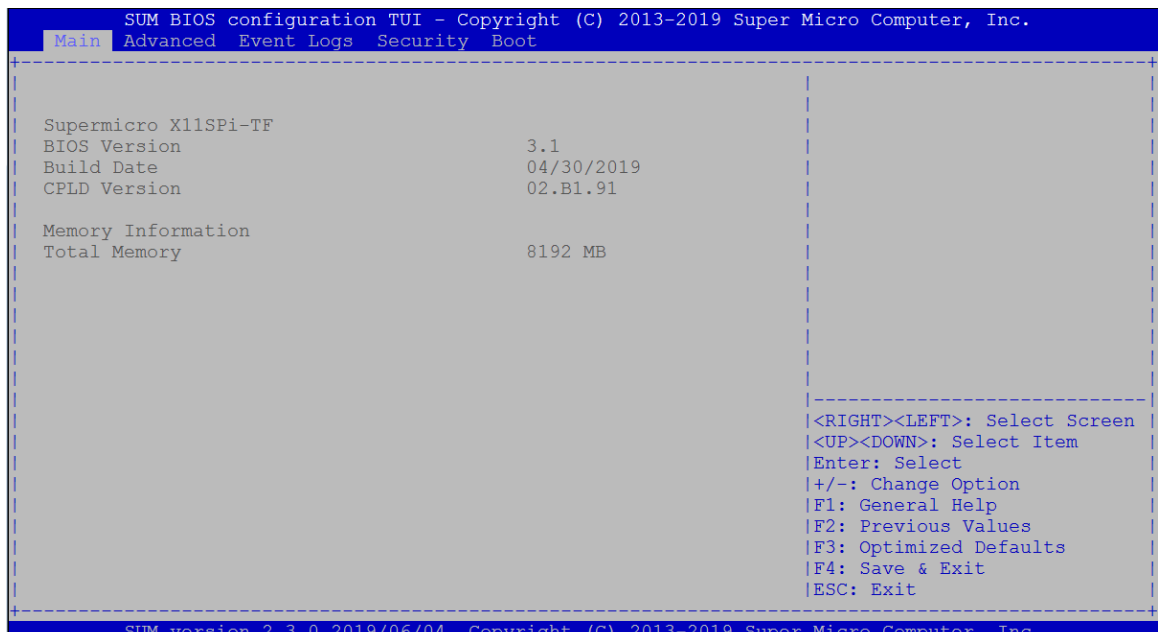

#### **Setting Values**

A "+" symbol before an option on a menu indicates that a sub-menu can be expanded for further configuration. To change a setting value, you can press the keys **<+>** and **<->**. Or you can press the key **<Enter>** to call up a dialog box for configuration.

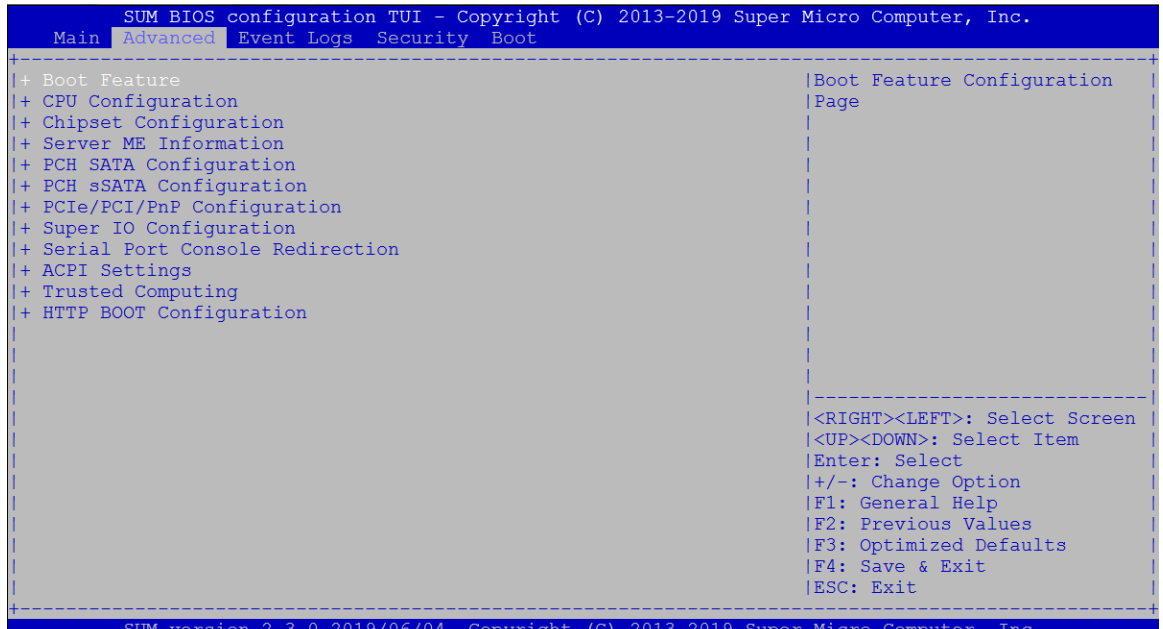

#### **Using a Check Box to Enable/Disable a Function**

Some functions are allowed to be enabled or disabled. To change the setting, press the **<Enter>** key to call up a dialog box. Press the **<UP>** and **<DOWN>** arrow keys to make a selection. To disable a function, select **Unchecked**. To enable a function, select **Checked**.

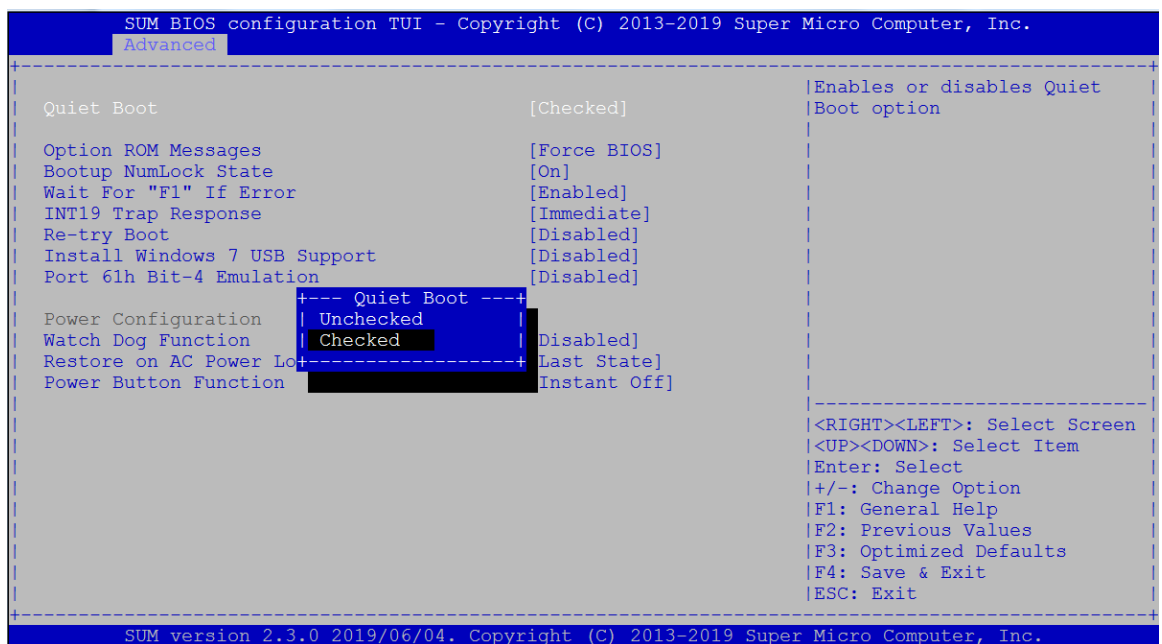
## **Setting Numeric Values**

A value may be limited due to the BIOS. You can press the number keys to enter the desired value, or press the keys **<+>** and **<->** to adjust your value within the range. If an input value is incorrect, a warning message appears on screen.

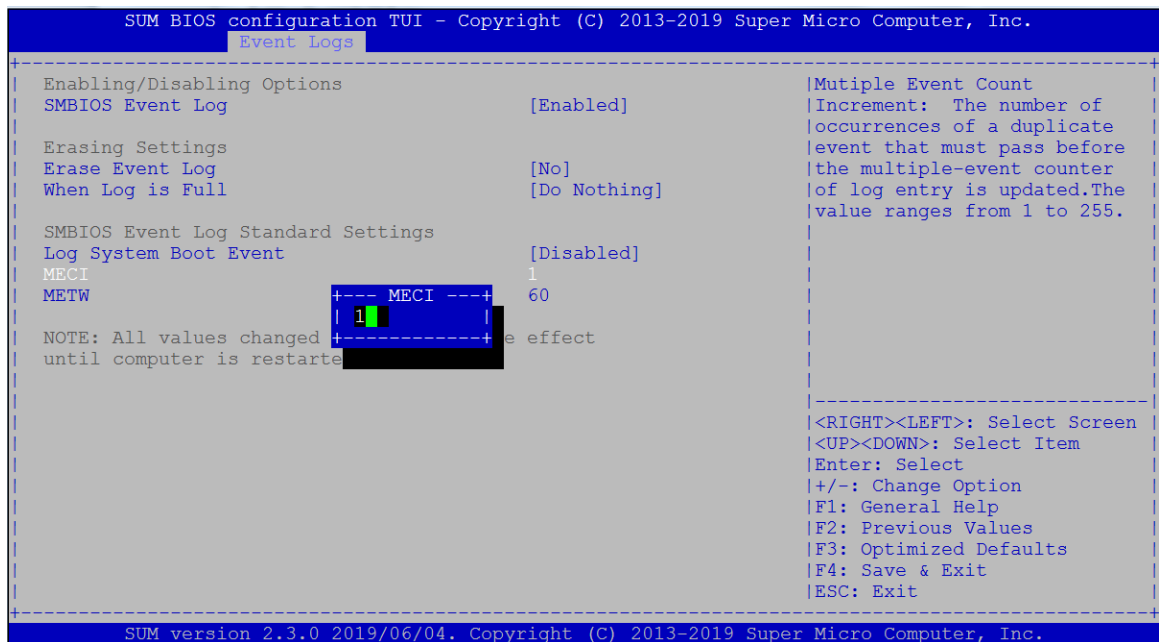

# **4.9.2.3 Getting General Help**

For general help information, press the **<F1>** key. A message box appears.

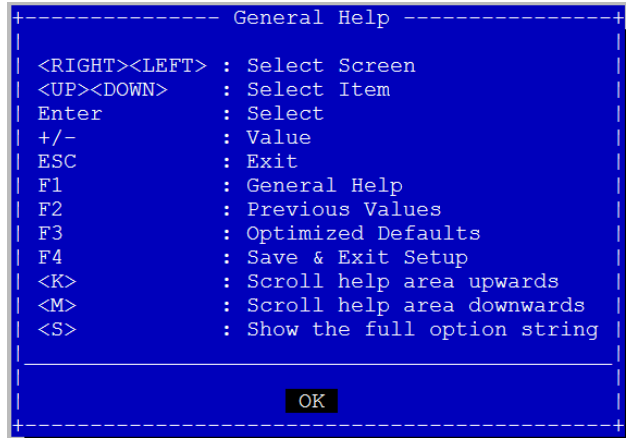

# **4.9.2.4 Loading Previous Values**

To load the previous values to all configurations, press the **<F2>** key. A message appears for confirmation.

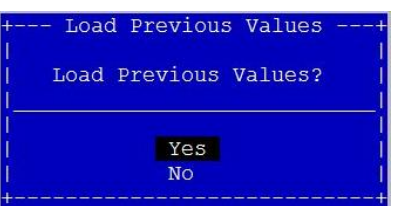

# **4.9.2.5 Loading Optimized Values**

To return all configurations to the default values, press the **<F3>** key. A message appears for confirmation.

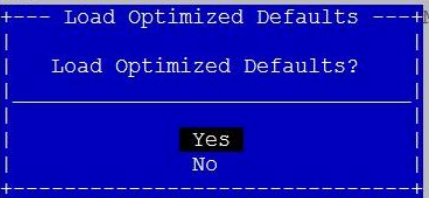

# **4.9.2.6 Setting a Password**

Go to **Security**, select **Administrator Password** and press the **<Enter>** key to set a password. Note the following when you set a password:

- If you have already set passwords in your BIOS, a series of three asterisks on the Security page indicates that a password is created (see the figure below).
- The password length may vary depending on the BIOS you use. For example, the length of the password can be from 3 to 20 characters long (see the figure below).

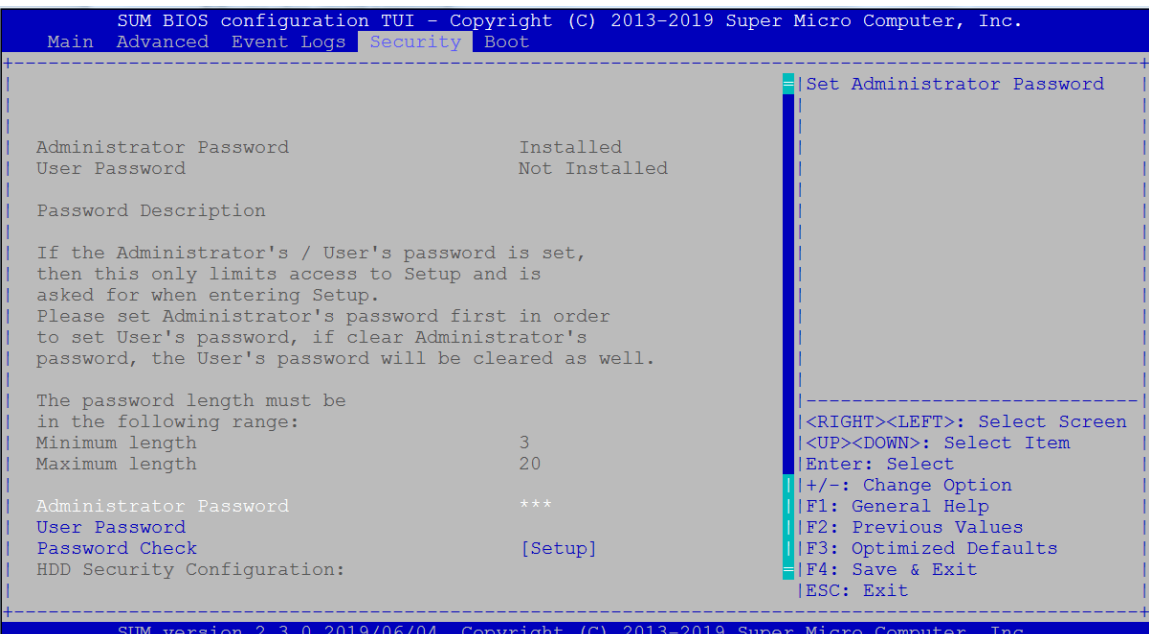

# **4.9.2.7 Exiting the TUI**

Two methods are available to exit the SUM BIOS configuration TUI.

 To exit the TUI without saving any configurations, press the **<ESC>** key. A message appears on the screen for confirmation. Note that this only works on the root menu. You will be returned to the previous menu when you press the <ESC> key in submenus.

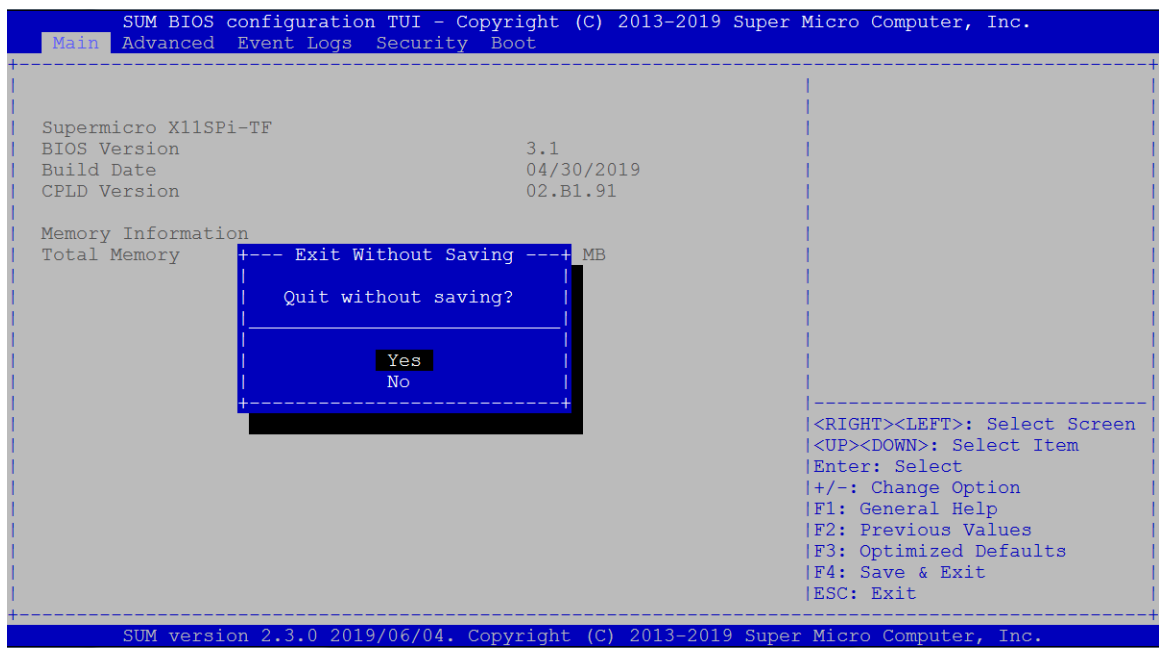

 To save the configurations and exit the TUI, press the **<F4>** key. A message appears on the screen for confirmation.

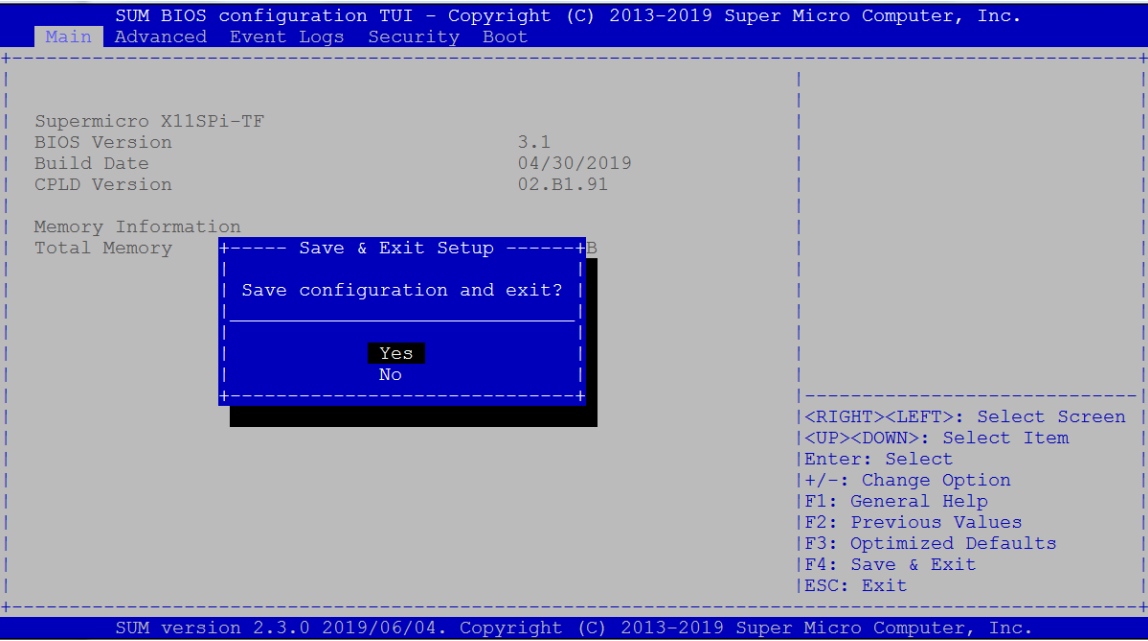

# **5 Managing a Single System**

In this chapter, we describe basic user operations for managing a single system, either through the OOB channel or, if applicable, through the in-band channel. In-band channel usage is similar to OOB usage except for several differences:

- 1. For in-band usage, do not use the -l, -i, -u, -p and -f options.
- 2. For in-band usage, supported commands and their node product key requirement might be different (see *[Appendix B. Management Interface and License Requirements](#page-223-0)*).
- 3. A Linux driver might be required for in-band usage. For details, please see *[2.3 Setting Up In-Band](#page-27-0)  [Managed Systems](#page-27-0)*. If a Linux driver is required and you are executing SUM in this server for the first time, you have to copy and paste the OS specific driver file "sum\_bios.ko" under the SUM HOME/driver directory to the SUM HOME directory. For example, if the OS is RHEL 5.x. execute

[SUM\_HOME]# cp ./driver/RHL5\_x86\_64/sum\_bios.ko ./

# **5.1 Key Management for a Single System**

# **5.1.1 Activating a Single Managed System**

To activate systems individually, follow these steps by using the command "ActivateProductKey".

- 1. Obtain a node product key from Supermicro. See *[3.1 Receiving Product Keys from Supermicro](#page-28-0)*.
- 2. Use the following SUM command.

#### Syntax:

```
sum [-i <IP or host name> -u <username> -p <password>] -c ActivateProductKey --
key <nodeproductkey>
```
#### Example:

#### **OOB:**

```
[SUM_HOME]# ./sum -i 192.168.34.56 -u ADMIN -p XXXXXX –c ActivateProductKey –-
key 1111-1111-1111-1111-1111-1111
```
#### **In-Band:**

[SUM\_HOME]# ./sum –c ActivateProductKey –-key 1111-1111-1111-1111-1111-1111

# <span id="page-78-0"></span>**5.1.2 Querying the Node Product Keys**

To query the node product keys activated in the managed system, use the command "QueryProductKey."

#### Syntax:

```
sum [-i <IP or host name> -u <username> -p <password>] -c QueryProductKey
```
#### Example:

#### **OOB:**

[SUM\_HOME]# ./sum -i 192.168.34.56 -u ADMIN -p XXXXXX –c QueryProductKey

#### **In-Band:**

```
[SUM_HOME]# ./sum –c QueryProductKey
```
The console output contains the information below. Each line is a node product key that has been activated in the managed system. In each line, the first field is the key index while the second field is the key name. Except for the OOB key, all keys have extra fields describing detailed attributes.

```
[0] OOB
[1] SFT-DCMS-Single, version: none, invoice: none, creation date: 2017/09/13
05:32:55(Key is good.)
[2] SUM, version: none, invoice: none, creation date: 2014/09/10 09:51:38(Key is
expired.)
[3] SFT-DCMS-SVC-KEY, version: none, invoice: none, creation date: 2017/09/13
09:52:25(Key is good.)
Number of product keys: 3
```
# **5.1.3 Clearing Node Product Key**

To clear the activated node product keys in the managed system, use the command "ClearProductKey". Before executing the command "ClearProductKey", query the existing NodeProductKeyName and NodeProductKeyIndex values from the output of the command "QueryProductKey" (see *[5.1.2 Querying](#page-78-0)  [the Node Product Key](#page-78-0)*).

#### Syntax:

```
sum [-i <IP or host name> -u <username> -p <password>] -c ClearProductKey --
key name <NodeProductKeyName>
```
sum [-i <IP or host name> -u <username> -p <password>] -c ClearProductKey -key\_index <NodeProductKeyIndex>

#### Example:

#### **OOB:**

```
[SUM_HOME]# ./sum -i 192.168.34.56 -u ADMIN -p XXXXXX –c ClearProductKey --
key_name SUM
```
### **In-Band:**

[SUM\_HOME]# ./sum –c ClearProductKey --key\_index 1

In the OOB example, the SUM key will be cleared. In contrast, in the In-band example, the key with index 1 will be cleared.

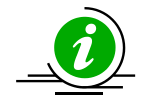

**Note:** There is no one-to-one mapping between key name and key index.

# **5.2 System Checks for a Single System**

# **5.2.1 Checking OOB Support**

Use the command "CheckOOBSupport" to check if both BIOS and BMC firmware images support OOB functions.

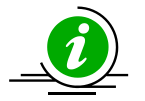

## **Notes:**

- If your BMC does not support OOB functions, you can update the BMC firmware image using the SUM "UpdateBmc" command.
- To update the BIOS in the managed system to support OOB functions, you can use the SUM "UpdateBios" command (either in-band or OOB) to flash BIOS even when BIOS does not support OOB functions. For details, see *[5.3.2 Updating the BIOS Firmware](#page-99-0)  [Image](#page-99-0)*. However, when using OOB channel, if the onboard BIOS or the BIOS firmware image does not support OOB functions, the DMI information, such as MB serial number, might get lost after system reboot.
- If Feature Toggled On is No, all licensed features will be turned OFF and Node Product Key Activated will be N/A.

### **Known Limitations:**

 If we roll back BIOS from OOB-supported version to non-supported version, the information for "BIOS build date" and "OOB support in BIOS" fields will not be changed accordingly.

### Syntax:

```
sum [-i <IP or host name> -u <username> -p <password>] -c CheckOOBSupport
```
# Example:

# **OOB:**

```
[SUM_HOME]# ./sum -i 192.168.34.56 -u ADMIN -p XXXXXX –c CheckOOBSupport
```
# **In-band:**

```
[SUM_HOME]# ./sum –c CheckOOBSupport
```
The console output contains the following information.

[KEY]

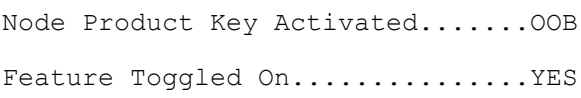

#### [BMC]

BMC FW Version....................02.41 BMC Supports OOB BIOS Config.....Yes BMC Supports OOB DMI Edit........Yes

[BIOS]

BIOS Board ID....................0660 BIOS Build Date..................2013/9/18 BIOS Supports OOB BIOS Config....Yes BIOS Supports OOB DMI Edit.......Yes

# **5.2.2 Checking Asset Information (OOB Only)**

Use the command "CheckAssetInfo" to check the asset information for the managed system. On Intel® Xeon® Scalable Processors with Intel® C620 Series Chipsets and later platforms, the add-on devices are displayed by the riser cards to which they are connected.

Syntax:

sum -i <IP or host name> -u <username> -p <password> -c CheckAssetInfo

Example:

[SUM\_HOME]# ./sum -i 192.168.34.56 -u ADMIN -p XXXXXX –c CheckAssetInfo

The console output is different on different platforms. Examples are provided below.

#### **On platforms before Intel® Xeon® Scalable Processors with Intel® C620 Series Chipsets**

Supermicro Update Manager (for UEFI BIOS) 2.2.0 (2018/12/27) (x86\_64) Copyright(C)2018 Super Micro Computer, Inc. All rights reserved.

#### System

#### ======

 Product Name: SuperPN Product PartModel Number: SYS-1028U-E1CR4+-1-WM001 Version: 0123456789 Serial Number: SuperSN UUID: 00000000-0000-0000-0000-0CC47A3A4094

# Baseboard =========

 Product Name: SuperBPN Version: 1.00 Serial Number: CM144S013179

#### CPU

===

```
 [CPU(1)]
```
 Family: Intel® Xeon® processor Manufacturer: Intel(R) Corporation Version: Intel(R) Genuine processor Current Speed: 1800 MHz Enabled Cores: 12 Total Cores: 12 CPU ID: 52 06 05 00 ff fb eb bf

[CPU(2)] N/A

Memory

======

- [MEM(1)] N/A
- [MEM(2)] N/A
- [MEM(3)] N/A
- [MEM(4)] N/A
- [MEM(5)] N/A
- [MEM(6)] N/A
- [MEM(7)] N/A
- [MEM(8)] N/A
- [MEM(9)] N/A
- [MEM(10)] N/A
- [MEM(11)]

 Locator: P1-DIMMF1 Manufacturer: SK Hynix Manufacturing Date (YY/WW): 14/05 Part Number: HMA41GR7MFR4N-TFT1 Serial Number: 101E19A4 Size: 8192 MB Current Speed: 2133 MHz

[MEM(12)] N/A

- [MEM(13)] N/A
- [MEM(14)] N/A
- [MEM(15)] N/A
- [MEM(16)] N/A
- [MEM(17)] N/A
- 
- [MEM(18)] N/A
- [MEM(19)] N/A
- [MEM(20)] N/A
- [MEM(21)] N/A

 [MEM(22)] N/A [MEM(23)] N/A [MEM(24)] N/A

Add-on Network Interface

====================================

[NIC(1)]

 Device Class: Network controller Device Subclass: Ethernet controller Vendor: Intel Corporation (ID:8086) Subvendor: Super Micro Computer, Inc. (ID:15D9) Device Name: (ID:1583) Subsystem Name: (ID:0000) Serial Number: VA168S018887 Part Number: AOC-S40G-i2Q

 MAC Address1: 0CC47A1971AA Current Speed: 1000Mb/s

MAC Address2: 0CC47A1971AB

Current Speed: 1000Mb/s

 Slot Location: 1 Slot Type: SBX3 (Riser)

Add-on PCI Device

====================================

[Device(1)]

 Device Class: Network controller Device Subclass: Ethernet controller Vendor: Intel Corporation (ID:8086) Subvendor: Super Micro Computer, Inc. (ID:15D9) Device Name: (ID:1583) Subsystem Name: (ID:0000)

 Slot Location: 1 Slot Type: SBX3 (Riser)

Onboard Network Interface

====================================

[NIC(1)]

 Device Class: Network controller Device Subclass: Ethernet controller Vendor: Intel Corporation (ID:8086) Subvendor: Super Micro Computer, Inc. (ID:15D9) Device Name: (ID:1528) Subsystem Name: AOC-UR-i2XT (ID:085D) Serial Number: N/A Part Number: N/A MAC Address: N/A Device Status of LAN1: Enabled Device Type of LAN1: Ethernet Reference Designation of LAN1: Intel Ethernet X540 #1

Device Status of LAN2: Enabled

Device Type of LAN2: Ethernet

Reference Designation of LAN2: Intel Ethernet X540 #2

Onboard PCI Device

====================================

[Device(1)]

 Device Class: Display controller Device Subclass: VGA controller (VGA compatible controller) Vendor: ASPEED Technology Inc. (ID:1A03) Subvendor: Super Micro Computer, Inc. (ID:15D9) Device Name: (ID:2000) Subsystem Name: (ID:091C)

 Device Status of Video1: Enabled Device Type: Video Reference Designation of Video1: ASPEED Video AST2500

#### [Device(2)]

 Device Class: Network controller Device Subclass: Ethernet controller Vendor: Intel Corporation (ID:8086) Subvendor: Super Micro Computer, Inc. (ID:15D9) Device Name: (ID:1528) Subsystem Name: AOC-UR-i2XT (ID:085D)

 Device Status of LAN1: Enabled Device Type of LAN1: Ethernet Reference Designation of LAN1: Intel Ethernet X540 #1

Device Status of LAN2: Enabled

Device Type of LAN2: Ethernet

Reference Designation of LAN2: Intel Ethernet X540 #2

System Network Interface ==================================== [LAN(1)] MAC Address: 0CC47A3A4094 Current Speed: 1000Mb/s [LAN(2)] MAC Address: 0CC47A3A4095 Current Speed: 1000Mb/s IPMI Network Interface ==================================== [IPMI] MAC Address: 0CC47A685A67

**On Intel® Xeon® Scalable Processors with Intel® C620 Series Chipsets and later platforms, output of addon sections is different from previous example**. **The example is shown below.**

```
Add-on Network Interface
====================================
     [[[SXB3 (Riser)]]]
         [[Onboard]]
             [NIC(1)]
                      Device Class: Network controller
                      Device Subclass: Ethernet controller
                      Vendor: (ID:1528)
                      Subvendor: AOC-UR-i4XT (ID:0847)
                      Device Name: Intel Corporation (ID:8086)
                      Subsystem Name: Super Micro Computer, Inc. (ID:15D9)
                      Serial Number: OA182S021066
```
Supermicro Update Manager User's Guide 89

Part Number: AOC-UR-i4XT

 MAC Address1: AC1F6B0FEA62 Current Speed1: 0Mb/s

 MAC Address1: AC1F6B0FEA63 Current Speed1: 0Mb/s

 Slot Number: Onboard Slot Designation: SXB3

[NIC(2)]

 Device Class: Network controller Device Subclass: Ethernet controller Vendor: (ID:1528) Subvendor: AOC-UR-i4XT (ID:0847) Device Name: Intel Corporation (ID:8086) Subsystem Name: Super Micro Computer, Inc. (ID:15D9) Serial Number: OA182S021066 Part Number: AOC-UR-i4XT

 MAC Address2: AC1F6B0FEA64 Current Speed2: 1000Mb/s

 MAC Address2: AC1F6B0FEA65 Current Speed2: 0Mb/s

 Slot Number: Onboard Slot Designation: SXB3 [[AOC(1)]]

[NIC(1)]

 Device Class: Network controller Device Subclass: Ethernet controller Vendor: (ID:1583) Subvendor: (ID:0000) Device Name: Intel Corporation (ID:8086) Subsystem Name: Super Micro Computer, Inc. (ID:15D9) Serial Number: VA168S018887 Part Number: AOC-S40G-i2Q

 MAC Address1: 0CC47A1971AA Current Speed1: 0Mb/s

 MAC Address1: 0CC47A1971AB Current Speed1: 0Mb/s

 Slot Number: 1 Slot Designation: AOC-UR-i4XT SLOT1 PCI-E 3.0 X8

```
Add-on PCI Device
====================================
     [[[SXB3 (Riser)]]]
         [[Onboard]]
             [Device(1)]
                      Device Class: Network controller
                      Device Subclass: Ethernet controller
                      Vendor: (ID:1528)
```
Supermicro Update Manager User's Guide 91

 Subvendor: AOC-UR-i4XT (ID:0847) Device Name: Intel Corporation (ID:8086) Subsystem Name: Super Micro Computer, Inc. (ID:15D9)

 Slot Number: Onboard Slot Designation: SXB3

[Device(2)]

 Device Class: Network controller Device Subclass: Ethernet controller Vendor: (ID:1528) Subvendor: AOC-UR-i4XT (ID:0847) Device Name: Intel Corporation (ID:8086) Subsystem Name: Super Micro Computer, Inc. (ID:15D9)

 Slot Number: Onboard Slot Designation: SXB3

[[AOC(1)]]

 [Device(1)] Device Class: Network controller Device Subclass: Ethernet controller Vendor: (ID:1583) Subvendor: (ID:0000) Device Name: Intel Corporation (ID:8086) Subsystem Name: Super Micro Computer, Inc. (ID:15D9)

Slot Number: 1

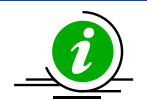

### **Notes:**

- Items supported only since X10 Intel® Xeon® Processor E5 v3/v4 Product Family platform and selected systems are: System: Version, UUID, CPU, BaseBoard, Memory, and Add-on Network Interface.
- Items supported only since X11 Intel® Xeon® Scalable Processors with Intel® C620 Series Chipsets platform and selected systems: Onboard Network Interface, Add-on PCI Device, and Onboard PCI Device.
- Items generally supported are: System: Product Name, Serial Number, System Network Interface, and IPMI Network Interface.
- Current Speed in Network Interface requires TAS installation in the managed system.
- For riser card chips, its device information will be listed in the add-on card section and under the label "Onboard".

# **5.2.3 Checking Sensor Data (OOB Only)**

Use the command "CheckSensorData" to check the sensor data for the managed system.

# **Notes:**

- Supported sensors vary from different motherboards and firmware images.
- Network add-on card temperature can be retrieved from some X10 or later systems.
- For PS and Chassis Intrusion sensors, the "Reading" field is only used to debug. You only need to check if the "Status" field shows "OK".

### Syntax:

sum -i <IP or host name> -u <username> -p <password> -c CheckSensorData

### Example:

[SUM\_HOME]# ./sum -i 192.168.34.56 -u ADMIN -p XXXXXX –c CheckSensorData

### For CPU temperature sensor, the console output contains the following information.

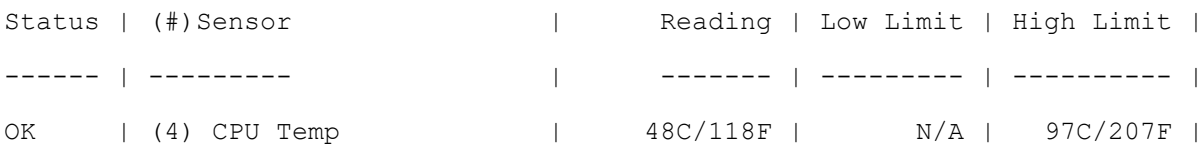

# **5.2.4 Checking System Utilization (OOB Only)**

Use the command "CheckSystemUtilization" to check the device utilization status for the managed system.

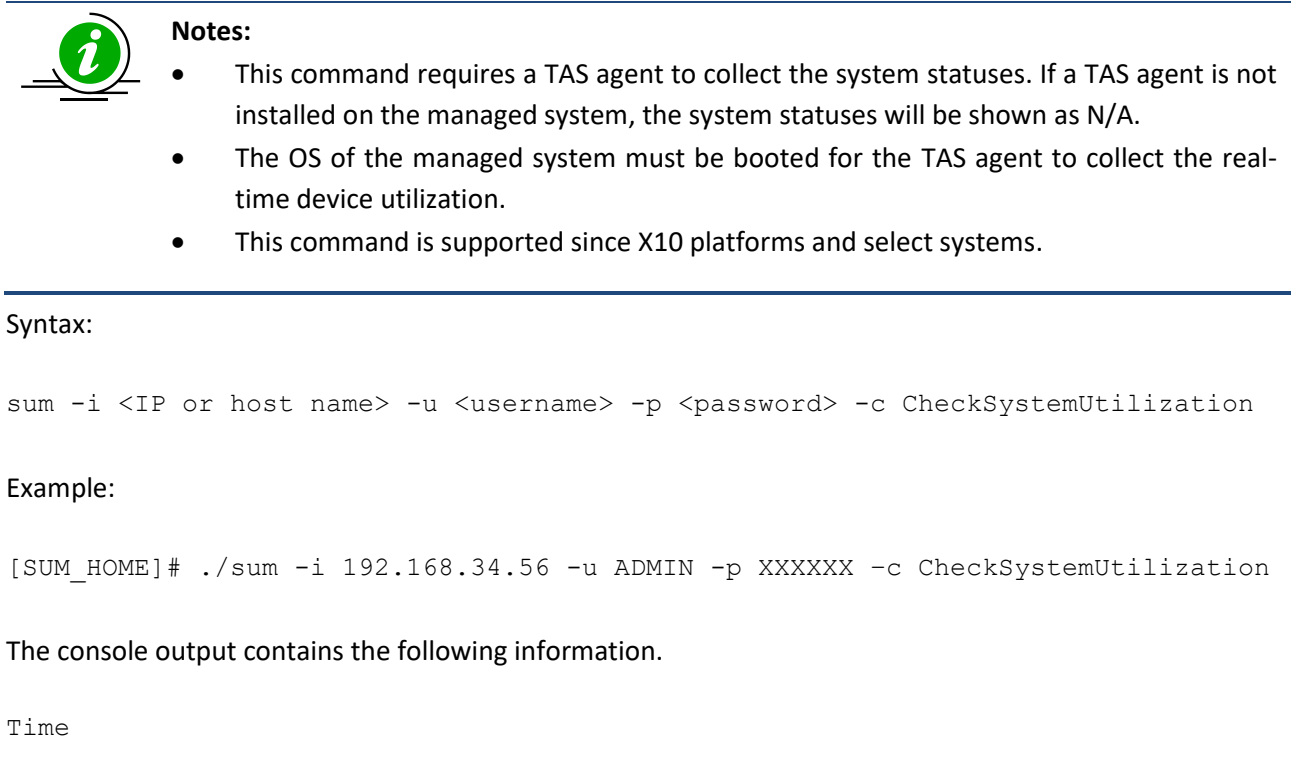

====

Last Sample Time: 2014-05-16\_17:16:02

OS

 $=$ 

OS Name: RedHatEnterpriseServer

OS Version: 6.4 x86\_64

CPU

 $===$ 

CPU Utilization: 2.74 %

Memory

======

Memory Utilization: 8 %

```
LSI(1)
======
     HDD Name: /dev/sdb
     Slot number: 1
     SMART Status: Ok
HDD(1)
======
     HDD name: /dev/sda
     SMART Status: Ok
     Serial number: Z2AABXL3
     Total Partitions: 2
     [Partition(1)]
             Partition Name: /dev/sda1
             Utilization: N/A
             Used Space: N/A
             Total Space: 17.58 GB
     [Partition(2)]
             Partition Name: /dev/sda2
             Utilization: 22.01 %
             Used Space: 3.62 GB
             Total Space: 17.30 GB
RSTe(1)
======
     Volume name: /dev/md126 
     Controller name: Intel RSTe
     Numbers of Drives: 2
```

```
 [HDD(1)]
```

```
 HDD name: /dev/sdc
        SMART Status: Ok
 [HDD(2)]
        HDD name: /dev/sdd
        SMART Status: Ok
```
Network

```
=======
     Total Devices: 2
     [NIC(1)]
             Device Name: eth0
             Utilization: <1 %
             Status: up
     [NIC(2)]
             Device Name: eth1
             Utilization: 0 %
             Status: down
```
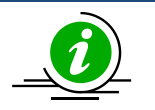

#### **Notes:**

- RAID Device type LSI, RSTe and NVMe shows only if they have been installed on the host machine.
- When RSTe Device is installed on the host machine, normal Hard Disk type (HDD) information will not display.

# **5.3 BIOS Management for a Single System**

# **5.3.1 Getting BIOS Firmware Image Information**

Use the command "GetBiosInfo" to receive the BIOS firmware image information from the managed system as well as the local BIOS firmware image (with option --file).

#### Syntax:

```
sum [-i <IP or host name> -u <username> -p <password>] -c GetBiosInfo [--file
<filename> [--file_only]] [--showall]
```
#### Example:

#### **OOB:**

[SUM\_HOME]# ./sum -i 192.168.34.56 -u ADMIN -p XXXXXX –c GetBiosInfo --file SMCI\_BIOS.rom

#### The console output contains the following information.

```
Managed system...........192.168.34.56
     Board ID.............0660
     BIOS build date......2012/10/17
Local BIOS image file.... SMCI_BIOS.rom
     Board ID.............0988
     BIOS build date......2018/5/7
```
#### **In-Band:**

[SUM\_HOME]# ./sum –c GetBiosInfo --file SMCI\_BIOS.rom --showall

#### The console output contains the following information.

Managed system...........192.168.34.56 Board ID.............0660 BIOS build date......2012/10/17 BIOS version.........1.0

 BIOS revision........1.8 Local BIOS image file.... SMCI\_BIOS.rom Board ID.............0988 BIOS build date......2018/5/7 BIOS version.........2.0 BIOS revision........4.5 RC version: 147.R15 SPS version: v04.00.04.288.0 CPU signature: 00 05 06 50 Description: Skylake Server Processor A0 Version: M1350650\_8000002B CPU signature: 00 05 06 51 Description: Skylake Server Processor A2 Version: M1350651\_8000002B CPU signature: 00 05 06 52 Description: Skylake Server Processor B0 Version: M9750652\_80000034 CPU signature: 00 05 06 54 Description: Skylake Server Processor H0/H0-QS Version: M9750654\_02000030 BIOS ACM version: v1.3.4 SINIT ACM version: v1.3.2 Device type: RSTe Device ID: 0 Vendor ID: 0 Device description: RSTe PreOS Components Version v5.3.0.1052 support: LEGACY|UEFI|SATA|SSATA|VMD|VMDHII

```
 Device type: Apache pass
 Device ID: 0
 Vendor ID: 0
 Device description: NVM DIMM UEFI and HII Driver
     Version v01.00.01.1011 support: UEFI
 Device type: PCH XGBE
 Device ID: 0
 Vendor ID: 0
 Device description: FPK 10 GbE
     Version v3.49_80000C92 support: LEGACY|UEFI|PXE
 Device type: VGA
 Device ID: 0
 Vendor ID: 0
 Device description: Aspeed VGA
     Version v1.03.01 support: LEGACY|UEFI
 Device type: Generic LAN
 Device ID: 0
 Vendor ID: 0
 Device description: Intel X540
     Version v4.9.10 support: UEFI
     Version v2.2.05 support: LEGACY|PXE
```
# <span id="page-99-0"></span>**5.3.2 Updating the BIOS Firmware Image**

Use the command "UpdateBios" with BIOS firmware image SMCI\_BIOS.rom to run SUM to update the managed system.

Syntax:

```
sum [-i <IP or host name> -u <username> -p <password>] -c UpdateBios --file
<filename> [options…]
```
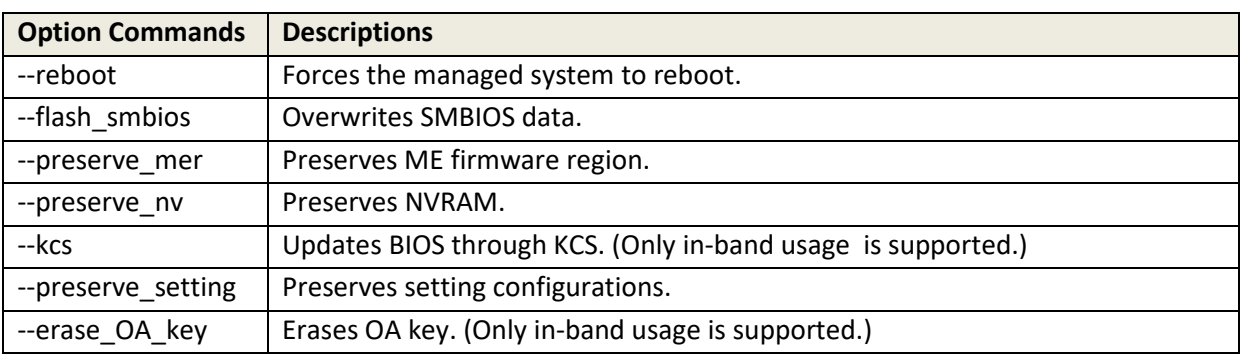

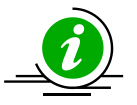

### **Notes:**

- Before performing the OOB UpdateBios command, it is recommended to shut down the managed system first.
- When doing in-band UpdateBios command, SUM will disable watchdog and unload me/mei driver from the OS if it exists.
- With the Server ME embedded on the Supermicro system, you may encounter a problem executing the in-band SUM command "UpdateBios" when the Client ME driver (MEIx64) is installed on the Windows platform. To prevent the system from hanging, you need to remove the driver before updating BIOS. The steps are displayed upon detection.
- When using SSH connection to do in-band UpdateBios command, SSH timeout on both client and server side should be adjusted to avoid broken pipe during command execution. Typical execution time is within 30 minutes. Timeout value should be longer than 30 minutes.
- If the updated BIOS FDT (Flash Descriptor Table) is different from the current BIOS FDT or if ME protection needs to be disabled when the in-band UpdateBios command is executed, a warning message stating necessary actions is displayed.
- When multiple boot is installed, we should use default boot OS to run this command so that when FDT is different, the jumper-less solution can continue updating BIOS after the first reboot.
- OOB UpdateBios command has not been supported for MBs that implemented client ME such as X11SAE-F, X11SAT-F, X11SSZ-(Q)F/LN4F, X11SBA-(LN4)F and C7-series.
- X9DRL-3F/-iF MB does not support OOB update BIOS and OOB/In-band DMI information related commands.
- Signed BIOS update is supported.

#### Example:

#### **OOB:**

```
[SUM_HOME]# ./sum -i 192.168.34.56 -u ADMIN -p XXXXXX -c UpdateBios --file
```
SMCI BIOS.rom --reboot

### **In-Band:**

[SUM\_HOME]# ./sum -c UpdateBios --file SMCI\_BIOS.rom --reboot

#### **In-Band through KCS:**

[SUM\_HOME]# ./sum -c UpdateBios --file SMCI\_BIOS.rom --kcs --reboot

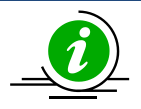

## **Notes:**

- The OOB usage of this function is available when the BMC node product key is activated.
- The in-band usage of this function does not require node product key activation.
- The firmware image can be successfully updated only when the board ID of the firmware image and the managed system are the same.
- You have to reboot or power up the managed system for the changes to take effect.
- When using an OOB channel, if the onboard BIOS or the BIOS firmware image does not support OOB functions, the DMI information, such as the motherboard serial number, might be lost after system reboot.
- DO NOT flash BIOS and BMC firmware images at the same time.
- --preserve\_nv and --flash\_smbios options cannot be used at the same time.
- --flash smbios option is used to erase and restore SMBIOS information as factory default values. Unless you are familiar with SMBIOS data, do not use this option.
- --preserve nv option is used to preserve BIOS NVRAM data. Unless you are familiar with BIOS NVRAM, do not use this option.
- --preserve\_mer option is used to preserve ME firmware region. Unless you are familiar with ME firmware region, do not use this option.
- --preserve setting option requires SFT-OOB-LIC key (both OOB and In-Band) and it is only supported on Intel® Xeon® Scalable Processors with Intel® C620 Series Chipsets and later platforms. The preserved setting configurations will be listed in a preserved\_settings.log. Another way to know which BIOS setting is preserved is to run the commands GetCurrentBioscfg and GetDefaultBioscfg after BIOS updated. Compare the two files and the different values between these two files are the preserved settings.
- The firmware verification to update the BMC is supported. SUM prevents the BMC from being updated with unauthorized firmware.

# <span id="page-102-0"></span>**5.3.3 Receiving Current BIOS Settings**

Use the command "GetCurrentBiosCfg" to execute SUM to get the current BIOS settings from the managed system and save it in USER\_SETUP.file.

### **Notes:**

- This BIOS configuration file is synchronized to the BMC from the BIOS when the system reboots or powers up.
- If the customer has flashed BMC firmware image, this function will not work until the managed system is first rebooted or powered up.
- Intel® Xeon® Scalable Processors with Intel® C620 Series Chipsets and newer platforms support HII. The current BIOS settings will be generated as XML and plain text formats for HII and DAT respectively.
- The XML file of BIOS configuration contains extended ASCII characters. Please use ISO 8859-1 encoding to view BIOS configuration XML file.
- SUM 2.2.0 or later supports text-based user interface. For details, refer to *[4.9 TUI](#page-65-0)*.

### Syntax:

```
sum [-i <IP or host name> -u <username> -p <password>] -c GetCurrentBiosCfg --
file <USER SETUP.file> [--overwrite] [--tui]
```
#### Example:

#### **OOB:**

```
[SUM_HOME]# ./sum -i 192.168.34.56 -u ADMIN -p XXXXXX -c GetCurrentBiosCfg --
file USER_SETUP.file --overwrite
```
### **In-Band:**

[SUM\_HOME]# ./sum -c GetCurrentBiosCfg --file USER\_SETUP.file –overwrite

# <span id="page-102-1"></span>**5.3.4 Updating BIOS Settings Based on the Current BIOS Settings**

- 1. Follow the steps in *[5.3.3 Receiving Current BIOS Settings](#page-102-0)*.
- 2. Edit the item/variable values in the user setup text file USER\_SETUP.file to the desired values as illustrated in *[4.3 Format of BIOS Settings Text File](#page-45-0)* (for DAT) or *[4.4 Format of BIOS Settings XML File](#page-48-0)* (for HII).
- 3. Remove unchanged settings/menus in the BIOS configuration file. Note that this step is optional. For details, see *[Appendix G. Removing Unchanged BIOS Settings in an XML File](#page-237-0)*.
- 4. Use the command "ChangeBiosCfg" with the updated file USER\_SETUP.file to run SUM to update the BIOS configuration.

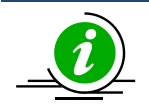

### **Notes:**

- The editable BIOS configuration items may be changed for different BIOS versions. Please make sure the BIOS configurations are consistent with the BIOS version on the managed system.
- The uploaded configuration will only take effect after a system reboot or power up.
- For HII, when the new BIOS firmware image is flashed, there may be conflicts between the BIOS configuration file and the latest BIOS configuration in the managed system. The current BIOS configuration file should be re-downloaded, re-modified and then updated.
- When hardware resources or settings are changed, a previously downloaded BIOS configuration file may become outdated. When a BIOS configuration file is inconsistent with the latest BIOS configuration in the managed system, using the options -skip unknown and--skip bbs may solve the problem.

For instance, when an AOC has been removed from the managed system, the BIOS configuration for the related menus or settings may become invalid. The option - skip\_unknown is designed to skip all invalid menus and settings in the latest BIOS configuration in the managed system.

In another example, when a hard disk device is changed, the option string in the Option setting in the BBS related menus may become invalid as well. The option --skip\_bbs is designed to skip all BBS related menus. The "related BBS menu" is defined as owning "Priorities" in its name and "Boot" for its parent menu.

- For Intel® Xeon® Scalable Processors with Intel® C620 Series Chipsets and later platforms, the same boot device may be presented with slightly varied boot strings. BIOS/SUM concludes that the boot type and port location can be used for identifcation. For example, a UEFI boot device mounted at port 0 can be represented as "UEFI P0: Hard disk A0001", "UEFI P0: Hard disk A0002" and "UEFI P0". "A0001" and "A0002" can be two identical hard disks with different serial numbers, and there is no boot device information in the default BIOS configuration for "UEFI P0". When SUM can't match the whole boot option string, it will try to match the substring before the first colon. For example, "UEFI P0: Hard disk A0001" matches "UEFI P0: Hard disk A0002" and "UEFI P0".
- BIOS configuration XML file contains extended ASCII characters. Please use ISO 8859-1 encoding to view and save BIOS configuration XML file.

#### Syntax:

```
sum [-i <IP or host name> -u <username> -p <password>] -c ChangeBiosCfg --file
<USER_SETUP.file> [--reboot]
```
#### Example:

#### **OOB:**

```
[SUM_HOME]# ./sum -i 192.168.34.56 -u ADMIN -p XXXXXX -c ChangeBiosCfg --file
USER SETUP.file --reboot
```
#### **In-Band:**

[SUM\_HOME]# ./sum -c ChangeBiosCfg --file USER\_SETUP.file --reboot

# <span id="page-104-0"></span>**5.3.5 Receiving Factory BIOS Settings**

Use the command "GetDefaultBiosCfg" to execute SUM to get the default factory BIOS settings from the managed system and save it in the USER\_SETUP.file file.

#### Syntax:

```
sum [-i <IP or host name> -u <username> -p <password>] -c GetDefaultBiosCfg --
file <USER_SETUP.file> [--overwrite]
```
#### Example:

### **OOB:**

```
[SUM_HOME]# ./sum -i 192.168.34.56 -u ADMIN -p XXXXXX -c GetDefaultBiosCfg --
file USER_SETUP.txt --overwrite
```
### **In-Band:**

[SUM\_HOME]# ./sum -c GetDefaultBiosCfg --file USER\_SETUP.file --overwrite

# **5.3.6 Updating BIOS Settings Based on the Factory Settings**

1. Follow the steps in *[5.3.5 Receiving Factory BIOS Settings](#page-104-0)*.

*2.* Follow steps 2 to 4 in *[5.3.4 Updating BIOS Settings Based on the Current BIOS Settings.](#page-102-1)*

# **5.3.7 Loading Factory BIOS Settings**

Use the command LoadDefaultBiosCfg to execute SUM to reset the BIOS settings of the managed system to the factory default settings.

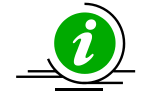

**Note:** The uploaded configuration will take effect only after a reboot or power up.

Syntax:

```
sum [-i <IP or host name> -u <username> -p <password>] -c LoadDefaultBiosCfg [--
reboot]
```
### Example:

**OOB:** 

[SUM HOME]# ./sum -i 192.168.34.56 -u ADMIN -p XXXXXX -c LoadDefaultBiosCfg -reboot

### **In-Band:**

[SUM\_HOME]# ./sum -c LoadDefaultBiosCfg --reboot

# <span id="page-105-0"></span>**5.3.8 Receiving DMI Information**

Use the command "GetDmiInfo" to execute SUM to get the current supported editable DMI information from the managed system and save it in the DMI.txt file.

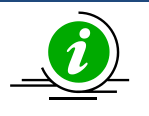

### **Notes:**

- This DMI file is synchronized to BMC from BIOS when the system reboots or powers up.
- If the customer has flashed BMC firmware image, this function will not work until the managed system is first rebooted or powered up.
- The supported editable DMI items could vary from BIOS to BIOS. SUM will only show supported items.

Syntax:

sum [-i <IP or host name> -u <username> -p <password>] -c GetDmiInfo --file <DMI.txt> [--overwrite]

#### Example:

#### **OOB:**

```
[SUM_HOME]# ./sum -i 192.168.34.56 -u ADMIN -p XXXXXX -c GetDmiInfo --file
DMI.txt --overwrite
```
#### **In-Band:**

```
[SUM_HOME]# ./sum -c GetDmiInfo --file DMI.txt --overwrite
```
# **5.3.9 Editing DMI Information**

There are two ways to edit DMI information for the managed system. You can either execute the EditDmiInfo command or manually edit the received DMI.txt file.

#### **Manually Editing**

- 1. Follow the steps in *5.3.8 Receiving [DMI Information](#page-105-0)* to receive the DMI information text file (DMI.txt).
- 2. Replace the item values in the DMI.txt file with the desired values illustrated in *[4.5 Format of DMI](#page-51-0)  [Information Text File](#page-51-0)*.
- 3. Remove the unchanged items in the text file. Note that this step is optional.

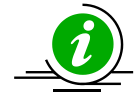

**Note**: The supported editable DMI items may be changed for different BIOS versions. The version variable of the DMI.txt file must be the same as that from the managed system and should not be edited.

#### **Executing the EditDmiInfo Command**

The EditDmiInfo command will only update (or add) the specified DMI item in the specified DMI.txt file. When you edit from an empty file, a new file will be created. You can specify a DMI item using [--item\_type, --item\_name] options or using --shn option with the item's short name. The editable item type, item name

and item short name can be found in the DMI.txt file. To receive a DMI.txt file, follow the steps in *[5.3.8](#page-105-0)  [Receiving DMI Information](#page-105-0)*.

#### Syntax:

sum [-i <IP or host name> -u <username> -p <password>] -c EditDmiInfo --file <DMI.txt> --item\_type <Item Type> --item\_name <Item Name> --value <Item Value>

sum [-i <IP or host name> -u <username> -p <password>] -c EditDmiInfo --file <DMI.txt> --shn <Item Short Name> --value <Item Value>

sum [-i <IP or host name> -u <username> -p <password>] -c EditDmiInfo --file <DMI.txt> --shn <Item Short Name> --default

#### Example:

#### **OOB:**

[SUM\_HOME]# ./sum -i 192.168.34.56 -u ADMIN -p XXXXXX -c EditDmiInfo --file DMI.txt --item\_type "System" --item\_name "Version" --value "1.02"

[SUM\_HOME]# ./sum -i 192.168.34.56 -u ADMIN -p XXXXXX -c EditDmiInfo --file DMI.txt --shn SYVS --value "1.02"

[SUM\_HOME]# ./sum -i 192.168.34.56 -u ADMIN -p XXXXXX -c EditDmiInfo --file DMI.txt --shn SYVS --default

#### **In-Band:**

[SUM\_HOME]# ./sum -c EditDmiInfo --file DMI.txt --shn SYVS --value 1.01
# **5.3.10 Updating DMI Information**

- 1. Follow the steps in *[5.3.9 Editing DMI Information](#page-106-0)* to prepare the edited DMI.txt file for updating DMI information.
- 2. Use the command ChangeDmiInfo with the edited DMI.txt file to run SUM to update the DMI information.

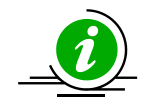

# **Notes**:

- The supported editable DMI items may be changed for different BIOS versions. The version variable of the DMI.txt file must be the same as that from the managed system and should not be edited.
- The uploaded information will only take effect after a system reboots or powers up.
- X9DRL-3F/-iF MB does not support DMI related functions.

### Syntax:

```
sum [-i <IP or host name> -u <username> -p <password>] -c ChangeDmiInfo --file
<DMI.txt> [--reboot]
```
# Example:

### **OOB:**

```
[SUM_HOME]# ./sum -i 192.168.34.56 -u ADMIN -p XXXXXX -c ChangeDmiInfo --file
DMI.txt --reboot
```
### **In-Band:**

```
[SUM_HOME]# ./sum -c ChangeDmiInfo --file DMI.txt –reboot
```
# **5.3.11 Setting Up BIOS Action**

Use the command "SetBiosAction" to execute SUM to show or hide the settings related to BBS priority.

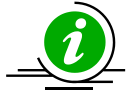

**Note:** The uploaded configurations will take effect only after the system is rebooted or powered up.

### Syntax:

```
sum [-i <IP or host name> -u <username> -p <password>] -c SetBiosAction --BBS
<yes/no> [--reboot]
```
### Example:

### **OOB:**

[SUM\_HOME]# ./sum -i 192.168.34.56 -u ADMIN -p XXXXXX -c SetBiosAction --BBS yes --reboot

### **In-Band:**

[SUM\_HOME]# ./sum -c SetBiosAction --BBS no –reboot

# **5.3.12 Setting Up a BIOS Administrator Password**

Use the command "SetBiosPassword" to execute SUM to update BIOS Administrator password.

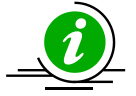

**Note:** The uploaded new password will take effect only after the system is rebooted or powered up.

#### Syntax:

```
sum [-i <IP or host name> -u <username> -p <password>] -c SetBiosPassword
[[--new password <new password> --confirm password <confirm password>] | [--
pw_file <password file path>]] [--reboot]
```
#### Example:

#### **OOB:**

```
[SUM_HOME]# ./sum -i 192.168.34.56 -u ADMIN -p XXXXXX -c SetBiosPassword 
--new password 123456 --confirm password 123456 --reboot
```

```
[SUM_HOME]# ./sum -i 192.168.34.56 -u ADMIN -p XXXXXX -c SetBiosPassword 
--pw file passwd.txt --reboot
```
#### **In-Band:**

[SUM\_HOME]# ./sum -c SetBiosPassword --new\_password 123456 --confirm\_password 123456 --reboot

[SUM\_HOME]# ./sum -c SetBiosPassword --pw\_file passwd.txt -–reboot

passwd.txt:

BiosPassword

# **5.3.13 Erasing the BIOS OA Key**

Use the command "EraseOAKey" to execute SUM to erase the BIOS OA key.

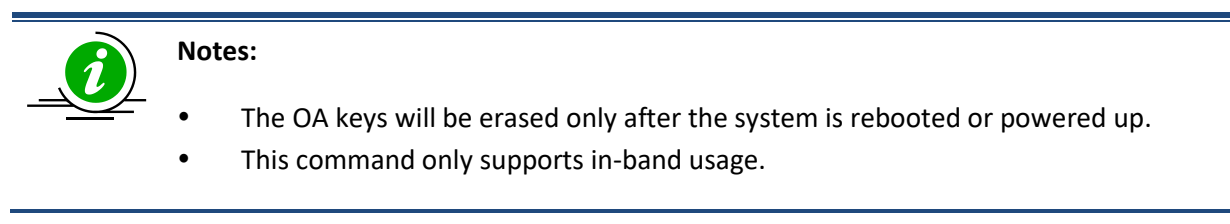

Syntax:

```
sum -c EraseOAKey [--reboot]
```
# Example:

### **In-Band:**

[SUM\_HOME]# ./sum -c EraseOAKey -–reboot

# **5.4 BMC Management for a Single System**

# **5.4.1 Getting BMC Firmware Image Information**

Use the command "GetBmcInfo" to receive the BMC firmware image information from the managed system as well as the BMC firmware image.

### Syntax:

```
sum [-i <IP or host name> -u <username> -p <password>] -c GetBmcInfo [--file
<filename> [--file_only]]
```
### Example:

#### **OOB:**

```
[SUM_HOME]# ./sum -i 192.168.34.56 -u ADMIN -p XXXXXX –c GetBmcInfo --file 
SMCI_BMC.rom
```
### **In-Band:**

[SUM\_HOME]# ./sum -c GetBmcInfo --file SMCI\_BMC.rom

The console output contains the following information.

```
Managed system............192.168.34.56
    BMC type..............X11 ATEN AST2500 2
     BMC version...........12.63.00
     BMC ext. version......01 00 00
Local BMC image file......SMCI_BMC.rom
    BMC type..............X11 ATEN AST2500 2
     BMC version...........12.63.00
```
# **5.4.2 Updating the BMC Firmware Image**

Use the command "UpdateBmc" with BMC firmware image SMCI\_BMC.rom to run SUM to update the managed system.

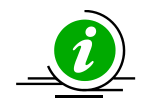

# **Notes:**

- BMC will be reset after updating.
- BMC configurations will be preserved by default after updating unless --overwrite\_cfg option is used.
- DO NOT flash BIOS and BMC firmware images at the same time.
- "UpdateBmc" command does not support AMI BMC FW. For OOB "UpdateBmc" usage, please use SUM version 1.4.2.
- --overwrite\_cfg option overwrites the current BMC configuration using the factory default values in the given BMC image file.
- --overwrite\_sdr option overwrites current BMC SDR data. For AMI BMC FW, it is also required to use the --overwrite\_cfg option.
- Signed BMC update is supported.

### Syntax:

```
sum [-i <IP or host name> -u <username> -p <password>] -c UpdateBmc --file
<filename> [--overwrite_cfg] [--overwrite_sdr]
```
### Example:

### **OOB:**

```
[SUM_HOME]# ./sum -i 192.168.34.56 -u ADMIN -p XXXXXX -c UpdateBmc --file
```
SMCI\_BMC.rom

### **In-Band:**

[SUM\_HOME]# ./sum -c UpdateBmc --file SMCI\_BMC.rom

# <span id="page-114-0"></span>**5.4.3 Receiving BMC Settings**

Use the command "GetBmcCfg" to execute SUM to get the current BMC settings from the managed system and save it in the BMCCfg.xml file.

### **Notes:**

- Received tables/elements might not be identical between two managed systems. Only supported tables/elements for the managed system will be received.
- SUM gets/changes syslog table in BMC configuration through HTTPS so that syslog information in BMC conguration will be lost if HTTPS is disabled.

#### Syntax:

```
sum [-i <IP or host name> -u <username> -p <password>] -c GetBmcCfg --file
<BMCCfg.xml> [--overwrite]
```
### Example:

#### **OOB:**

```
[SUM_HOME]# ./sum -i 192.168.34.56 -u ADMIN -p XXXXXX -c GetBmcCfg --file
BMCCfg.xml --overwrite
```
### **In-Band:**

[SUM\_HOME]# ./sum -c GetBmcCfg --file BMCCfg.xml --overwrite

# **5.4.4 Updating BMC Settings**

- 1. Follow the steps in *[5.4.3 Receiving BMC settings](#page-114-0)*.
- 2. Edit the configurable element values in the BMC configuration text file BMCCfg.xml to the desired values as illustrated in *[4.6 Format of BMC Configuration Text File](#page-53-0)*.
- 3. Skip unchanged tables in the text file by setting the Action attribute as "None". Note that this step is optional.
- 4. Remove unchanged tables/elements in the text file. Note that this step is optional.
- 5. Use the command ChangeBmcCfg with the updated BMCCfg.xml file to run SUM to update the BMC configuration.

# Syntax:

sum [-i <IP or host name> -u <username> -p <password>] -c ChangeBmcCfg --file <BMCCfg.xml>

# Example:

### **OOB:**

```
[SUM_HOME]# ./sum -i 192.168.34.56 -u ADMIN -p XXXXXX -c ChangeBmcCfg --file
BMCCfg.xml
```
# **In-Band:**

```
[SUM_HOME]# ./sum -c ChangeBmcCfg --file BMCCfg.xml
```
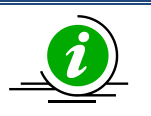

# **Notes:**

- Pay attention to the following notes when modifying contents inside the XML element <LAN>.
	- o The connection could drop if the LAN configuration is changed.
	- o For In-Band operation, all data of element <Configurations> inside element <LAN> are configurable.
	- $\circ$  For OOB operation, if Redfish is not supported, all configurations inside element <LAN> are read only
	- o For OOB operation, the configurations of element <DynamicIPv6> and element <StaticIPv6> are read only.

# **5.4.5 Installing BMC Certification**

To enhance security, SUM supports identity certification, which allows a user to upload a certification file to the BMC. The example below shows how a certificate file and key should be set up in the BMC configuration file.

<Certification Action="Change">

- <!--Supported Action:None/Change-->
- <Information>
- <CertStartDate>Jul 27 00:00:00 2018 GMT</CertStartDate>
- <CertEndDate>Jul 27 00:00:00 2021 GMT</CertEndDate>
- </Information>
- <Configuration>
- <!--Configurations for BMC certifications-->
- <CertFile>/home/test/cert.pem</CertFile>
- <!--string value; path to file-->
- <PrivKeyFile>/home/test/key.pem</PrivKeyFile>
- <!--string value; path to file-->
- <!--BMC will be reset after uploading this file-->
- </Configuration>
- </Certification>
- To set the value in <CertFile></CertFile> a file path(/home/test/) follow by a filename(cert.pem)
- To set the value in < PrivKeyFile ></ PrivKeyFile > a file path(/home/test/) follow by a filename(key.pem)

# **5.4.6 Setting Up a BMC User Password**

Use the command "SetBmcPassword" to execute SUM to update BMC user password.

### Syntax:

sum [-i <IP or host name> -u <username> -p <password>] -c SetBmcPassword [--user\_id <user ID>] [[–-new\_password <new password> --confirm\_password <confirm password>] | [--pw\_file <password file path>]]

### Example:

#### OOB:

```
[SUM_HOME]# ./sum -i 192.168.34.56 -u ADMIN -p XXXXXX -c SetBmcPassword
--user id 3 --new password 12345678 --confirm password 12345678
```

```
[SUM_HOME]# ./sum -i 192.168.34.56 -u ADMIN -p XXXXXX -c SetBmcPassword
--pw_file passwd.txt
```
In-Band:

```
[SUM_HOME]# ./sum -c SetBmcPassword --new_password 12345678 --confirm_password 
12345678
```

```
[SUM_HOME]# ./sum -c SetBmcPassword --user_id 3 --pw_file passwd.txt
```
passwd.txt:

BmcPasswordString

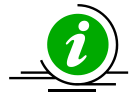

**Note:** Without the option --user\_id, the user ID is set to 2 (as Administrator) by default .

# **5.4.7 Receiving the BMC KCS Privilege Level**

Use the command "GetKcsPriv" to execute SUM to get the current BMC KCS privilege level from the managed system.

# Syntax:

sum [-i <IP or host name> -u <username> -p <password>] -c GetKcsPriv

Example:

### **OOB:**

```
[SUM_HOME]# ./sum -i 192.168.34.56 -u ADMIN -p XXXXXX -c GetKcsPriv
```
### **In-Band:**

[SUM\_HOME]# ./sum -c GetKcsPriv

The console output contains the following information.

Managed system...............192.168.34.56

KCS Privilege Level.......4 (Administrator)

# **5.4.8 Setting the BMC KCS Privilege Level**

Use the command "SetKcsPriv" to execute SUM to set the BMC KCS privilege level.

### Syntax:

```
sum [-i <IP or host name> -u <username> -p <password>] -c SetKcsPriv --
priv level <KCS privilege level>
```
# Example:

OOB:

```
[SUM_HOME]# ./sum -i 192.168.34.56 -u ADMIN -p XXXXXX -c SetKcsPriv
--priv level 'Call Back'
[SUM_HOME]# ./sum -i 192.168.34.56 -u ADMIN -p XXXXXX -c SetKcsPriv
--priv level 1
```
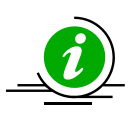

# **Notes:**

- SUM only supports the following KCS privileges: Call Back, User, Operator and Administrator.
- This command only supports OOB usage.
- The BMC KCS privilege can be set through a numberic ID or a name.

# **5.5 Event Log Management for a Single System**

# **5.5.1 Getting System Event Log**

Use the command "GetEventLog" to execute SUM to show the current system event log (including both BIOS and BMC event log) from the managed system. With the --file option, the event log can be saved in the EventLog.txt file.

# Syntax:

```
sum [-i <IP or host name> -u <username> -p <password>] -c GetEventLog [--file
<EventLog.txt>] [--overwrite]
```
# Example:

### **OOB:**

[SUM\_HOME]# ./sum -i 192.168.34.56 -u ADMIN -p XXXXXX -c GetEventLog --file EventLog.txt --overwrite

# **In-band:**

[SUM\_HOME]# ./sum -c GetEventLog --file EventLog.txt --overwrite

# **5.5.2 Clearing System Event Log**

Use the command "ClearEventLog" to execute SUM to clear the event log (both BMC and BIOS event log) in the managed system.

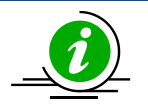

# **Notes:**

- BIOS event log in BMC will be cleared immediately.
- BIOS event log in BIOS will be cleared only after system reboot.

# Syntax:

```
sum [-i <IP or host name> -u <username> -p <password>] -c ClearEventLog [--
reboot]
```
# Example:

# **OOB:**

[SUM\_HOME]# ./sum -i 192.168.34.56 -u ADMIN -p XXXXXX -c ClearEventLog --reboot

# **In-band:**

[SUM HOME]# ./sum -i 192.168.34.56 -u ADMIN -p XXXXXX -c ClearEventLog --reboot

# **5.6 CMM Management for a Single System (OOB Only)**

The CMM provides total remote control of individual blade server nodes, power supplies, power fans, and networking switches. The controller is a separate processor, allowing all monitoring and control functions to operate flawlessly regardless of CPU operation or system power-on status.

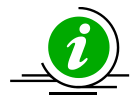

**Note:** Three models of 7U SuperBlade CMMs, including SBM-CMM-001, BMB-CMM-002 (mini-CMM) and SBM-CMM-003 are no longer supported.

# **5.6.1 Receiving CMM Firmware Image Information**

Use the command "GetCmmInfo" to receive the CMM firmware image information from the managed system as well as the CMM firmware image.

### Syntax:

```
sum [-i <IP or host name> -u <username> -p <password>] -c GetCmmInfo [--file
<filename> [--file_only]]
```
### Example:

```
[SUM_HOME]# ./sum -i 192.168.34.56 -u ADMIN -p XXXXXX –c GetCmmInfo --file 
SMCI CMM.rom
```
The console output contains the following information.

Managed system...........192.168.34.56 CMM type..............MicroCMM CMM version..........09.01 Local CMM image file.....SMCI\_CMM.rom CMM type............. MicroCMM CMM version..........09.10

# **5.6.2 Updating the CMM Firmware Image**

Use the command "UpdateCmm" with the CMM firmware image SMCI\_CMM.rom to update the managed system.

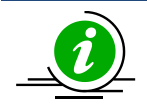

# **Notes:**

- CMM will be reset after updating.
- CMM configurations will be preserved after updating unless the --overwrite\_cfg option is used.
- DO NOT flash BIOS and BMC firmware images at the same time.
- For OOB UpdateCmm usage, please use SUM version 1.6.2 or later.
- The --overwrite\_cfg option overwrites the current CMM configurations, including network settings using factory default values in the given CMM firmware image. This might cause the IPMI connection to be lost.
- If the CMM FW web server becomes unreachable after CMM FW is updated, use the ipmitool to troubleshoot. Follow these steps:
	- a. Reset CMM. \$ ipmitool -H \${CMM\_IP} -U {CMM\_USER} -P {CMM\_PASSWD} raw 0x30 0x34 0x05
	- b. Wait for 3 minutes and then check if the CMM web is reachable. If it is reachable, the troubleshooting is done.
	- c. If the CMM web is still unreachable, load the CMM factory defaults. (**Note:** All CMM settings except LAN/FRU will be LOST.) \$ ipmitool -H \${CMM\_IP} -U {CMM\_USER} -P {CMM\_PASSWD} raw 0x30 0x33 0x14
	- d. Wait for 3 minutes and check the CMM web again.

# Syntax:

```
sum [-i <IP or host name> -u <username> -p <password>] -c UpdateCmm --file
<filename> [--overwrite_cfg]
```
# Example:

```
[SUM_HOME]# ./sum -i 192.168.34.56 -u ADMIN -p XXXXXX -c UpdateCmm --file
SMCI_CMM.rom
```
# **5.6.3 Receiving CMM Settings**

Use the command "GetCmmCfg" to execute SUM to get the current CMM settings from the managed system and save them in the CMMCfg.xml file.

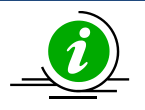

**Note:** Received tables/elements might not be identical between two managed systems. Only tables/elements supported for the managed system will be received.

### Syntax:

```
sum [-i <IP or host name> -u <username> -p <password>] -c GetCmmCfg --file
<CMMCfg.xml> [--overwrite]
```
### Example:

[SUM\_HOME]# ./sum -i 192.168.34.56 -u ADMIN -p XXXXXX -c GetCmmCfg --file CMMCfg.xml --overwrite

# **5.6.4 Updating CMM Settings**

- 1. Follow the steps in *[5.6.3 Receiving CMM](#page-123-0) settings*.
- 2. Edit the configurable element values in the CMM configuration file CMMCfg.xml to the desired values as illustrated in *[4.8 Format of CMM Configuration Text File](#page-64-0)*.
- 3. Set the Action attribute as "None" to skip the unchanged tables in the text file. Note that this step is optional.
- 4. Remove unchanged tables/elements in the text file. Note that this step is optional.
- 5. Use the command ChangeCmmCfg with the updated CMMCfg.xml file to run SUM to update the CMM configuration.

# Syntax:

```
sum [-i <IP or host name> -u <username> -p <password>] -c ChangeCmmCfg --file
<CMMCfg.xml>
```
# Example:

```
[SUM_HOME]# ./sum -i 192.168.34.56 -u ADMIN -p XXXXXX -c ChangeCmmCfg --file
CMMCfg.xml
```
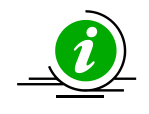

**Note:** The connection might be lost if the LAN configuration is changed.

# **5.6.5 Setting Up a CMM User Password**

Use the command "SetCmmPassword" to execute SUM to update the CMM user password..

### Syntax:

sum [-i <IP or host name> -u <username> -p <password>] -c SetCmmPassword [--user\_id <user ID>] [[–-new\_password <new password> --confirm\_password <confirm password>] | [--pw\_file <password file path>]]

### Example:

#### OOB:

```
[SUM_HOME]# ./sum -i 192.168.34.56 -u ADMIN -p XXXXXX -c SetCmmPassword
--user id 3 --new password 12345678 --confirm password 12345678
```

```
[SUM_HOME]# ./sum -i 192.168.34.56 -u ADMIN -p XXXXXX -c SetCmmPassword
--pw_file passwd.txt
```
In-Band:

```
[SUM_HOME]# ./sum -c SetCmmPassword --new_password 12345678 --confirm_password 
12345678
```

```
[SUM_HOME]# ./sum -c SetCmmPassword --user_id 3 --pw_file passwd.txt
```
passwd.txt:

CmmPasswordString

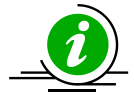

**Note:** Without the option --user\_id, the user ID is set to 2 (as Administrator ) by default.

# **5.7 Applications for a Single System (OOB Only)**

# **5.7.1 Providing an ISO Image as a Virtual Media through BMC and File Server**

Use the command "MountIsoImage" to mount ISO image as a virtual media to the managed system through SAMBA/HTTP server.

#### Syntax:

sum -i <IP or host name> -u <username> -p <password> -c MountIsoImage -image url <URL> [[--id <id for URL> --pw <password for URL>] | [--id <id for URL> --pw file <password file path>]]

#### Example:

[SUM\_HOME]# ./sum -i 192.168.34.56 -u ADMIN -p ADMIN -c MountIsoImage - image url 'smb://192.168.35.1/MySharedPoint/MyFolder/Image.iso' --id smbid --pw smbpasswd

[SUM\_HOME]# ./sum -i 192.168.34.56 -u ADMIN -p ADMIN -c MountIsoImage - image url 'http://192.168.35.1/MySharedPoint/MyFolder/Image.iso' --id smbid --pw smbpasswd

[SUM\_HOME]# ./sum -i 192.168.34.56 -u ADMIN -p ADMIN -c MountIsoImage - image url '\\192.168.35.1\MySharedPoint\MyFolder\Image.iso' --id smbid --pw file smbpasswd.txt

smbpasswd.txt:

smbpasswd

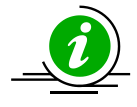

**Note:** Space character is prohibited for SAMBA password.

# **5.7.2 Removing ISO Image as a Virtual Media**

Use the command "UnmountIsoImage" to remove ISO image as a virtual media from the managed system.

### Syntax:

sum -i <IP or host name> -u <username> -p <password> -c UnmountIsoImage

### Example:

[SUM\_HOME]# ./sum -i 192.168.34.56 -u ADMIN -p ADMIN -c UnmountIsoImage

# **5.8 Storage Management for a Single System**

# **5.8.1 Getting RAID Firmware Image Information**

Use the command "GetRaidControllerInfo" to receive the RAID firmware image information from the managed system or the RAID firmware image.

### Syntax:

```
sum [-i <IP or host name> -u <username> -p <password>] -c GetRaidControllerInfo
[--file <filename> [--file_only]] [--dev_id <controller_id>]
```
#### Example:

#### **OOB:**

```
[SUM_HOME]# ./sum -i 192.168.34.56 -u ADMIN -p XXXXXX –c GetRaidControllerInfo
--file RAID.rom
```
### **In-band:**

[SUM\_HOME]# ./sum –c GetRaidControllerInfo --file RAID.rom

#### The console output contains the following information.

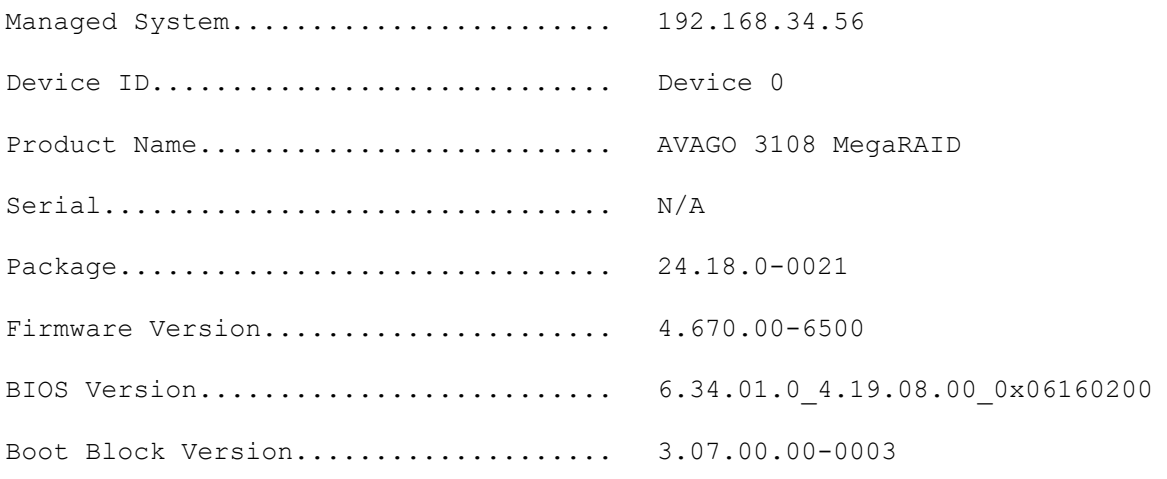

Local RAID Firmware Image File........ AVAGO\_3108\_4.680.00-8290.rom

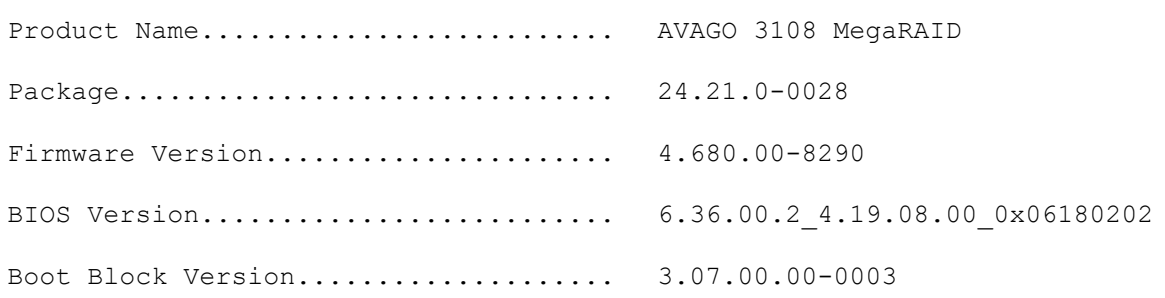

# **5.8.2 Updating the RAID Firmware Image (OOB Only)**

Use the command UpdateRaidController with RAID firmware image RAID.rom to update the managed system.

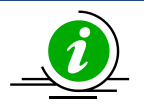

# **Note:**

The command "UpdateRaidController" is supported by the following firmware images:

- RAID firmware image of version 4.650.00-8095 and later.
- For Intel® Xeon® Processor E5 v3/v4 Product Family platform, BMC firmware images of version REDFISH 3.52 and later.
- For Intel® Xeon® Processor E3-1200 v5 Product Family platform, BMC firmware images of version ATEN X11 1.33 and later.
- For Intel® Xeon® Scalable Processors with Intel® C620 Series Chipsets platform, BMC firmware images of version ATEN X11DP 1.10 and later.

### Syntax:

sum [-i <IP or host name> -u <username> -p <password>] -c UpdateRaidController --file <filename> --dev id <RAID controller device ID> [--reboot]

### Example:

<span id="page-130-0"></span>[SUM\_HOME]# ./sum -i 192.168.34.56 -u ADMIN -p XXXXXX -c UpdateRaidController - file RAID.rom --reboot

# **5.8.3 Receiving RAID Settings**

Use the command "GetRaidCfg" to execute SUM to get the current RAID settings from the managed system and save it in the RAIDCfg.xml file.

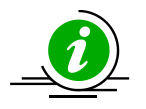

**Note:** The received tables/elements between the two managed systems might not be identical. Only the supported tables/elements for the managed system will be received.

### Syntax:

```
sum [-i <IP or host name> -u <username> -p <password>] -c GetRaidCfg --file
<RAIDCfg.xml> [--overwrite]
```
### Example:

### **OOB:**

```
[SUM_HOME]# ./sum -i 192.168.34.56 -u ADMIN -p XXXXXX -c GetRaidCfg --file
RAIDCfg.xml --overwrite
```
### **In-band:**

[SUM\_HOME]# ./sum -c GetRaidCfg --file RAIDCfg.xml --overwrite

# **5.8.4 Updating RAID Settings**

- 1. Follow the steps in *[5.8.3 Receiving RAID Settings](#page-130-0)*.
- 2. Edit the configurable element values in the RAID configuration text file RAIDCfg.xml as illustrated in *[4.7 Format of RAID Configuration Text File](#page-55-0)*.
- 3. Set the Action attribute as "None" to skip the unchanged tables in the text file. Note that this step is optional.
- 4. Remove the unchanged tables/elements in the text file. Note that this step is optional.
- 5. Use the command "ChangeRaidCfg" with the updated RAIDCfg.xml file to run SUM to update the RAID configuration.

# Syntax:

sum [-i <IP or host name> -u <username> -p <password>] -c ChangeRaidCfg --file <RAIDCfg.xml>

# Example:

# **OOB:**

```
[SUM HOME]# ./sum -i 192.168.34.56 -u ADMIN -p XXXXXX -c ChangeRaidCfg --file
RAIDCfg.xml
```
# **In-band:**

[SUM\_HOME]# ./sum -c ChangeRaidCfg --file RAIDCfg.xml

# **5.8.5 Getting SATA HDD Information (OOB Only)**

Use the command "GetSataInfo" to get the current SATA HDD information under on-board AHCI controller from the managed system.

### Syntax:

sum -i <IP or host name> -u <username> -p <password> -c GetSataInfo

### Example:

[SUM\_HOME]# ./sum -i 192.168.34.56 -u ADMIN -p XXXXXX -c GetSataInfo

### The console output contains the following information.

```
SATA HDD Information
```
====================

[HDD(0)]

 Controller Name: PCH SATA Configuration Type: AHCI Slot ID: 0 Slot Populated: Yes Model Name: INTEL SSDSC2BB120G4 Serial Number: PHWL542502J2120LGN HDD Firmware Version: D201037 S.M.A.R.T. Supported: Yes

# **5.8.6 Getting NVMe Information**

Use the command "GetNvmeInfo" to get the current NVMe information from the managed system.

### Syntax:

```
sum -i <IP or host name> -u <username> -p <password> -c GetNvmeInfo [--dev_id
<device_id> ]
```
# Example:

```
[SUM_HOME]# ./sum -i 192.168.34.56 -u ADMIN -p XXXXXX -c GetNvmeInfo --dev_id 0
```
The console output contains the following information.

#### NVMe Device information

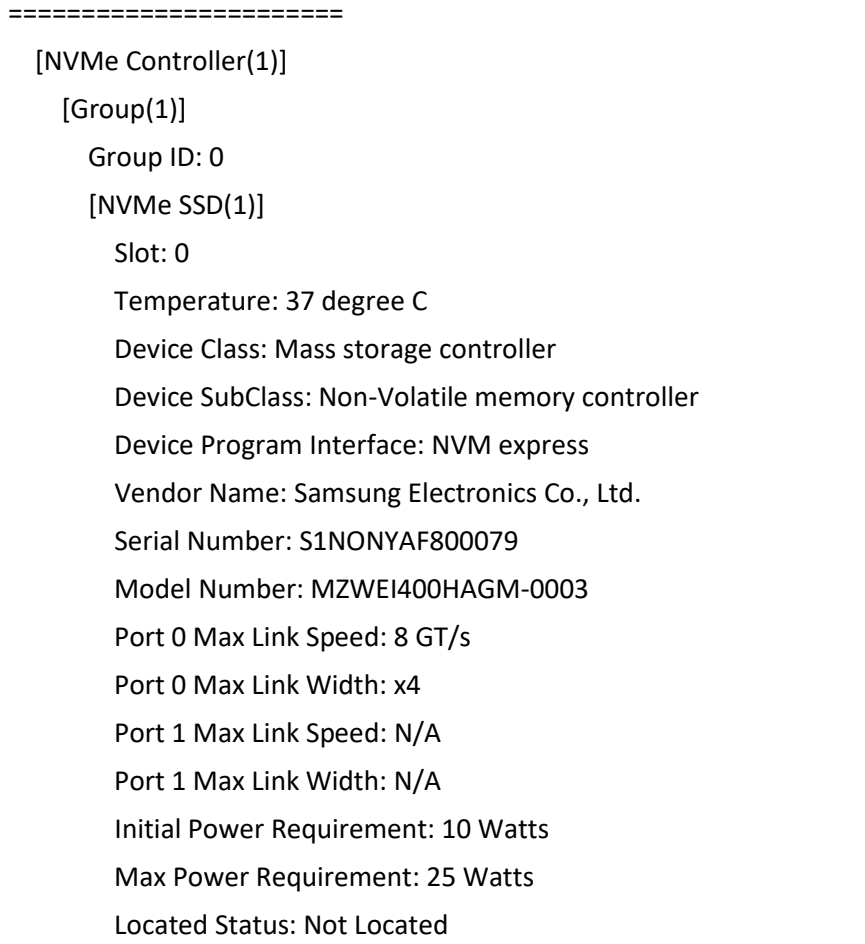

# **5.9 PSU Management for a Single System**

# **5.9.1 Getting PSU Information**

Use the command "GetPsuInfo" to get the current PSU information from the managed system.

### Syntax:

sum [-i <IP or host name> -u <username> -p <password>] -c GetPsuInfo

#### Example:

#### **OOB:**

[SUM\_HOME]# ./sum -i 192.168.34.56 -u ADMIN -p XXXXXX –c GetPsuInfo

#### **In-Band:**

[SUM\_HOME]# ./sum –c GetPsuInfo

#### The console output contains the following information.

```
[Module 1](SlaveAddress = 0x78)
    PWS Module Number: PWS-605P-1H
    PWS Serial Number: P605A0E39B07611
    PWS Revision: REV1.1
    PMBus Revision: 0x8B22
    Status: [STATUS OK](00h)
    AC Input Voltage: 122.00 V
    AC Input Current: 0.46 A
    DC 12V Output Voltage: 12.38 V
    DC 12V Output Current: 4.50 A
    Temperature 1: 25 C
    Temperature 2: 53 C
    Fan 1: 2688 RPM
    Fan 2: N/A
    DC 12V Output Power: 55 W
    AC Input Power: 55 W
```
# **5.9.2 Updating the Signed PSU Firmware Image Requested by OEM**

Use the command "UpdatePsu" with a signed PSU firmware image requested by OEM and the PSU slave address to run SUM to update the managed system.

### Syntax:

```
sum [-i <IP or host name> -u <username> -p <password>] -c UpdatePsu --file
<filename> --address <PSU slave address>
```
### Example:

#### **OOB:**

```
[SUM_HOME]# ./sum -i 192.168.34.56 -u ADMIN -p XXXXXX -c UpdatePsu --file
SMCI PSU.x0 --address 0x80
```
### **In-Band:**

[SUM\_HOME]# ./sum -c UpdatePsu --file SMCI\_PSU.x0 --address 0x80

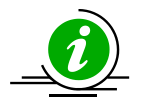

# **Notes:**

- During PSU firmware updating process, the updated PSU will be powered off. Therefore, system needs to connect to at least two PSUs to support this command.
- Slave address of the PSU that needs to be updated can be found by executing "GetPsuInfo" command.
- The updated PSU will be rebooted automatically when firmware update completes.
- PSU updated on the system with LCMC is only supported on Intel® Xeon® Scalable Processors with Intel® C620 Series Chipsets and later platforms.

# **5.10 TPM Management for a Single System**

Before Intel® Xeon® Scalable Processors with Intel® C620 Series Chipsets, the command "TpmProvision" can be executed to enable TPM module capabilities and clear TPM module capabilities for the managed system.

For Intel® Xeon® Scalable Processors with Intel® C620 Series Chipsets and later platforms, through OTA TPM technologies, the commands "GetTpmInfo" and "TpmManage" can be executed to receive TPM information and manage TPM, respectively. Since SUM 2.2.0, SUM has two implementations for OTA TPM management: Intel OTA and SMCI OTA. Depending on product design, either solution is implemented for the managed system. Supported OTA solution can be obtained on the output of the command "GetTpmInfo". For more detailed information, please contact technical support.

The detailed information of TPM features are listed in the tables below.

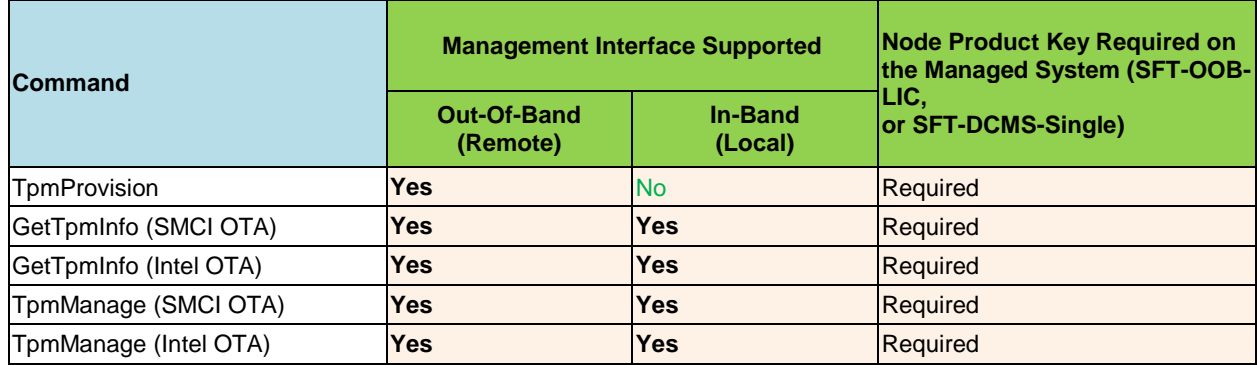

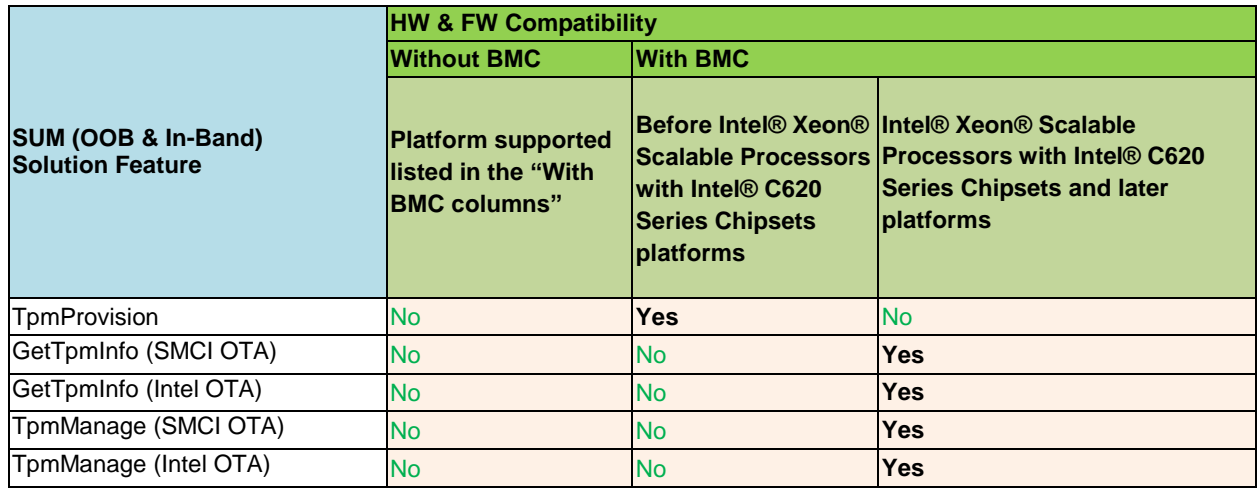

# **5.10.1 Getting TPM Information**

On Intel® Xeon® Scalable Processors with Intel® C620 Series Chipsets and later platforms, use the command "GetTpmInfo" to receive the TPM module information from the managed system.

### Syntax:

sum [-i <IP or host name> -u <username> -p <password>] -c GetTpmInfo [--showall]

#### Example:

#### **OOB:**

```
[SUM_HOME]# ./sum -i 192.168.34.56 -u ADMIN -p XXXXXX –c GetTpmInfo --showall
```
#### **In-Band:**

[SUM\_HOME]# ./sum –c GetTpmInfo --showall

#### The console output contains the following information when installing the TPM 1.2 module.

Supermicro Update Manager (for UEFI BIOS) 2.1.0 (2018/02/09) (x86\_64) Copyright(C)2018 Super Micro Computer, Inc. All rights reserved. Query through SMCI OTA

```
TPM Information
```
================

```
 TXT Support: Yes
 TPM Support: dTPM supported
 TXT Status: Disabled
 dTPM Status: Enabled
 fTPM Status: Disabled
 TPM Version: TPM 1.2
 TPM Provisioned: Yes
 TPM Ownership: No
 TPM PS NV Index write-protected: No
```

```
 TPM AUX NV Index write-protected: No
 TPM PO NV Index write-protected: No
 TPM Locked: Yes
```
The following information is displayed only when the command "GetTpmInfo" is executed with the option "--showall". Only the SMCI OTA solution supports the option "--showall".

TPM 1.2 PS NV index LCP Definition

```
===================================
```

```
 [NV Public Data]
     Tag: 0x0018
     NV index: 0x50000001
     ReadSizeOfSelect: 0x0003
     ReadPCRSelect[0]: 0x00
     ReadPCRSelect[1]: 0x00
     ReadPCRSelect[2]: 0x00
     ReadLocalityAtRelease: 0x1F
     ReadDigestAtRelease:
     00 00 00 00 00 00 00 00 00 00 00 00 00 00 00 00
     00 00 00 00
     WriteSizeOfSelect: 0x0003
     WritePCRSelect[0]: 0x00
     WritePCRSelect[1]: 0x00
     WritePCRSelect[2]: 0x00
     WriteLocalityAtRelease: 0x1F
     WriteDigestAtRelease:
     00 00 00 00 00 00 00 00 00 00 00 00 00 00 00 00
     00 00 00 00
```

```
 Tag1: 0x0017
         Attributes: 0x00002000
         bReadSTClear: 0x00
         bWriteSTClear: 0x00
         bWriteSDefine: 0x01
         LCP Policy:
         00 00 00 00 00 00 00 00 00 00 00 00 00 00 00 00
         00 00 00 00 00 00 00 00 00 00 00 00 00 20 32 63
         66 33 65 39 E1 00 00 00 00 00 00 00 10 0E 39 02
         00 00 00 00 88 78
TPM 1.2 AUX NV index LCP Definition
===================================
     [NV Public Data]
         Tag: 0x0018
         NV index: 0x50000003
         ReadSizeOfSelect: 0x0003
         ReadPCRSelect[0]: 0x00
         ReadPCRSelect[1]: 0x00
         ReadPCRSelect[2]: 0x00
         ReadLocalityAtRelease: 0x1F
         ReadDigestAtRelease:
         00 00 00 00 00 00 00 00 00 00 00 00 00 00 00 00
         00 00 00 00
         WriteSizeOfSelect: 0x0003
         WritePCRSelect[0]: 0x00
         WritePCRSelect[1]: 0x00
         WritePCRSelect[2]: 0x00
         WriteLocalityAtRelease: 0x18
```
 WriteDigestAtRelease: 00 00 00 00 00 00 00 00 00 00 00 00 00 00 00 00 00 00 00 00 Tag1: 0x0017 Attributes: 0x00000000 bReadSTClear: 0x00 bWriteSTClear: 0x00

bWriteSDefine: 0x00

LCP Policy:

 00 00 00 00 00 00 00 00 00 00 00 00 00 00 00 00 00 00 00 00 00 00 00 00 00 00 00 00 00 00 00 00 00 00 00 00 00 00 00 00 00 00 00 00 00 00 00 00 00 00 00 00 00 00 00 00 00 00 00 00 00 00 00 00 00 00 00 00 00 00 00 00 00 00 00 00 00 00 00 00 00 00 00 00 00 00 00 00 00 00 00 00 00 00 00 00

#### TPM 1.2 PPI NV index LCP Definition

===================================

```
 [NV Public Data]
    Tag: 0x0018
    NV index: 0x50010000
    ReadSizeOfSelect: 0x0003
    ReadPCRSelect[0]: 0x00
    ReadPCRSelect[1]: 0x00
    ReadPCRSelect[2]: 0x00
    ReadLocalityAtRelease: 0x1F
    ReadDigestAtRelease:
     00 00 00 00 00 00 00 00 00 00 00 00 00 00 00 00
     00 00 00 00
```

```
 WriteSizeOfSelect: 0x0003
         WritePCRSelect[0]: 0x00
         WritePCRSelect[1]: 0x00
         WritePCRSelect[2]: 0x00
         WriteLocalityAtRelease: 0x1F
         WriteDigestAtRelease:
         00 00 00 00 00 00 00 00 00 00 00 00 00 00 00 00
         00 00 00 00
         Tag1: 0x0017
         Attributes: 0x00000001
         bReadSTClear: 0x00
         bWriteSTClear: 0x00
         bWriteSDefine: 0x00
         LCP Policy:
         00 00 00 00 00 00 00 00 00 00
TPM 1.2 Capability Flags
========================
     [Volatile Flags]
         deactivated: 0
         disableForceClear: 0
         physicalPresence: 0
         physicalPresenceLock: 1
         bGlobalLock: 0
     [Permanent Flags]
         disable: 0
         ownership: 1
         deactivated: 0
         readPubEK: 1
```

```
 disableOwnerClear: 0
 allowMaintenance: 0
 physicalPresenceLifetimeLock: 0
 physicalPresenceHWEnable: 0
 physicalPresenceCMDEnable: 1
 FIPS: 0
 enableRevokeEK: 0
 nvLocked: 1
 tpmEstablished: 0
```
#### The console output contains the following information when installing the TPM 2.0 module.

Supermicro Update Manager (for UEFI BIOS) 2.1.0 (2018/02/09) (x86\_64) Copyright(C)2018 Super Micro Computer, Inc. All rights reserved. Query through SMCI OTA

#### TPM Information

================ TXT Support: Yes TPM Support: dTPM supported TXT Status: Enabled dTPM Status: Enabled fTPM Status: Disabled TPM Version: TPM 2.0 TPM Provisioned: Yes TPM Ownership: No TPM PS NV Index write-protected: No TPM AUX NV Index write-protected: No TPM PO NV Index write-protected: No
The following information is displayed only when the GetTpmInfo is executed with option "--showall". Only SMCI OTA solution supports option "--showall".

```
TPM 2.0 PS NV index LCP Definition
==========================
     [NV Public Data]
         NvIndex: 0x01C10103
         NameAlg: SHA256
         Attributes: 0x62040408
         PPWrite: 0
         OWNERWrite: 0
         AuthWrite: 0
         PolicyWrite: 1
         Counter: 0
         Bits: 0
         Extend: 0
         PolicyDelete: 1
         WriteLocked: 0
         WriteAll: 0
         WriteDefine: 0
         WriteStClear: 0
         GlobalLock: 0
         PPRead: 0
         OwnerRead: 0
         AuthRead: 1
         PolicyRead: 0
         NoDA: 1
         Orderly: 0
         ClearStClear: 0
         ReadLocked: 0
```
Written: 1

```
Supermicro Update Manager User's Guide 145
```
 PolicyRead: 0 PlatformCreate: 1 ReadStClear: 0 AuthPolicy Digest: C0 01 C8 00 02 10 D0 FA A4 F4 F4 F8 A7 8E F4 F8 26 4E 6F 85 55 34 0D 2F 04 18 0F 8C F1 10 FF DD Name: 00 0B 40 7B A7 8D 90 B7 CF 3A A5 3C 0B 83 6D AE A7 2A E6 B5 67 15 32 BD 4E EF E4 04 E3 7E A4 EB B0 19 LCP Policy: 00 03 0B 00 01 00 00 00 00 00 00 00 00 00 00 00 00 00 00 00 00 00 02 00 00 00 00 00 C8 00 08 30 00 00 08 00 00 00 00 00 00 00 00 00 00 00 00 00 00 00 00 00 00 00 00 00 00 00 00 00 00 00 00 00 00 00 00 00 00 00 TPM 2.0 AUX NV index LCP Definition =========================== [NV Public Data] NvIndex: 0x01C10102 NameAlg: SHA256 Attributes: 0x62044408 PPWrite: 0 OWNERWrite: 0 AuthWrite: 0 PolicyWrite: 1 Counter: 0 Bits: 0

Extend: 0

 PolicyDelete: 1 WriteLocked: 0 WriteAll: 0 WriteDefine: 0 WriteStClear: 1 GlobalLock: 0 PPRead: 0 OwnerRead: 0 AuthRead: 1 PolicyRead: 0 NoDA: 1 Orderly: 0 ClearStClear: 0 ReadLocked: 0 Written: 1 PolicyRead: 0 PlatformCreate: 1 ReadStClear: 0 AuthPolicy Digest: EF 9A 26 FC 22 D1 AE 8C EC FF 59 E9 48 1A C1 EC 53 3D BE 22 8B EC 6D 17 93 0F 4C B2 CC 5B 97 24 Name: 00 0B 87 7A 0A B0 02 23 4B C3 A3 61 5C 81 9A BF 20 C3 0A 5F 2A F9 3F B6 DC 13 F3 B9 B0 59 90 F4 5A FB LCP Policy: 00 00 00 00 11 09 17 20 07 B0 00 00 00 02 00 00 00 00 00 00 00 00 00 00 04 00 00 00 00 00 00 00 CA D5 6B 67 FD 9A 84 36 B6 69 0B 50 8F 34 95 94

 95 AD 11 69 8A 2D 9A DE 0F 3D F5 DF A3 6A 0A 5C 00 00 00 00 00 00 00 00 00 00 00 00 00 00 00 00 00 00 00 00 00 00 00 00 00 00 00 00 00 00 00 00 00 00 00 00 00 00 00 00

TPM 2.0 SGX NV index LCP Definition

```
===========================
     [NV Public Data]
         NvIndex: 0x01C10104
         NameAlg: SHA256
         Attributes: 0x62040404
         PPWrite: 0
         OWNERWrite: 0
         AuthWrite: 1
         PolicyWrite: 0
         Counter: 0
         Bits: 0
         Extend: 0
         PolicyDelete: 1
         WriteLocked: 0
         WriteAll: 0
         WriteDefine: 0
         WriteStClear: 0
         GlobalLock: 0
         PPRead: 0
         OwnerRead: 0
         AuthRead: 1
         PolicyRead: 0
         NoDA: 1
         Orderly: 0
         ClearStClear: 0
```

```
 ReadLocked: 0
         Written: 1
         PolicyRead: 0
         PlatformCreate: 1
         ReadStClear: 0
         AuthPolicy Digest:
         B7 5C E1 94 6F 78 DF 8B AA 42 69 18 DB 09 31 80
         17 E6 B3 8D 04 8C 95 4E 05 C2 C4 F3 4B D4 40 60
         Name:
         00 0B 3E CE D2 44 B7 B3 E8 33 3D A2 A8 C5 5E 9A
         40 22 02 E1 C4 45 E8 D3 5D EE 0F C5 EE 17 8A 05
         54 53
         LCP Policy:
         01 00 00 00 00 00 00 00
TPM 2.0 PPI NV index LCP Definition
=============================
     [NV Public Data]
         NvIndex: 0x01C10105
         NameAlg: SHA256
         Attributes: 0x42040409
         PPWrite: 1
         OWNERWrite: 0
         AuthWrite: 0
         PolicyWrite: 1
         Counter: 0
         Bits: 0
         Extend: 0
         PolicyDelete: 1
```

```
 WriteLocked: 0
```

```
 WriteAll: 0
         WriteDefine: 0
         WriteStClear: 0
         GlobalLock: 0
         PPRead: 0
         OwnerRead: 0
         AuthRead: 1
         PolicyRead: 0
         NoDA: 1
         Orderly: 0
         ClearStClear: 0
         ReadLocked: 0
         Written: 0
         PolicyRead: 0
         PlatformCreate: 1
         ReadStClear: 0
         AuthPolicy Digest:
         B7 5C E1 94 6F 78 DF 8B AA 42 69 18 DB 09 31 80
         17 E6 B3 8D 04 8C 95 4E 05 C2 C4 F3 4B D4 40 60
         Name:
         00 0B 5B 53 B9 80 E7 36 D4 C3 3B 85 A6 A2 BB 7A
         A5 F6 D3 10 1C EB D3 17 7D 69 8E D1 84 51 02 E2
         D0 1B
TPM 2.0 PO NV index LCP Definition
==========================
     [NV Public Data]
         NvIndex: 0x01C10106
         NameAlg: SHA256
```

```
 Attributes: 0x2204000A
```

```
 PPWrite: 0
 OWNERWrite: 1
 AuthWrite: 0
 PolicyWrite: 1
 Counter: 0
 Bits: 0
 Extend: 0
 PolicyDelete: 0
 WriteLocked: 0
 WriteAll: 0
 WriteDefine: 0
 WriteStClear: 0
 GlobalLock: 0
 PPRead: 0
 OwnerRead: 0
 AuthRead: 1
 PolicyRead: 0
 NoDA: 1
 Orderly: 0
 ClearStClear: 0
 ReadLocked: 0
 Written: 1
 PolicyRead: 0
 PlatformCreate: 0
 ReadStClear: 0
 AuthPolicy Digest:
 22 03 0B 7E 0B B1 F9 D5 06 57 57 1E E2 F7 FC E1
 EB 91 99 0C 8B 8A E9 77 FC B3 F1 58 B0 3E BA 96
 Name:
 00 0B 8D D1 B6 DE A2 9D 5B 82 D7 1B 04 84 83 D6
```

```
 A9 BF DE B1 A9 34 46 AA 96 09 FF D6 AF BE BC 95
 7C 19
 LCP Policy:
 00 03 0B 00 01 00 00 00 00 00 00 00 00 00 00 00
 00 00 00 00 00 00 02 00 00 00 00 00 C8 00 08 30
 00 00 08 00 00 00 00 00 00 00 00 00 00 00 00 00
 00 00 00 00 00 00 00 00 00 00 00 00 00 00 00 00
 00 00 00 00 00 00
```
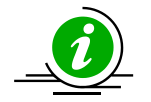

## **Notes:**

- This command is supported on X11 Intel® Xeon® Scalable Processors with Intel® C620 Series Chipsets or later platforms.
- The field "TPM Locked" in "TPM Information" section is only for TPM 1.2.
- The section "Capability Flags" is only for TPM 1.2.
- The option --showall is optional for the GetTpmInfo command.
- The sections "PS NV INDEX LCP Definition", "AUX NV INDEX LCP Definition", "PPI NV INDEX LCP Definition" and "Capability Flags" will be displayed when the option --showall is assigned.
- <span id="page-151-0"></span>This command will query TPM module information through Intel OTA or SMCI OTA.

# **5.10.2 Provisioning TPM Module**

On Intel® Xeon® Scalable Processors with Intel® C620 Series Chipsets and later platforms, use the command "TpmManage" to execute SUM to enable TPM module capabilities for the managed system. Before executing the command, the TPM module should be installed on the managed system.

## Syntax:

sum [-i <IP or host name> -u <username> -p <password>] -c TpmManage --provision [options…]

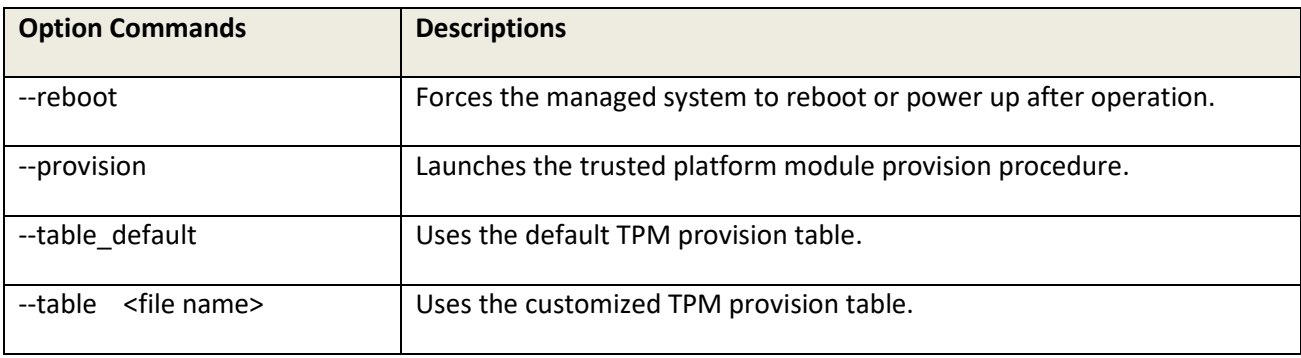

Example:

## **OOB:**

[SUM\_HOME]# ./sum -i 192.168.34.56 -u ADMIN -p XXXXXX -c TpmManage --provision --table default --reboot

[SUM\_HOME]# ./sum -i 192.168.34.56 -u ADMIN -p XXXXXX -c TpmManage --provision --table Tpm12Prov.bin --reboot

## **In-Band:**

[SUM\_HOME]# ./sum -c TpmManage --provision --table\_default --reboot

[SUM\_HOME]# ./sum -c TpmManage --provision --table Tpm12Prov.bin --reboot

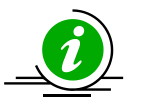

## **Notes:**

- This command is supported on X11 Intel® Xeon® Scalable Processors with Intel® C620 Series Chipsets or later platforms.
- The system may be rebooted several times during provisioning.
- Please execute GetTpmInfo command to obtain OTA supported type before doing TPM provision.
- The TPM module will have been locked when the provisioning procedure is completed.
- Executing the TpmManage command with option --table\_default will execute TPM provisioning with default TPM provision table created by BIOS.
- Executing TpmManage command with option --table will execute TPM provisioning with customized TPM provision table created by user.
- The --reboot option is required by the TPM provision procedure for OOB Intel OTA solutions.
- For TPM provision use with in-band Intel OTA, please follow these steps to complete TPM provision.
	- a. Execute the command "TpmManage" with the option "- clear and enable dtpm" and "--reboot" to enable TPM.
	- b. Execute the command "TpmManage" with the option "--provision" to do TPM provision and then reboot the managed system manually.
	- c. Execute the command "TpmManage" with the options "--enable\_txt\_and\_dtpm" and "--reboot" to enable TPM and TXT.

On platforms before Intel® Xeon® Scalable Processors with Intel® C620 Series Chipsets, use the command "TpmProvision" to execute SUM to enable TPM module capabilities for the managed system. Before executing the command, the TPM module should be installed on the managed system. Syntax:

sum -i <IP or host name> -u <username> -p <password> -c TpmProvision --image url <URL> --reboot --lock <yes> [[--id <id for URL> --pw <password for URL>] | [- id <id for URL> --pw file <password file path>]]

#### Example:

[SUM\_HOME]# ./sum -i 192.168.34.56 -u ADMIN -p ADMIN -c TpmProvision --image\_url 'smb://192.168.35.1/MySharedPoint/MyFolder' --id smbid --pw smbpasswd --reboot - -lock yes

[SUM\_HOME]# ./sum -i 192.168.34.56 -u ADMIN -p ADMIN -c TpmProvision --image\_url 'http://192.168.35.1/MySharedPoint/MyFolder' --id smbid --pw smbpasswd --reboot --lock yes

```
[SUM_HOME]# ./sum -i 192.168.34.56 -u ADMIN -p ADMIN -c TpmProvision --image_url 
'\\192.168.35.1\MySharedPoint\MyFolder\' --id smbid --pw_file smbpasswd.txt --
reboot --lock yes
smbpasswd.txt:
```
smbpasswd

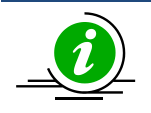

## **Notes:**

- The TpmProvision command is supported from the X10 Intel® Xeon® Processor E5 v3/v4 Product Family to the X11 Intel® Xeon® Scalable Processors with Intel® C620 Series Chipsets platforms.
- The TPM ISO images are not included in the SUM package. This ISO image can be acquired from Supermicro. Each SUM release could require different ISO images as noted in SUM release notes. Please acquire correct TPM\_version\_YYYYMMDD.zip, unzip the zip file and get TPM ISO images for usage.
- With TPM ISO images, TPM capabilities can be enabled or cleared.
- The BIOS will be rebooted several times during provisioning.
- To clear TPM capability, see *[5.10.3 Enabling and Clearing TPM Module Capabilities.](#page-154-0)*
- Space is prohibited for a SAMBA password. SUM will check the TPM module status on the managed system. If it is not installed or it has malfunctioned, the exit code 36/37 will be returned respectively. If the TPM is locked, the exit code 37 will be returned.
- The --cleartpm option clears the ownership of the TPM module.
- The --lock yes option locks the TPM module.
- <span id="page-154-0"></span> SUM will stop TPM provision procedures if the CPU or platform does not support Intel Trusted Execution Technology (Intel TXT).

# **5.10.3 Enabling and Clearing TPM Module Capabilities**

On platforms before Intel® Xeon® Scalable Processors with Intel® C620 Series Chipsets, use the command "TpmManage" with the options in the following table to provide TPM module capabilities from the managed system.

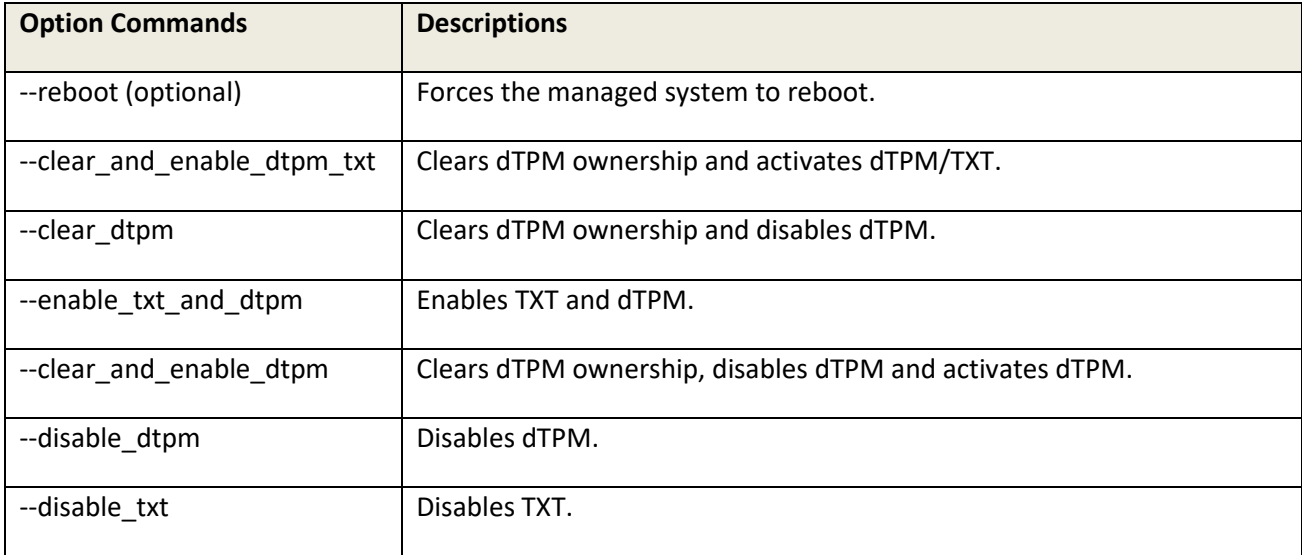

## Syntax:

sum -i *<IP or host name>* -u *<username>* -p *<password>* -c TpmManage [options…] [--reboot]

## Example:

## **OOB:**

[SUM\_HOME]# ./sum -i 192.168.34.56 -u ADMIN -p XXXXXX -c TpmManage --clear and enable dtpm txt --reboot

[SUM\_HOME]# ./sum -i 192.168.34.56 -u ADMIN -p XXXXXX -c TpmManage --clear\_dtpm --reboot

[SUM\_HOME]# ./sum -i 192.168.34.56 -u ADMIN -p XXXXXX -c TpmManage --enable txt and dtpm --reboot

[SUM\_HOME]# ./sum -i 192.168.34.56 -u ADMIN -p XXXXXX -c TpmManage --clear\_and\_enable\_dtpm --reboot

```
[SUM_HOME]# ./sum -i 192.168.34.56 -u ADMIN -p XXXXXX -c TpmManage 
--disable dtpm --reboot
[SUM_HOME]# ./sum -i 192.168.34.56 -u ADMIN -p XXXXXX -c TpmManage 
--disable txt --reboot
In-Band: 
[SUM_HOME]# ./sum -c TpmManage --clear_and_enable_dtpm_txt --reboot
[SUM_HOME]# ./sum -c TpmManage --clear_dtpm --reboot
[SUM_HOME]# ./sum -c TpmManage --enable_txt_and_dtpm --reboot
[SUM_HOME]# ./sum -c TpmManage --clear_and_enable_dtpm --reboot
[SUM_HOME]# ./sum -c TpmManage --disable_dtpm --reboot
[SUM_HOME]# ./sum -c TpmManage --disable_txt –reboot
```
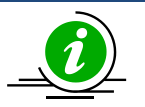

## **Notes:**

- The options "--clear\_and\_enable\_dtpm\_txt" and "--enable\_txt\_and\_dtpm" cannot be used when TPM is not provisioned.
- The option "--disable\_dtpm" cannot be used when TXT is enabled.
- Please execute the "GetTpmInfo" command to obtain OTA supported type before doing TPM use cases.
- The "--reboot" option is optional for in-band usage. If executing a command without this option, the managed system will not reboot. Then SUM will remind the user to reboot manually.
- The options of each use are mutually exclusive.

On platforms before Intel® Xeon® Scalable Processors with Intel® C620 Series Chipsets, use the command "TpmProvision" with the options "--cleartpm" and "--reboot" to clear TPM module capabilities from the managed system. For usage of the "--image\_url" option, refer to the notes in *[5.10.2 Provisioning TPM](#page-151-0)  [Module.](#page-151-0)*

#### Syntax:

sum -i <IP or host name> -u <username> -p <password> -c TpmProvision --image\_url <URL> [--id <id for URL> --pw <password for URL>] --cleartpm --reboot

#### Example:

[SUM\_HOME]# ./sum -i 192.168.34.56 -u ADMIN -p ADMIN -c TpmProvision --image\_url 'smb://192.168.35.1/MySharedPoint/MyFolder' --id smbid --pw smbpasswd --cleartpm --reboot

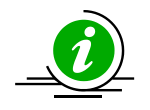

**Note:** The TpmProvision command is supported from the X10 Intel® Xeon® Processor E5 v3/v4 Product Family to the X11 Intel® Xeon® Scalable Processors with Intel® C620 Series Chipsets platform.

# **6 Managing Multiple Systems (OOB Only)**

For managing multiple systems, SUM provides the "-l" option to concurrently execute OOB command on multiple systems enumerated in a system list file.

Syntax:

```
sum -l <system list file> [-u <username> -p <password>] -c <00B command>
[command options]
```
The managed systems should be enumerated row-by-row in the system list file. Two formats are supported for general commands as follows. (For the ActivateProductKey command, different formats are used. Refer to *[6.2.1 Activating Multiple Managed Systems.](#page-167-0)*)

```
Format 1: BMC IP or HostName
Format 2: BMC IP or HostName Username Password
```
Options -u and -p should be specified in the command line for Format 1. By contrast, options -u and -p can be removed from the command line for Format 2. In addition, the Username/Password in the system list file overwrites the options -u and -p in the command line.

Example:

```
[SUM_HOME]# ./sum -l SList.txt -u ADMIN -p PASSWORD –c GetDmiInfo --file DMI.txt
--overwrite
```
SList.txt: 192.168.34.56 192.168.34.57 ADMIN1 PASSWORD1 For the first managed system 192.168.35.56, SUM applies –u ADMIN and -p PASSWORD in the command line to execute the GetDmiInfo command. On the other hand, for the second managed system 192.168.34.57, SUM adopts the username (ADMIN1) and password (PASSWORD1) in SList.txt to execute the GetDmiInfo command. Two executions are run concurrently and the execution status/results can be referenced in *[6.1.2 File Output,](#page-160-0) [6.1.3 Screen Output](#page-161-0)* and *[6.1.4 Log Output](#page-165-0)*.

For the usage of commands that take input files as arguments, such as the UpdateBios command, see *[6.1.1](#page-160-1)  [File Input](#page-160-1)* for its usage.

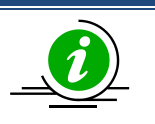

# **Notes:**

- Repeated managed system IPs or names in system list file are not allowed.
- SUM limits its maximum concurrent executing count to avoid system overloading. The default thread count in the .sumrc file is 50. For more details on usages, see *[4.1](#page-40-0)  [Customizing SUM Configurations](#page-40-0)*.

# **6.1 Input Output Controls for Multiple Systems**

# <span id="page-160-1"></span>**6.1.1 File Input**

SUM uses the input file specified in the command line (through --file option) to manage multiple systems.

Example:

```
[SUM_HOME]# ./sum -l SList.txt -u ADMIN -p PASSWORD –c UpdateBios --file 
SMCI_BIOS.rom
SList.txt:
     192.168.34.56
     192.168.34.57
```
In this example, SUM uses the input file SMCI BIOS.rom specified in the command line to concurrently update BIOS for both managed systems 192.168.34.56 and 192.168.34.57 enumerated in the SList.txt file.

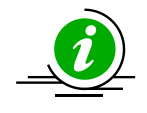

**Note**: SUM only supports single input files for managed systems in one command.

# <span id="page-160-0"></span>**6.1.2 File Output**

When SUM outputs files for managed systems, each managed system has one individual output file. The individual output file names are those specified in the command line (through --file option) appended by "." and the "BMC/CMM\_IP\_or\_Hostname", which is obtained from the system list file.

Example:

```
[SUM_HOME]# ./sum -l SList.txt -u ADMIN -p PASSWORD –c GetDmiInfo --file DMI.txt
SList.txt:
     192.168.34.56
     192.168.34.57
```
In this example, DMI information from the managed systems 192.168.34.56 and 192.168.34.57 is written to files "DMI.txt.192.168.34.56" and "DMI.txt.192.168.34.57", respectively.

# <span id="page-161-0"></span>**6.1.3 Screen Output**

When SUM begins the execution for the managed systems, progress output will be continuously updated to a log file created when SUM is invoked.

When the SUM finishes execution, the final execution status for each managed system will be shown on the screen output row-by-row. Each row consists of "System Name", "Elapsed", "Status" and "Exit Code". "System name" is the "BMC/CMM\_IP\_or\_Hostname" from the system list file. "Elapsed" is the time elapsed when the command is executed. "Status" is provided as indicator: "WAITING", "RUNNING", "RETRY", "SUCCESS", or "FAILED." The status summary will be shown before and after the status list. After listing the final status, SUM will exit and return the exit code of the concurrent executions.

You can also press the "ENTER" key to see the current execution status before the program is finished. The format of the current status is the same as the final status, but only shows the status of the managed systems at the stage of either "RUNNING" or "RETRY". To see the current execution status of all managed systems, use the --show\_multi\_full option.

#### Example:

[SUM\_HOME]# ./sum -l SList.txt -u ADMIN -p PASSWORD –c GetDmiInfo --file DMI.txt --overwrite

[SUM\_HOME]# ./sum -l SList.txt -u ADMIN -p PASSWORD –c GetDmiInfo --file DMI.txt --overwrite --show multi full

SList.txt: 192.168.34.56 192.168.34.57

#### Screen Output:

[SUM\_HOME]# ./sum -l SList.txt -u ADMIN -p PASSWORD –c GetDmiInfo --file DMI.txt --overwrite

Supermicro Update Manager (for UEFI BIOS) 2.3.0 (2019/05/16) (x86\_64) Copyright(C)2019 Super Micro Computer, Inc. All rights reserved. Start to do GetDmiInfo for systems listed in SList.txt Multi system log file created: SList.txt.log\_2019-04-11\_15-50-43\_5228 Press ENTER to see the current execution status: --------------------------------Current Status----------------------------------Executed Command: ./sum -u \*\*\*\*\* -p \*\*\*\*\* -l SList.txt -c GetDmiInfo --file DMI.txt –overwrite Summary: 3 EXECUTIONS ( WAITING: 0 RUNNING: 2 SUCCESS: 1 FAILED: 0 RETRY: 0 ) Status List: System Name | Elapsed | Status | Exit Code 10.136.160.26 | 00:00:03 | RUNNING | 10.136.160.27 | 00:00:03 | RUNNING | Summary: 3 EXECUTIONS ( WAITING: 0 RUNNING: 2 SUCCESS: 1 FAILED: 0 RETRY: 0 ) --------------------------------------------------------------------------------

-----------------------------------Final Results---------------------------------

Executed Command:

 ./sum -u \*\*\*\*\* -p \*\*\*\*\* -l SList.txt -c GetDmiInfo --file DMI.txt –overwrite Summary:

 3 EXECUTIONS ( WAITING: 0 RUNNING: 0 SUCCESS: 3 FAILED: 0 RETRY: 0 ) Status List:

 System Name | Elapsed | Status | Exit Code 10.136.160.25 | 00:00:03 | SUCCESS | 0 10.136.160.26 | 00:00:05 | SUCCESS | 0 10.136.160.27 | 00:00:05 | SUCCESS | 0

Summary:

3 EXECUTIONS ( WAITING: 0 RUNNING: 0 SUCCESS: 3 FAILED: 0 RETRY: 0 )

Supermicro Update Manager User's Guide 163

Please check SList.txt.log 2019-04-11 15-50-43 5228 for output message.

[SUM\_HOME]# ./sum -l SList.txt -u ADMIN -p PASSWORD –c GetDmiInfo --file DMI.txt –overwrite --show\_multi\_full

--------------------------------------------------------------------------------

```
Supermicro Update Manager (for UEFI BIOS) 2.3.0 (2019/05/16) (x86_64)
Copyright(C)2019 Super Micro Computer, Inc. All rights reserved.
Start to do GetDmiInfo for systems listed in SList.txt
Multi system log file created:
   SList.txt.log_2019-04-11_15-56-06_6563
Press ENTER to see the current execution status:
-----------------------------------Current Status--------------------------------
Executed Command:
   ./sum -u ***** -p ***** -l SList.txt -c GetDmiInfo --file DMI.txt --overwrite 
--show multi full
Summary:
     3 EXECUTIONS ( WAITING: 0 RUNNING: 2 SUCCESS: 1 FAILED: 0 RETRY: 0 )
Status List:
         System Name | Elapsed | Status | Exit Code
       10.136.160.25 | 00:00:02 | SUCCESS | 0
       10.136.160.26 | 00:00:03 | RUNNING |
       10.136.160.27 | 00:00:03 | RUNNING |
Summary:
     3 EXECUTIONS ( WAITING: 0 RUNNING: 2 SUCCESS: 1 FAILED: 0 RETRY: 0 )
--------------------------------------------------------------------------------
-----------------------------------Final Results---------------------------------
Executed Command:
```
 ./sum -u \*\*\*\*\* -p \*\*\*\*\* -l SList.txt -c GetDmiInfo --file DMI.txt --overwrite --show multi full

#### Summary:

 3 EXECUTIONS ( WAITING: 0 RUNNING: 0 SUCCESS: 3 FAILED: 0 RETRY: 0 ) Status List:

 System Name | Elapsed | Status | Exit Code 10.136.160.25 | 00:00:02 | SUCCESS | 0 10.136.160.26 | 00:00:05 | SUCCESS | 0 10.136.160.27 | 00:00:05 | SUCCESS | 0

#### Summary:

 3 EXECUTIONS ( WAITING: 0 RUNNING: 0 SUCCESS: 3 FAILED: 0 RETRY: 0 ) --------------------------------------------------------------------------------

Please check SList.txt.log\_2019-04-11\_15-56-06\_6563 for output message.

# <span id="page-165-0"></span>**6.1.4 Log Output**

When SUM is executed for the managed systems, a log file will be created. This log file will be continuously updated with the execution message for every system. The log file name, which will be shown on the screen, is the system list file name appended by ".log\_", "yyyy-mm-dd\_hh-mm-ss" (date and time) and "\_PID" (process ID). The log file consists of one "Last Update Time" section, one "Execution parameters" section, one "Summary" section, one "Status List" section and, for each system, one "Execution Message" section. The following example shows the log file SList.txt.log\_2013-10-02\_15:57:40\_7370 which was created from the example in *[6.1.3 Screen Output](#page-161-0)*.

The SList.log will be saved in /var/log/supermicro/SUM if it exists. Otherwise, it will be saved in the same folder as SList.txt.

#### Example:

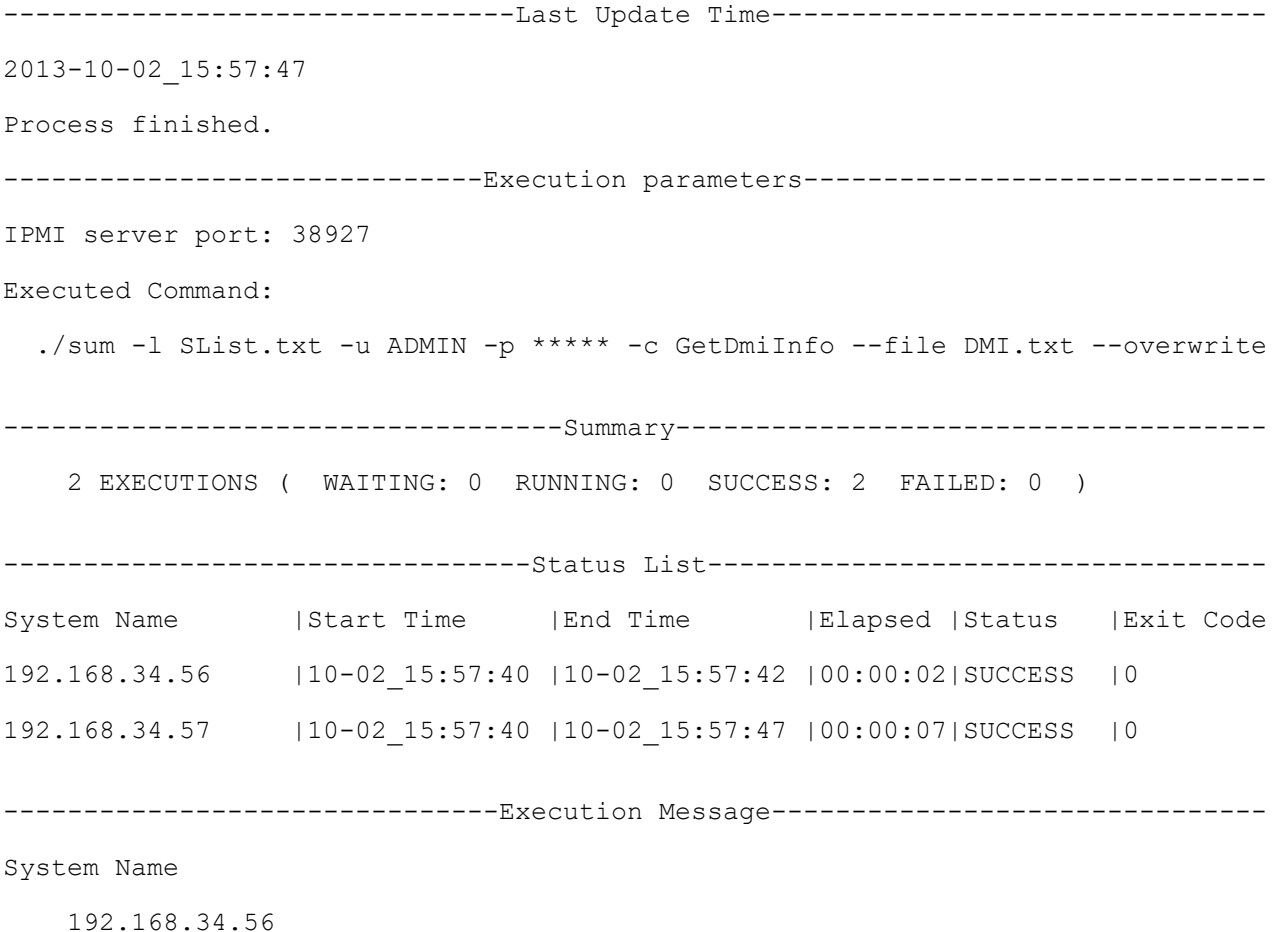

#### Message

Supermicro Update Manager (for UEFI BIOS) 1.2.0 (2013/10/02) Copyright (C) 2013 Super Micro Computer, Inc. All rights reserved

File "DMI.txt.192.168.34.56" is created.

-------------------------------Execution Message--------------------------------

System Name

192.168.34.57

Message

Supermicro Update Manager (for UEFI BIOS) 1.2.0 (2013/10/02) Copyright (C) 2013 Super Micro Computer, Inc. All rights reserved

File "DMI.txt.192.168.34.57" is created.

# **6.2 Key Management for Multiple Systems**

# <span id="page-167-0"></span>**6.2.1 Activating Multiple Managed Systems**

You can activate multiple systems concurrently using SUM through the -l option and the command "ActivateProductKey". (You should first obtain the node product keys for the managed systems. See *[3.1](#page-28-0)  [Receiving Node Product Keys from Supermicro.](#page-28-0)*)

## Syntax:

sum -1 <system list file> [-u <username> -p <password>] -c ActivateProductKey

The managed systems should be enumerated row-by-row in the system list file. For the ActivateProductKey command, two formats are supported.

```
Format 1: BMC IP or HostName Node Product Key
Format 2: BMC IP or HostName Username Password Node Product Key
```
Options "-u" and "-p" options are required to specify in the command line for Format 1. The options -u and -p can be removed from the command line for Format 2. In addition, the Username/Password in the system list file overwrites the options -u and -p in the command line. If an option --key is specified in the command line, the exception will be thrown.

## Example:

```
[SUM_HOME]# ./sum -l SList.txt -u ADMIN -p PASSWORD –c ActivateProductKey
```
SList.txt:

```
 192.168.34.56 1111-1111-1111-1111-1111-1111
```
192.168.34.57 ADMIN1 PASSWORD1 2222-2222-2222-2222-2222-2222

For the first managed system 192.168.34.56, SUM applies -u ADMIN and -p PASSWORD to the command line and the node product key 1111-1111-1111-1111-1111-1111 to execute the command "ActivateProductKey". By contrast, for the second managed system 192.168.34.57, SUM adopts the username ADMIN1, password PASSWORD1 and node product key 2222-2222-2222-2222-2222-2222 to

execute the command "ActivateProductKey". These two managed systems will be activated concurrently. The presentation of execution status and results will be similar to *[6.1.3 Screen Output](#page-161-0)* and *[6.1.4 Log](#page-165-0)  [Output](#page-165-0)*.

# <span id="page-168-0"></span>**6.2.2 Querying Node Product Key**

To query the node product keys activated in the managed systems, use the command "QueryProductKey".

Syntax:

sum -1 < system list file > [-u <username> -p <password>] -c QueryProductKey

Example:

[SUM\_HOME]# ./sum -l SList.txt -u ADMIN -p PASSWORD –c QueryProductKey

SList.txt:

 192.168.34.56 192.168.34.57

If the execution "Status" field of a managed system is SUCCESS, the node product keys activated in the managed system will be shown in the "Execution Message" section in the created log file.

# **6.2.3 Clearing Node Product Keys**

To clear the node product keys activated in the managed systems, use the command "ClearProductKey". However, before executing the command "ClearProductKey", query the existing "NodeProductKeyName" and "NodeProductKeyIndex" values from the output of the command "QueryProductKey" (see *[6.2.2](#page-168-0)  [Querying Node Product Key](#page-168-0)*).

## Syntax:

```
sum -1 < system list file > [-u <username> -p <password>] -c ClearProductKey --
key name <NodeProductKeyName>
sum -1 < system list file > [-u <username> -p <password>] -c ClearProductKey --
key_index <NodeProductKeyIndex>
```
## Example:

[SUM\_HOME]# ./sum -l SList.txt -u ADMIN -p PASSWORD –c ClearProductKey - key\_name SUM [SUM\_HOME]# ./sum -l SList.txt -u ADMIN -p PASSWORD –c ClearProductKey - key\_index 1 SList.txt: 192.168.34.56 192.168.34.57

If the execution "Status" field for a managed system is SUCCESS, for the "--key\_name" example the SUM key is cleared from these two managed systems. For the "--key\_index" example, the key with index 1 is cleared in these two managed systems.

# **6.3 System Checks for Multiple System**

# **6.3.1 Checking OOB Support**

Use the command "CheckOOBSupport" to check if both BIOS and BMC firmware images support OOB functions for the managed systems. The received information will be the same as that in *[5.2.1 Checking](#page-81-0)  [OOB Support](#page-81-0)*.

## Syntax:

```
sum -1 < system list file > [-u <username> -p <password>] -c CheckOOBSupport
```
## Example:

[SUM\_HOME]# ./sum -l SList.txt -u ADMIN -p PASSWORD –c CheckOOBSupport

SList.txt:

```
 192.168.34.56
 192.168.34.57
```
If the execution "Status" field for a managed system is SUCCESS, the BIOS and BMC capabilities of the managed system will be shown in the "Execution Message" section in the created log file.

# **6.3.2 Checking Asset Information**

Use the command "CheckAssetInfo" to check the asset information in the managed systems. The received information will be the same as that in *[5.2.2 Checking Asset Information \(OOB Only\)](#page-82-0)*.

## Syntax:

sum -l < system list file > [-u <username> -p <password>] -c CheckAssetInfo

## Example:

```
[SUM_HOME]# ./sum -l SList.txt -u ADMIN -p PASSWORD –c CheckAssetInfo
```

```
SList.txt:
     192.168.34.56
     192.168.34.57
```
If the execution "Status" field for a managed system is SUCCESS, the asset configuration of the managed system will be shown in the "Execution Message" section in the created log file.

# **6.3.3 Checking Sensor Data**

Use the command "CheckSensorData" to check the sensor data of the managed systems. The message output will be the same as that in *[5.2.3 Checking Sensor Data \(OOB Only\)](#page-92-0)*.

## Syntax:

sum -l < system list file > [-u <username> -p <password>] -c CheckSensorData

## Example:

[SUM\_HOME]# ./sum -l SList.txt -u ADMIN -p PASSWORD –c CheckSensorData

# SList.txt: 192.168.34.56

192.168.34.57

If the execution "Status" field for a managed system is SUCCESS, the sensor data of the managed system will be shown in the "Execution Message" section in the created log file.

# **6.3.4 Checking System Utilization**

Use the command "CheckSystemUtilization" to check the utilization status of the managed systems. The message output will be the same as that in *[5.2.4 Checking System Utilization \(OOB Only\)](#page-94-0)*.

Syntax:

```
sum -1 < system list file > [-u <username> -p <password>] -c
CheckSystemUtilization
```
Example:

[SUM\_HOME]# ./sum -l SList.txt -u ADMIN -p PASSWORD –c CheckSystemUtilization SList.txt: 192.168.34.56 192.168.34.57

If the execution "Status" field for a managed system is SUCCESS, the utilization status of the managed system will be shown in the "Execution Message" section in the created log file.

# **6.4 BIOS Management for Multiple Systems**

# **6.4.1 Getting BIOS Firmware Image Information**

Use the command "GetBiosInfo" to receive the BIOS firmware image information from the managed systems as well as the input BIOS firmware image. The message output will be the same as that in *[5.3.1](#page-97-0)  [Getting BIOS Image Information.](#page-97-0)*

## Syntax:

```
sum -1 <system list file> [-u <username> -p <password>] -c GetBiosInfo [--file
<filename> [--showall]
```
#### Example:

[SUM\_HOME]# ./sum -l SList.txt -u ADMIN -p PASSWORD –c GetBiosInfo --file SMCI\_BIOS.rom

SList.txt:

 192.168.34.56 192.168.34.57

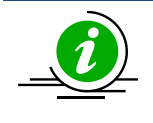

**Note:** If the execution "Status" field of a managed system is SUCCESS, the BIOS information of the managed system will be shown in its "Execution Message" section in the created log file.

# **6.4.2 Updating the BIOS Firmware Image**

Use the command "UpdateBios" with the BIOS firmware image SMCI\_BIOS.rom to update managed systems. For detailed usage notes of the "UpdateBios" command, see the usage notes in *[5.3.2 Updating](#page-99-0)  [the BIOS Image](#page-99-0)*.

Syntax:

```
sum -l <system list file> [-u <username> -p <password>] -c UpdateBios --file
<filename> [options…]
```
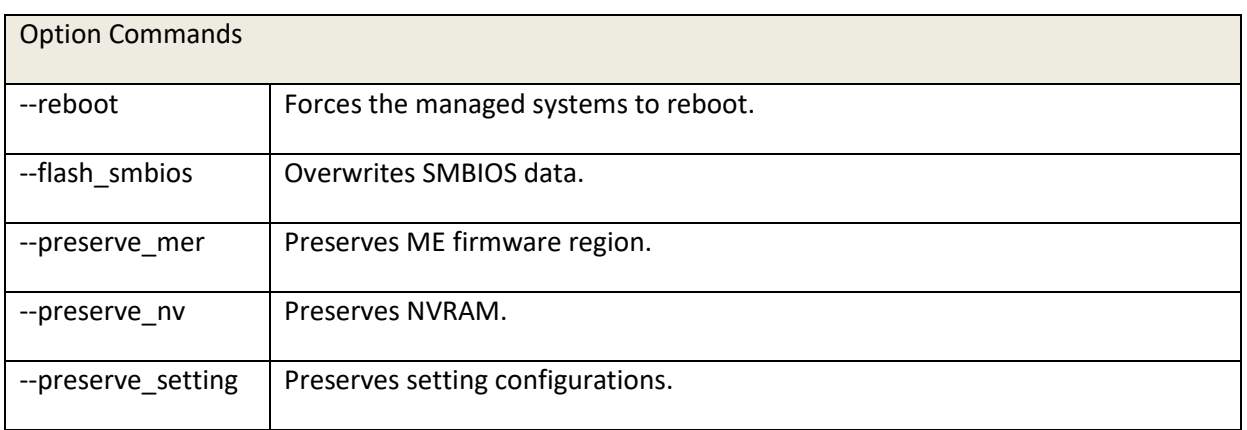

#### Example:

```
[SUM_HOME]# ./sum -l SList.txt -u ADMIN -p PASSWORD -c UpdateBios --file 
SMCI_BIOS.rom
```
SList.txt:

 192.168.34.56 192.168.34.57

The execution progress for the managed system will be continuously updated to the "Execution Message" section of the managed system in the created log file.

# **6.4.3 Receiving Current BIOS Settings**

Use the command "GetCurrentBiosCfg" to get the current BIOS settings from the managed systems and save it in the output files individually for each managed system enumerated in the system list file. For detailed usage notes of the command "GetCurrentBiosCfg", see *[5.3.3 Receiving Current BIOS Settings](#page-102-0)*.

#### Syntax:

```
sum -l <system list file> [-u <username> -p <password>] -c GetCurrentBiosCfg --
file <USER_SETUP.file> [--overwrite]
```
#### Example:

[SUM\_HOME]# ./sum -l SList.txt -u ADMIN -p PASSWORD -c GetCurrentBiosCfg --file USER SETUP.file --overwrite

```
SList.txt:
     192.168.34.56
     192.168.34.57
```
If the execution "Status" field for a managed system (e.g. 192.168.34.56) is SUCCESS, its current settings are stored in its output file, e.g. USER\_SETUP.file.192.168.34.56. The option --overwrite is used to force the overwrite of the existing file, e.g. USER\_SETUP.file.192.168.34.56, if the output file already exists.

# <span id="page-175-0"></span>**6.4.4 Updating BIOS Settings Based on a Current Sample Settings**

- 1. Select one managed system as the golden sample for current BIOS settings.
- 2. Follow the steps in *5.3.3 Receiving [Current BIOS Settings](#page-102-0)* for that system.
- 3. Edit the item/variable values in the user setup file USER\_SETUP.file to the desired values as illustrated in *[4.3 Format of BIOS Settings Text File](#page-45-0)* (for DAT) or *[4.4 Format of BIOS Settings XML File](#page-48-0)* (for HII).
- 4. Remove unchanged items/variables in the text file. Note that this step is optional.
- 5. Use the command ChangeBiosCfg with the modified USER\_SETUP.file to update the BIOS configurations for managed systems.

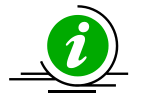

## **Notes:**

 For detailed usage notes of the "ChangeBiosCfg" command, see the usage notes in *[5.3.4 Updating BIOS Settings Based on the Current BIOS Settings](#page-102-1)*.

## Syntax:

```
sum -l <system list file> [-u <username> -p <password>] -c ChangeBiosCfg --file
<USER_SETUP.file> [--reboot]
```
## Example:

```
[SUM_HOME]# ./sum -l SList.txt -u ADMIN -p PASSWORD -c ChangeBiosCfg --file 
USER SETUP.file --reboot
```
SList.txt: 192.168.34.56 192.168.34.57

# **6.4.5 Receiving Factory BIOS Settings**

Use the command "GetDefaultBiosCfg" to get the default factory BIOS settings from the managed systems and save it in the output files individually for each managed system enumerated in the system list file.

Syntax:

```
sum -l <system list file> [-u <username> -p <password>] -c GetDefaultBiosCfg --
file <USER_SETUP.file> [--overwrite]
```
## Example:

```
[SUM_HOME]# ./sum -l SList.txt -u ADMIN -p PASSWORD -c GetDefaultBiosCfg --file 
USER_SETUP.file
```
SList.txt:

 192.168.34.56 192.168.34.57

If the execution "Status" field for a managed system (e.g. 192.168.34.56) is SUCCESS, its default settings are saved in its output file, e.g. USER\_SETUP.file.192.168.34.56. The option --overwrite is used to force overwrite the existing file, e.g. USER\_SETUP.file.192.168.34.56, if the output file already exists.

# **6.4.6 Updating BIOS Settings Based on Factory Sample Settings**

- 1. Select one managed system as the golden sample for factory default BIOS settings.
- 2. Follow the steps in *[5.3.5 Receiving Factory BIOS Settings](#page-104-0)* for that system.
- *3.* Follow steps 3 to 5 in *[6.4.4 Updating BIOS Settings Based on a Current Sample Settings](#page-175-0)*.

# **6.4.7 Loading Factory BIOS Settings**

Use the command "LoadDefaultBiosCfg" to reset the BIOS settings of the managed systems to the factory default settings.

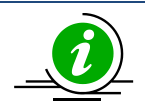

**Note:** The uploaded configurations will only take effect after the managed systems reboot or power up.

#### Syntax:

```
sum -1 <system list file> [-u <username> -p <password>] -c LoadDefaultBiosCfg [-
-reboot]
```
## Example:

```
[SUM_HOME]# ./sum -l SList.txt -u ADMIN -p PASSWORD -c LoadDefaultBiosCfg --
reboot
SList.txt:
     192.168.34.56
     192.168.34.57
```
# **6.4.8 Receiving DMI Information**

Use the command "GetDmiInfo" to get the current supported editable DMI information from the managed systems and save it in the output files individually for each managed system enumerated in the system list file. For detailed usage notes of the command "GetDmiInfo", see *[5.3.8 Receiving DMI Information](#page-105-0)*

Syntax:

```
sum -l <system list file> [-u <username> -p <password>] -c GetDmiInfo --file
<DMI.txt> [--overwrite]
```
## Example:

```
[SUM_HOME]# ./sum -l SList.txt -u ADMIN -p PASSWORD -c GetDmiInfo --file DMI.txt 
--overwrite
```
SList.txt:

 192.168.34.56 192.168.34.57 If the execution "Status" field for a managed system (e.g. 192.168.34.56) is SUCCESS, its DMI settings are saved in its output file, e.g. DMI.txt.192.168.34.56. The option --overwrite is used to force overwrite of the existing file, e.g.DMI.txt.192.168.34.56.

# **6.4.9 Editing DMI Information**

Use the command "EditDmiInfo" to edit the editable DMI items. For details on the "EditDmiInfo" command, refer to *[5.3.9 Editing DMI Information](#page-106-0)*.

#### Syntax:

```
sum -l <system list file> [-u <username> -p <password>] -c EditDmiInfo --file
<DMI.txt> --item_type <Item Type> --item_name <Item Name> --value <Item Value>
sum -l <system list file> [-u <username> -p <password>] -c EditDmiInfo --file
<DMI.txt> --shn <Item Short Name> --value <Item Value>
sum -l <system list file> [-u <username> -p <password>] -c EditDmiInfo --file
```
<DMI.txt> --shn <Item Short Name> --default

#### Example:

[SUM\_HOME]# ./sum -l SList.txt -u ADMIN -p PASSWORD -c EditDmiInfo --file DMI.txt --item type "System" --item name "Version" --value "1.01"

[SUM\_HOME]# ./sum -l SList.txt -u ADMIN -p PASSWORD -c EditDmiInfo --file DMI.txt --shn SYVS --value "1.01"

[SUM\_HOME]# ./sum -l SList.txt -u ADMIN -p PASSWORD -c EditDmiInfo --file DMI.txt --shn SYVS --default

SList.txt:

 192.168.34.56 192.168.34.57

If the execution "Status" field for a managed system (e.g. 192.168.34.56) is "SUCCESS", its edited DMI information are updated in its output file, e.g. DMI.txt.192.168.34.56.

# **6.4.10 Updating DMI Information Based on a Sample DMI Information**

- 1. Select one managed system as the golden sample for DMI information.
- 2. Follow the steps in *[5.3.9 Editing DMI Information](#page-106-0)* to prepare the edited DMI.txt file for updating DMI information.
- 3. Use the command "ChangeDmiInfo" with the edited DMI.txt file to update the DMI information for the managed systems.

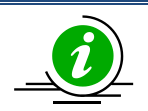

## **Notes:**

- The uploaded information will only take effect after the managed systems reboot or power up.
- For detailed usage notes of the command "ChangeDmiInfo", see *[5.3.10 Updating DMI](#page-108-0) [Information](#page-108-0)*.

## Syntax:

```
sum -l <system list file> [-u <username> -p <password>] -c ChangeDmiInfo --file
<DMI.txt> [--reboot]
```
## Example:

[SUM\_HOME]# ./sum -l SList.txt -u ADMIN -p PASSWORD -c ChangeDmiInfo --file DMI.txt --reboot

SList.txt:

192.168.34.56

192.168.34.57

# **6.4.11 Setting BIOS Action**

Use the command "SetBiosAction" to show or hide BBS priority related settings.

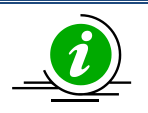

**Note:** The uploaded configurations will only take effect after the managed systems reboot or power up.

Syntax:
```
sum -1 <system list file> [-u <username> -p <password>] -c SetBiosAction --BBS
<yes/no> [--reboot]
```
### Example:

[SUM\_HOME]# ./sum -l SList.txt -u ADMIN -p PASSWORD -c SetBiosAction --BBS yes --reboot

SList.txt: 192.168.34.56 192.168.34.57

# **6.4.12 Setting BIOS Administrator Password**

Use the command "SetBiosPassword" to update a BIOS Administrator password.

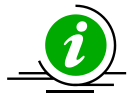

**Note:** The new uploaded password will only take effect after the managed systems reboot or power up.

#### Syntax:

```
sum -l <system list file> [-u <username> -p <password>] -c SetBiosPassword
[[--new password <new password> --confirm password <confirm password>] | [--
pw_file <password file path>]] [--reboot]
```
#### Example:

```
[SUM_HOME]# ./sum -l SList.txt -u ADMIN -p PASSWORD -c SetBiosPassword 
--new_password 123456 --confirm_password 123456 --reboot
```

```
[SUM_HOME]# ./sum -l SList.txt -u ADMIN -p PASSWORD -c SetBiosPassword 
--pw file passwd.txt --reboot
```
SList.txt:

 192.168.34.56 192.168.34.57

passwd.txt:

BiosPassword

# **6.5 BMC Management for Multiple Systems**

## **6.5.1 Getting BMC Firmware Image Information**

Use the command "GetBmcInfo" to receive the BMC firmware image information from the managed systems as well as the input BMC firmware image. The information will be the same as that in *[5.4.1](#page-112-0)  [Getting BMC Image](#page-112-0) Information*.

### Syntax:

```
sum -1 <system list file> [-u <username> -p <password>] -c GetBmcInfo [--file
<filename>]
```
#### Example:

```
[SUM_HOME]# ./sum -l SList.txt -u ADMIN -p PASSWORD –c GetBmcInfo --file 
SMCI_BMC.rom
```
SList.txt:

 192.168.34.56 192.168.34.57

If the execution "Status" field for a managed system is SUCCESS, the BMC information of the managed system will be shown in the "Execution Message" section of the managed system in the created log file.

### **6.5.2 Updating the BMC Firmware Image**

Use the command "UpdateBmc" with BMC firmware image SMCI\_BMC.rom to update managed systems. For detailed usage notes of the "UpdateBmc" command, see the usage notes in *[5.4.2 Updating the BMC](#page-113-0)  [Image](#page-113-0)*.

#### Syntax:

```
sum -1 <system list file> [-u <username> -p <password>] -c UpdateBmc --file
<filename> [--overwrite_cfg] [--overwrite_sdr]
```
Example:

```
[SUM_HOME]# ./sum -l SList.txt -u ADMIN -p PASSWORD -c UpdateBmc --file 
SMCI_BMC.rom
SList.txt:
     192.168.34.56
     192.168.34.57
```
The execution progress for the managed system will be continuously updated to the "Execution Message" section of the managed system in the created log file.

### **6.5.3 Receiving BMC Settings**

Use the command "GetBmcCfg" to get the current BMC settings from the managed systems and save it in the output files individually for each managed system enumerated in the system list file. For detailed usage notes of the "GetBmcCfg" command, see the usage notes in *[5.4.3 Receiving BMC Settings](#page-114-0)*.

#### Syntax:

```
sum -l <system list file> [-u <username> -p <password>] -c GetBmcCfg --file <
BMCCfg.xml > [--overwrite]
```
#### Example:

```
[SUM_HOME]# ./sum -l SList.txt -u ADMIN -p PASSWORD -c GetBmcCfg --file 
BMCCfg.xml --overwrite
```
SList.txt: 192.168.34.56 192.168.34.57

If the execution "Status" field for a managed system (e.g. 192.168.34.56) is SUCCESS, its current settings will be stored in its output file, e.g. BMCCfg.xml.192.168.34.56. The option --overwrite is used to force the overwrite the existing file, e.g. BMCCfg.xml.192.168.34.56.

# **6.5.4 Updating BMC Settings**

- 1. Select one managed system as the golden sample for current BMC settings.
- 2. Follow the steps in *[5.4.3 Receiving BMC Settings](#page-114-0)* for the managed system.
- 3. Edit the configurable element values in the BMC configuration text file BMCCfg.xml to the desired values as illustrated in *[4.6 Format of BMC Configuration Text File](#page-53-0)*.
- 4. Skip unchanged tables in the text file by setting Action attribute as "None". Note that this step is optional.
- 5. Remove unchanged tables/elements in the text file. Note that this step is optional.
- 6. Use the command "ChangeBmcCfg" with the modified BMCCfg.xml file to update the BMC configurations for multiple systems.

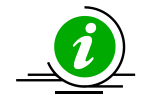

### **Notes:**

- Some table settings cannot be applied to each managed system uniformly, e.g., FRU and LAN configurations. You might need to change its table action to "None" in step 4 or remove tables/elements in step 5.
- LAN "*IPAddress"* field will be skipped in multiple system usage.
- For detailed usage notes of the "ChangeBmcCfg" command, see the usage notes in *[5.4.4 Updating BMC Settings](#page-115-0)*.

#### Syntax:

```
sum -1 <system list file> [-u <username> -p <password>] -c ChangeBmcCfg --file
<BMCCfg.xml>
```
#### Example:

```
[SUM_HOME]# ./sum -l SList.txt -u ADMIN -p PASSWORD -c ChangeBmcCfg --file
```
BMCCfg.xml

### SList.txt:

 192.168.34.56 192.168.34.57

If the execution "Status" field for a managed system is SUCCESS, its BMC settings are updated.

## **6.5.5 Setting Up BMC User Password**

Use the command "SetBmcPassword" to execute SUM to update BMC user password. The information will be the same as that in *[5.4.6 Setting Up a BMC User Password](#page-117-0)*.

#### Syntax:

sum -1 <system list file> -c SetBmcPassword [--user id <user ID>] [[-new\_password <new password> --confirm\_password <confirm password>] | [--pw file <password file path>]]

#### Example:

[SUM\_HOME]# ./sum -l SList.txt -u ADMIN -p PASSWORD -c SetBmcPassword --new password 12345678 --confirm password 12345678

[SUM\_HOME]# ./sum -l SList.txt -u ADMIN -p PASSWORD -c SetBmcPassword --user id 3 --pw file passwd.txt

SList.txt:

 192.168.34.56 192.168.34.57

#### passwd.txt:

BmcPasswordString

# **6.5.6 Receiving the BMC KCS Privilege Level**

Use the command "GetKcsPriv" to execute SUM to get the current BMC KCS privilege level from the managed system.

### Syntax:

sum -l <system list file> -c GetKcsPriv

### Example:

[SUM\_HOME]# ./sum -l SList.txt -u ADMIN -p PASSWORD -c GetKcsPriv

SList.txt:

 192.168.34.56 192.168.34.57

# **6.5.7 Setting the BMC KCS Privilege Level**

Use the command "SetKcsPriv" to execute SUM to set the BMC KCS privilege level. The information will be the same as that in *[5.4.8 Setting the BMC KCS Privilege Level](#page-119-0)*.

### Syntax:

sum -1 <system list file> -c SetKcsPriv

### Example:

```
[SUM_HOME]# ./sum -l SList.txt -u ADMIN -p PASSWORD -c SetKcsPriv --privi_level 
'Call Back'
[SUM_HOME]# ./sum -l SList.txt -u ADMIN -p PASSWORD -c SetKcsPriv --privi_level 
1
SList.txt:
    192.168.34.56
```
192.168.34.57

# **6.6 Event Log Management for Multiple Systems**

# **6.6.1 Getting System Event Log**

Use the command "GetEventLog" to show the current system event log (including both BIOS and BMC event log) from the managed systems and save them in the output files individually for each managed system enumerated in the system list file with the --file option. Without --file option, you can choose to show the event log in the execution log file instead. For detailed execution notes, see *[5.5.1 Getting System](#page-120-0)  [Event Log](#page-120-0)*.

### Syntax:

```
sum -l <system list file> [-u <username> -p <password>] -c GetEventLog [--file
<EventLog.txt>] [--overwrite]
```
#### Example:

```
[SUM_HOME]# ./sum -l SList.txt -u ADMIN -p PASSWORD -c GetEventLog --file
EventLog.txt
```
SList.txt: 192.168.34.56 192.168.34.57

If the execution "Status" field for a managed system (e.g. 192.168.34.56) is SUCCESS, its event logs are stored in its output file, e.g. EventLog.txt.192.168.34.56. The option --overwrite is used to force overwrite of the existing file, e.g. EventLog.txt.192.168.34.56. If --file option is not used, the event log for each managed system will be shown in the "Execution Message" section of the managed system in the created execution log file.

# **6.6.2 Clearing System Event Log**

Use the command "ClearEventLog" to clear the event log (both BMC and BIOS event log) for each managed system. For detailed execution notes, see *[5.5.2 Clearing System Event Log](#page-120-1)*.

### Syntax:

sum -1 <system list file> [-u <username> -p <password>] -c ClearEventLog [-reboot]

Example:

[SUM\_HOME]# ./sum -l SList.txt -u ADMIN -p PASSWORD -c ClearEventLog --reboot

SList.txt:

 192.168.34.56 192.168.34.57

If the execution "Status" field for a managed system is SUCCESS, its event logs are cleared.

# **6.7 CMM Management for Multiple Systems**

The CMM provides total remote control of individual blade server nodes, power supplies, power fans, and networking switches. The controller is a separate processor, allowing all monitoring and control functions operate flawlessly regardless of CPU operation or system power-on status.

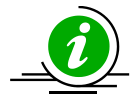

**Note:** Three models of 7U SuperBlade CMMs, including SBM-CMM-001, BMB-CMM-002 (mini-CMM) and SBM-CMM-003 are no longer supported.

# **6.7.1 Receiving CMM Image Information**

Use the command "GetCmmInfo" to receive the CMM firmware image from the managed systems as well as the input CMM firmware image. The information will be the same as that in *[5.6.1 Receiving CMM](#page-122-0)  [Firmware Image Information](#page-122-0)*.

### Syntax:

```
sum -l <system list file> [-u <username> -p <password>] -c GetCmmInfo [--file
<filename>]
```
### Example:

```
[SUM_HOME]# ./sum -l SList.txt -u ADMIN -p PASSWORD –c GetCmmInfo --file 
SMCI CMM.rom
```
SList.txt:

 192.168.34.56 192.168.34.57

If the Status field for a managed system shows "SUCCESS", the CMM information of the managed system will be shown in the "Execution Message" section of the managed system in the created log file.

## **6.7.2 Updating the CMM Firmware Image**

Use the command "UpdateCmm" with the CMM firmware image SMCI\_CMM.rom to update managed systems. For details on the "UpdateCmm" command, see the notes in *[5.6.2 Updating the CMM Firmware](#page-123-0)  [Image](#page-123-0)*.

#### Syntax:

```
sum -l <system list file> [-u <username> -p <password>] -c UpdateCmm --file
<filename> [--overwrite_cfg]
```
#### Example:

SList.txt:

```
[SUM_HOME]# ./sum -l SList.txt -u ADMIN -p PASSWORD -c UpdateCmm --file
SMCI_CMM.rom
```
 192.168.34.56 192.168.34.57

The execution progress of the system will be continuously updated in the "Execution Message" section of the managed system in the created log file.

### **6.7.3 Receiving CMM Settings**

Use the command "GetCmmCfg" to get the current CMM settings from managed systems and save it in the output files individually for each managed system enumerated in the system list file. For details on the "GetCmmCfg" command, see the notes in *[5.6.3 Receiving CMM](#page-123-1) Settings*.

#### Syntax:

```
sum -1 <system list file> [-u <username> -p <password>] -c GetCmmCfg --file <
CMMCfg.xml > [--overwrite]
```
#### Example:

```
[SUM_HOME]# ./sum -l SList.txt -u ADMIN -p PASSWORD -c GetCmmCfg --file
CMMCfg.xml --overwrite
```

```
SList.txt:
     192.168.34.56
     192.168.34.57
```
If the Status field of the managed system (e.g. 192.168.34.56) shows SUCCESS, its current settings are stored in its output file, e.g. CMMCfg.xml.192.168.34.56. The option --overwrite is used to force the overwrite of the existing file, e.g. CMMCfg.xml.192.168.34.56.

## **6.7.4 Updating CMM Settings**

- 1. Select one managed system as the golden sample for the current CMM settings.
- 2. Follow the steps in *[5.6.3 Receiving CMM settings](#page-123-1)*.
- 3. Edit the configurable element values in the CMM configuration text file CMMCfg.xml to the desired values as illustrated in *[4.8 Format of CMM Configuration Text File](#page-64-0)*.
- 4. Set the Action attribute as "None" to skip unchanged tables in the text file. Note that this step is optional.
- 5. Remove unchanged tables/elements in the text file. Note that this step is optional.
- 6. Use the command "ChangeCmmCfg" with the modified CMMCfg.xml file to update the CMM configurations for multiple systems.

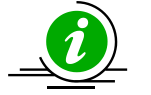

### **Notes:**

- Some table settings cannot be applied to each managed system uniformly, e.g., LAN configurations. You might need to change its table action to "None" in step 4 or remove tables/elements in step 5.
- LAN "*IPAddress"* field will be skipped in multiple system usage.
- For details on the "ChangeCmmCfg" command, see the notes in *[5.6.4 Updating CMM](#page-124-0) [Settings](#page-124-0)*.

### Syntax:

```
sum -1 <system list file> [-u <username> -p <password>] -c ChangeCmmCfg --file
<CMMCfg.xml>
```
### Example:

[SUM\_HOME]# ./sum -l SList.txt -u ADMIN -p PASSWORD -c ChangeCmmCfg --file CMMCfg.xml

```
SList.txt:
     192.168.34.56
     192.168.34.57
```
If the Status field of a managed system shows "SUCCESS", its CMM settings are updated.

## **6.7.5 Setting Up a CMM User Password**

Use the command "SetCmmPassword" to execute SUM to update a CMM user password.

#### Syntax:

```
sum -1 <system list file> -c SetCmmPassword [--user id <user ID>] [[--
new password <new password> --confirm password <confirm password>] | [--pw file
<password file path>]]
```
#### Example:

[SUM\_HOME]# ./sum -l SList.txt -u ADMIN -p PASSWORD -c SetCmmPassword --new password 12345678 --confirm password 12345678

[SUM\_HOME]# ./sum -l SList.txt -u ADMIN -p PASSWORD -c SetCmmPassword --user id 3 --pw file passwd.txt

SList.txt:

 192.168.34.56 192.168.34.57

passwd.txt:

CmmPasswordString

# **6.8 Applications for Multiple Systems**

# **6.8.1 Providing an ISO Image as a Virtual Media through BMC and File Server**

Use the command "MountIsoImage" to mount ISO image as a virtual media to managed systems through SAMBA/HTTP server. For detailed "MountIsoImage" command notes, see *[5.7.3 Providing an ISO Image as](#page-127-0)  [a Virtual Media through BMC and File Server](#page-127-0)*.

#### Syntax:

sum -l <system list file> [-u <username> -p <password>] -c MountIsoImage -image url <URL> --reboot [[--id <id for URL> --pw <password for URL>] | [--id <id for URL> --pw\_file <password file path>]]

#### Example:

[SUM\_HOME]# ./sum -l SList.txt -u ADMIN -p ADMIN -c MountIsoImage --image\_url 'smb://192.168.35.1/MySharedPoint/MyFolder/Image.iso' --id smbid --pw smbpasswd

[SUM\_HOME]# ./sum -l SList.txt -u ADMIN -p ADMIN -c MountIsoImage --image\_url 'http://192.168.35.1/MySharedPoint/MyFolder/Image.iso' --id smbid --pw smbpasswd

[SUM\_HOME]# ./sum -l SList.txt -u ADMIN -p ADMIN -c MountIsoImage --image\_url '\\192.168.35.1\MySharedPoint\MyFolder\Image.iso' --id smbid --pw\_file smbpasswd.txt

SList.txt:

192.168.34.56

192.168.34.57

smbpasswd.txt:

smbpasswd

If the execution "Status" field for a managed system is SUCCESS, the Image.iso is mounted as a virtual media to the managed system.

# **6.8.2 Removing ISO Image as a Virtual Media**

Use the command "UnmountIsoImage" to unmount an ISO image as a virtual media from managed system.

Syntax:

sum -l <system list file> [-u <username> -p <password>] -c UnmountIsoImage

Example:

[SUM\_HOME]# ./sum -l SList.txt -u ADMIN -p ADMIN -c UnmountIsoImage

SList.txt:

 192.168.34.56 192.168.34.57

If the execution "Status" field for a managed system is SUCCESS, the mounted virtual media will be removed from the managed system.

# **6.9 Storage Management for Multiple Systems**

# **6.9.1 Getting RAID Firmware Image Information**

Use the command "GetRaidControllerInfo" to receive the RAID firmware image information from the managed systems as well as the input RAID firmware image. The information will be the same as that in *[5.8.1 Getting RAID Firmware Image Information](#page-129-0)*.

#### Syntax:

```
sum -1 <system list file> [-u <username> -p <password>] -c GetRaidControllerInfo
[--dev id <controller id>] [--file <filename>]
```
#### Example:

```
[SUM_HOME]# ./sum -l SList.txt -u ADMIN -p PASSWORD –c GetRaidControllerInfo --
file RAID.rom
```
SList.txt:

 192.168.34.56 192.168.34.57

If the execution "Status" field for a managed system is SUCCESS, the RAID information of the managed system will be shown in the "Execution Message" section of the managed system in the created log file.

### **6.9.2 Updating the RAID Firmware Image**

Use the command "UpdateRaidController" with the RAID firmware image RAID.rom to update multiple systems. For details on using the "UpdateRaidController" command, see the usage notes in *[5.8.2 Updating](#page-130-0)  [the RAID Firmware Image \(OOB Only\)](#page-130-0)*.

#### Syntax:

```
sum -l <system list file> [-u <username> -p <password>] -c UpdateRaidController
--dev id <controller id> --file <filename>
```
Example:

```
[SUM_HOME]# ./sum -l SList.txt -u ADMIN -p PASSWORD -c UpdateRaidController --
file SMCI_RAID.rom
SList.txt:
     192.168.34.56
     192.168.34.57
```
The execution progress for the managed system will be continuously updated in the "Execution Message" section of the managed system in the created log file.

## **6.9.3 Receiving RAID Settings**

Use the command "GetRaidCfg" to get the current RAID settings from managed systems and save them separately for each managed system enumerated in the system list file. For details on using the "GetRaidCfg" command, see the usage notes in *[5.8.3 Receiving RAID Settings](#page-130-1)*.

Syntax:

```
sum -1 <system list file> [-u <username> -p <password>] -c GetRaidCfg --file <
RAIDCfg.xml > [--overwrite]
```
Example:

```
[SUM_HOME]# ./sum -l SList.txt -u ADMIN -p PASSWORD -c GetRaidCfg --file 
RAIDCfg.xml --overwrite
```
SList.txt:

 192.168.34.56 192.168.34.57

If the execution "Status" field for a managed system (e.g. 192.168.34.56) is SUCCESS, its current settings are stored in its output file, e.g. RAIDCfg.xml.192.168.34.56. The option --overwrite is used to force the overwrite of the existing file, e.g. RAIDCfg.xml.192.168.34.56.

# **6.9.4 Updating RAID Settings**

1. Select one managed system as the golden sample for current RAID settings.

- 2. Follow the steps in *[5.8.3 Receiving RAID Settings](#page-130-1)*.
- 3. Edit the configurable element values in the RAID configuration text file RAIDCfg.xml as illustrated in *[4.7 Format of the RAID Configuration Text File](#page-55-0)*.
- 4. Set Action attribute as "None" to skip the unchanged tables in the text file. Note that this step is optional.
- 5. Remove the unchanged tables/elements in the text file. Note that this step is optional.
- 6. Use the command "Chang eRaidCfg" with the modified RAIDCfg.xml file to update the RAID configurations for multiple systems.

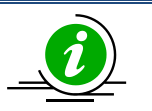

### **Notes:**

- Some table settings cannot be uniformly applied to each managed system. You might need to change its table action to "None" in step 4 or remove the tables/elements in step 5.
- For details on the "ChangeRaidCfg" command, see the usage notes in *[5.8.4 Updating](#page-131-0)  [RAID Settings](#page-131-0)*.

### Syntax:

```
sum -1 <system list file> [-u <username> -p <password>] -c ChangeRaidCfg --file
<RAIDCfg.xml>
```
### Example:

```
[SUM_HOME]# ./sum -l SList.txt -u ADMIN -p PASSWORD -c ChangeRaidCfg --file 
RAIDCfg.xml
```
SList.txt:

192.168.34.56

192.168.34.57

If the execution "Status" field for a managed system is SUCCESS, its RAID settings are updated.

# **6.9.5 Getting SATA HDD Information**

Use the command "GetSataInfo" to receive the SATA HDD information from the managed systems. The information will be the same as that in *[5.8.5 Getting SATA HDD Information \(OOB Only\)](#page-132-0)*.

### Syntax:

sum -1 <system list file> [-u <username> -p <password>] -c GetSataInfo

### Example:

[SUM\_HOME]# ./sum -l SList.txt -u ADMIN -p PASSWORD –c GetSataInfo

SList.txt: 192.168.34.56 192.168.34.57

If the execution "Status" field for a managed system is SUCCESS, the SATA HDD information of the managed system will be shown in the console.

# **6.9.6 Getting NVMe Information**

Use the command "GetNvmeInfo" to receive the NVMe information from managed systems. The information will be the same as that in *[5.8.6 Getting NVMe Information](#page-133-0)*.

### Syntax:

sum -1 <system list file> [-u <username> -p <password>] -c GetNvmeInfo [ -dev id <device id> ]

### Example:

```
[SUM_HOME]# ./sum -l SList.txt -u ADMIN -p PASSWORD –c GetNvmeInfo
SList.txt:
     192.168.34.56
     192.168.34.57
```
If the execution "Status" field for a managed system is SUCCESS, the NVMe information of the managed system will be shown on the console.

# **6.10 PSU Management for Multiple Systems**

# **6.10.1 Getting PSU Information**

Use the command "GetPsuInfo" to get the current PSU information from the managed systems. The PSU information output will be the same as that in *[5.9.1 Getting PSU Information.](#page-135-0)*

Syntax:

sum -1 <system list file> [-u <username> -p <password>] -c GetPsuInfo

### Example:

[SUM\_HOME]# ./sum -l SList.txt -u ADMIN -p PASSWORD –c GetPsuInfo

SList.txt:

 192.168.34.56 192.168.34.57

If the execution "Status" field for a managed system is SUCCESS, the PSU information of the managed system will be shown in the "Execution Message" section of the managed system in the created log file.

# **6.10.2 Updating the Signed PSU Firmware Image Requested by OEM**

Use the command "UpdatePsu" with a signed PSU firmware image requested by OEM and PSU slave address to run SUM to update the managed systems. For details on the UpdatePsu command, see the notes in *[5.9.2 Updating the Signed PSU Firmware Image Requested by OEM](#page-136-0)*.

### Syntax:

```
sum -l <system list file> [-u <username> -p <password>] -c UpdatePsu --file
<filename> --address <PSU slave address>
```
### Example:

```
[SUM_HOME]# ./sum -l SList.txt -u ADMIN -p XXXXXX -c UpdatePsu --file 
SMCI PSU.x0 --address 0x80
```
The execution progress for the managed system will be continuously updated to the "Execution Message" section of the managed system in the created log file.

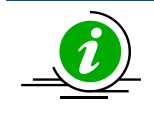

**Note:** To use "UpdatePsu" command for multiple systems, the slave addresses of PSUs that need to be updated must be the same.

# **6.11 TPM Management for Multiple Systems**

# **6.11.1 Getting TPM Information**

On Intel® Xeon® Scalable Processors with Intel® C620 Series Chipsets and later platforms, use the command "GetTpmInfo" to receive the TPM module information from the managed system. For detailed usage notes of the "GetTpmInfo" command, see the usage notes in *[5.10.1 Getting TPM Information](#page-138-0)*.

Syntax:

sum -1 <system list file> [-u <username> -p <password>]-c GetTpmInfo [--showall]

### Example:

[SUM\_HOME]# ./sum -l SList.txt -u ADMIN -p ADMIN -c GetTpmInfo [--showall]

SList.txt:

 192.168.34.56 192.168.34.57

If the execution "Status" field for a managed system is SUCCESS, the TPM module information of the managed system will be shown in the "Execution Message" section of the managed system in the created log file.

# **6.11.2 Provisioning TPM Module**

On Intel® Xeon® Scalable Processors with Intel® C620 Series Chipsets and later platforms, use the command "TpmManage" to execute SUM to enable TPM module capabilities for the managed system. Before executing the command, the TPM module should be installed on the managed system. For detailed usage notes of the "TpmManage" command, see the usage notes in *[5.10.2 Provisioning TPM Module](#page-151-0)*.

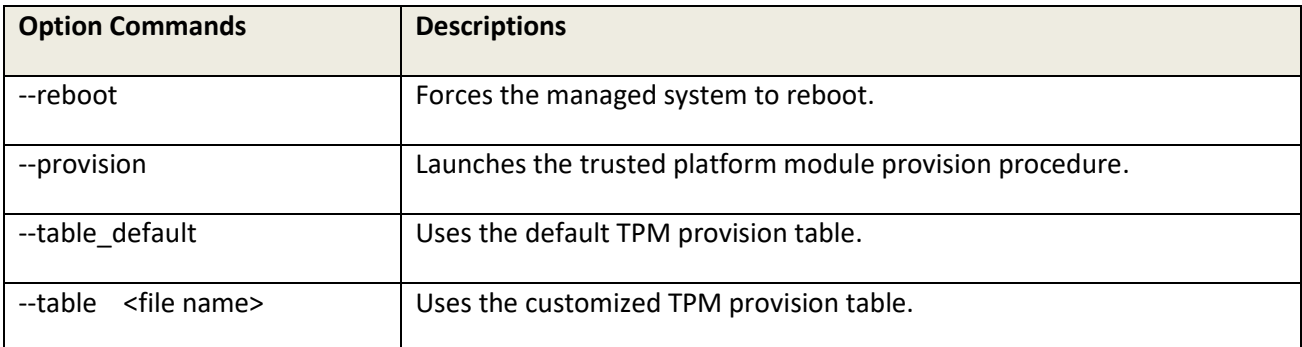

#### Syntax:

sum -1 <system list file> [-u <username> -p <password>] -c TpmManage --image provision [options…]

#### Example:

[SUM\_HOME]# ./sum -l SList.txt -u ADMIN -p ADMIN -c TpmManage -- provision --table default --reboot

[SUM\_HOME]# ./sum -l SList.txt -u ADMIN -p ADMIN -c TpmManage -- provision --table Tpm12Prov.bin --reboot

SList.txt:

 192.168.34.56 192.168.34.57

If the execution "Status" field for a managed system is SUCCESS, the TPM provisioning procedure is completed.

On platforms before Intel® Xeon® Scalable Processors with Intel® C620 Series Chipsets, use the command "TpmProvision" to enable TPM module capabilities for managed systems. Before executing the command, the TPM modules should be installed on managed systems. For detailed notes of the "TpmProvision" command, see *[5.10.2 Provisioning TPM Module](#page-151-0)*.

#### Syntax:

sum -1 <system list file> [-u <username> -p <password>]-c TpmProvision -image url <URL> --reboot --lock <yes> [[--id <id for URL> --pw <password for URL>] | [--id <id for URL> --pw file <password file path>]]

#### Example:

[SUM\_HOME]# ./sum -l SList.txt -u ADMIN -p ADMIN -c TpmProvision --image\_url 'smb://192.168.35.1/MySharedPoint/MyFolder/' --id smbid --pw smbpasswd --reboot --lock yes

[SUM\_HOME]# ./sum -l SList.txt -u ADMIN -p ADMIN -c TpmProvision --image\_url 'http://192.168.35.1/MySharedPoint/MyFolder/' --id smbid --pw smbpasswd --reboot --lock yes

[SUM\_HOME]# ./sum -l SList.txt -u ADMIN -p ADMIN -c TpmProvision --image\_url '\\192.168.35.1\MySharedPoint\MyFolder\' --id smbid --pw\_file smbpasswd.txt - reboot --lock yes

SList.txt:

192.168.34.56

192.168.34.57

smbpasswd.txt:

smbpasswd

If the execution "Status" field for a managed system is SUCCESS, its TPM capabilities are enabled.

# **6.11.3 Enabling and Clearing TPM Module Capabilities**

On Intel® Xeon® Scalable Processors with Intel® C620 Series Chipsets and later platforms, use the command "TpmManage" with the options in the following table to provide TPM module capabilities from the managed system. For detailed usage notes, see the usage notes in *[5.10.3 Enabling and Clearing TPM](#page-154-0)  [Module Capabilities](#page-154-0)*.

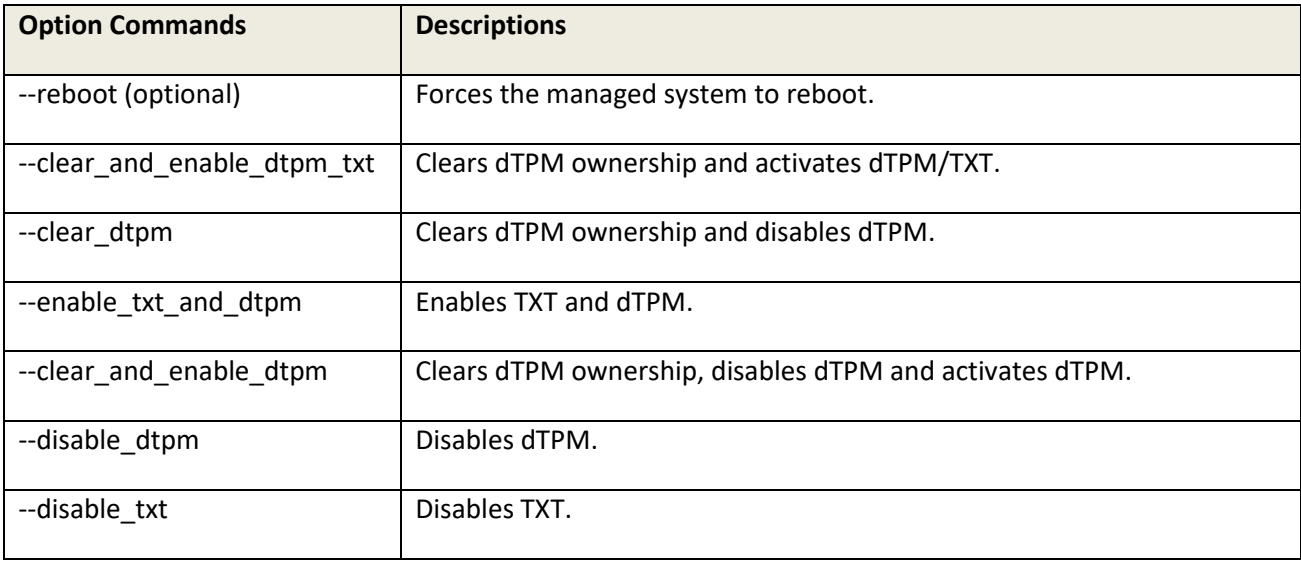

#### Syntax:

sum -l <system list file> [-u <username> -p <password>] -c TpmManage [options...] [--reboot]

### Example:

[SUM\_HOME]# ./sum -l SList.txt -u ADMIN -p ADMIN -c TpmManage --clear and enable dtpm txt --reboot [SUM\_HOME]# ./sum -l SList.txt -u ADMIN -p ADMIN -c TpmManage --clear dtpm --reboot [SUM\_HOME]# ./sum -l SList.txt -u ADMIN -p ADMIN -c TpmManage --enable\_txt and dtpm --reboot

```
[SUM_HOME]# ./sum -l SList.txt -u ADMIN -p ADMIN -c TpmManage 
--clear and enable dtpm --reboot
[SUM_HOME]# ./sum -l SList.txt -u ADMIN -p ADMIN-c TpmManage 
--disable dtpm --reboot
[SUM_HOME]# ./sum -l SList.txt -u ADMIN -p ADMIN-c TpmManage 
--disable txt --reboot
SList.txt:
     192.168.34.56
     192.168.34.57
```
If the execution "Status" field for a managed system is SUCCESS, the TPM option is applied.

On platforms before Intel® Xeon® Scalable Processors with Intel® C620 Series Chipsets, use the command "TpmProvision" with options "--cleartpm and" --reboot to clear TPM module capabilities from managed systems. For detailed notes of the "—cleartpm" option usage, see *[5.10.3 Providing and Clearing TPM](#page-154-0)  [Module Capabilities.](#page-154-0)*

#### Syntax:

sum -l <system list file> [-u <username> -p <password>] -c TpmProvision -image url <URL> [[--id <id for URL> --pw <password for URL>] | [--id <id for URL> --pw file <password file path>]] --cleartpm --reboot

#### Example:

[SUM\_HOME]# ./sum -l SList.txt -u ADMIN -p ADMIN -c TpmProvision --image\_url '\\192.168.35.1\MySharedPoint\MyFolder' --id smbid --pw smbpasswd --cleartpm – reboot

[SUM\_HOME]# ./sum -l SList.txt -u ADMIN -p ADMIN -c TpmProvision --image\_url '\\192.168.35.1\MySharedPoint\MyFolder' --id smbid --pw\_file smbpasswd.txt -cleartpm --reboot

SList.txt: 192.168.34.56 192.168.34.57

smbpasswd.txt:

smbpasswd

If the execution "Status" field for a managed system is SUCCESS, its TPM capabilities are cleared.

# **6.12 Policy-Based Update**

Policy-Based Update (PBU) is used on updating BIOS for multiple managed systems. To run PBU, you need to create a policy file in XML format so that a policy action is applied to each system. The policy actions include "Update", "Reupdate", "OneFile" and "Ignore".

Currently PBU supports the command UpdateBios.

# **6.12.1 Updating the Managed System**

Use the command "UpdateBios" with the BIOS firmware image SMCI\_BIOS.rom to update the managed systems. For detailed usage notes of the "UpdateBios" command, see the usage notes in *[5.3.2 Updating](file:///D:/SUM%20feature%20develop/SUM_UserGuide_PBU.docx%23_5.3.2__)  [the BIOS Image](file:///D:/SUM%20feature%20develop/SUM_UserGuide_PBU.docx%23_5.3.2__)*.

#### Syntax:

sum -l <system list file> [-u <username> -p <password>] -c UpdateBios --policy <policy XML file> [--precheck] [options…]

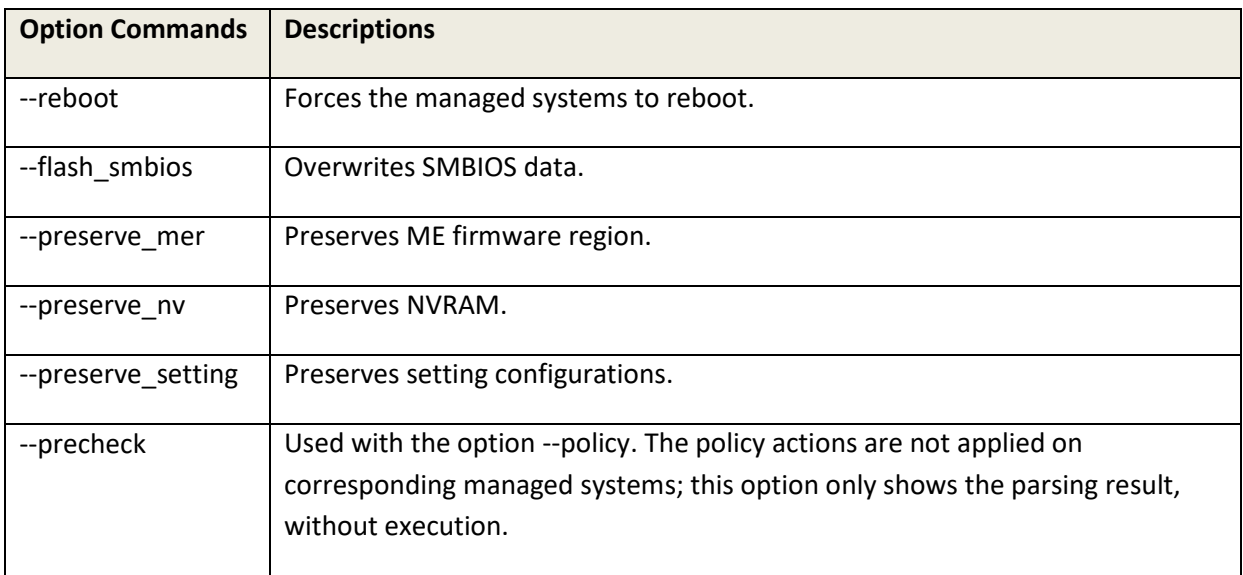

#### **Example:**

[SUM\_HOME]# ./sum -l SList.txt -u ADMIN -p PASSWORD -c UpdateBios --file SMCI\_BIOS.rom --policy policy sample.xml --precheck

```
SList.txt:
     192.168.34.56
     192.168.34.57
policy_sample.xml:
```
Refer to next section for an example of XML file.

The execution progress for the managed system will be continuously updated to the "Execution Message" section in the log.

# **6.12.2 Format of Policy File**

The policy file is in XML format. The XML root is **FirmwareUpdatePolicy** element. **FirmwareUpdatePolicy** element contains one **GeneralPolicy** element**,** one **GroupPolicy** element and one **IndividualPolicy** element**.** 

In **GroupPolicy** element, it contains 0 or more **Group** elements. In **IndividualPolicy** element, it contains 0 or more **IndividualPolicy** elements.

```
<FirmwareUpdatePolicy>
    <GeneralPolicy>
 …
    </GeneralPolicy>
    <GroupPolicy>
        <Group ID="1">
  …
        </Group>
        …
    </GroupPolicy>
    <IndividualPolicy>
        <Individual ID="1">
 …
        </Individual>
 …
```
</IndividualPolicy>

</FirmwareUpdatePolicy>

All GeneralPolicy element, Group element and IndividualPolicy element contain one BIOS element. The BIOS element defines the policy action for this policy. For details of a policy action, refer to section *[6.12.4](#page-215-0)*.

```
<GeneralPolicy>
     <BIOS Policy="Ignore">
         <Folder> Change this to a valid BIOS folder path. </Folder>
         <File> Change this to a valid BIOS file path. </File>
    </BIOS>
```
</GeneralPolicy>

…

Group element and Individual element contain their own key elements used as matching rule. Any system matches the rule will be appliced to the corresponding policy action defined in BIOS element. For details of the matching rule, refer to section *[6.12.3](#page-214-0)*.

```
<Group ID="1">
     <GroupKey>
         <BoardID>Valid Board ID</BoardID>
         <CustomerID></CustomerID>
         <BoardProduct></BoardProduct>
         <SystemProduct></SystemProduct>
     </GroupKey>
     <BIOS Policy="Ignore">
 …
    </BIOS><Group ID="2">
<Individual ID="2">
     <IndividualKey>
         <Address>255.255.255.255</Address>
     </IndividualKey>
     <BIOS Policy="Ignore">
```
 $<$ /BIOS $>$ 

</Individual>

Following is a complete example. Users have to modify some text to provide correct folder paths aa file paths.

```
<?xml version="1.0"?>
<FirmwareUpdatePolicy>
     <GeneralPolicy>
         <BIOS Policy="Update">
         <!-- Define general policy for UpdateBIOS command -->
         <!-- Firmware matching: match by BoardID and CustomerID -->
         <!-- Supported Policies: Ignore/Update/Reupdate/OneFile -->
         <!-- Ignore : Do not update -->
         <!-- Update : Update to the latest in Folder -->
         <!-- Reupdate : Update to the same BIOS -->
         <!-- OneFile : Update to one specified BIOS file -->
             <Folder> Change this to a valid BIOS folder path. </Folder>
             <!-- For "Update/Reupdate" Policy -->
             <File> Change this to a valid BIOS file path. </File>
             <!-- For "OneFile" Policy -->
        \langle/BIOS\rangle </GeneralPolicy>
     <GroupPolicy>
         <Group ID="1">
             <GroupKey>
             <!-- Group keys to define a group -->
             <!-- Supported key: BoardID/CustomerID/BoardProduct/SystemProduct --
>
             <!-- Empty value: Skip the key if no value is assigned. -->
             <!-- Key combine: Use AND operator to combine multiple keys. -->
```
<BoardID>Valid Board ID</BoardID>

<!-- BoardID from GetBiosInfo command -->

<CustomerID></CustomerID>

<!-- OEM customer ID in DMI type 11 for OEM BIOS -->

<BoardProduct></BoardProduct>

<!-- Base board product name in DMI type 2 -->

<SystemProduct></SystemProduct>

<!-- System product name in DMI type 1 -->

</GroupKey>

<BIOS Policy="Ignore">

<Folder> Change this to a valid BIOS folder path. </Folder>

<File> Change this to a valid BIOS file path. </File>

 $<$ /BIOS $>$ 

</Group>

<Group ID="2">

<GroupKey>

<BoardID>Valid Board ID</BoardID>

<CustomerID></CustomerID>

<BoardProduct></BoardProduct>

<SystemProduct></SystemProduct>

</GroupKey>

<BIOS Policy="Ignore">

 <Folder> Change this to a valid BIOS folder path. </Folder> <File> Change this to a valid BIOS file path. </File>

 $\langle$ /BIOS $\rangle$ 

</Group>

</GroupPolicy>

```
 <IndividualPolicy>
```
<Individual ID="1">

<IndividualKey>

```
 <!-- Individual keys to define an individual -->
             <!-- Supported key: Address -->
                 <Address>255.255.255.255</Address>
                 <!-- Network address for the managed BMC. -->
             </IndividualKey>
             <BIOS Policy="Ignore">
                 <Folder> Change this to a valid BIOS folder path. </Folder>
                 <File> Change this to a valid BIOS file path. </File>
            </BIOS> </Individual>
         <Individual ID="2">
             <IndividualKey>
                 <Address>255.255.255.255</Address>
             </IndividualKey>
             <BIOS Policy="Ignore">
                 <Folder> Change this to a valid BIOS folder path. </Folder>
                 <File> Change this to a valid BIOS file path. </File>
             </BIOS>
         </Individual>
     </IndividualPolicy>
</FirmwareUpdatePolicy>
```
## <span id="page-214-0"></span>**6.12.3 Matching Rules**

Each managed system should apply a policy action. The Individual elements, Group elements and GeneralPolicy all contain their own policy actions. This section describles how SUM chooses the appropriate policy action for a managed system.

When finding an appropriate policy action for a managed system, the Individual element has the highest priority, then the Group element and finally the General element.

 If the data of a managed system matches the address in IndividualKey element, then the manage system applies the policy action of the Individual element.

- If the data of a managed system matches the values in GroupKey element, then the manage system applies the policy action of the Group element. A value is not used on comparison if it is empty.
- If a managed system does not match any Individual element and Group element, then it applies the policy action of General element.

Each managed system should apply a policy action. The Individual elements, Group elements and GeneralPolicy all contain their own policy actions. This section describles how SUM chooses the appropriate policy action for a managed system.

# <span id="page-215-0"></span>**6.12.4 Policy Actions**

There are four types of policy actions.

- **Ignore**: Any system matched the policy will be ignored in the updating process. No action is taken on the system.
- **Update**: Any system matched the policy will be updated with the newest matched BIOS image in the target folder. The target folder path is the text of Folder element.
- **Reupdate**: Any system matched the policy will be updated with the same build date BIOS image if the BIOS image is available in the target folder. The target folder path is the text of Folder element.
- **OneFile**: Any system matched the policy will be updated with the BIOS image specified in the File element.

The rule "Update" and "Reupdate" uses the value of Folder element. The rule "OneFile" uses the value of File element. Each BIOS element has its own Folder element and File element; you can store BIOS files in different folders.

### **Example**

```
<BIOS Policy="Update">
      <Folder>/home/</Folder>
      <File>/home/</File>
\langle/BIOS\rangle
```
### **6.12.5 Cache Files**

When running PBU, SUM generates a file named "**record.cache**" in the used folders listed in the policy XML file. The cache file stores parsing result of BIOS files in the folder. This cache file can reduce the parsing time required for next execution.

You can remove /add files to BIOS file folders; however, a cache file cannot be updated when an existing BIOS file is changed, or a file is replaced with a differentone. When this happens, SUM may get wrong BIOS information from the cache file, and BIOS file mis-matched in update stage.

To prevent this problem, you can remove the cahce file in the folder if necessary, and SUM will rebuild the cache again in the next run.

To remove all cache files in current folder and sub folders in Linux, you can run the following commands.

```
# find . -name "record.cache" -type f
```

```
# find . -name "record.cache" -type f –delete
```
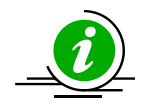

**Note:** Do not put 16 Mbytes files, 32 Mbytes files or 64Mbytes files which are not BIOS image files in folders used in PBU.

Failed to parse BIOS image files will be treated as an error. And SUM treats files with data size 16 Mbytes, 32 Mbytes and 64 Mbytes as BIOS image files.

### **6.12.6 Error Warning**

All occurred errors are listed in SUM. When a critical error occurs, its warning message immediately appears. Two examples below illustrate how errors are shown on screen.

#### **Example 1: A Tpo in an XML File**

```
Supermicro Update Manager (for UEFI BIOS) 2.4.0 (2019/09/16) (x86 64)
Copyright (C) 2013-2019 Super Micro Computer, Inc. All rights reserved.
**********************************
                                      <u> >></u>********************************
ExitCode
                   = 31Description
                   = File management error
Program Error Code = 431.2Error message:
      General policy value >> Uppdate << is not a valid policy
Instruction:
      Fix XML file format errors
```
### **Example 2: Multiple Errors**

```
Supermicro Update Manager (for UEFI BIOS) 2.4.0 (2019/09/16) (x86 64)
Copyright (C) 2013-2019 Super Micro Computer, Inc. All rights reserved.
*******************************
                                          ******************************
10.136.160.4 has no matched file by General Policy.
10.136.160.34 does not match firmwware file /home/user/BIOS/X11DPU/X11DPU9.119 by Group Policy.
10.136.160.7 does not match firmwware file /home/user/BIOS/X10SRL8.606 by Individual Policy.
10.136.160.31 has no matched file by General Policy.
10.136.160.141 cannot be connected.
10.136.160.24 has 2 files matched in the folder by General Policy.
   /home/user/BIOS/X11DAi-N T20190116.bin
   /home/user/BIOS/Test/X11DAi-N T20190116.bin
10.136.160.14 has no matched file by Individual Policy.
                                 *********************************
ExitCode
                    = 61= Utility internal error
Description
                   = 428.2Program Error Code
Error message:
      Please fix listed errors and try again
```
- 10.136.160.4: Marked as Update by General Policy, but no BIOS files matched.
- 10.136.160.34: Assigned a specific file by OneFile. But the file is not for this system.
- 10.136.160.7: Same as above except that the file was assigned by Individual Policy.
- 10.136.160.31: Marked as Update by General Policy, but no BIOS files matched.
- 10.136.160.141: System not available. The address is wrong or the system has connection problems.
- 10.136.160.24: Multiple files matched with a system. It is regarded as an error because SUM cannot decide the file to be used.
- 10.136.160.14: Marked as "Update" by Individual Policy, but no BIOS files matched.

# **Appendix A. SUM Exit Codes**

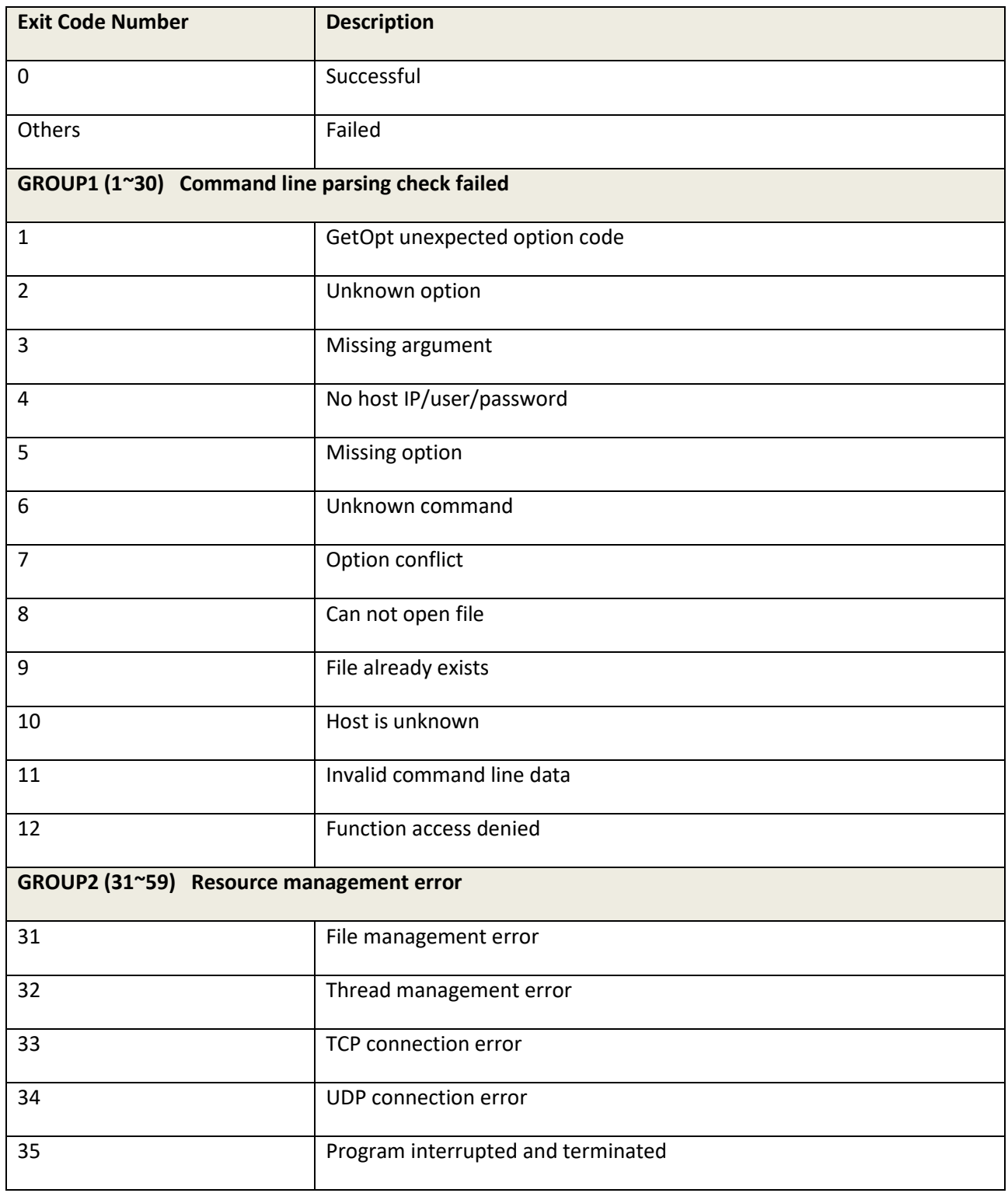

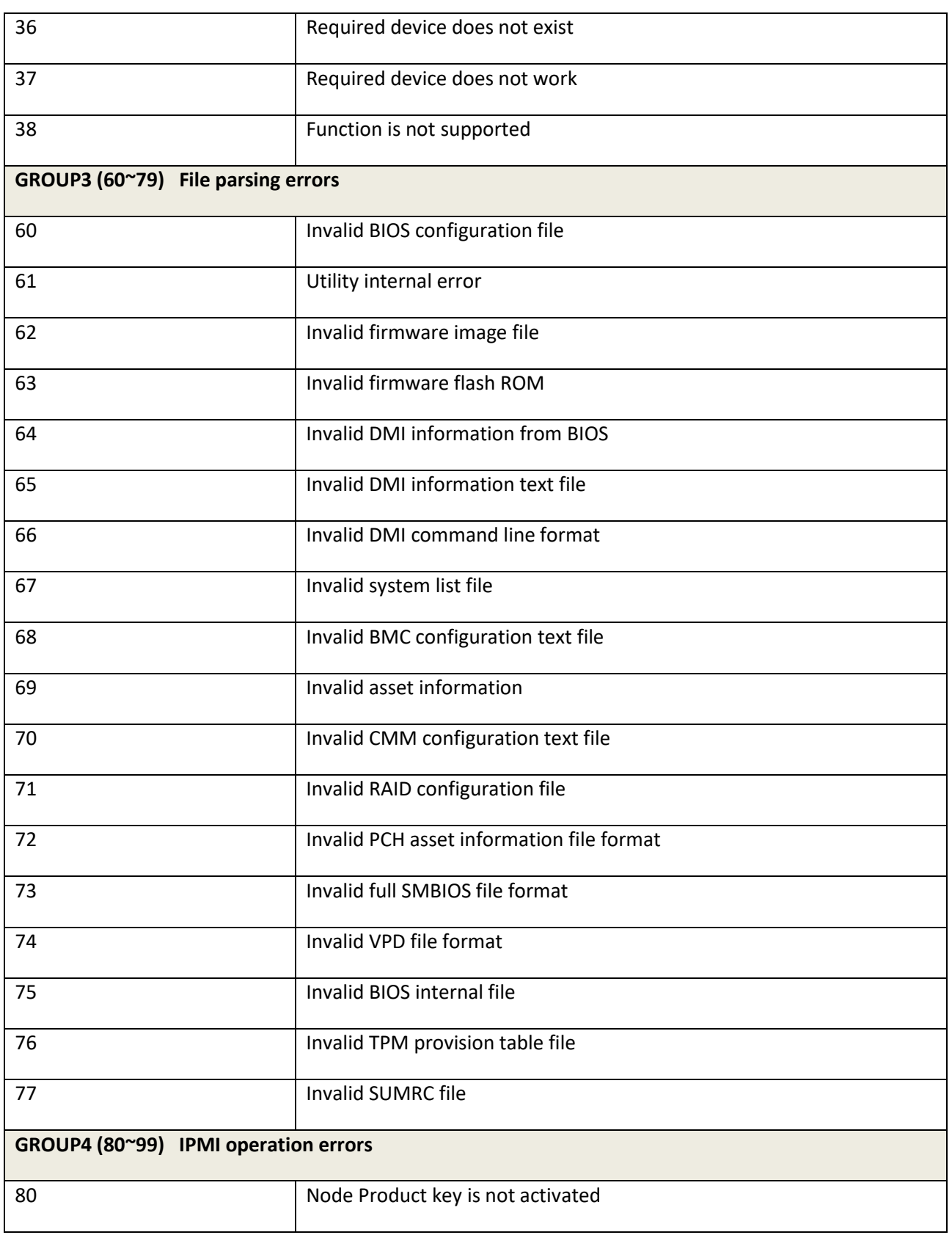

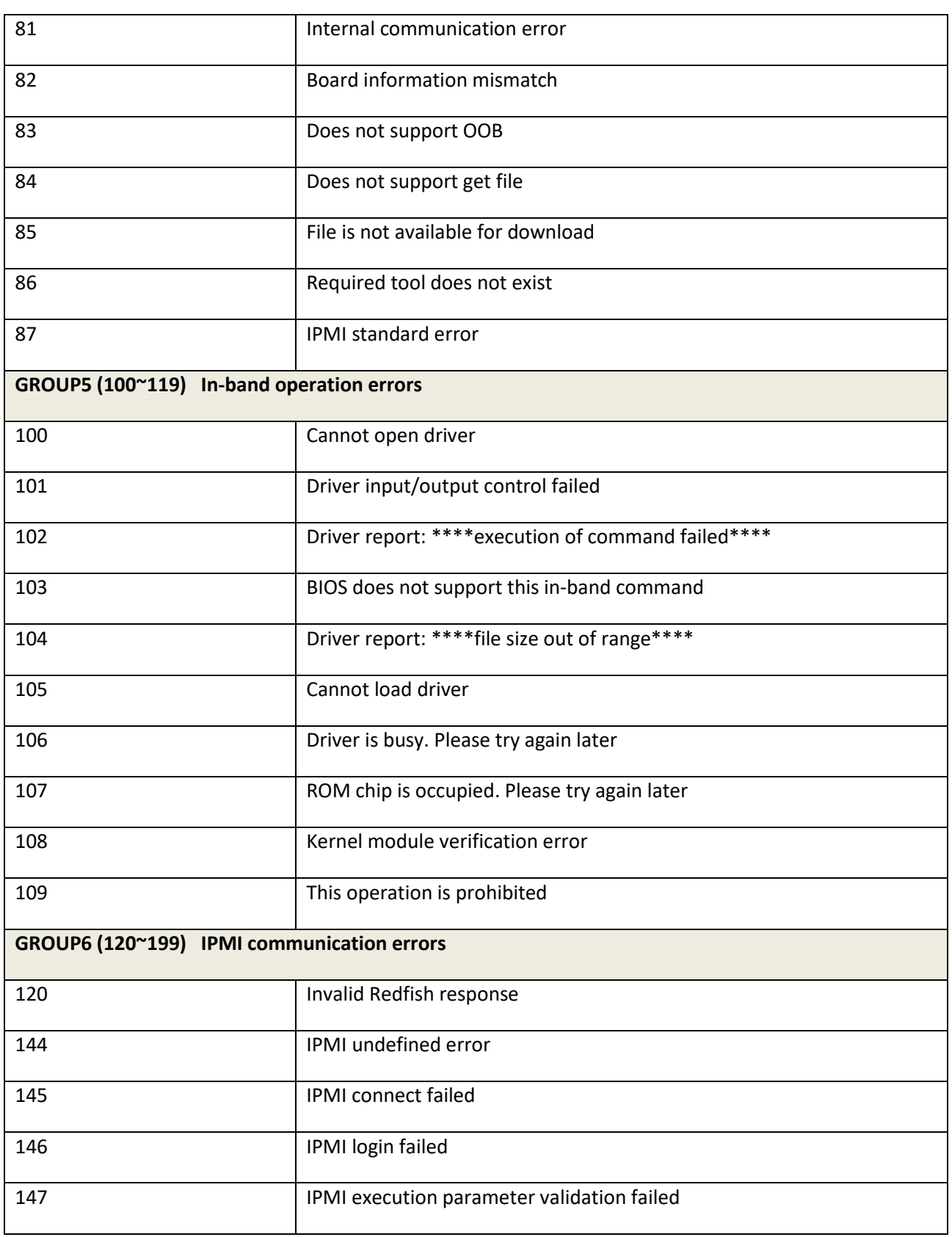

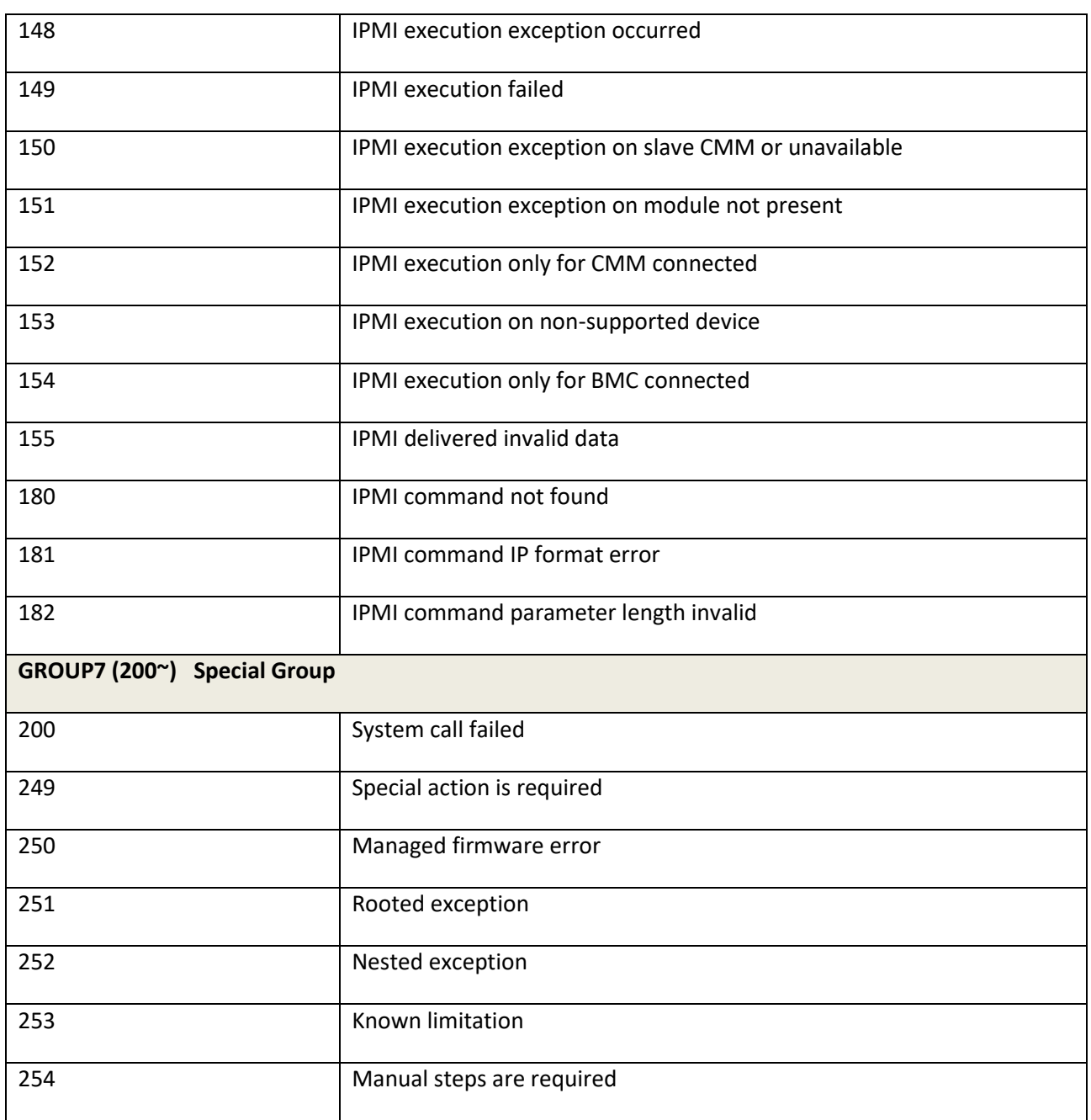

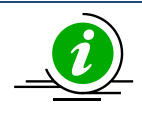

**Note:** When using in-band commands with --reboot option through SSH connection to the managed OS, SSH connection would be closed by the managed OS when the system starts to reboot.

# **Appendix B. Management Interface and License Requirements**

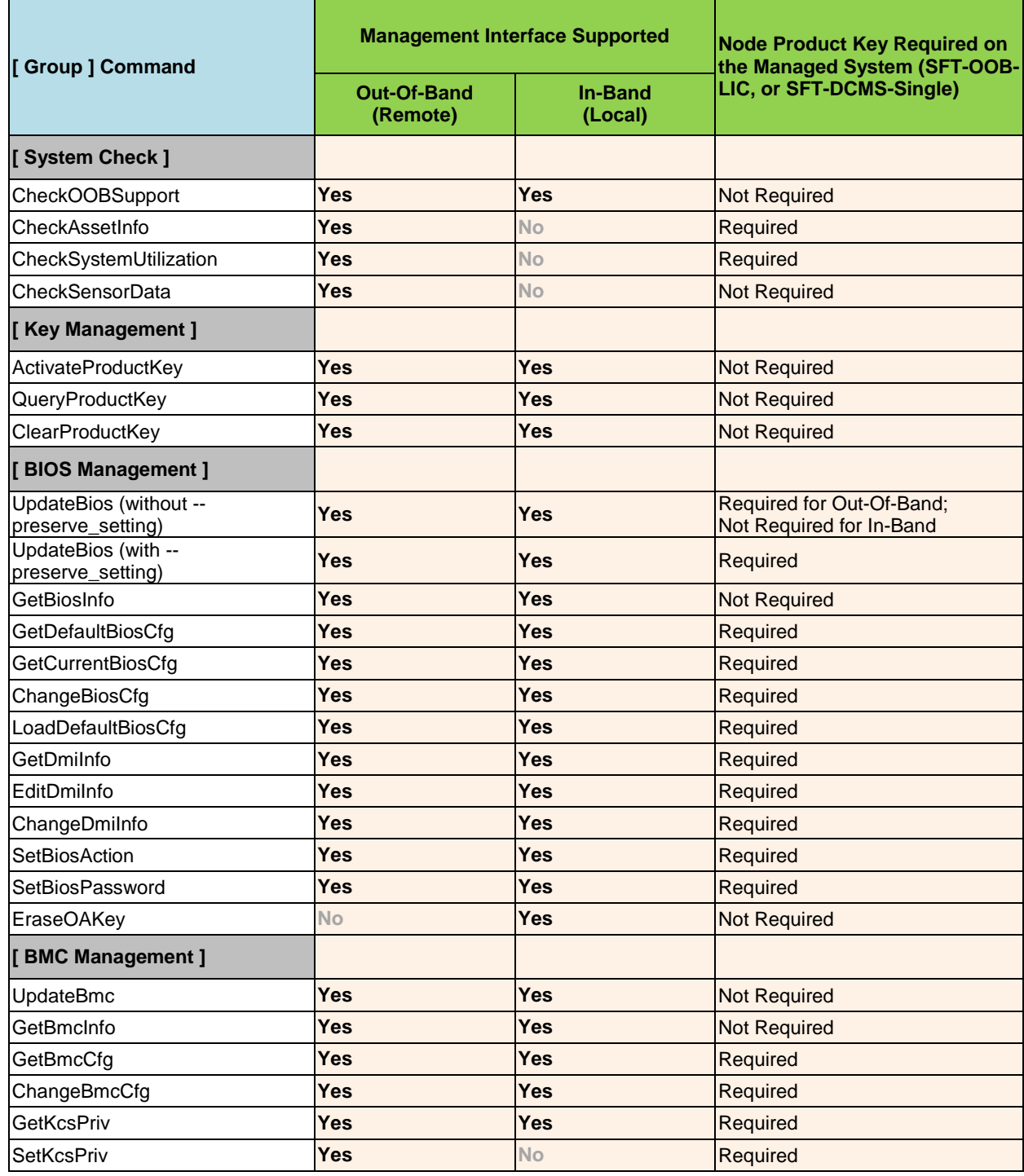

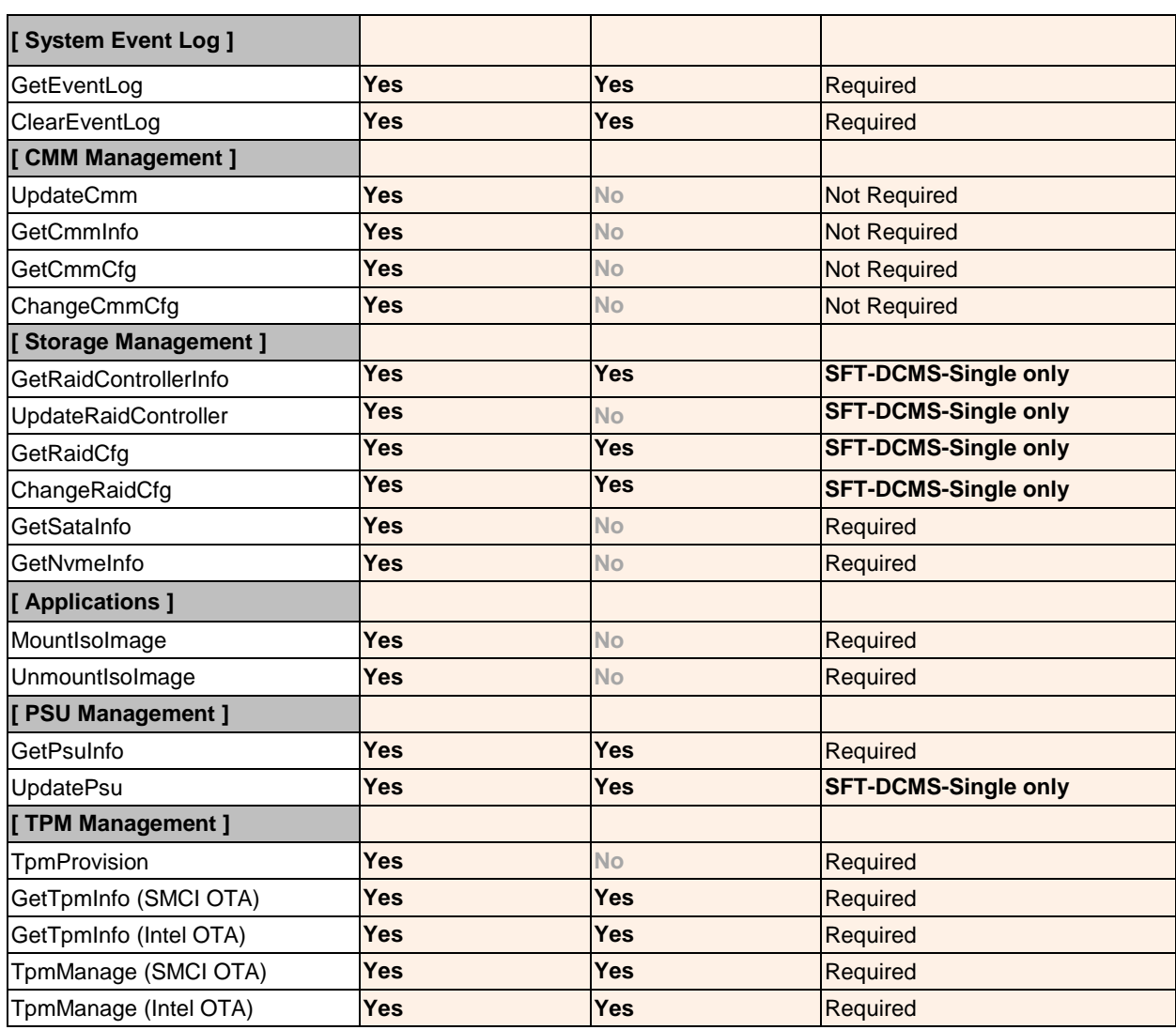

# **Appendix C. Platform Feature Support**

### **Matrix**

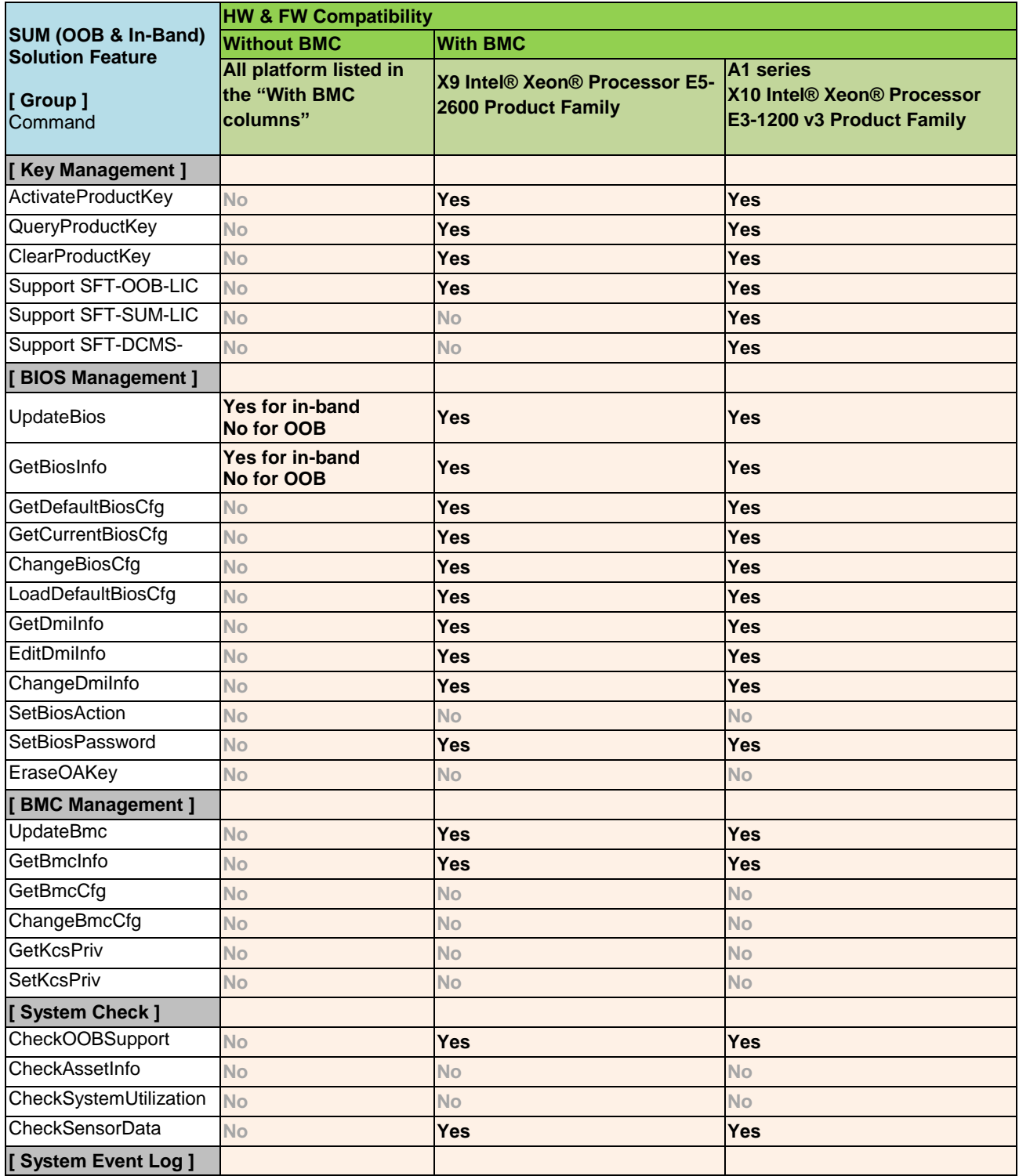

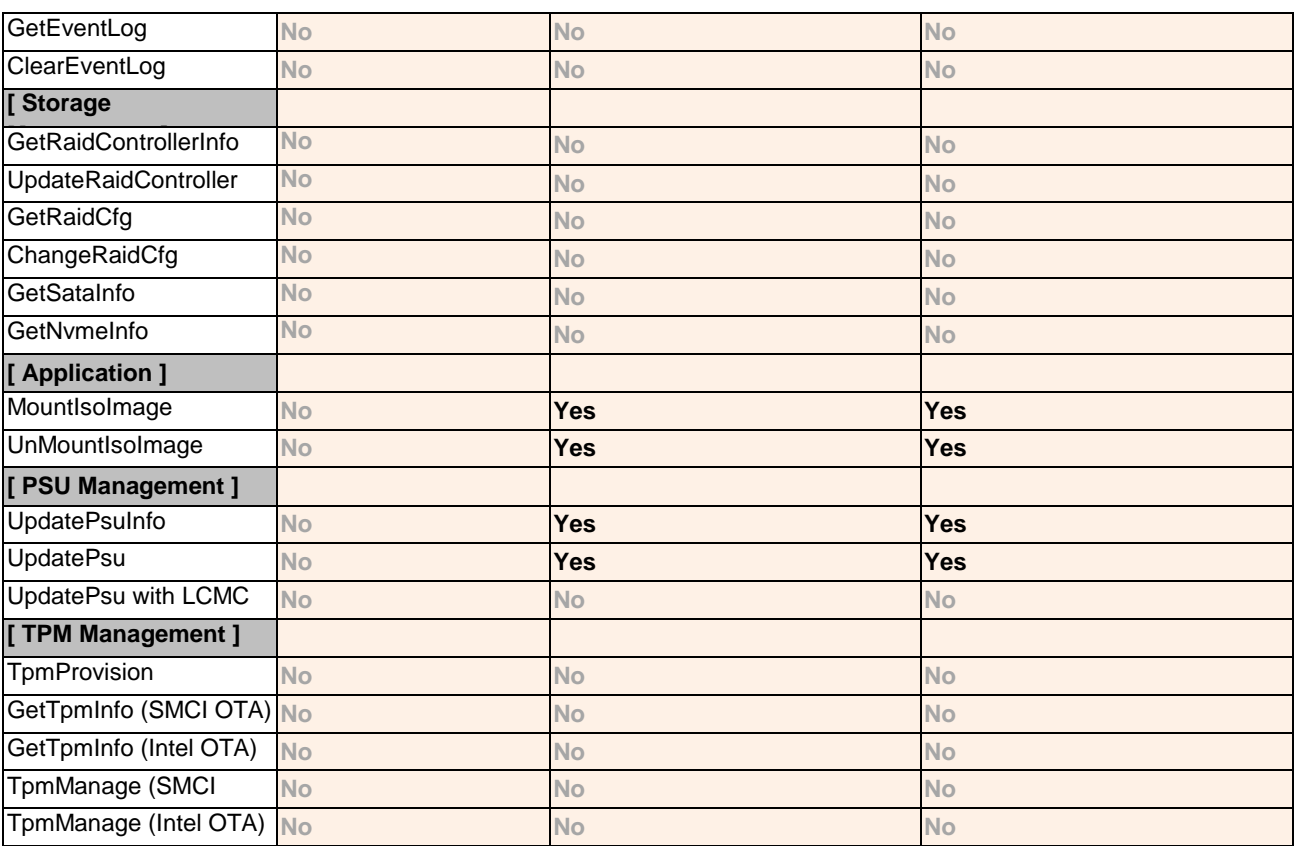

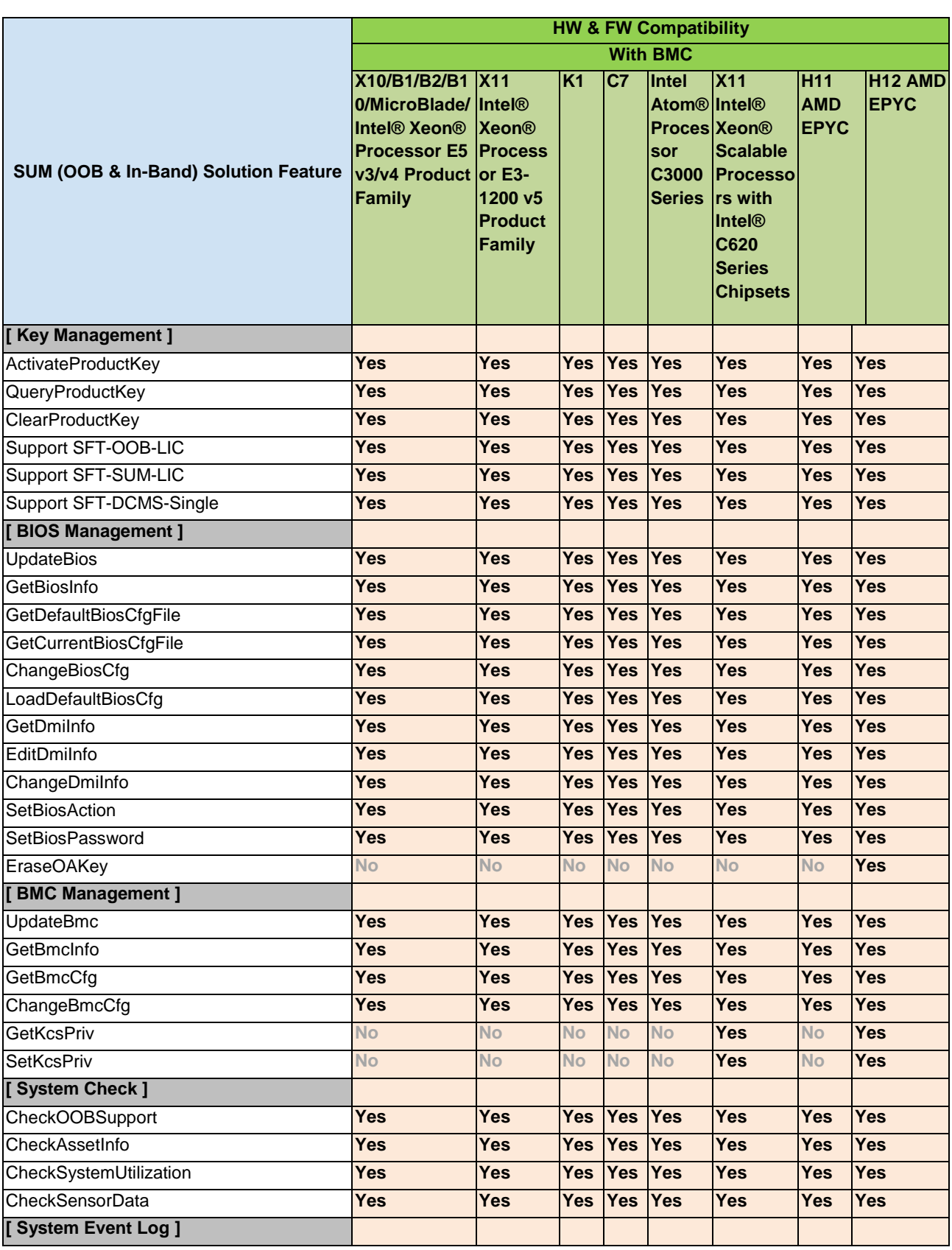

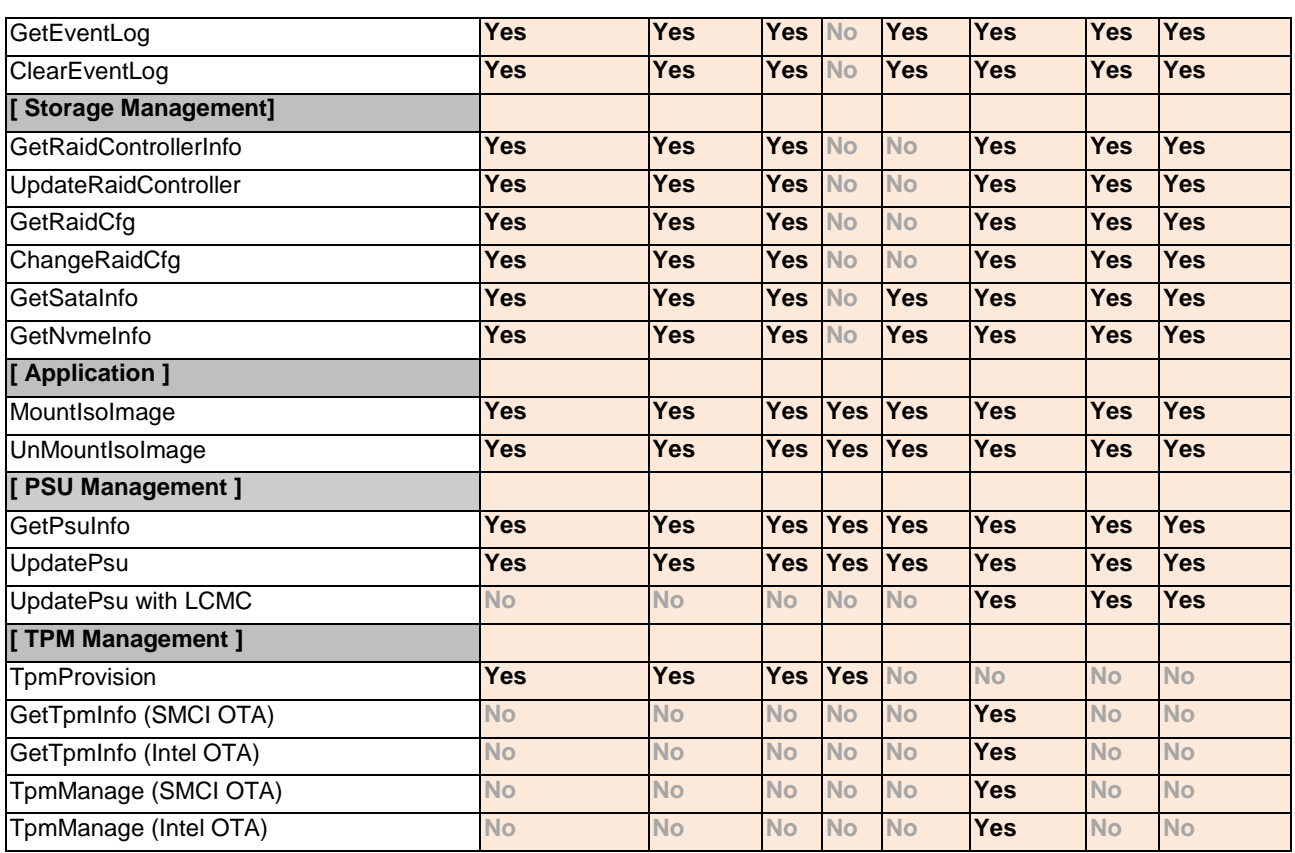

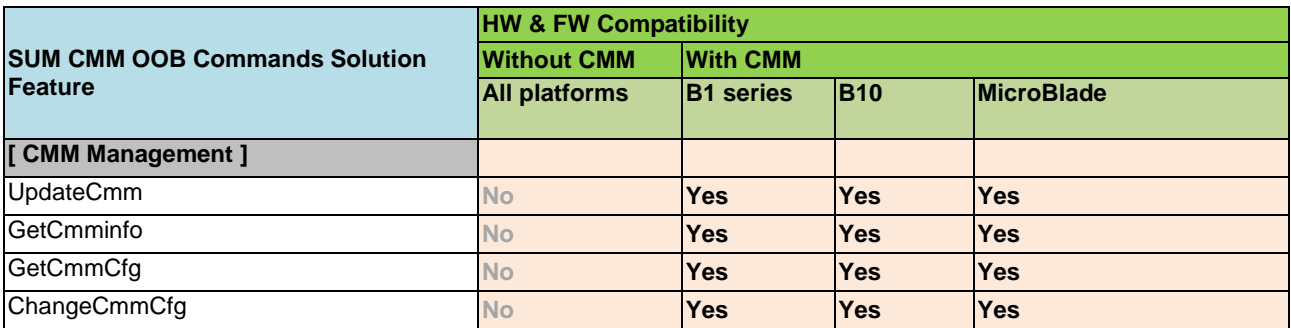

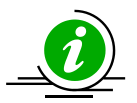

### **Notes:**

- In-band "UpdateBmc" command does not support AMI BMC firmware image.
- OOB "UpdateBios" command is not supported on motherboards that implement client ME such as X11SAE-F, X11SAT-F, X11SSZ-(Q)F/LN4F X11SRM-VF and X11SBA-(LN4)F. In addition, it is not supported on C7-series platforms.
- DMI information related functions do not work for X9DRL-iF/3F MB.

# **Appendix D. Third-Party Software**

The following open source libraries are used in SUM package:

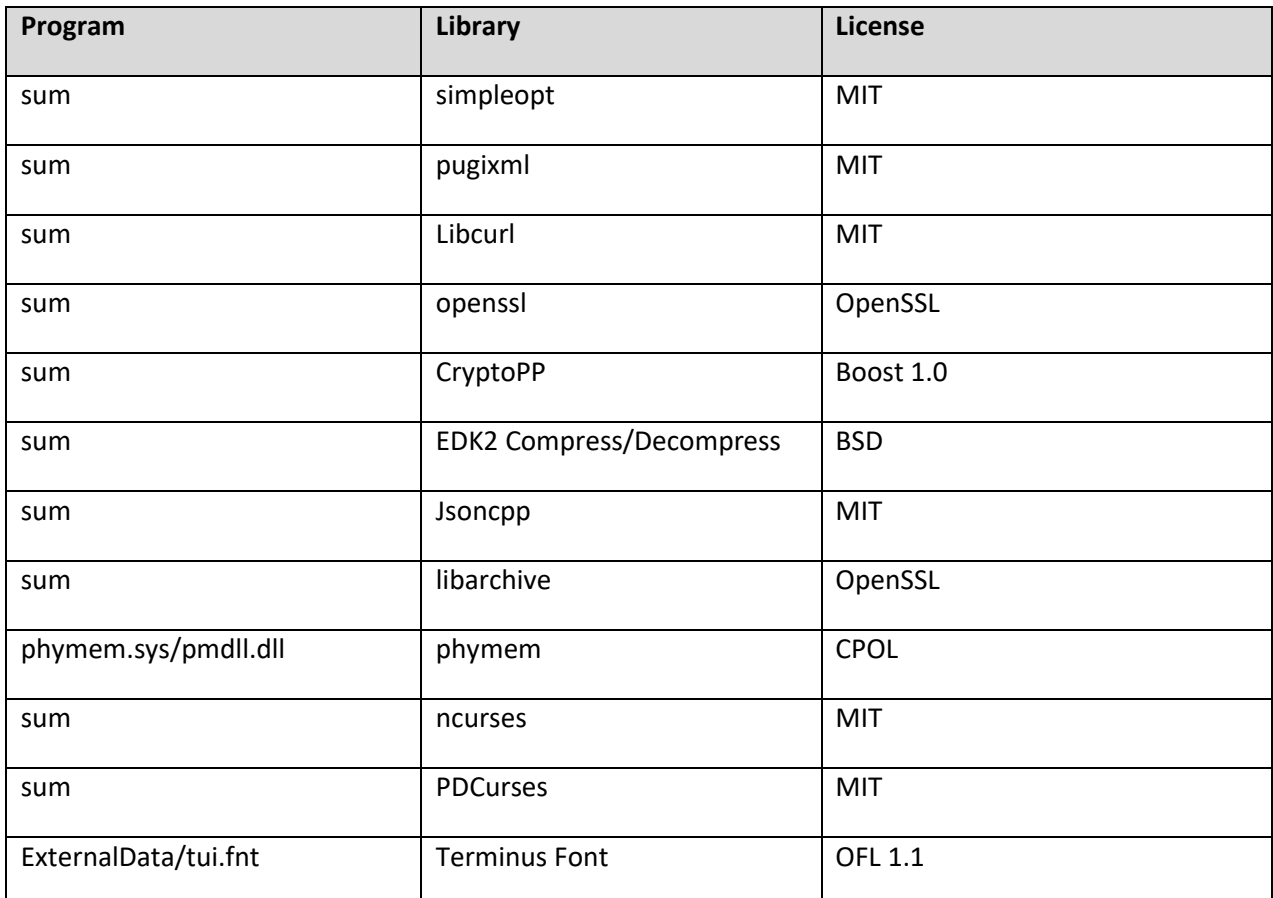

# **Appendix E. How to Change BIOS Configurations in XML Files**

Five major setting types are provided as files in XML format: Numeric, CheckBox, Option, Password and String. The "Information" included in every setting is read-only. Executing the command ChangeBiosCfg does not affect the "information" enclosure. "Help" and "WorkIf" are two common fields in the "Information" enclosure of all settings. "Help" describes the target setting and "WorkIf" specifies the setting dependency. If the expression does not match the set conditions, a warning message will appear and the related setting will not be changed.

### **E.1 Numeric**

In Information, it contains the maximum value "MaxValue"/minimum value "MinValue", default value, and the amount to increase or decrease the value when a user requests a value change (StepSize) each time. "numericValue" is the value that you want to apply to BIOS setting. "Help" contains the explanation to the setting.

- 1. Open the XML file in Notepad++ (Windows) or vim (Linux).
- 2. Find the setting "Correctable Error Threshold" in the XML file.

<Setting name="Correctable Error Threshold" numericValue="10" type="Numeric">

<Information>

<MaxValue>32767</MaxValue>

<MinValue>0</MinValue>

<StepSize>1</StepSize>

<DefaultValue>10</DefaultValue>

<Help><![CDATA[Correctable Error Threshold (1 - 32767) used for sparing, tagging, and leaky bucket]]></Help> </Information>

</Setting>

3. Change the "numericValue" value in "Correctable Error Threshold." In this example, the value is changed from 10 to 20.

<Setting name="Correctable Error Threshold" numericValue="20" type="Numeric">

4. Save the XML file and then execute the command "ChangeBiosCfg."

### **E.2 CheckBox**

In CheckBox, the allowed input value in "checkedStatus" would be marked as "Checked" or "Unchecked." "checkedStatus" is the value that you want to apply to BIOS setting. "Help" contains the explanation to the setting.

- 1. Open the XML file in Notepad++ (Windows) or vim (Linux).
- 2. Find the setting "Serial Port 1" in the XML file.

<Setting name="Serial Port 1" checkedStatus="Checked" type="CheckBox">

```
<!--Checked/Unchecked-->
```
<Information>

<DefaultStatus>Checked</DefaultStatus>

<Help><![CDATA[Enable or Disable Serial Port (COM)]]></Help>

```
<WorkIf><![CDATA[]]></WorkIf>
```
</Information>

```
</Setting>
```
3. Change the "checkedStatus" value in "Serial Port 1." In this example, the value is changed from Checked to Unchecked.

<Setting name="Serial Port 1" checkedStatus="Unchecked" type="CheckBox">

4. Save the XML file and then execute the command "ChangeBiosCfg."

### **E.3 Option**

In Option, you may choose one option in "AvailableOptions." "selectedOption" is the value that you want to apply to BIOS setting. "Help" contains the explanation to the setting. The following procedures demonstrate how to change a setting with WorkIf dependency.

- 1. Open the XML file in Notepad++ (Windows) or vim (Linux).
- 2. Find the setting "When Log is Full" in the XML file.

<Setting name="When Log is Full" selectedOption="Do Nothing" type="Option">

<Information>

<AvailableOptions>

<Option value="0">Do Nothing</Option>

<Option value="1">Erase Immediately</Option>

</AvailableOptions>

<DefaultOption>Do Nothing</DefaultOption>

<Help><![CDATA[Choose options for reactions to a full SMBIOS Event Log.]]></Help>

<WorkIf><![CDATA[ ( 0 != SMBIOS Event Log ) ]]></WorkIf>

</Information>

</Setting>

3. Change "selectedOption" from "Do Nothing" to "Erase Immediately". Notice that there is "WorkIf" dependency "( 0 != SMBIOS Event Log )" indicating that this setting is valid and can be modified only when the expression is evaluated true. That is, it is required to check the current value of setting "SMBIOS Event Log" as shown below.

<Setting name="SMBIOS Event Log" selectedOption="Disabled" type="Option">

<Information>

<AvailableOptions>

<Option value="0">Disabled</Option>

<Option value="1">Enabled</Option>

</AvailableOptions>

<DefaultOption>Enabled</DefaultOption>

<Help><![CDATA[Change this to enable or disable all features of SMBIOS Event Logging during boot.]]></Help> </Information>

</Setting>

4. In "SMBIOS Event Log", the selectedOption is "Disabled" which corresponds to the value 0. In other words, it makes the expression "( 0 != SMBIOS Event Log )" false. In order to make it true, the selectedOption should be modified to "Enabled" as shown below.

<Setting name="SMBIOS Event Log" selectedOption="Enabled" type="Option">

5. Save the XML file and then execute command "ChangeBiosCfg." After reboot, the "When Log is Full" should be changed to "Erase Immediately."

### **E.4 Password**

In Password, "NewPassword" and "ConfirmNewPassword" have to be the same. The password length is limited, as MinSize represents the minimum length and MaxSize represents the maximum length. "HasPassword" indicates whether the password is set or not. "Help" contains the explanation to the setting.

- 1. Open the XML file in Notepad++ (Windows) or vim (Linux).
- 2. Find the setting "Administrator Password" in the XML file.
- 3. Change "NewPassword" and "ConfirmNewPassword" in "Administrator Password."

<Setting name="Administrator Password" type="Password">

<Information>

- <Help>Set Administrator Password</Help>
- <MinSize>3</MinSize>
- <MaxSize>20</MaxSize>

<HasPassword>False</HasPassword>

</Information>

<NewPassword><![CDATA[]]></NewPassword>

<ConfirmNewPassword><![CDATA[]]></ConfirmNewPassword>

</Setting>

- 4. Save the XML file and execute command "ChangeBiosCfg."
- 5. After reboot, the password takes effect and "HasPassword" becomes "True".

### **E.5 String**

In String, you can fill a string with the minimum "MinSize" and maximum "MaxSize" length. The option "AllowingMultipleLine" indicates that you can input multiple lines in "StringValue". The default string value is "DefaultString". "StringValue" is the value that you want to apply to BIOS setting. "Help" contains the explanation to the setting.

- 1. Open the XML file in Notepad++ (Windows) or vim (Linux).
- 2. Find the setting "Add boot option" in the XML file.

<Setting name=" Add boot option" type="String">

<Information>

<MinSize>6</MinSize>

<MaxSize>39</MaxSize>

<DefaultString></DefaultString>

<Help><![CDATA[Specify name for name boot option]]></Help>

<AllowingMultipleLine>False</AllowingMultipleLine>

</Information>

<StringValue><![CDATA[]]></StringValue>

#### </Setting>

3. Change the "StringValue" in "Add boot option"

<StringValue><![CDATA[ATAPI: TSSTcorp DVD+]]></StringValue>

Save the XML file and then execute command "ChangeBiosCfg."

# **Appendix F. Using the Command Line Tool (XMLStarlet) to Edit XML Files**

### **F.1 Introduction**

XMLStarlet is a set of command line utilities which can be used to transform, query, validate, and edit XML files. Two examples are in the following sections.

### **F.2 Getting/Setting an XML Value (XML Element)**

```
<?xml version="1.0"?>
\langle BmcCfg \rangle<!--Usage notes:-->
  <!--You can remove unnecessary elements so that-->
  <!--their values will not be changed after update-->
  <!--Please refer to SUM User's quide '4.3 Format of the BMC Configuration Text File' for more details.-->
  <StdCfg Action="Change">
    <!--Supported Action:None/Change-->
    <!--Standard BMC configuration tables-->
    <FRU Action="None">
    <!--Supported Action:None/Change-->
      <Configuration>
      <!--Configuration for FRU data-->
        <BoardMfgName>SUPERMICRO</BoardMfgName>
```
To get a value (SUPERMICRO) from an element from

an xpath(/BmcCfg/StdCfg/FRU/Configuration/BoardMfgName) and a filename(BMCCfg.xml),

run the command

*[shell]# xmlstarlet select --template -v "/BmcCfg/StdCfg/FRU/Configuration/BoardMfgName"*

*BMCCfg.xml*

To set a value (SUPERMICRO) to an element

in xpath(/BmcCfg/StdCfg/FRU/Configuration/BoardMfgName) and filename(BMCCfg.xml),

run the command

*[shell]# xmlstarlet edit --inplace --update "/BmcCfg/StdCfg/FRU/Configuration/BoardMfgName" - value SUPERMICRO BMCCfg.xml*

### **F.3 Getting/Setting an XML Value (XML Attribute)**

```
\langle ? \text{xml version="1.0"?} \rangle<BmcCfg>
  <!--Usage notes:-->
  <!--You can remove unnecessary elements so that-->
  <!--their values will not be changed after update-->
  <!--Please refer to SUM User's guide '4.3 Format of the BMC Configuration Text File' for more details.-->
  <StdCfg Action="Change">
    <!--Supported Action:None/Change-->
    <!--Standard BMC configuration tables-->
    <FRU Action="None">
```
To get the value (None) from an attribute

in xpath(/BmcCfg/StdCfg/FRU/@Action) and filename(BMCCfg.xml),

run the command

*[shell]# xmlstarlet sel -t -v /BmcCfg/StdCfg/FRU/@Action BMCCfg.xml*

To set the value (None) to an attribute

in xpath(/BmcCfg/StdCfg/FRU/@Action) and filename(BMCCfg.xml),

run the command

*[shell]# xmlstarlet ed -L -P -u /BmcCfg/StdCfg/FRU/@Action -v None BMCCfg.xml* 

# **Appendix G. Removing Unchanged BIOS Settings in an XML File**

Not all BIOS settings are intended to be changed in each update. In SUM, the unchanged settings can be removed from a configuration file. Metadata tags such as **<Subtitle>**, **<Text>** and **<Information>** are not parsed in the "ChangeBiosCfg" command and can be removed as well. In the example below, the XML tags are kept to a minimum:

<?xml version="1.0" encoding="ISO-8859-1" standalone="yes"?>

<BiosCfg>

<Menu name="Advanced">

<Menu name="Boot Feature">

<Setting name="Quiet Boot" checkedStatus="Checked" type="CheckBox">

</Setting>

<Setting name="Option ROM Messages" selectedOption="Force BIOS" type="Option">

</Setting>

</Menu>

</Menu>

<Menu name="Event Logs">

<Menu name="Change SMBIOS Event Log Settings">

<Setting name="MECI" numericValue="1" type="Numeric">

</Setting>

</Menu>

</Menu>

<Menu name="Boot">

<Setting name=" Add boot option" type="String">

<StringValue><![CDATA[]]></StringValue>

</Setting>

</Menu>

<Menu name="Security">

<Setting name="Administrator Password" type="Password">

<CurrentPassword><![CDATA[]]></CurrentPassword>

<NewPassword><![CDATA[]]></NewPassword> <ConfirmNewPassword><![CDATA[]]></ConfirmNewPassword> </Setting> </Menu> </BiosCfg>

The first line is an XML declaration header. SUM specifies the encoding method as ISO-8859-1. If the text editor fails to deploy the encoding method ISO-8859-1, extended ASCII characters in a configuration file may be lost after the file is saved.

**<BiosCfg>** in the second line is the BIOS configuration root. In other words, SUM only attempts to parse child tags enclosed in <BiosCfg>. Within <BiosCfg>, the direct child tag must be <Menu>.

The **<Menu>** hierarchy represents the menu path in the BIOS configuration. Every setting has a menu path and the <Menu> hierarchy structure should always match. For example, the menu path for the setting "Quiet Boot" is "Advanced"->"Boot Feature". If "Advanced" is removed, SUM will try to find the match for "Quiet Boot" in the menu path "Boot Feature". Since the menu item "Boot Feature" is not in the first level of menu hierarchy in BIOS configuration in the managed system, an exception will be thrown.

In addition, for <Menu>, the attributes **"name"** and **"order"** (if applicable) should not be changed or removed. If any changes are made, a setting in the menu path will fail to match and SUM will export error messages. Similarly, for **<Setting>**, the attributes **"name"**, **"order"** (if applicable) and **"type"** should not be changed or removed. SUM will fail to identify a setting if those are changed.

In contrast, for the settings Option, CheckBox and Numeric, you can change the current values in the attributes **"selectedOption"**, **"checkStatus"** and "**numericValue"**, respectively. For the String setting, you can change the current contents in the child tag **<StringValue>**. For the Password setting, you can change the current password in the child tags **<CurrentPassword>** (if applicable), **<NewPassword>** and **<ConfirmNewPassword>**.

## **Appendix H. How to Sign a Driver in Linux**

This example uses Red Hat Enterprise Linux 7 as the OS to illustrate the steps to sign a driver in Linux.

1. Install the following dependency utilities.

### Syntax:

[shell]# sudo yum install **<utility\_name>**

<utility\_name> are listed below:

o openSSL

o kernel-devel

o perl

omokutil

- o keyutils
- 2. Check if the option Secure Boot is enabled.

### Syntax:

[shell]# sudo mokutil --sb-state

#### Example:

[root@localhost Linux]# sudo mokutil --sb-state SecureBoot enabled

3. Check the OS keyring. The example SUM output below is from a Linux system where UEFI Secure Boot is enabled.

#### Syntax:

[shell]# sudo keyctl list %:.system\_keyring

#### Example:

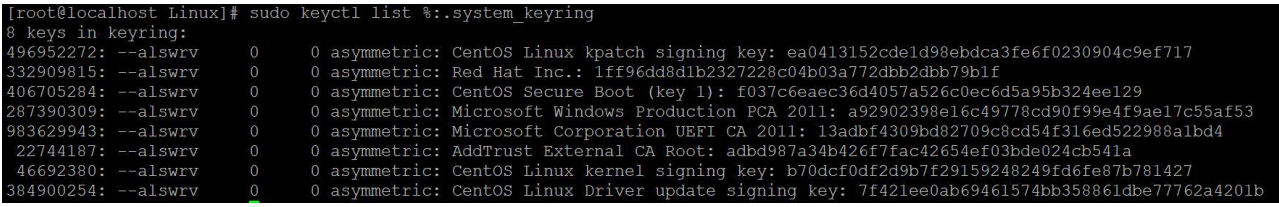

4. Configure the key information and follow the example below to create your own configuration file.

#### Example:

```
[ req ] 
default bits = 4096distinguished_name = req_distinguished_name 
prompt = no 
string mask = utf8only
x509_extensions = myexts 
[ req distinguished name ]
O = <Your key name>
emailAddress = <Your Email>
[ myexts ] 
basicConstraints=critical,CA:FALSE 
keyUsage=digitalSignature 
subjectKeyIdentifier=hash 
authorityKeyIdentifier=keyid
```
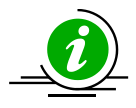

**Note:** To create a key pair, a configuration file is needed. You can copy and paste the example above to create and name a configuration file as "configuration\_file.config". Then modify the following variables in the configuration file.

- <Your key name>: the key name
- <Your e-mail>: the e-mail address

5. Generate a public and private X.509 key pair.

#### Syntax:

[shell]# sudo openssl req -x509 -new -nodes -utf8 -sha256 -days **<days>** -batch \

-config configuration file.config -outform DER -out <public\_key.der> -keyout \

**<private\_key.priv>**

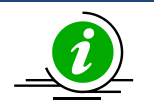

**Notes:**

- **<days>:** Valid certification days, e.g., 36500.
- **<public\_key.der>:** The generated public key file, e.g., public\_driver\_key.der
- **<private\_key.priv>:** The generated private key file, e.g., private\_driver\_key.priv

#### Example:

```
telocalnost Linux]# sudo openssi req -x509 -<br>-out public key.der -keyout private_key.priv<br>rating a 4096 bit RSA private key
riting new private key to 'private_key.priv'
```
6. Add your public key to the MOK list by using Linux mokutil.

#### Syntax:

```
[shell]# sudo mokutil --import public_key.der
```
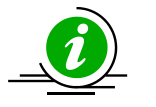

**Notes:**

- You will be asked to enter and confirm a password for this MOK enrollment request.
- **public\_key.der:** the generated public key file.

Example:

[root@localhost Linux]# sudo mokutil --import public key.der input password: input password again:

7. Reboot the system and enroll the key.

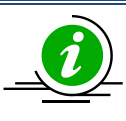

**Note:** The MOK management main screen will appear immediately after reboot and last for 10 seconds. Please press any key as soon as you are under MOK management. If you miss this step, you will need to repeat step 6.

8. Press any key to continue.

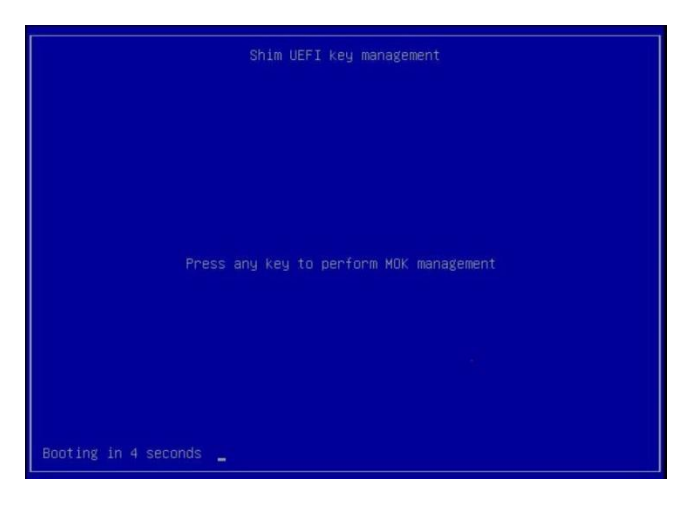

9. Select **Enroll MOK**.

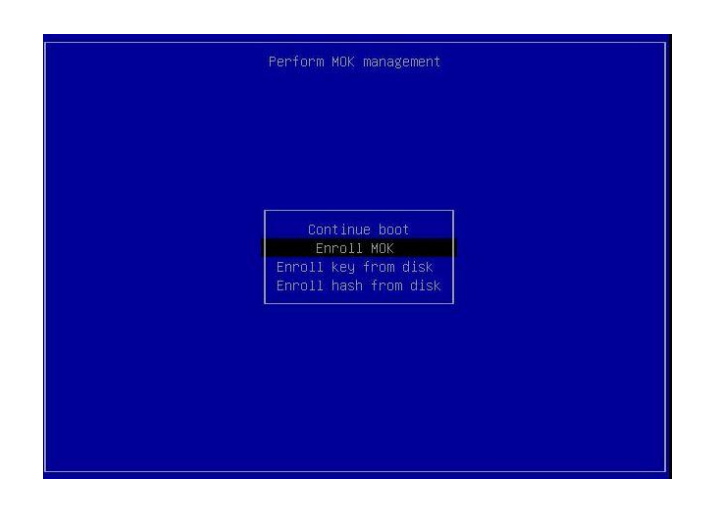

10. Select **Continue** to enroll the key.

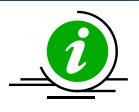

**Note:** You can view your enrolled key by selecting **View key 0**.

11. Select **Yes**.

- 12. Input the password you set.
- 13. Select Reboot to reboot.
- 14. You will finish the setup upon entering Linux OS. Next, proceed with the steps i[n 2.3.2 Sign](#page-27-0)*ing a* Driver [in Linux](#page-27-0) to sign your key.

# **Appendix I. BMC/CMM Password Rule**

Since SUM 2.4.0, SUM applies the new password rule for BMC/CMM, you must use the following rules to create the BMC/CMM password.

- The password cannot be the reverse of the username.
- The password length is limited to 8 to 19 charactors.
- **The password must contain at least one character from three of the following categories:** 
	- o Alpha a-z
	- o Alpha A-Z
	- o Numeric 0-9
	- o Special characters

<space> ` ! @ # \$ % ^ & | \* | ( | ) | - | \_ | = | +  $[ \ \ | \ \ \{ \ \ |\ \ \ 1 \ \ |\ \ \ 3 \ \ \ | \ \ \ \lambda \ \ |\ \ \ | \ \ \ | \ \ \ ; \ \ \ | \ \ \colon$ ' | " | , | < | . | > | / | ?

The following table lists all supported special characters.

# **Contacting Supermicro**

Headquarters

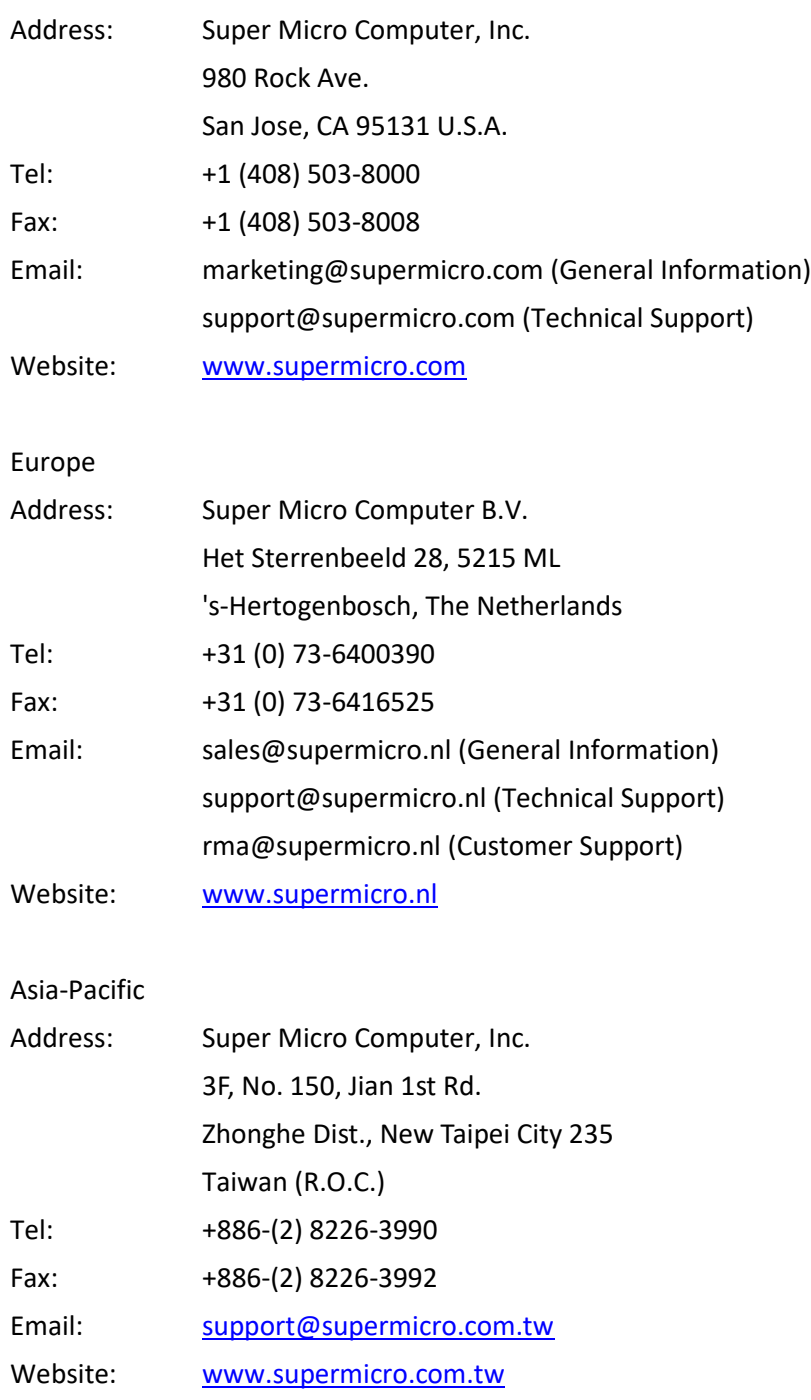